## HP Deskjet F4200 All-in-One Series

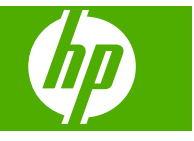

## **Contenido**

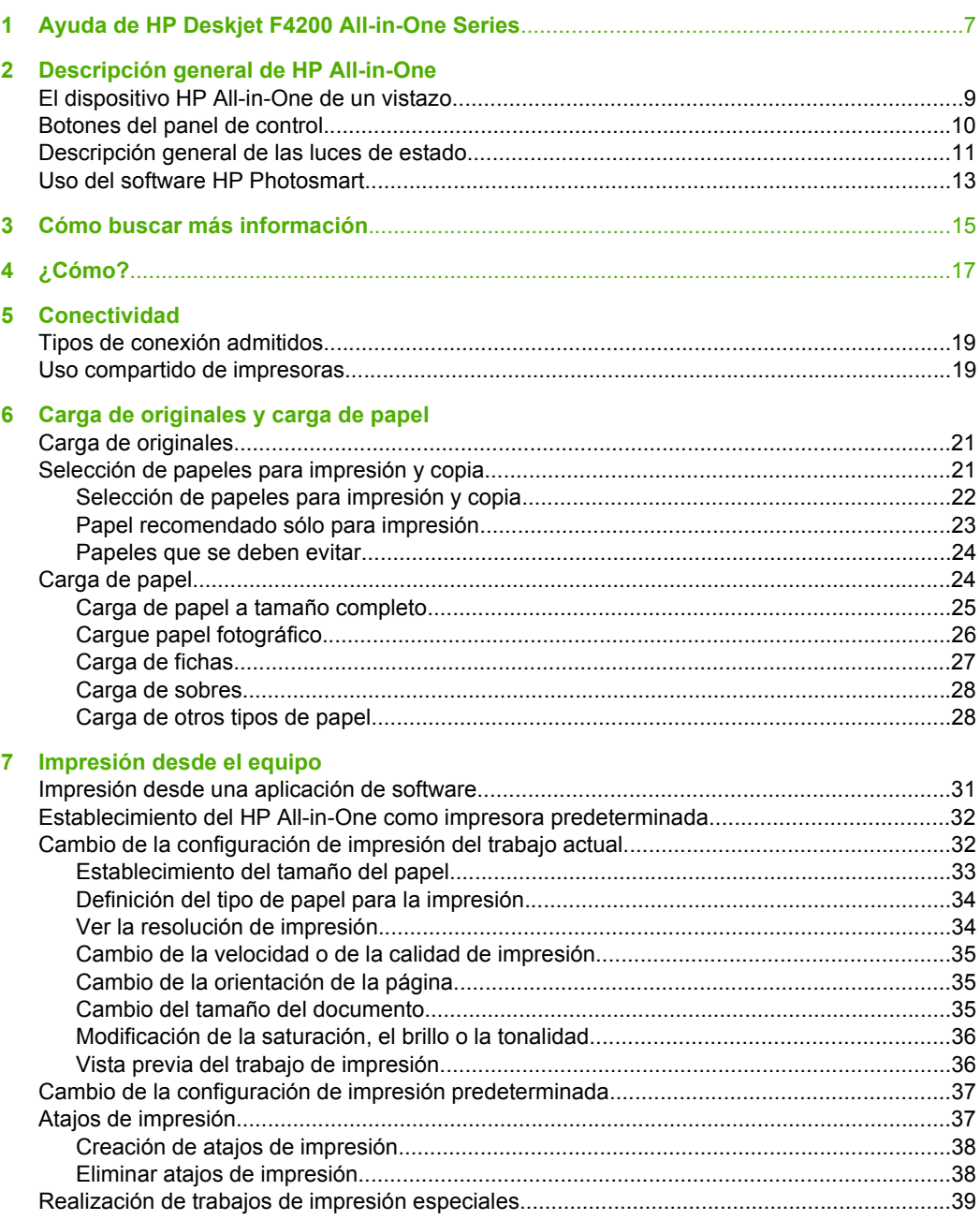

# Contenido

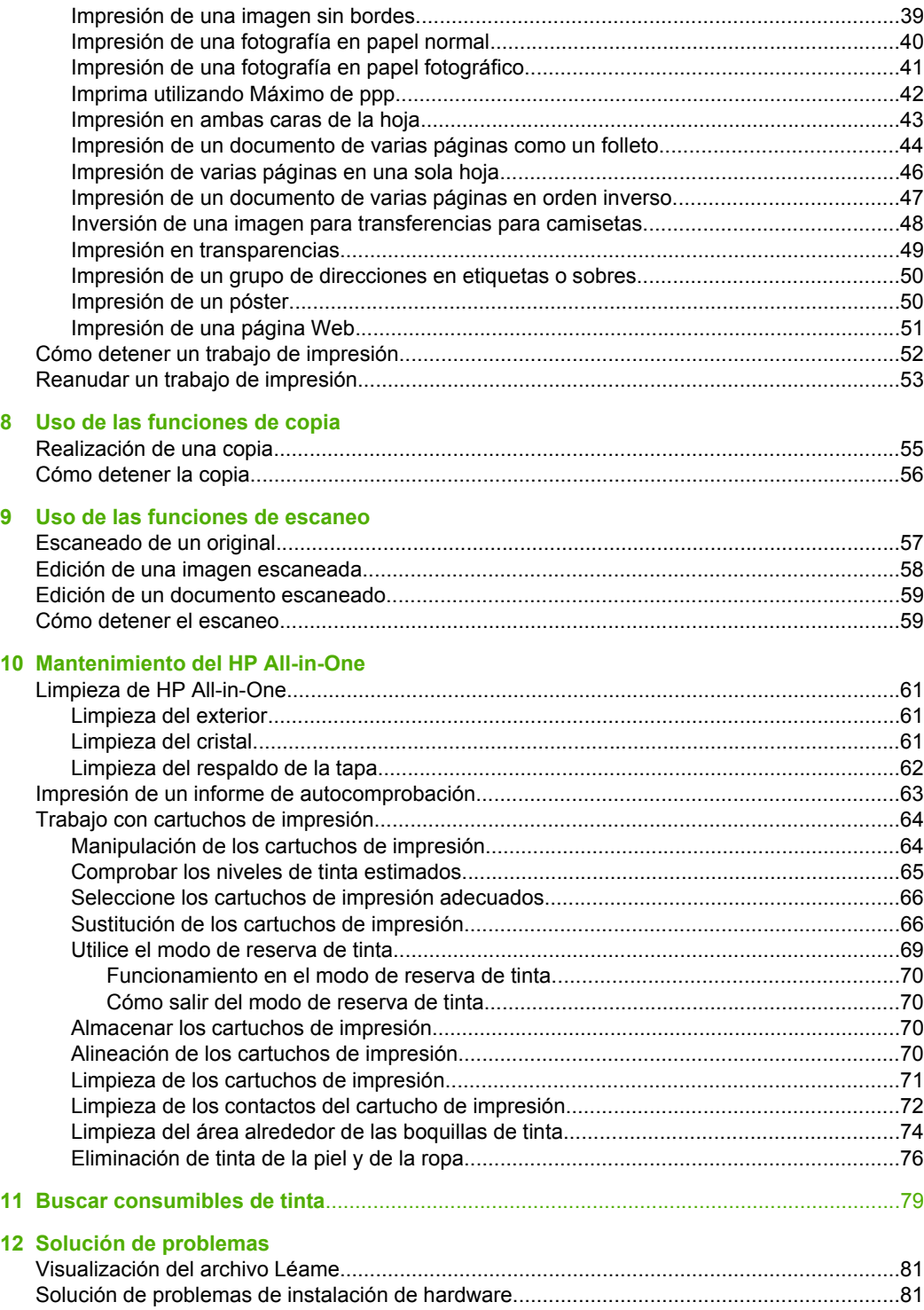

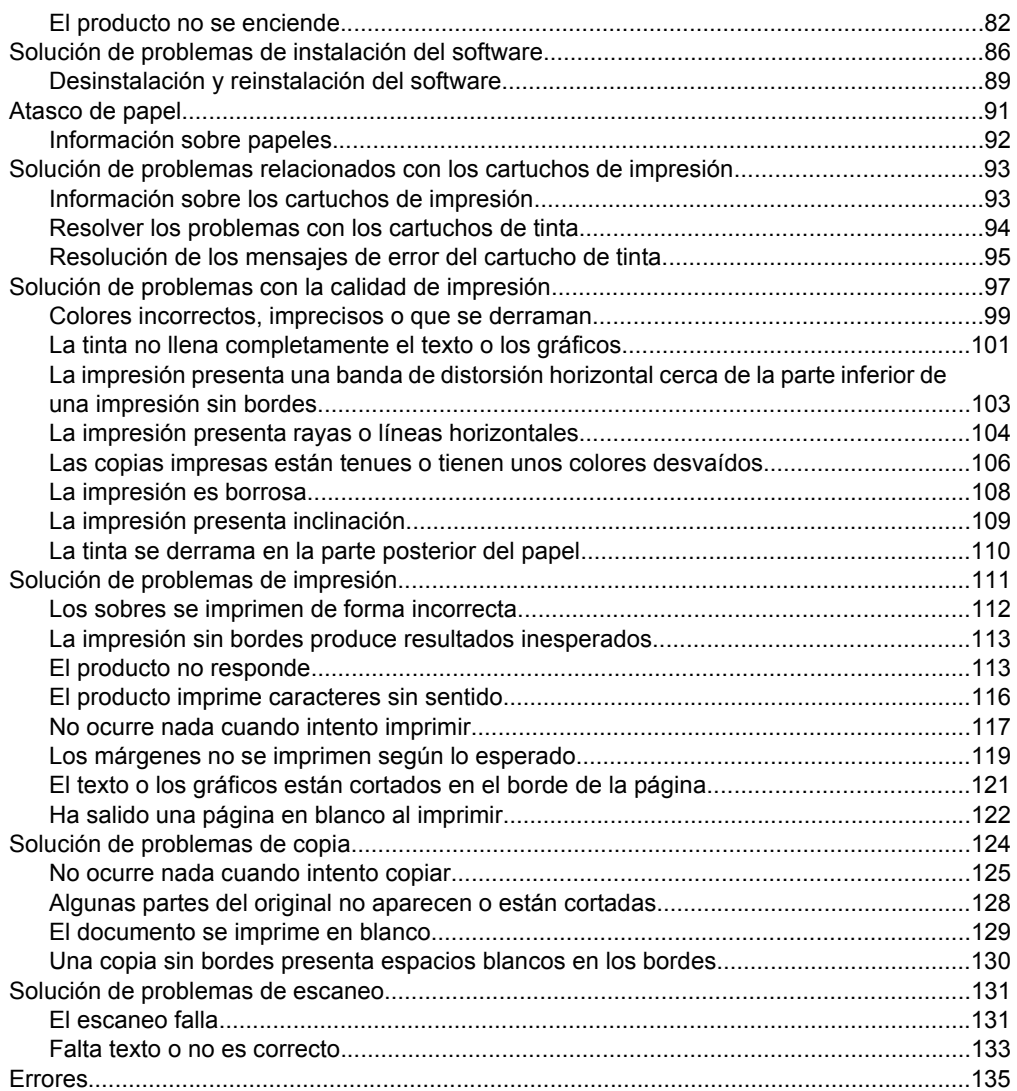

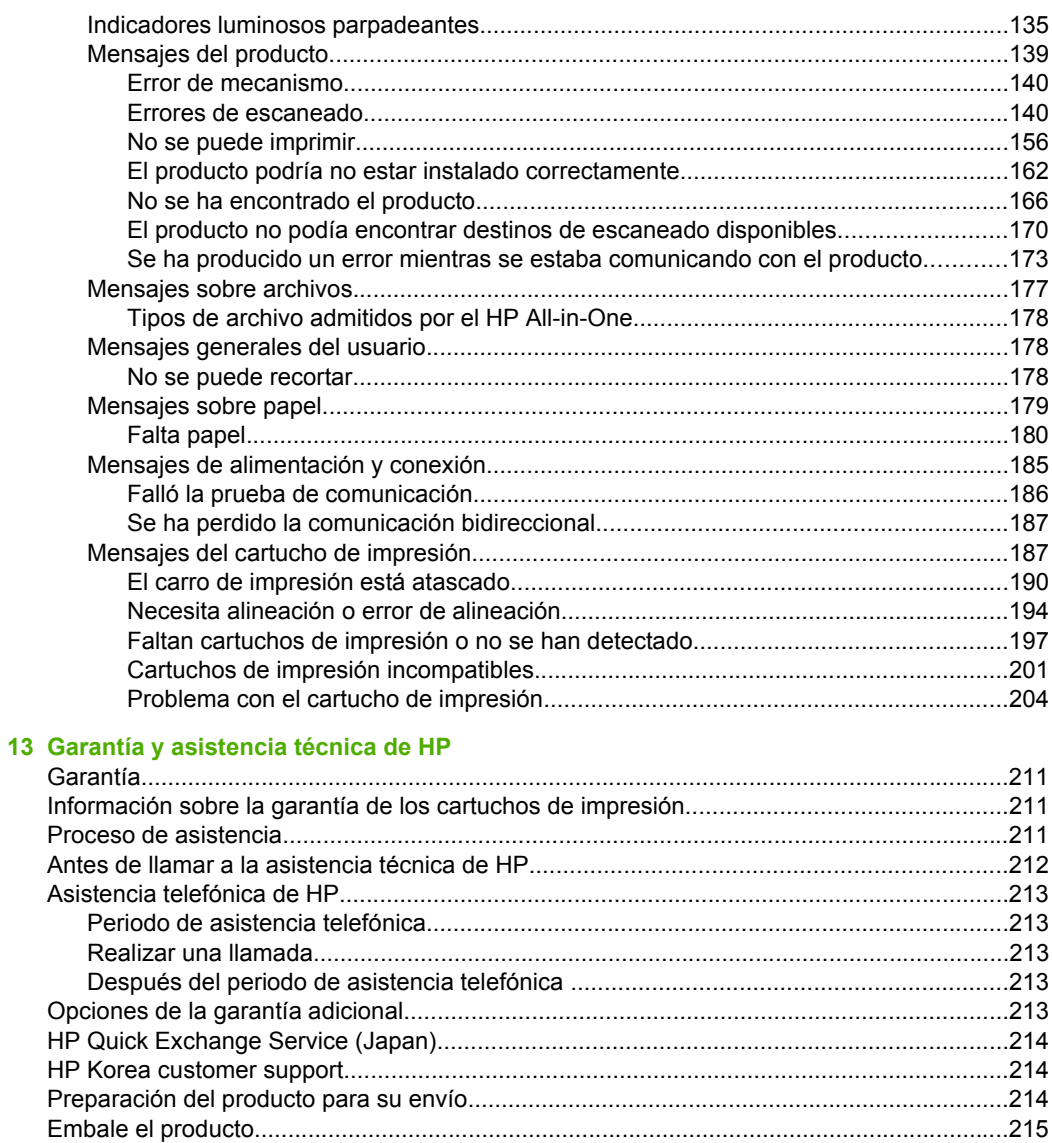

#### 14 Información técnica

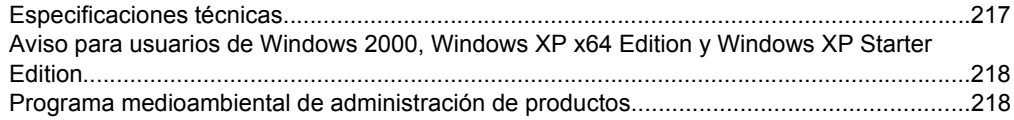

#### Contenido

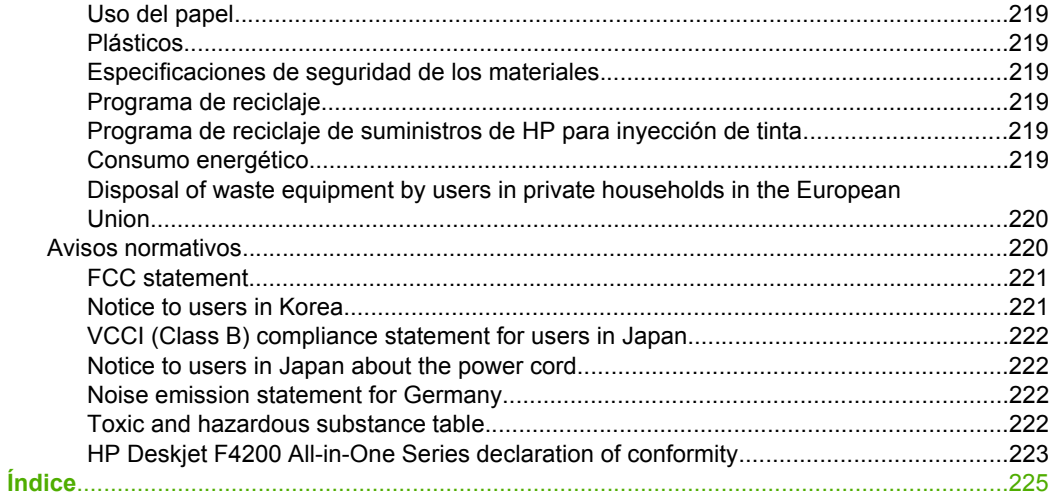

## <span id="page-8-0"></span>**1 Ayuda de HP Deskjet F4200 All-in-One Series**

Para obtener más información acerca de HP All-in-One, consulte:

- • ["Descripción general de HP All-in-One" en la página 9](#page-10-0)
- • ["Cómo buscar más información" en la página 15](#page-16-0)
- • ["¿Cómo?" en la página 17](#page-18-0)
- • ["Conectividad" en la página 19](#page-20-0)
- • ["Carga de originales y carga de papel" en la página 21](#page-22-0)
- • ["Impresión desde el equipo" en la página 31](#page-32-0)
- • ["Uso de las funciones de copia" en la página 55](#page-56-0)
- • ["Uso de las funciones de escaneo" en la página 57](#page-58-0)
- • ["Mantenimiento del HP All-in-One" en la página 61](#page-62-0)
- *"Buscar consumibles de tinta"* en la página 79
- • ["Garantía y asistencia técnica de HP" en la página 211](#page-212-0)
- • ["Información técnica" en la página 217](#page-218-0)
- **Nota** Si utiliza el producto en un ordenador con Windows 2000, es posible que algunas funciones no estén disponibles. Para obtener más información, consulte ["Aviso para usuarios de Windows 2000, Windows XP x64 Edition y Windows XP](#page-219-0) [Starter Edition" en la página 218.](#page-219-0)

## <span id="page-10-0"></span>**2 Descripción general de HP All-in-One**

El HP Deskjet F4200 All-in-One Series es un dispositivo versátil que le ofrece funciones sencillas de copiado, escaneado e impresión.

#### **Impresión desde el equipo**

The Se puede utilizar HP All-in-One con cualquier aplicación de software que permita imprimir. Puede imprimir una serie de proyectos, como imágenes sin bordes, boletines, tarjetas de felicitación, transferencias para camisetas y pósters.

#### **Escanear**

Escanear es el proceso de convertir texto e imágenes en un formato electrónico para el equipo. Puede escanear prácticamente todo (fotografías, artículos de revistas o documentos de texto) con el HP All-in-One.

#### **Copiar**

HP All-in-One permite realizar copias de alta calidad en color y en blanco y negro en distintos tipos de papel.

**Nota** Para hacer copias, HP All-in-One y el equipo deben estar conectados y encendidos. El software del HP Photosmart debe estar instalado y en ejecución antes de comenzar la copia.

En esta sección se tratan los siguientes temas:

- El dispositivo HP All-in-One de un vistazo
- [Botones del panel de control](#page-11-0)
- [Descripción general de las luces de estado](#page-12-0)
- [Uso del software HP Photosmart](#page-14-0)

### **El dispositivo HP All-in-One de un vistazo**

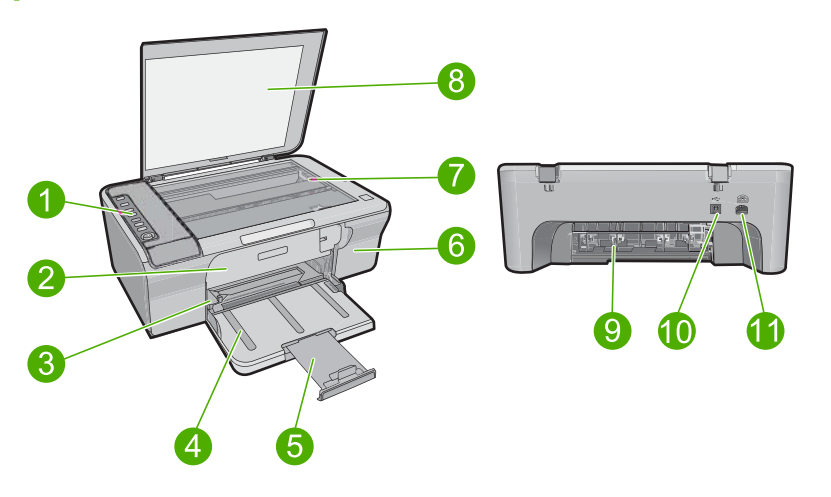

#### <span id="page-11-0"></span>Capítulo 2

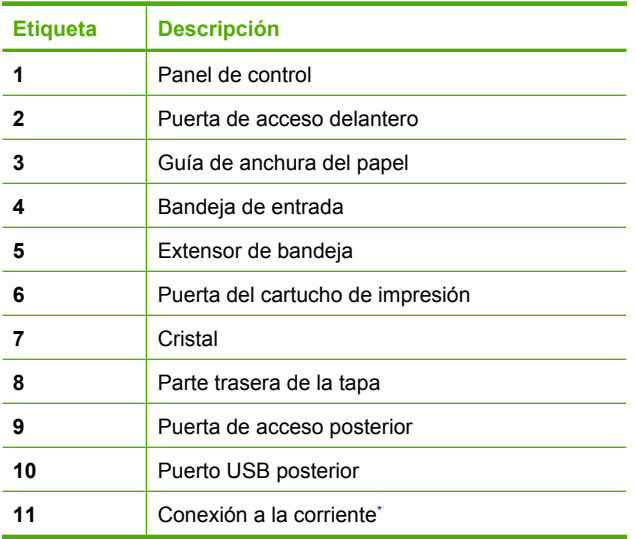

\* Utilícela sólo con el adaptador de corriente suministrado por HP.

## **Botones del panel de control**

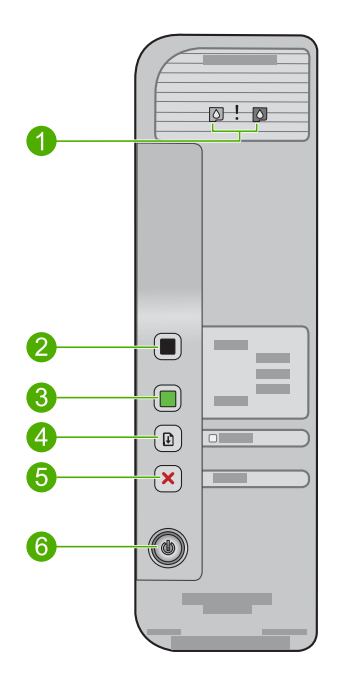

<span id="page-12-0"></span>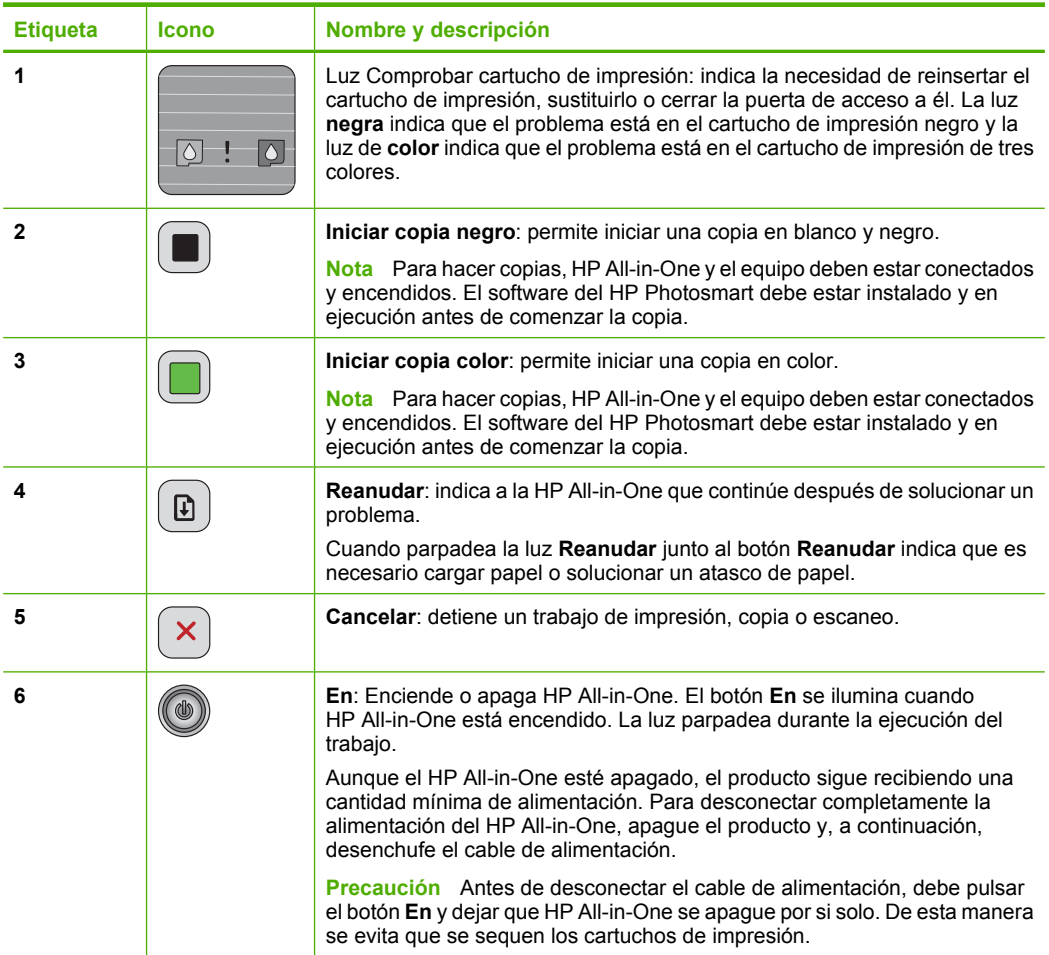

## **Descripción general de las luces de estado**

Varios indicadores luminosos informan sobre el estado de HP All-in-One.

#### Capítulo 2

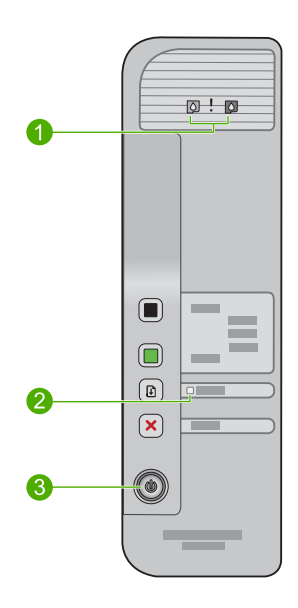

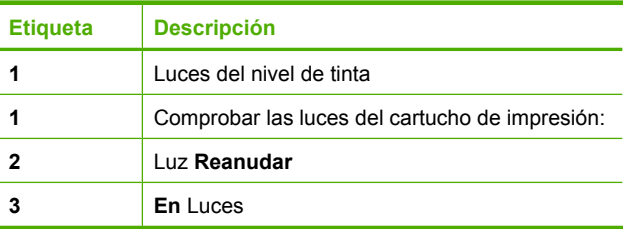

En la tabla siguiente se describen situaciones habituales y se explica el significado de las luces.

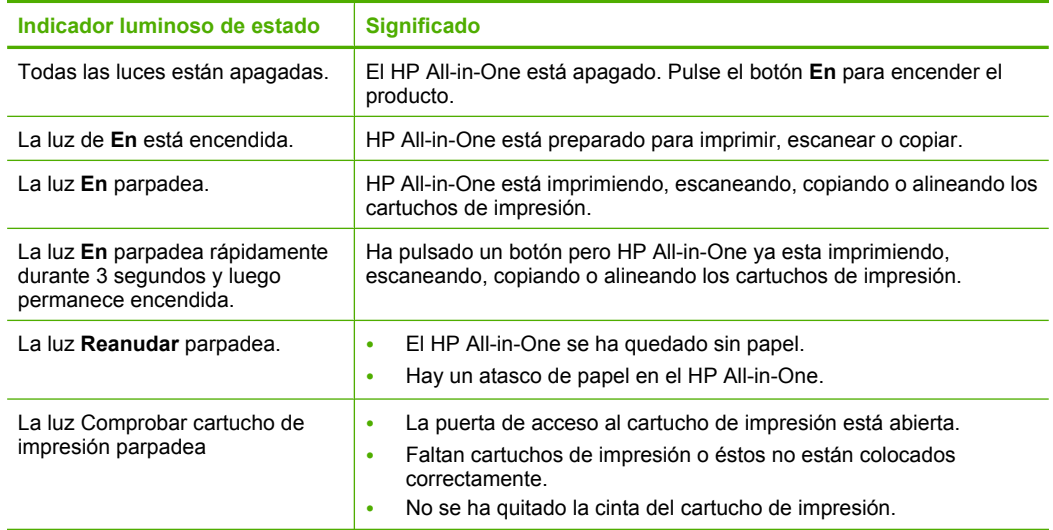

<span id="page-14-0"></span>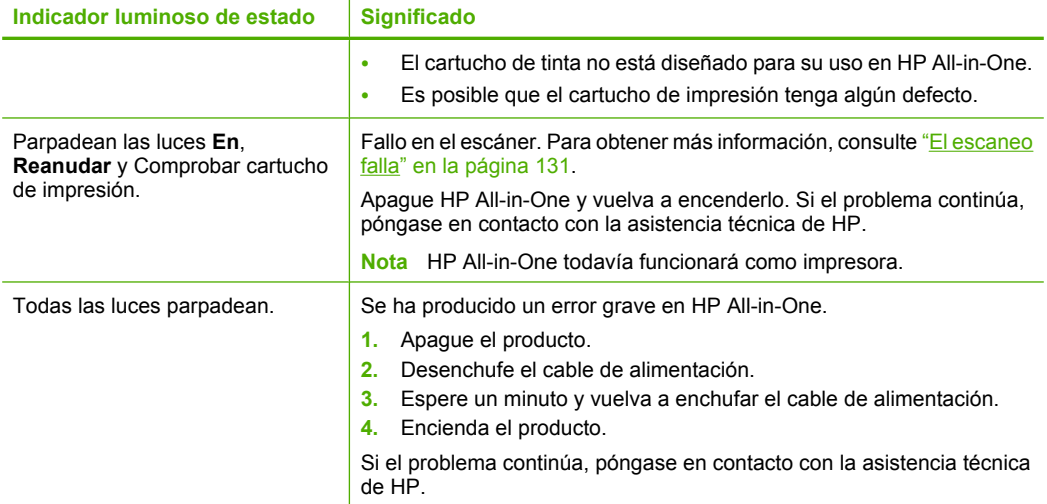

## **Uso del software HP Photosmart**

El software HP Photosmart le proporciona una manera rápida y fácil de realizar impresiones de fotografías. También da acceso a otras funciones básicas de software de procesamiento de imágenes HP, como guardar y ver fotografías.

Para obtener más información sobre el uso del software HP Photosmart:

- Consulte el panel **Contenido** de la izquierda. Busque el libro **Contenido de la Ayuda del software HP Photosmart** en la parte superior.
- Si no puede ver el libro **Contenido de la Ayuda del software HP Photosmart** en la parte superior del panel **Contenido**, acceda a la ayuda del software a través de Centro de soluciones de HP.
- **Nota** El software HP Photosmart admite los formatos de archivo siguientes: BMP, DCX, FPX, GIF, JPG, PCD, PCX, TIF, PICT, PSD, PCS, EPS, TGA, SGI, PDF y PNG

Capítulo 2

## <span id="page-16-0"></span>**3 Cómo buscar más información**

Puede acceder a una gran variedad de recursos, impresos o en pantalla, que proporcionan información sobre la configuración y el uso de HP All-in-One.

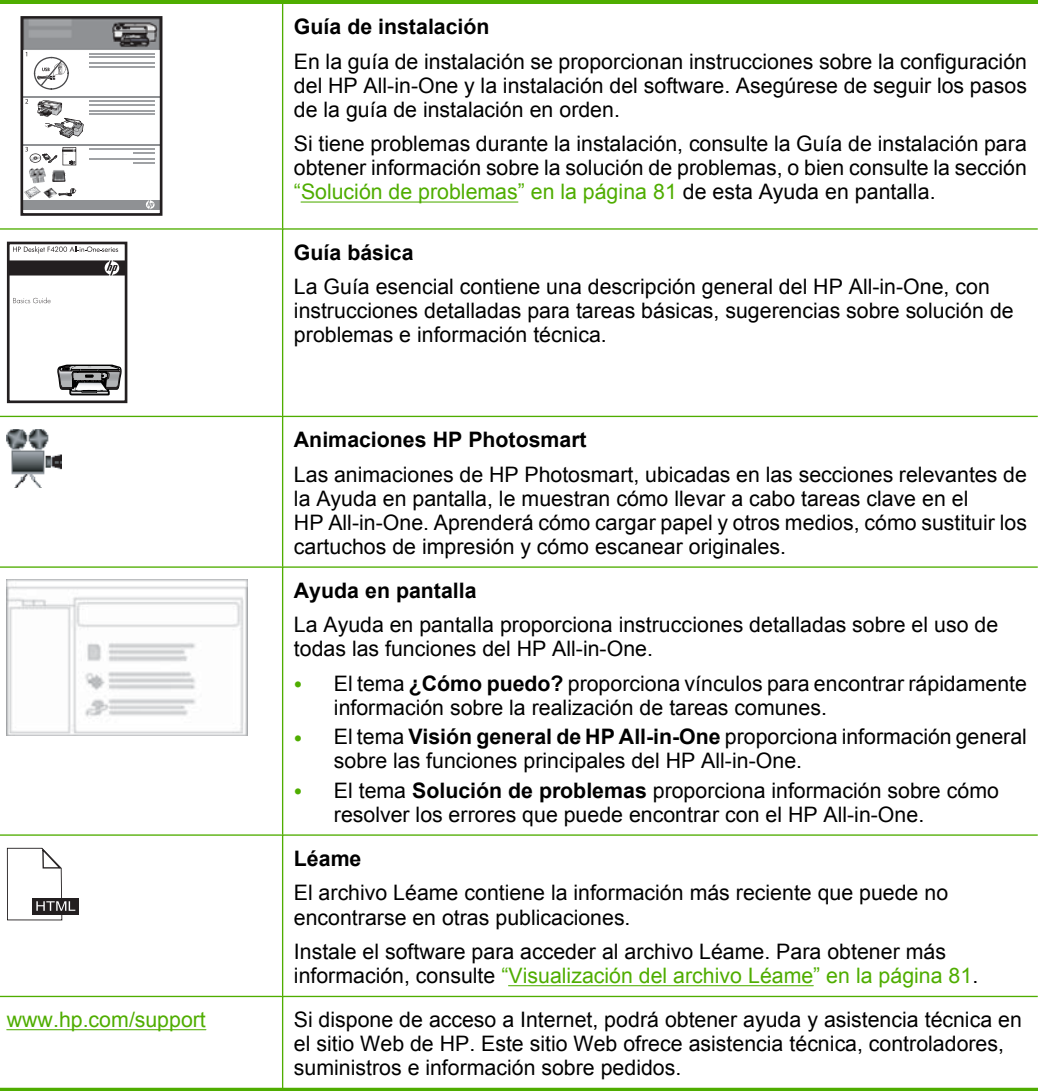

Capítulo 3

## <span id="page-18-0"></span>**4 ¿Cómo?**

Esta sección contiene vínculos a tareas que se realizan con asiduidad, como imprimir fotografías y optimizar los trabajos de impresión.

- • ["¿Cómo se cambian los ajustes de impresión?" en la página 32](#page-33-0)
- $\cdot$  ["¿Cómo se imprimen fotografías sin borde en papel de 10 x 15 cm \(4 x 6](#page-40-0) [pulgadas\)?" en la página 39](#page-40-0)
- • ["¿Cómo se cargan los sobres?" en la página 28](#page-29-0)
- • ["¿Cómo escaneo una imagen desde el ordenador?" en la página 57](#page-58-0)
- • ["¿Cómo puedo conseguir la mejor calidad de impresión?" en la página 35](#page-36-0)
- • ["¿Cómo imprimo en ambas caras del papel?" en la página 43](#page-44-0)
- • ["¿Cómo se sustituyen los cartuchos de tinta?" en la página 66](#page-67-0)
- • ["¿Cómo se alinean los cartuchos de tinta?" en la página 70](#page-71-0)
- • ["¿Cómo elimino un atasco de papel?" en la página 91](#page-92-0)

18 ¿Cómo?

<span id="page-20-0"></span>HP All-in-One dispone de un puerto USB que permite la conexión directa a un equipo mediante un cable USB. También puede compartir el producto en una red local existente.

En esta sección se tratan los siguientes temas:

- Tipos de conexión admitidos
- Uso compartido de impresoras

## **Tipos de conexión admitidos**

En la tabla siguiente se incluye una lista de tipos de conexión admitidos.

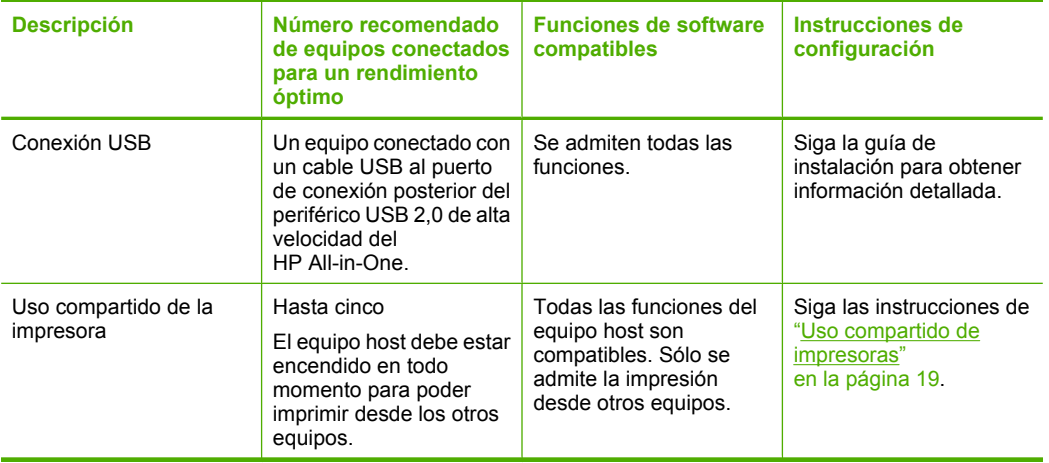

### **Uso compartido de impresoras**

Si el equipo se halla en una red en la que otro de los equipos tiene un dispositivo HP All-in-One conectado mediante un cable USB, puede imprimir en ella mediante el uso compartido de la impresora.

El equipo conectado directamente al HP All-in-One actúa como **host** para la impresora y tiene disponibles todas las funciones. El otro equipo, que se denomina **cliente**, solo tendrá acceso a las funciones de impresión, El resto de funciones deberá realizarlas desde el equipo host o desde el panel de control de HP All-in-One.

#### **Para activar el uso compartido de la impresora en un equipo con Windows**

▲ Consulte la guía del usuario que se incluye con el equipo o la Ayuda en pantalla de **Windows** 

#### Capítulo 5

## <span id="page-22-0"></span>**6 Carga de originales y carga de papel**

Puede cargar papeles de distintos tipos y tamaños en el HP All-in-One, incluido el papel de tamaño carta o A4, papel fotográfico, transparencias, tarjetas de visita y sobres.

En esta sección se tratan los siguientes temas:

- Carga de originales
- Selección de papeles para impresión y copia
- [Carga de papel](#page-25-0)

### **Carga de originales**

Puede copiar o escanear tarjetas de visita, papel fotográfico y originales con un tamaño de carta o A4 cargándolos en el cristal.

#### **Para cargar un original en el cristal**

- **1.** Levante la tapa a la posición de apertura.
- **2.** Cargue el original con la cara de impresión hacia abajo en la esquina frontal derecha del cristal.
	- **Sugerencia** Para obtener más ayuda sobre la colocación de un original, consulte la guía grabada bajo el cristal.

**Sugerencia** Para obtener el tamaño de copia correcto, asegúrese de que no hay cinta adhesiva ni ningún otro objeto extraño en el cristal.

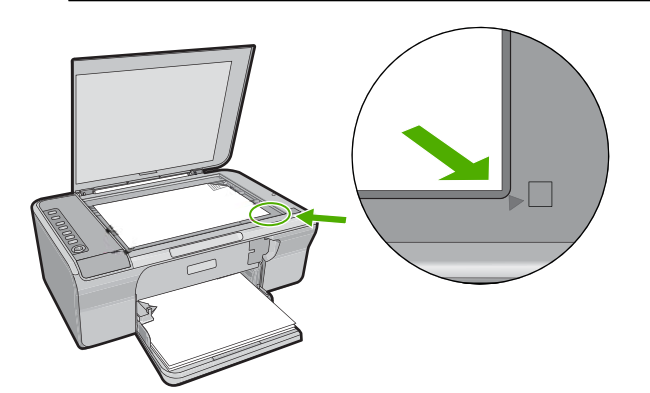

**3.** Cierre la tapa.

## **Selección de papeles para impresión y copia**

Puede utilizar distintos tipos y tamaños de papel con el HP All-in-One. Revise las siguientes recomendaciones para obtener la mejor calidad de impresión y de copia.

<span id="page-23-0"></span>Recuerde que debe cambiar los ajustes del tipo de papel cada vez que cambie de tipo de papel. Para obtener más información, consulte ["Definición del tipo de papel para la](#page-35-0) [impresión" en la página 34](#page-35-0).

En esta sección se tratan los siguientes temas:

- Selección de papeles para impresión y copia
- [Papel recomendado sólo para impresión](#page-24-0)
- [Papeles que se deben evitar](#page-25-0)

#### **Selección de papeles para impresión y copia**

Si desea obtener la mejor calidad de impresión, HP recomienda el uso de papeles HP específicamente diseñados para el tipo de proyecto que va a imprimir. Por ejemplo, si piensa imprimir fotografías, cargue papel fotográfico HP Premium o HP Premium Plus en la bandeja de entrada.

A continuación se proporciona una lista de papeles HP que puede utilizar para realizar copias e imprimir. En función del país/región, es posible que algunos de estos papeles no estén disponibles.

#### **Papel fotográfico avanzado HP o Papel fotográfico HP**

El papel fotográfico avanzado HP o el papel fotográfico HP es un papel satinado fuerte que permite un secado instantáneo para que sea más fácil manipularlo sin mancharse. Es resistente al agua, las manchas de tinta, las marcas de dedos y la humedad. Las copias tienen un aspecto y tacto comparable a los de un laboratorio fotográfico. Está disponible en distintos tamaños, como papel fotográfico de 10 x 15 cm (con o sin pestañas) para imprimir o copiar fotos desde el producto. El papel fotográfico avanzado HP está marcado con este símbolo en las esquinas sin impresión.

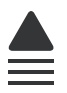

#### **Transparencias inyección tinta HP Premium**

La película de transparencia de inyección de tinta HP Premium hace que sus presentaciones en color sean más vivas y más impresionantes. Estas transparencias son fáciles de utilizar y manejar y se secan rápidamente sin que se produzcan borrones.

#### **Papel HP Premium para inyección de tinta**

El papel para inyección de tinta HP Premium es lo último en papel recubierto para uso de alta resolución. Ofrece un acabado suave y mate ideal para documentos de la mejor calidad.

#### **Papel blanco brillante para inyección de tinta HP**

El papel blanco brillante para inyección de tinta HP ofrece colores de elevado contraste y texto nítido. Es suficientemente opaco como para permitir la impresión en color a doble cara sin que se transparente, por lo cual es ideal para boletines, informes y octavillas.

#### <span id="page-24-0"></span>**Papel All-in-One HP o Papel de impresión HP**

- El Papel All-in-One HP está diseñado específicamente para productos del HP All-in-One. Cuenta con una sombra brillante azul-blanca adicional que genera un texto más nítido y colores más vistosos que los papeles multifunción comunes.
- El Papel de impresión HP es un papel multifunción de alta calidad. Genera documentos que tienen mucho mejor aspecto y tacto que los documentos impresos en papel multipropósito o de copia estándar.

Para pedir papeles HP y otros consumibles, visite [www.hp.com/buy/supplies](http://www.hp.com/buy/supplies). Si se le solicita, seleccione el país/región, siga las indicaciones para seleccionar el producto y haga clic en uno de los vínculos para comprar en la página.

**Nota** Actualmente, algunas secciones del sitio Web de HP están disponibles sólo en inglés.

#### **Papel recomendado sólo para impresión**

Algunos tipos de papel sólo se admiten cuando se inicia el trabajo de impresión desde el equipo. La lista siguiente proporciona información sobre estos tipos de papel.

Si desea obtener la mejor calidad de impresión posible, HP recomienda utilizar papeles HP. El uso de un papel demasiado fino o demasiado grueso, con textura resbaladiza o que se arrugue fácilmente puede causar atascos de papel. El uso de papel con una textura gruesa o que no acepte bien la tinta puede hacer que las imágenes impresas aparezcan manchadas, que la tinta se entremezcle o que queden zonas sin tinta.

En función del país o región, es posible que algunos de estos papeles no estén disponibles.

#### **Transferencia para camisetas HP**

Transferencias para camisetas HP (para tejidos en color o tejidos blancos o claros): son la solución ideal para crear camisetas personalizadas a partir de fotografías digitales.

#### **Papel para folletos y octavillas HP**

El papel para folletos y octavillas de HP (satinado o mate) es satinado o mate por las dos caras para poderlo utilizar en la impresión a doble cara. Es la opción perfecta para conseguir reproducciones casi fotográficas y gráficos comerciales para portadas de informes, presentaciones especiales, folletos, etiquetas y calendarios.

#### **Papel para presentaciones HP Premium**

El papel para presentaciones HP Premium da a sus presentaciones un aspecto y un tacto de calidad.

Para pedir papeles HP y otros consumibles, visite [www.hp.com/buy/supplies](http://www.hp.com/buy/supplies). Si se le solicita, seleccione el país/región, siga las indicaciones para seleccionar el producto y haga clic en uno de los vínculos para comprar en la página.

**Nota** Actualmente, algunas secciones del sitio Web de HP están disponibles sólo en inglés.

#### <span id="page-25-0"></span>**Papeles que se deben evitar**

El uso de un papel demasiado fino o demasiado grueso, con textura resbaladiza o que se arrugue fácilmente puede causar atascos de papel. El uso de papel con una textura gruesa o que no acepte bien la tinta puede hacer que las imágenes impresas aparezcan manchadas, que la tinta se entremezcle o que queden zonas sin tinta.

**EX** Nota Para ver una lista completa de los tamaños de los soportes de impresión, consulte el software de la impresora.

#### **Papeles que debe evitar para todos los trabajos de impresión y copiado**

- Cualquier otro tamaño de papel que no aparezca en el software de la impresora.
- Papel con cortes o perforaciones (a menos que estén específicamente diseñados para su uso con dispositivos de inyección de tinta HP).
- Materiales con textura, como el papel de lino. Puede que estos materiales no permitan una impresión correcta o hagan que se corra la tinta.
- Papel sumamente suave, brillante o recubierto, que no haya sido diseñado específicamente para su uso con HP All-in-One. Este tipo de papel puede provocar atascos en HP All-in-One o repeler la tinta.
- Formularios de varias páginas (como duplicados o triplicados). Se pueden arrugar o quedar atascados, y la tinta tiene más posibilidades de entremezclarse.
- Sobres con cierres o ventanas. Pueden quedar atascados en los rodillos y ocasionar atascos de papel.
- Papel para pancartas.

#### **Otros papeles que no deben usarse para hacer copias**

- Sobres.
- Película de transparencias que no sea Transparencias para inyección tinta HP Premium o Transparencias para inyección tinta HP Premium Plus.
- Transferencias térmicas.
- Papel para tarjetas de felicitación

### **Carga de papel**

En esta sección se describe el procedimiento para cargar distintos tipos y tamaños de papel en HP All-in-One para sus copias o impresiones.

**Sugerencia** Para evitar que los bordes del papel se rasguen, arruguen, curven o doblen, almacénelo plano en una bolsa con cierre. Si el papel no se almacena correctamente, los cambios bruscos de temperatura y humedad pueden hacer que el papel se curve y no funcione correctamente en HP All-in-One.

En esta sección se tratan los siguientes temas:

- [Carga de papel a tamaño completo](#page-26-0)
- [Cargue papel fotográfico](#page-27-0)
- [Carga de fichas](#page-28-0)
- [Carga de sobres](#page-29-0)

[Carga de otros tipos de papel](#page-29-0)

#### <span id="page-26-0"></span>**Carga de papel a tamaño completo**

Puede cargar numerosos tipos de papel de tamaño carta o A4 en la bandeja de entrada de HP All-in-One.

#### **Para cargar papel de tamaño completo**

**1.** Tire de la extensión de la bandeja.

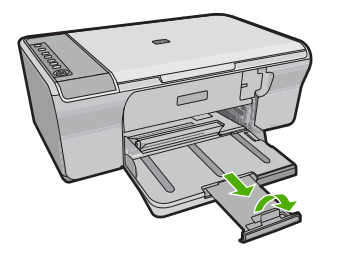

- **X** Nota Deje el extensor de la bandeja cerrado cuando utilice papel de tamaño legal.
- **2.** Abra completamente la guía de anchura del papel.

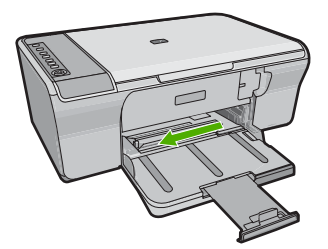

- **3.** Golpee la pila de papel sobre una superficie plana para alinear los bordes y, a continuación, compruebe lo siguiente:
	- Asegúrese de que el papel no tiene polvo, no está rasgado o arrugado ni tiene los bordes doblados.
	- Asegúrese de que todo el papel de la pila sea del mismo tamaño y tipo.
- **4.** Coloque la pila de papel en la bandeja de entrada con el borde más corto hacia adelante. Asegúrese de colocar el papel con la cara imprimible hacia abajo. Deslice la pila de papel dentro del producto hasta que se detenga.

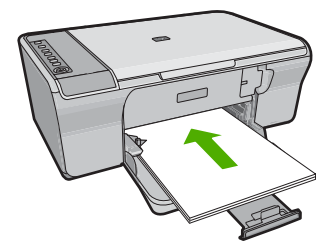

- <span id="page-27-0"></span>**Precaución** Asegúrese de que el producto está inactivo y en silencio cuando cargue papel en la bandeja de entrada. Si el producto está realizando el mantenimiento de cartuchos de impresión o realizando otra tarea, puede que empuje el papel demasiado hacia delante, haciendo que el producto expulse páginas en blanco.
- **Sugerencia** Si utiliza papel con membrete, inserte primero la parte superior de la página con la cara donde desee imprimir hacia abajo. Para obtener más ayuda sobre la carga de papel con membrete y papel a tamaño completo, consulte el diagrama grabado en la base de la bandeja de entrada.
- **5.** Mueva la guía de anchura del papel hacia dentro hasta que entre en contacto con el borde del papel.

No sobrecargue la bandeja de entrada. Asegúrese de que la pila de papel encaja en la misma y de que su altura no supera la de la guía de anchura del papel.

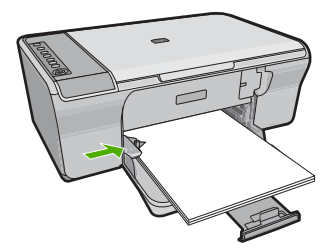

#### **Cargue papel fotográfico**

Puede cargar papel fotográfico de hasta 216 x 279 mm en la bandeja de entrada del producto. Para obtener los mejores resultados, utilice papel fotográfico avanzado HP.

**Sugerencia** Para evitar que los bordes del papel se rasguen, arruguen, curven o doblen, almacénelo plano en una bolsa con cierre. Si el papel no se almacena correctamente, los cambios bruscos de temperatura y humedad pueden hacer que el papel se curve y no funcione correctamente en HP All-in-One.

#### **Cómo cargar papel fotográfico en la bandeja de entrada**

- **1.** Retire todo el papel de la bandeja de entrada.
- **2.** Inserte la pila de papel fotográfico en el extremo derecho de la bandeja de entrada con la cara imprimible o la cara satinada hacia abajo y el lado corto hacia delante. Deslice la pila de papel fotográfico hacia el producto hasta que se detenga.
	- **Sugerencia** Para obtener más ayuda sobre la carga de papel fotográfico de tamaño pequeño, consulte las guías grabadas en la base de la bandeja de entrada para la carga de papel fotográfico.
- **3.** Mueva la guía de anchura del papel hacia dentro hasta que entre en contacto con el borde del papel.

No sobrecargue la bandeja de entrada. Asegúrese de que la pila de papel encaja en la misma y de que su altura no supera la de la guía de anchura del papel.

<span id="page-28-0"></span>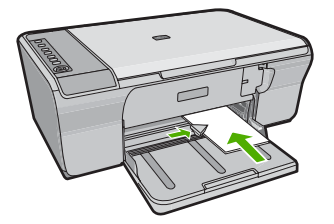

Para obtener resultados óptimos, establezca el tipo de papel antes de la impresión o copia.

#### **Temas relacionados**

- • ["Selección de papeles para impresión y copia" en la página 22](#page-23-0)
- • ["Ver la resolución de impresión" en la página 34](#page-35-0)

#### **Carga de fichas**

Puede cargar fichas en la bandeja de entrada del HP All-in-One para imprimir notas, recetas y otros textos.

Para obtener resultados óptimos, establezca el tipo de papel antes de la impresión o copia.

**Nota** HP All-in-One deja un borde de 1,2 cm en el extremo corto. Antes de imprimir varias tarjetas, imprima una de prueba para asegurarse de que el borde no corta el texto.

#### **Para cargar fichas en la bandeja de entrada**

- **1.** Retire todo el papel de la bandeja de entrada.
- **2.** Inserte la pila de tarjetas verticalmente (el lado corto hacia fuera) con el lado que quiere imprimir hacia abajo en el extremo derecho de la bandeja de entrada. Deslice la pila de tarjetas hacia delante hasta que se pare.
- **3.** Deslice la guía de anchura del papel hasta que se ajuste a la pila de fichas. No sobrecargue la bandeja de entrada. Asegúrese de que la pila de fichas encaja en la bandeja y de que su altura no supera la de la guía de anchura del papel.

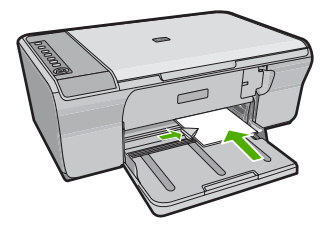

Para obtener resultados óptimos, establezca el tipo de papel antes de la impresión o copia.

#### <span id="page-29-0"></span>**Temas relacionados**

- • ["Cargue papel fotográfico" en la página 26](#page-27-0)
- • ["Ver la resolución de impresión" en la página 34](#page-35-0)

#### **Carga de sobres**

Se pueden cargar uno o varios sobres en la bandeja de entrada del HP All-in-One. No utilice sobres brillantes ni con relieve, cierres o ventanillas.

**Nota** Para obtener más detalles sobre cómo formatear el texto que se va a imprimir en sobres, consulte los archivos de ayuda del software de procesamiento de textos. Para obtener los mejores resultados, tenga en cuenta la posibilidad de utilizar una etiqueta para el remitente en los sobres.

#### **Para cargar sobres**

- **1.** Retire todo el papel de la bandeja de entrada.
- **2.** Introduzca uno o más sobres en el extremo derecho de la bandeja de entrada con las solapas hacia arriba y a la izquierda. Deslice la pila de sobres hasta que se detenga.
	- **Sugerencia** Para evitar atascos de papel, coloque las solapas por dentro de los sobres.

**Sugerencia** Para obtener más ayuda sobre la carga de sobres, consulte el diagrama grabado en la base de la bandeja de entrada.

**3.** Deslice la guía de anchura del papel hacia dentro hasta que se detenga en la pila de sobres.

No sobrecargue la bandeja de entrada; asegúrese de que la pila de sobres encaja en la bandeja y no supera el tope de la guía de anchura del papel.

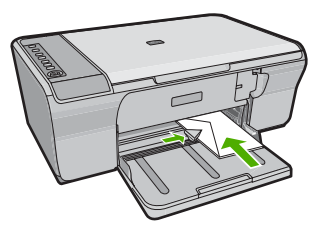

#### **Carga de otros tipos de papel**

Los siguientes tipos de papel requieren especial atención para que su carga sea correcta.

**X** Nota No todos los tamaños y tipos de papel están disponibles con todas las funciones en el HP All-in-One. Algunos tipos y tamaños de papel sólo pueden utilizarse si el trabajo de impresión se inicia desde el cuadro de diálogo **Imprimir** de una aplicación de software. No se encuentran disponibles para la copia. Los papeles con los que sólo se puede imprimir desde una aplicación de software se indican como tales.

#### **Transparencias inyección tinta HP Premium**

- ▲ Inserte la transparencia de manera que la tira blanca de la misma (con flechas y el logotipo de HP) se encuentre en la parte superior y entre en la bandeja de entrada en primer lugar.
	- **EV** Nota El HP All-in-One no puede detectar el tipo de papel automáticamente. Para obtener resultados óptimos, establezca el tipo de papel como película de transparencias en el software antes de imprimir en una película de transparencias.

#### **Transferencia térmica HP (sólo para impresión)**

- **1.** Alise la hoja de la transferencia completamente antes de utilizarla; no cargue papel ondulado.
	- **Sugerencia** Para evitar que se ondulen, mantenga las hojas cerradas en el paquete original hasta el momento de utilizarlas.
- **2.** Coloque la tira azul de la cara no imprimible del papel de transferencia e introduzca de forma manual las hojas de una en una en la bandeja de entrada con la tira azul hacia arriba.

Para obtener resultados óptimos, establezca el tipo de papel antes de la impresión o copia.

#### **Temas relacionados**

- • ["Cargue papel fotográfico" en la página 26](#page-27-0)
- • ["Definición del tipo de papel para la impresión" en la página 34](#page-35-0)

Capítulo 6

## <span id="page-32-0"></span>**7 Impresión desde el equipo**

El HP All-in-One puede utilizarse con cualquier aplicación de software que permita imprimir. Puede imprimir una serie de proyectos, como imágenes sin bordes, boletines, tarjetas de felicitación, transferencias para camisetas y pósters.

En esta sección se tratan los siguientes temas:

- Impresión desde una aplicación de software
- [Establecimiento del HP All-in-One como impresora predeterminada](#page-33-0)
- [Cambio de la configuración de impresión del trabajo actual](#page-33-0)
- [Cambio de la configuración de impresión predeterminada](#page-38-0)
- [Atajos de impresión](#page-38-0)
- [Realización de trabajos de impresión especiales](#page-40-0)
- [Cómo detener un trabajo de impresión](#page-53-0)
- [Reanudar un trabajo de impresión](#page-54-0)

### **Impresión desde una aplicación de software**

La aplicación de software gestiona de manera automática la mayoría de los ajustes de impresión. Sólo debe cambiar los ajustes de forma manual si cambia la calidad de impresión, imprime en película de transparencias o tipos de papel específicos o utiliza funciones especiales.

#### **Para imprimir desde una aplicación de software**

- **1.** Asegúrese de que hay papel cargado en la bandeja de entrada.
- **2.** En el menú **Archivo** de la aplicación de software, seleccione **Imprimir**.
- **3.** Asegúrese de que el producto es la impresora seleccionada.
- **4.** Si necesita cambiar los ajustes, haga clic en el botón que abre el cuadro de diálogo **Propiedades**.

Según la aplicación de software, este botón se puede llamar **Propiedades**, **Opciones**, **Configurar impresora**, **Impresora** o **Preferencias**.

**Nota** Al imprimir una fotografía, debe seleccionar las opciones para el papel fotográfico y la mejora de fotografías específicos.

- <span id="page-33-0"></span>**5.** Seleccione las opciones adecuadas para el trabajo de impresión mediante las funciones disponibles en las fichas **Avanzadas**, **Atajos de impresión**, **Funciones** y **Color**.
	- **Sugerencia** Puede seleccionar fácilmente las opciones adecuadas para el trabajo de impresión seleccionando una de las tareas de impresión predefinidas de la ficha **Impresión de accesos directos**. Haga clic en un tipo de tarea de impresión de la lista **Atajos de impresión**. La configuración predeterminada para ese tipo de tarea de impresión se han establecido y resumido en la ficha **Impresión de accesos directos**. Si es necesario, ajuste los parámetros personalizados y guárdelos como un nuevo atajo de impresión. Para guardar un atajo de impresión personalizada, seleccione el atajo y haga clic en **Guardar como**. Para eliminar un atajo de impresión personalizado, selecciónelo y haga clic en **Eliminar**.
- **6.** Haga clic en **Aceptar** para cerrar el cuadro de diálogo **Propiedades**.
- **7.** Haga clic en **Imprimir** o en **Aceptar** para empezar a imprimir.

### **Establecimiento del HP All-in-One como impresora predeterminada**

Puede establecer el HP All-in-One como la impresora predeterminada que utilizarán todas las aplicaciones de software. Esto significa que HP All-in-One se selecciona de forma automática en la lista de impresoras cuando elija **Imprimir** en el menú **Archivo** de cualquier aplicación de software. La impresora predeterminada se seleccionará automáticamente al hacer clic en el botón **Imprimir** de la barra de herramientas de la mayoría de aplicaciones de software. Para obtener más información, consulte la Ayuda de Windows.

### **Cambio de la configuración de impresión del trabajo actual**

Puede personalizar los ajustes de impresión de HP All-in-One para realizar prácticamente cualquier tarea de impresión.

En esta sección se tratan los siguientes temas:

- [Establecimiento del tamaño del papel](#page-34-0)
- [Definición del tipo de papel para la impresión](#page-35-0)
- [Ver la resolución de impresión](#page-35-0)
- [Cambio de la velocidad o de la calidad de impresión](#page-36-0)
- [Cambio de la orientación de la página](#page-36-0)
- [Cambio del tamaño del documento](#page-36-0)
- [Modificación de la saturación, el brillo o la tonalidad](#page-37-0)
- [Vista previa del trabajo de impresión](#page-37-0)

#### <span id="page-34-0"></span>**Establecimiento del tamaño del papel**

El ajuste del tamaño de papel ayuda al HP All-in-One a determinar el área imprimible de la página. Algunas de las opciones de tamaño de papel tienen un equivalente sin bordes, lo que permite imprimir los bordes superior, inferior y laterales del papel.

Normalmente, el tamaño de papel se establece en la aplicación de software utilizada para crear el documento o proyecto. Sin embargo, si utiliza un papel de tamaño personalizado o si no puede establecerlo desde la aplicación de software, puede cambiar el tamaño del papel en el cuadro de diálogo **Propiedades** antes de imprimir.

#### **Para establecer el tamaño del papel**

- **1.** Asegúrese de que hay papel cargado en la bandeja de entrada.
- **2.** En el menú **Archivo** de la aplicación de software, seleccione **Imprimir**.
- **3.** Asegúrese de que el producto es la impresora seleccionada.
- **4.** Haga clic en el botón que abre el cuadro de diálogo **Propiedades**. Según la aplicación de software, este botón se puede llamar **Propiedades**, **Opciones**, **Configurar impresora**, **Impresora** o **Preferencias**.
- **5.** Haga clic en la ficha **Características**.
- **6.** En el área **Opciones de cambio de tamaño**, haga clic en el tamaño de papel adecuado de la lista **Tamaño**.

En la siguiente tabla se indican los ajustes de tamaño de papel recomendados para los distintos tipos de papel que puede cargar en la bandeja de entrada. Asegúrese de comprobar todas las opciones de la lista **Tamaño** para ver si ya existe un tamaño de papel definido para el tipo de papel que está utilizando.

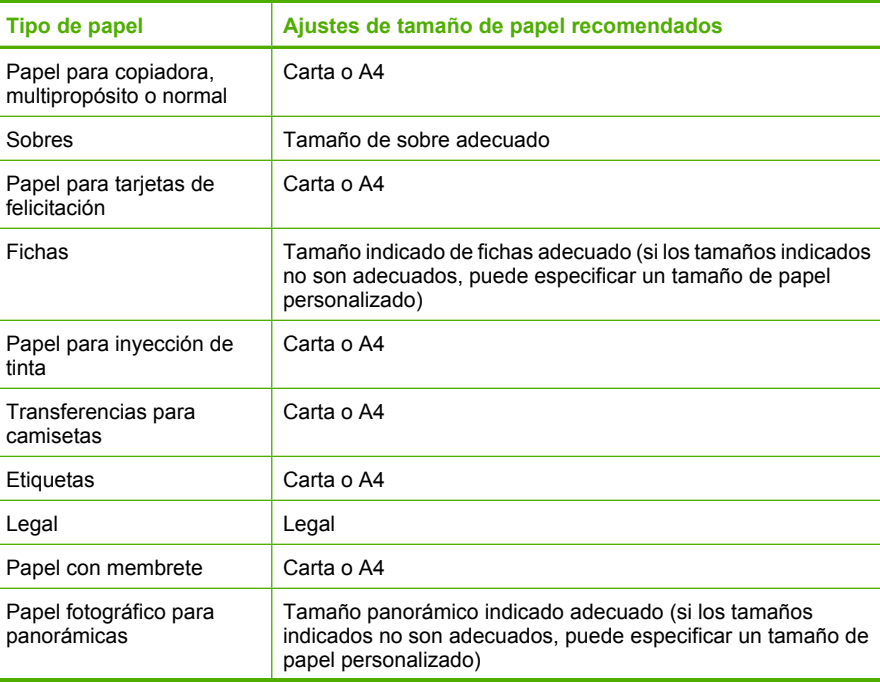

<span id="page-35-0"></span>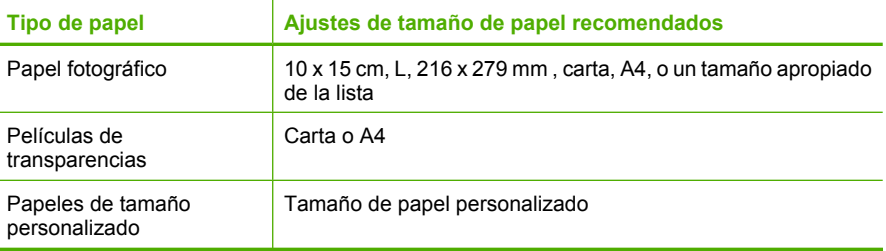

#### **Definición del tipo de papel para la impresión**

Si imprime en papeles especiales, como papel fotográfico, película de transparencias, sobres o etiquetas, o si la calidad de impresión es deficiente, puede establecer el tipo de papel manualmente.

#### **Para establecer el tipo de papel para la impresión**

- **1.** Asegúrese de que hay papel cargado en la bandeja de entrada.
- **2.** En el menú **Archivo** de la aplicación de software, seleccione **Imprimir**.
- **3.** Asegúrese de que el producto es la impresora seleccionada.
- **4.** Haga clic en el botón que abre el cuadro de diálogo **Propiedades**. Según la aplicación de software, este botón se puede llamar **Propiedades**, **Opciones**, **Configurar impresora**, **Impresora** o **Preferencias**.
- **5.** Haga clic en la ficha **Características**.
- **6.** En el área **Opciones básicas** seleccione **Más** de la lista desplegable **Tipo de papel**.
- **7.** Seleccione el tipo de papel cargado y a continuación haga clic en **Aceptar**.

#### **Ver la resolución de impresión**

El software de la impresora muestra la resolución de impresión en puntos por pulgada (ppp). La resolución en ppp varía en función del tipo de papel y la calidad de impresión que ha seleccionado en el software de la impresora.

#### **Para ver la resolución de impresión**

- **1.** Asegúrese de que hay papel cargado en la bandeja de entrada.
- **2.** En el menú **Archivo** de la aplicación de software, seleccione **Imprimir**.
- **3.** Asegúrese de que el producto es la impresora seleccionada.
- **4.** Haga clic en el botón que abre el cuadro de diálogo **Propiedades**. Según la aplicación de software, este botón se puede llamar **Propiedades**, **Opciones**, **Configurar impresora**, **Impresora** o **Preferencias**.
- **5.** Haga clic en la ficha **Características**.
- **6.** En la lista desplegable **Calidad de impresión**, seleccione la calidad de impresión adecuada para el trabajo que desee realizar.
- **7.** En la lista desplegable **Tipo de papel**, seleccione el tipo de papel que ha colocado.
- **8.** Haga clic en el botón **Resolución** para ver los ppp de la resolución de impresión.
#### **Cambio de la velocidad o de la calidad de impresión**

El HP All-in-One selecciona automáticamente un ajuste de velocidad y calidad de impresión en función del tipo de papel seleccionado. Asimismo, puede cambiar el ajuste de la calidad de impresión para personalizar la velocidad y la calidad del proceso de impresión.

#### **Para cambiar la calidad o velocidad de impresión**

- **1.** Asegúrese de que hay papel cargado en la bandeja de entrada.
- **2.** En el menú **Archivo** de la aplicación de software, seleccione **Imprimir**.
- **3.** Asegúrese de que el producto es la impresora seleccionada.
- **4.** Haga clic en el botón que abre el cuadro de diálogo **Propiedades**. Según la aplicación de software, este botón se puede llamar **Propiedades**, **Opciones**, **Configurar impresora**, **Impresora** o **Preferencias**.
- **5.** Haga clic en la ficha **Características**.
- **6.** En la lista desplegable **Calidad de impresión**, seleccione la calidad de impresión adecuada para el trabajo que desee realizar.
	- **Nota** Para ver el máximo de ppp que imprimirá el producto, haga clic en **Resolución**.
- **7.** En la lista desplegable **Tipo de papel**, seleccione el tipo de papel que ha colocado.

#### **Cambio de la orientación de la página**

La configuración de la orientación de la página permite imprimir documentos en vertical u horizontal.

Normalmente, la orientación de la página se establece en la aplicación utilizada para crear el documento o proyecto. Sin embargo, si utiliza papel de tamaño personalizado o papel HP especial o si no puede establecer la orientación de la página desde la aplicación de software, puede cambiar la orientación de la página en el cuadro de diálogo **Propiedades** antes de imprimir.

#### **Para cambiar la orientación de la página**

- **1.** Asegúrese de que hay papel cargado en la bandeja de entrada.
- **2.** En el menú **Archivo** de la aplicación de software, seleccione **Imprimir**.
- **3.** Asegúrese de que el producto es la impresora seleccionada.
- **4.** Haga clic en el botón que abre el cuadro de diálogo **Propiedades**. Según la aplicación de software, este botón se puede llamar **Propiedades**, **Opciones**, **Configurar impresora**, **Impresora** o **Preferencias**.
- **5.** Haga clic en la ficha **Características**.
- **6.** En el área **Opciones básicas**, realice uno de los pasos siguientes:
	- Haga clic en **Vertical** para imprimir el documento verticalmente en la página.
	- Haga clic en **Horizontal** para imprimir el documento horizontalmente en la página.

#### **Cambio del tamaño del documento**

El HP All-in-One permite imprimir el documento en un tamaño distinto al original.

#### **Para cambiar el tamaño del documento**

- **1.** Asegúrese de que hay papel cargado en la bandeja de entrada.
- **2.** En el menú **Archivo** de la aplicación de software, seleccione **Imprimir**.
- **3.** Asegúrese de que el producto es la impresora seleccionada.
- **4.** Haga clic en el botón que abre el cuadro de diálogo **Propiedades**. Según la aplicación de software, este botón se puede llamar **Propiedades**, **Opciones**, **Configurar impresora**, **Impresora** o **Preferencias**.
- **5.** Haga clic en la ficha **Características**.
- **6.** En el área **Opciones de cambio de tamaño**, haga clic en **Cambiar al tamaño de papel**, y luego haga clic en el tamaño de papel adecuado de la lista desplegable.

#### **Modificación de la saturación, el brillo o la tonalidad**

Puede cambiar la intensidad de los colores y el nivel de oscuridad de las copias impresas con las opciones **Saturación**, **Brillo** y **Tonalidad**.

#### **Para cambiar la saturación, el brillo o la tonalidad**

- **1.** Asegúrese de que hay papel cargado en la bandeja de entrada.
- **2.** En el menú **Archivo** de la aplicación de software, seleccione **Imprimir**.
- **3.** Asegúrese de que el producto es la impresora seleccionada.
- **4.** Haga clic en el botón que abre el cuadro de diálogo **Propiedades**. Según la aplicación de software, este botón se puede llamar **Propiedades**, **Opciones**, **Configurar impresora**, **Impresora** o **Preferencias**.
- **5.** Haga clic en la ficha **Color**.
- **6.** Haga clic en el botón **Más opciones de color**.
- **7.** Mueva los deslizadores para ajustar las opciones **Saturación**, **Brillo** o **Tonalidad**.
	- **Brillo** indica la claridad u oscuridad del documento impreso.
	- **Saturación** es la pureza relativa de los colores impresos.
	- **Tono de color** refleja la calidez o la frialdad percibidas de los colores impresos, añadiendo más tonos naranjas o azules a la imagen, respectivamente.

#### **Vista previa del trabajo de impresión**

Puede obtener una vista previa del trabajo de impresión antes de enviarlo al HP All-in-One. De este modo, evita derrochar papel y tinta en proyectos que no se imprimen como se esperaba.

#### **Para obtener una vista previa del trabajo de impresión**

- **1.** Asegúrese de que hay papel cargado en la bandeja de entrada.
- **2.** En el menú **Archivo** de la aplicación de software, seleccione **Imprimir**.
- **3.** Asegúrese de que el producto es la impresora seleccionada.
- **4.** Haga clic en el botón que abre el cuadro de diálogo **Propiedades**. Según la aplicación de software, este botón se puede llamar **Propiedades**, **Opciones**, **Configurar impresora**, **Impresora** o **Preferencias**.
- **5.** Seleccione la configuración de impresión adecuada para el proyecto en cada una de las fichas del cuadro de diálogo.
- **6.** Haga clic en la ficha **Características**.
- **7.** Marque la casilla **Mostrar vista previa antes de imprimir**.
- **8.** Haga clic en **Aceptar** y, a continuación, en **Imprimir** o **Aceptar** en el cuadro de diálogo **Imprimir**.
	- El trabajo de impresión se muestra en la ventana Vista previa.
- **9.** En la ventana **Vista previa de HP**, realice una de las siguientes acciones:
	- Para imprimir, haga clic en **Iniciar Impresión**.
	- Para cancelar haga clic en **Cancelar Impresión**.

# **Cambio de la configuración de impresión predeterminada**

Si existen ajustes que utiliza con frecuencia para imprimir, puede convertirlos en los ajustes predeterminados de impresión, de manera que ya estén establecidos cuando abra el cuadro de diálogo **Imprimir** desde la aplicación de software.

#### **Para cambiar los ajustes predeterminados de impresión**

- **1.** En el Centro de soluciones de HP, haga clic en **Configuración**, señale **Configuración de impresión** y, por último, haga clic en **Ajustes de impresora**.
- **2.** Modifique los ajustes de impresión y haga clic en **Aceptar**.

# **Atajos de impresión**

Utilice los atajos de impresión para imprimir con la configuración que utiliza más a menudo. El software de la impresora tiene varios atajos de impresión especialmente diseñados y que se encuentran disponibles en la lista Atajos de impresión.

**Nota** Al seleccionar un atajo de impresión, aparecen automáticamente las opciones de impresión adecuadas. Puede dejarlas tal cual o modificarlas. También puede crear un atajo. Para obtener más información, consulte ["Creación de atajos de impresión"](#page-39-0) [en la página 38](#page-39-0).

Utilice la ficha Atajos de impresión para realizar las siguientes tareas de impresión:

- **Impresión general cotidiana**: imprime documentos rápidamente.
- **Impresión de fotografía: Papel normal**: Imprima una foto en papel normal.
- **Impresión de fotografías sin bordes**: Imprimir hasta los bordes superior, inferior y laterales de papel fotográfico avanzado de HP de 10 x 15 cm (4 x 6 pulgadas) y 216 x 279 mm (8.5 x 11 pulgadas).
- **Impresión de fotografías con bordes blancos**: Imprimir una fotografía con un margen blanco alrededor de los bordes.
- **Impresión rápida/económica**: produce copias impresas con calidad de borrador rápidamente.
- **Impresión de presentaciones**: Imprimir documentos de alta calidad, incluidos los sobres y las transparencias.
- **Impresión a doble cara (dúplex)**: Con HP All-in-One puede imprimir manualmente páginas a doble cara.

En esta sección se tratan los siguientes temas:

[Creación de atajos de impresión](#page-39-0)

<span id="page-39-0"></span>• Eliminar atajos de impresión

#### **Temas relacionados**

- • ["Impresión de una imagen sin bordes" en la página 39](#page-40-0)
- • ["Impresión de una fotografía en papel normal" en la página 40](#page-41-0)
- • ["Impresión de una fotografía en papel fotográfico" en la página 41](#page-42-0)
- • ["Impresión en transparencias" en la página 49](#page-50-0)
- • ["Impresión en ambas caras de la hoja" en la página 43](#page-44-0)

#### **Creación de atajos de impresión**

Además de los atajos de impresión disponibles en la lista de **Atajos de impresión**, puede crear los suyos.

Si habitualmente imprime en película de transparencia, por ejemplo, puede crear atajos de impresión seleccionando **Atajos de impresión de presentaciones**, cambiando el tipo de papel a **Transparencias para inyección de tinta HP Premium** y, a continuación, guardar el atajo modificado bajo un nuevo nombre; por ejemplo, **Presentaciones de transparencias**. Luego de crear el atajo de impresión, simplemente selecciónelo al imprimir en película de transparencia en lugar de cambiar cada vez la configuración de impresión.

#### **Para crear un atajo de impresión**

- **1.** En el menú **Archivo** de la aplicación de software, seleccione **Imprimir**.
- **2.** Asegúrese de que el producto es la impresora seleccionada.
- **3.** Haga clic en el botón que abre el cuadro de diálogo **Propiedades**. Según la aplicación de software, este botón se puede llamar **Propiedades**, **Opciones**, **Configurar impresora**, **Impresora** o **Preferencias**.
- **4.** Haga clic en la ficha **Atajos de impresión**.
- **5.** En la lista **Atajos de impresión**, haga clic en un atajo de impresión. Se muestran las configuraciones de impresión para los atajos de impresión seleccionados.
- **6.** Cambie las configuraciones de impresión a las que desee en el nuevo atajo de impresión.
- **7.** Haga clic en **Guardar como** y escriba un nombre para el nuevo atajo de impresión y a continuación haga clic en **Guardar**. El atajo se agregará a la lista.

#### **Eliminar atajos de impresión**

Puede eliminar accesos directos de impresión que ya no utilice.

#### **Para eliminar un atajo de impresión**

- **1.** En el menú **Archivo** de la aplicación de software, seleccione **Imprimir**.
- **2.** Asegúrese de que el producto es la impresora seleccionada.
- **3.** Haga clic en el botón que abre el cuadro de diálogo **Propiedades**. Según la aplicación de software, este botón se puede llamar **Propiedades**, **Opciones**, **Configurar impresora**, **Impresora** o **Preferencias**.
- <span id="page-40-0"></span>**4.** Haga clic en la ficha **Atajos de impresión**.
- **5.** En la lista **Atajos de impresión**, haga clic en el atajo de impresión que desea eliminar.
- **6.** Haga clic en **Eliminar**. El atajo de impresión es retirado de la lista.
- **EX** Nota Sólo puede eliminar los atajos de impresión que haya creado. No se pueden eliminar los atajos originales de HP.

# **Realización de trabajos de impresión especiales**

Además de admitir los trabajos de impresión estándar, el HP All-in-One puede realizar trabajos especiales como imprimir imágenes sin bordes, transferencias para camisetas y pósters.

En esta sección se tratan los siguientes temas:

- Impresión de una imagen sin bordes
- [Impresión de una fotografía en papel normal](#page-41-0)
- [Impresión de una fotografía en papel fotográfico](#page-42-0)
- [Imprima utilizando Máximo de ppp](#page-43-0)
- [Impresión en ambas caras de la hoja](#page-44-0)
- [Impresión de un documento de varias páginas como un folleto](#page-45-0)
- [Impresión de varias páginas en una sola hoja](#page-47-0)
- [Impresión de un documento de varias páginas en orden inverso](#page-48-0)
- [Inversión de una imagen para transferencias para camisetas](#page-49-0)
- [Impresión en transparencias](#page-50-0)
- [Impresión de un grupo de direcciones en etiquetas o sobres](#page-51-0)
- [Impresión de un póster](#page-51-0)
- [Impresión de una página Web](#page-52-0)

#### **Impresión de una imagen sin bordes**

La impresión sin bordes le permite imprimir hasta los bordes superior, inferior y laterales de papel fotográfico de tamaños hasta 216 x 279 mm.

**论 Sugerencia** Para obtener los mejores resultados, utilice Papel fotográfico avanzado de HP para imprimir sus fotos.

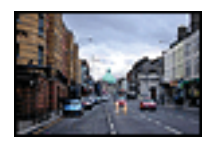

#### <span id="page-41-0"></span>**Para imprimir una imagen sin bordes**

- **1.** Retire todo el papel de la bandeja de entrada.
- **2.** Coloque la cara de impresión del papel fotográfico mirando hacia abajo en el lado derecho de la bandeja de entrada.
- **3.** En el menú **Archivo** de la aplicación de software, seleccione **Imprimir**.
- **4.** Asegúrese de que el producto es la impresora seleccionada.
- **5.** Haga clic en el botón que abre el cuadro de diálogo **Propiedades**. Según la aplicación de software, este botón se puede llamar **Propiedades**, **Opciones**, **Configurar impresora**, **Impresora** o **Preferencias**.
- **6.** Haga clic en la ficha **Características**.
- **7.** En la lista **Tamaño**, haga clic en el tamaño de papel fotográfico cargado en la bandeja de entrada.

Si una imagen sin bordes se puede imprimir en el tamaño especificado, la casilla de verificación **Impresión sin bordes** estará activada.

**8.** En la lista desplegable **Tipo de papel**, haga clic en **Más** y seleccione el tipo de papel apropiado.

**Nota** No puede imprimir una imagen sin bordes si la configuración del tipo de papel es **Papel normal** o un tipo de papel distinto de un papel fotográfico.

- **9.** Seleccione la casilla de verificación **Impresión sin bordes** si aún no lo está. Si el tipo y el tamaño de papel sin bordes no son compatibles, el software del producto mostrará una alerta y permite seleccionar un tipo o tamaño distinto.
- **10.** Haga clic en **Aceptar** y, a continuación, en **Imprimir** o **Aceptar** en el cuadro de diálogo **Imprimir**.
	- **X** Nota No deje papel fotográfico sin utilizar en la bandeja de entrada. El papel se puede ondular, lo cual puede reducir la calidad de la impresión. El papel fotográfico no debe estar curvado antes de la impresión.

#### **Temas relacionados**

["Cargue papel fotográfico" en la página 26](#page-27-0)

#### **Impresión de una fotografía en papel normal**

El HP All-in-One le permite imprimir fotos en papel normal.

#### **Para imprimir una fotografía en papel normal**

**1.** Saque todo el papel de la bandeja de entrada y cargue el papel normal con la cara de impresión hacia abajo.

<span id="page-42-0"></span>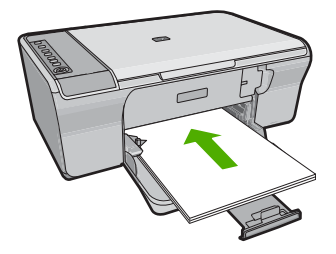

- **2.** En el menú **Archivo** de la aplicación de software, seleccione **Imprimir**.
- **3.** Asegúrese de que el producto es la impresora seleccionada.
- **4.** Haga clic en el botón que abre el cuadro de diálogo **Propiedades**. Según la aplicación de software, este botón se puede llamar **Propiedades**, **Opciones**, **Configurar impresora**, **Impresora** o **Preferencias**.
- **5.** Haga clic en la ficha **Características**.
- **6.** En el área **Opciones básicas**, seleccione el tipo de papel normal de la lista desplegable **Tipo de papel**.
- **7.** En el área **Opciones de cambio de tamaño**, haga clic en el tamaño de papel adecuado de la lista **Tamaño**.

Si el tamaño y el tipo de papel no son compatibles, el software del producto mostrará una alerta y le permitirá seleccionar un tipo o tamaño distintos.

- **8.** En el área **Opciones básicas**, seleccione una calidad de impresión de la lista desplegable **Calidad de impresión**. La calidad de impresión por defecto es **Normal**.
- **9.** Haga clic en **Aceptar** para volver al cuadro de diálogo **Propiedades**.
- **10.** Si desea imprimir la fotografía en blanco y negro, haga clic en la ficha **Color** y seleccione la casilla de verificación **Imprimir en escala de grises**.
- **11.** Haga clic en **Aceptar** y, a continuación, en **Imprimir** o **Aceptar** en el cuadro de diálogo **Imprimir**.
- **Nota** No deje papel normal sin utilizar en la bandeja de entrada. El papel se puede ondular, lo cual puede reducir la calidad de la impresión. El papel normal debe estar plano antes de la impresión.

#### **Impresión de una fotografía en papel fotográfico**

Para obtener la mejor calidad de impresión, HP recomienda utilizar los papeles HP diseñados específicamente para el tipo de proyecto que está imprimiendo, junto con tinta HP auténtica. El papel y la tinta HP están diseñadas específicamente para funcionar bien juntas para proporcionar impresiones de alta calidad.

Para realizar impresiones de fotografías, HP recomienda utilizar papel fotográfico avanzado de HP con el producto.

#### **Para imprimir una fotografía en papel fotográfico**

**1.** Saque todo el papel de la bandeja de entrada y cargue el papel fotográfico con la cara de impresión hacia abajo.

<span id="page-43-0"></span>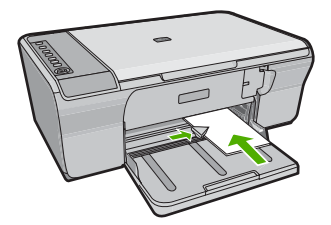

- **2.** En el menú **Archivo** de la aplicación de software, seleccione **Imprimir**.
- **3.** Asegúrese de que el producto es la impresora seleccionada.
- **4.** Haga clic en el botón que abre el cuadro de diálogo **Propiedades**. Según la aplicación de software, este botón se puede llamar **Propiedades**, **Opciones**, **Configurar impresora**, **Impresora** o **Preferencias**.
- **5.** Haga clic en la ficha **Características**.
- **6.** En el área **Opciones básicas**, seleccione el tipo de papel fotográfico de la lista desplegable **Tipo de papel**.
- **7.** En el área **Opciones de cambio de tamaño**, haga clic en el tamaño de papel adecuado de la lista **Tamaño**.

Si el tamaño y el tipo de papel no son compatibles, el software del producto mostrará una alerta y le permitirá seleccionar un tipo o tamaño distintos.

- **8.** En el área **Opciones básicas**, seleccione una calidad de impresión alta, como **Óptima** de la lista desplegable **Calidad de impresión**.
	- **Nota** Para obtener la resolución máxima de ppp, vaya a la ficha **Avanzado** y seleccione **Activado** de la lista desplegable **Máximo de ppp**. Para obtener más información, consulte "Imprima utilizando Máximo de ppp" en la página 42.
- **9.** Haga clic en **Aceptar** para volver al cuadro de diálogo **Propiedades**.
- **10.** (Opcional) Si desea imprimir la fotografía en blanco y negro, haga clic en la ficha **Color** y seleccione la casilla de verificación **Imprimir en escala de grises**. En la lista desplegable, haga clic en una de las siguientes opciones:
	- **Alta calidad:** utiliza todos los colores disponibles para imprimir sus fotos en escala de grises. Esto crea tonalidades grises suaves y naturales.
	- **Sólo tinta negra:** utiliza tinta negra para imprimir su foto en escala de grises. Las tonalidades grises se crean mediante la variación de puntos negros, lo que puede tener como resultado una imagen granulosa.
- **11.** Haga clic en **Aceptar** y, a continuación, en **Imprimir** o **Aceptar** en el cuadro de diálogo **Imprimir**.
- **X** Nota No deje papel fotográfico sin utilizar en la bandeja de entrada. El papel se puede ondular, lo cual puede reducir la calidad de la impresión. El papel fotográfico no debe estar curvado antes de la impresión.

#### **Imprima utilizando Máximo de ppp**

Utilice el modo máximo de ppp para imprimir imágenes de alta calidad y buena definición.

Para obtener el mejor beneficio del modo máximo de ppp, utilícelo para imprimir imágenes de alta calidad como fotografías digitales. Cuando se selecciona la configuración máxima de ppp, el software de la impresora muestra los puntos por <span id="page-44-0"></span>pulgada (ppp) optimizados que la impresora HP All-in-One imprimirá. La impresión de ppp máximo es posible sólo con los tipos de papel siguientes:

- Papel fotográfico HP Premium Plus
- Papel fotográfico HP Premium
- Papel fotográfico Avanzado HP
- Tarjetas Hagaki

Imprimir en el máximo de ppp lleva más tiempo que imprimir con otros ajustes y requiere una gran cantidad de espacio en el disco.

#### **Para imprimir en modo Máximo de ppp**

- **1.** Asegúrese de que hay papel cargado en la bandeja de entrada.
- **2.** En el menú **Archivo** de la aplicación de software, seleccione **Imprimir**.
- **3.** Asegúrese de que el producto es la impresora seleccionada.
- **4.** Haga clic en el botón que abre el cuadro de diálogo **Propiedades**. Según la aplicación de software, este botón se puede llamar **Propiedades**, **Opciones**, **Configurar impresora**, **Impresora** o **Preferencias**.
- **5.** Haga clic en la ficha **Avanzadas**.
- **6.** En el área **Funciones de la impresora**, seleccione **Activado** en la lista desplegable **Máximo de ppp**.
- **7.** Haga clic en la ficha **Características**.
- **8.** En la lista desplegable **Tipo de papel**, haga clic en **Más** y seleccione el tipo de papel apropiado.
- **9.** En la lista desplegable **Calidad de impresión**, haga clic en **Máximo de ppp**.
	- **Nota** Para ver el máximo de ppp que imprimirá el producto, haga clic en **Resolución**.
- **10.** Seleccione cualquier otro ajuste de impresión que desee y, a continuación, haga clic en **Aceptar**.

#### **Temas relacionados**

["Trabajo con cartuchos de impresión" en la página 64](#page-65-0)

#### **Impresión en ambas caras de la hoja**

Con HP All-in-One puede imprimir manualmente páginas a doble cara. Al imprimir hojas a doble cara, asegúrese de utilizar papel lo suficientemente grueso como para que las imágenes no se vean en la otra cara.

#### **Para imprimir en ambas caras de la hoja**

- **1.** Cargue papel en la bandeja de entrada.
- **2.** En el menú **Archivo** de la aplicación de software, seleccione **Imprimir**.
- **3.** Asegúrese de que el producto es la impresora seleccionada.
- **4.** Haga clic en el botón que abre el cuadro de diálogo **Propiedades**. Según la aplicación de software, este botón se puede llamar **Propiedades**, **Opciones**, **Configurar impresora**, **Impresora** o **Preferencias**.
- <span id="page-45-0"></span>**5.** Haga clic en la ficha **Características**.
- **6.** En el área **Opciones de ahorro de papel**, seleccione **Manual** de la lista desplegable **Impresión a doble cara**.
- **7.** Para encuadernar las páginas, siga uno de estos procedimientos:
	- Para encuadernarlas por la parte superior como un bloc de notas o calendario, seleccione la casilla de verificación **Orientación vertical de las páginas**. Esto hace que las páginas pares e impares del documento se impriman opuestas las unas a las otras con respecto a la parte superior e inferior. De este modo se garantiza que la parte superior de la página se encuentre siempre en la parte superior de la hoja al pasar las páginas verticalmente en el documento encuadernado.

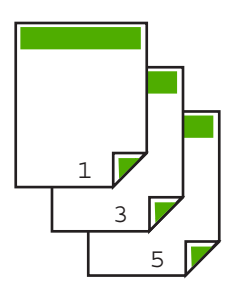

• Para encuadernarlas por el lateral como un libro o una revista, quite la selección de la casilla de verificación **Orientación vertical de las páginas**. Esto hace que las páginas pares e impares del documento se impriman opuestas las unas a las otras de izquierda a derecha. De este modo se garantiza que la parte superior de la página se encuentre siempre en la parte superior de la hoja al pasar las páginas en el documento encuadernado.

# <u>din</u>

**8.** Haga clic en **Aceptar** y, a continuación, en **Imprimir** o **Aceptar** en el cuadro de diálogo **Imprimir**.

El producto empieza a imprimir. Espere a que se impriman las páginas impares antes de retirar las páginas impresas de la bandeja de salida.

Aparece un cuadro de diálogo con instrucciones en pantalla en el momento en que debe procesar la segunda cara del trabajo.

**9.** Haga clic en **Continuar** cuando termine.

#### **Impresión de un documento de varias páginas como un folleto**

El HP All-in-One permite imprimir un documento como pequeños folletos, que se pueden doblar y grapar.

Para obtener resultados óptimos, diseñe el documento para que se ajuste en un múltiplo de cuatro páginas, como un programa de 8, 12 o 16 páginas para una representación infantil o una boda.

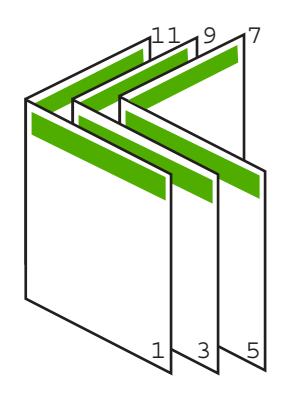

#### **Para imprimir un documento de varias páginas como un folleto**

- **1.** Cargue papel en la bandeja de entrada. El papel debe ser lo suficientemente grueso como para que las imágenes no se vean en la otra cara.
- **2.** En el menú **Archivo** de la aplicación de software, seleccione **Imprimir**.
- **3.** Asegúrese de que el producto es la impresora seleccionada.
- **4.** Haga clic en el botón que abre el cuadro de diálogo **Propiedades**. Según la aplicación de software, este botón se puede llamar **Propiedades**, **Opciones**, **Configurar impresora**, **Impresora** o **Preferencias**.
- **5.** Haga clic en la ficha **Características**.
- **6.** En el área **Opciones de ahorro de papel**, seleccione **Manual** de la lista desplegable **Impresión a doble cara**.
- **7.** Seleccione el borde de la encuadernación en la lista **El diseño de folletos es**, según corresponda en su idioma.
	- Si el idioma se lee de izquierda a derecha, haga clic en **Encuadernación por el borde izquierdo**.
	- Si el idioma se lee de derecha a izquierda, haga clic en **Encuadernación por el borde derecho**.

El cuadro **Páginas por hoja** se establece automáticamente en dos páginas por hoja.

**8.** Haga clic en **Aceptar** y, a continuación, en **Imprimir** o **Aceptar** en el cuadro de diálogo **Imprimir**.

El producto empieza a imprimir.

Aparece un cuadro de diálogo con instrucciones en pantalla en el momento en que debe procesar la segunda cara del trabajo. **No** haga clic en **Continuar** en el cuadro de diálogo hasta que no haya vuelto a cargar el papel como se indica en los siguientes pasos.

**9.** Espere a que el producto haya detenido la impresión durante varios segundos antes de retirar cualquier página impresa de la bandeja de salida.

Si retira las páginas cuando se está imprimiendo el documento, el orden puede alterarse.

- <span id="page-47-0"></span>**10.** Siga las instrucciones que aparecen en la pantalla para volver a cargar el papel con el fin de imprimir la segunda cara y haga clic en **Continuar**.
- **11.** Al finalizar la impresión del documento completo, doble la pila de papel por la mitad, de manera que la primera página se encuentre en la parte superior y grape el documento por el pliegue.
	- **Sugerencia** Para obtener resultados óptimos, utilice una grapadora plegadora o una grapadora de brazo largo para grapar el folleto.

**Figura 7-1 Encuadernación por el borde izquierdo para idiomas que se leen de izquierda a derecha**

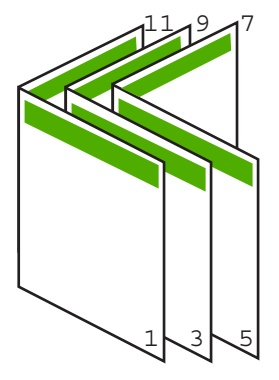

**Figura 7-2 Encuadernación por el borde derecho para idiomas que se leen de derecha a izquierda**

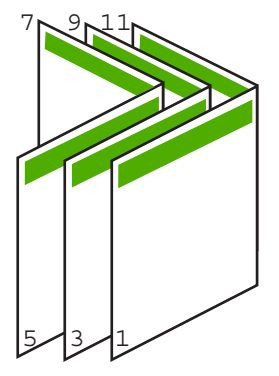

#### **Impresión de varias páginas en una sola hoja**

Puede imprimir hasta 16 páginas en una única hoja de papel.

<span id="page-48-0"></span>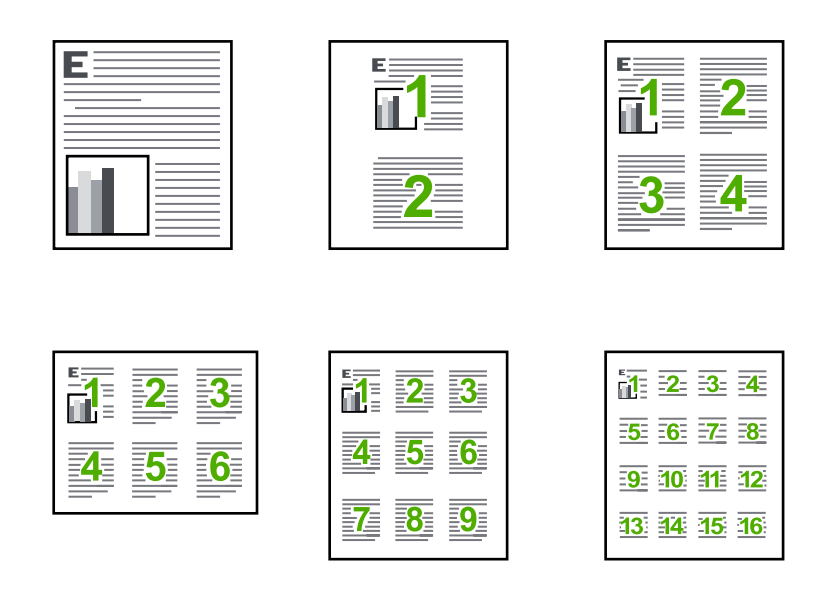

#### **Para imprimir varias páginas en una sola hoja**

- **1.** Asegúrese de que hay papel cargado en la bandeja de entrada.
- **2.** En el menú **Archivo** de la aplicación de software, seleccione **Imprimir**.
- **3.** Asegúrese de que el producto es la impresora seleccionada.
- **4.** Haga clic en el botón que abre el cuadro de diálogo **Propiedades**. Según la aplicación de software, este botón se puede llamar **Propiedades**, **Opciones**, **Configurar impresora**, **Impresora** o **Preferencias**.
- **5.** Haga clic en la ficha **Características**.
- **6.** En la lista **Páginas por hoja**, haga clic en **2**, **4**, **6**, **9** o **16**.
- **7.** Si desea que aparezca un borde alrededor de cada imagen impresa en la hoja de papel, seleccione la casilla de verificación **Imprimir bordes de página**.
- **8.** En la lista **Orden de páginas**, haga clic en la opción para ordenar páginas adecuada. El gráfico de impresión de muestra se numera para mostrar cuántas páginas se ordenarán si selecciona cada opción.
- **9.** Haga clic en **Aceptar** y, a continuación, en **Imprimir** o **Aceptar** en el cuadro de diálogo **Imprimir**.

#### **Impresión de un documento de varias páginas en orden inverso**

Debido al modo en que el papel se introduce en el HP All-in-One, la primera página que se imprime con la cara de impresión hacia arriba en la parte inferior de la pila. Normalmente, esto significa que debe colocar las páginas impresas en el orden correcto.

<span id="page-49-0"></span>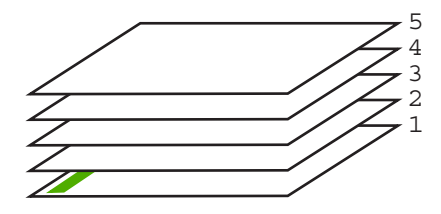

Una opción más cómoda es imprimir el documento en orden inverso, de manera que las páginas se apilen correctamente.

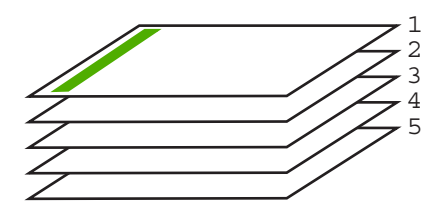

**Sugerencia** Establezca esta opción como valor predeterminado para que no tenga que establecerlo cada vez que imprima un documento de varias páginas.

#### **Para imprimir un documento de varias páginas en orden inverso**

- **1.** Asegúrese de que hay papel cargado en la bandeja de entrada.
- **2.** En el menú **Archivo** de la aplicación de software, seleccione **Imprimir**.
- **3.** Asegúrese de que el producto es la impresora seleccionada.
- **4.** Haga clic en el botón que abre el cuadro de diálogo **Propiedades**. Según la aplicación de software, este botón se puede llamar **Propiedades**, **Opciones**, **Configurar impresora**, **Impresora** o **Preferencias**.
- **5.** Haga clic en la ficha **Avanzadas**.
- **6.** En el área **Opciones de diseño**, seleccione **De delante hacia atrás** en la opción **Orden de páginas**.
	- **Nota** Si establece la impresión de un documento en ambas caras de la página, la opción **De delante hacia atrás** no estará disponible. El documento se imprimirá automáticamente en el orden correcto.
- **7.** Haga clic en **Aceptar** y, a continuación, en **Imprimir** o **Aceptar** en el cuadro de diálogo **Imprimir**.
	- **X Nota** Al imprimir varias copias, cada grupo se imprime entero antes de imprimir el siguiente.

#### **Inversión de una imagen para transferencias para camisetas**

Esta función invierte una imagen para utilizarla en transferencias para camisetas. También es útil para transparencias si desea realizar anotaciones en la parte posterior sin rayar el original.

# <span id="page-50-0"></span>

#### **Para invertir una imagen para transferencias para camisetas**

- **1.** En el menú **Archivo** de la aplicación de software, seleccione **Imprimir**.
- **2.** Asegúrese de que el producto es la impresora seleccionada.
- **3.** Haga clic en el botón que abre el cuadro de diálogo **Propiedades**. Según la aplicación de software, este botón se puede llamar **Propiedades**, **Opciones**, **Configurar impresora**, **Impresora** o **Preferencias**.
- **4.** Haga clic en la ficha **Características**.
- **5.** En el menú desplegable **Tipo de papel**, haga clic en **Más** y, a continuación, seleccione **Transferencia para camisetas HP** en la lista.
- **6.** Si el tamaño seleccionado no es el que desea, haga clic en un tamaño apropiado en la lista **Tamaño**
- **7.** Haga clic en la ficha **Avanzadas**.
- **8.** En el área **Funciones de la impresora**, seleccione **Activar** en la lista desplegable **Imagen inversa**
- **9.** Haga clic en **Aceptar** y, a continuación, en **Imprimir** o **Aceptar** en el cuadro de diálogo **Imprimir**.
	- **Nota** Para evitar atascos, introduzca manualmente las hojas de transferencia para camisetas en la bandeja de entrada de una en una.

#### **Impresión en transparencias**

Para conseguir los mejores resultados, se recomienda utilizar transparencias HP con el HP All-in-One.

#### **Para imprimir transparencias**

- **1.** Cargue las transparencias en la bandeja de entrada.
- **2.** En el menú **Archivo** de la aplicación de software, seleccione **Imprimir**.
- **3.** Asegúrese de que el producto es la impresora seleccionada.
- **4.** Haga clic en el botón que abre el cuadro de diálogo **Propiedades**. Según la aplicación de software, este botón se puede llamar **Propiedades**, **Opciones**, **Configurar impresora**, **Impresora** o **Preferencias**.
- **5.** Haga clic en la ficha **Características**.
- <span id="page-51-0"></span>**6.** En el área **Opciones básicas** seleccione **Más** de la lista desplegable **Tipo de papel**. A continuación seleccione el tipo de papel que desee.
	- **Sugerencia** Si desea realizar anotaciones en la parte posterior de las transparencias y borrarlas después sin rayar el original, haga clic en la ficha **Avanzadas** y seleccione la casilla de verificación **Imagen inversa**.
- **7.** En el área **Opciones de cambio de tamaño** seleccione **Más** de la lista desplegable **Tamaño**. A continuación seleccione un tamaño adecuado.
- **8.** Haga clic en **Aceptar** y, a continuación, en **Imprimir** o **Aceptar** en el cuadro de diálogo **Imprimir**.
	- **X** Nota El producto espera automáticamente a que las transparencias se sequen antes de soltarlas. La tinta se seca más lentamente en las transparencias que en el papel normal. Asegúrese de que transcurra tiempo suficiente para que se seque la tinta antes de manipular la transparencia.

#### **Impresión de un grupo de direcciones en etiquetas o sobres**

Con el HP All-in-One se puede imprimir un solo sobre, un grupo de sobres o una hoja de etiquetas que han sido diseñados para impresoras de inyección de tinta.

#### **Para imprimir un grupo de direcciones en etiquetas o sobres**

- **1.** Imprima antes una página de prueba en papel normal.
- **2.** Coloque la página de prueba encima de la hoja de etiquetas o del sobre y mire las dos páginas a contraluz. Compruebe el espacio de cada bloque de texto. Realice los ajustes necesarios.
- **3.** Cargue etiquetas o sobres en la bandeja de entrada.
	- **Precaución** No utilice sobres con cierres o ventanas que puedan pegarse a los rodillos y provocar atascos de papel
- **4.** Si va a imprimir en sobres, siga estos pasos:
	- **a**. Acceda a los ajustes de impresión y haga clic en la ficha **Características**.
	- **b**. En el área **Opciones de cambio de tamaño**, haga clic en el tamaño adecuado de la lista **Tamaño**.
- **5.** Haga clic en **Aceptar** y, a continuación, en **Imprimir** o **Aceptar** en el cuadro de diálogo **Imprimir**.

#### **Temas relacionados**

["Carga de sobres" en la página 28](#page-29-0)

#### **Impresión de un póster**

Puede crear un póster imprimiendo un documento en varias páginas. El HP All-in-One imprime líneas de puntos para indicar el lugar por donde debe recortar las páginas antes de unirlas con cinta adhesiva.

<span id="page-52-0"></span>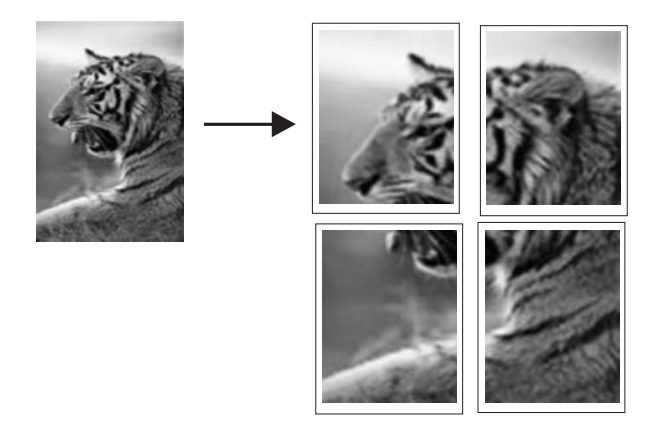

#### **Para imprimir un póster**

- **1.** Asegúrese de que hay papel cargado en la bandeja de entrada.
- **2.** En el menú **Archivo** de la aplicación de software, seleccione **Imprimir**.
- **3.** Asegúrese de que el producto es la impresora seleccionada.
- **4.** Haga clic en el botón que abre el cuadro de diálogo **Propiedades**. Según la aplicación de software, este botón se puede llamar **Propiedades**, **Opciones**, **Configurar impresora**, **Impresora** o **Preferencias**.
- **5.** Haga clic en la ficha **Avanzadas**.
- **6.** Despliegue **Opciones del documento** y luego despliegue **Características de la impresora**.
- **7.** En la lista desplegable **Impresión de pósters** haga clic en **2x2 (4 hojas)**, **3x3 (9 hojas)**, **4x4 (16 hojas)** o **5x5 (25 hojas)**.

Esta selección indica al producto que debe ampliar el documento de manera que se imprima en 4, 9, 16 ó 25 páginas.

Si los originales tienen varias páginas, cada una de ellas se imprimirá en 4, 9, 16 o 25 hojas. Por ejemplo, si el original es de una página y selecciona 3x3, obtendrá 9 páginas; si selecciona 3x3 para un original de dos páginas, se imprimirán 18 páginas.

- **8.** Haga clic en **Aceptar** y, a continuación, en **Imprimir** o **Aceptar** en el cuadro de diálogo **Imprimir**.
- **9.** Después de imprimir el póster, recorte los bordes de las hojas y péguelas.

#### **Impresión de una página Web**

Puede imprimir una página Web desde el navegador Web en HP All-in-One.

Si utiliza Internet Explorer 6.0 o posterior para la navegación por la Web, puede utilizar **HP Smart Web Printing** para asegurar una impresión web sencilla y predecible con un control sobre lo que se desea obtener y cómo quedará impreso. Puede acceder a **HP Smart Web Printing** desde la barra de herramientas de Internet Explorer. Para obtener más información sobre **HP Smart Web Printing**, consulte el archivo de ayuda que lo acompaña.

#### **Para imprimir una página Web**

- **1.** Asegúrese de que hay papel cargado en la bandeja de entrada.
- **2.** En el menú **Archivo** del navegador Web, haga clic en **Imprimir**.
	- **Sugerencia** Para obtener resultados óptimos, seleccione **HP Smart Web Printing** en el menú **Archivo**. Cuando se selecciona, aparece una marca de selección.

Aparecerá el cuadro de diálogo **Imprimir**.

- **3.** Asegúrese de que el producto es la impresora seleccionada.
- **4.** Si el navegador lo admite, seleccione los elementos de la página Web que desee incluir en la impresión.

Por ejemplo, en Internet Explorer, haga clic en la ficha **Opciones** para seleccionar opciones como **Como aparecen en pantalla**, **Sólo el marco seleccionado** e **Imprimir documentos vinculados**.

- **5.** Haga clic en **Imprimir** o en **Aceptar** para imprimir la página Web.
- **Sugerencia** Para imprimir páginas Web correctamente, puede que necesite configurar la orientación de la impresión a **Horizontal**.

# **Cómo detener un trabajo de impresión**

Aunque el trabajo de impresión se puede detener desde el HP All-in-One o desde el equipo, se recomienda detenerlo desde el HP All-in-One para obtener los mejores resultados.

#### **Para detener un trabajo de impresión desde HP All-in-One**

▲ Pulse **Cancelar** en el panel de control. Si el trabajo de impresión no se detiene, vuelva a pulsar **Cancelar**.

La cancelación de la impresión puede llevar un tiempo.

#### **Para detener un trabajo de impresión desde el equipo (usuarios de Windows Vista)**

- **1.** En la barra de tareas de Windows, haga clic en **Inicio** y, a continuación, en **Panel de control**.
- **2.** Haga clic en **Impresoras**.
- **3.** Pulse dos veces sobre el icono del producto.
	- **Sugerencia** También puede hacer doble clic en el icono de la impresora de la barra de tareas de Windows.
- **4.** Seleccione el trabajo de impresión que desea cancelar.
- **5.** En el menú **Documento**, haga clic en **Cancelar impresión** o **Cancelar** o pulse la tecla **Supr** del teclado.

La cancelación del trabajo de impresión puede llevar un tiempo.

#### **Para detener un trabajo de impresión desde el equipo (usuarios de Windows XP)**

- **1.** En la barra de tareas de Windows, haga clic en **Inicio** y, a continuación, en **Panel de control**.
- **2.** Abra el panel de control **Impresoras y faxes**.
- **3.** Pulse dos veces sobre el icono del producto.
	- **Sugerencia** También puede hacer doble clic en el icono de la impresora de la barra de tareas de Windows.
- **4.** Seleccione el trabajo de impresión que desea cancelar.
- **5.** En el menú **Documento**, haga clic en **Cancelar impresión** o **Cancelar** o pulse la tecla **Supr** del teclado.

La cancelación del trabajo de impresión puede llevar un tiempo.

#### **Para detener un trabajo de impresión desde el equipo (usuarios de Windows 2000)**

- **1.** En la barra de tareas de Windows, haga clic en **Inicio**, seleccione **Configuración** y haga clic en **Impresoras**.
- **2.** Pulse dos veces sobre el icono del producto.
	- **Ste Sugerencia** También puede hacer doble clic en el icono de la impresora de la barra de tareas de Windows.
- **3.** Seleccione el trabajo de impresión que desea cancelar.
- **4.** En el menú **Documento**, haga clic en **Cancelar** o pulse la tecla **Supr** del teclado. La cancelación del trabajo de impresión puede llevar un tiempo.

#### **Temas relacionados**

["Botones del panel de control" en la página 10](#page-11-0)

# **Reanudar un trabajo de impresión**

Si se produce un error durante la impresión, es posible que tenga que reanudar el trabajo desde el HP All-in-One o desde el PC una vez resuelto el error.

#### **Para reanudar un trabajo de impresión desde el panel de control**

▲ En el panel de control de la impresora, pulse **Reanudar**.

#### **Cómo continuar un trabajo de impresión desde el equipo (usuarios de Windows Vista)**

- **1.** En la barra de tareas de Windows, haga clic en **Inicio** y, a continuación, en **Panel de control**.
- **2.** Haga clic en **Impresoras**.
- **3.** Pulse dos veces sobre el icono del producto.
	- **Sugerencia** También puede hacer doble clic en el icono de la impresora de la barra de tareas de Windows.
- **4.** Seleccione el trabajo de impresión con el que desea continuar.
- **5.** En el menú **Documento**, haga clic en **Continuar con la impresión** o **Continuar**. El proceso de pasar a la continuación del trabajo de impresión puede llevar un tiempo.

#### **Cómo continuar un trabajo de impresión desde el equipo (usuarios de Windows XP)**

- **1.** En la barra de tareas de Windows, haga clic en **Inicio** y, a continuación, en **Panel de control**.
- **2.** Abra el panel de control **Impresoras y faxes**.
- **3.** Pulse dos veces sobre el icono del producto.
	- **Sugerencia** También puede hacer doble clic en el icono de la impresora de la barra de tareas de Windows.
- **4.** Seleccione el trabajo de impresión con el que desea continuar.
- **5.** En el menú **Documento**, haga clic en **Continuar con la impresión** o **Continuar**. El proceso de pasar a la continuación del trabajo de impresión puede llevar un tiempo.

#### **Para continuar un trabajo de impresión desde el equipo (usuarios de Windows 2000)**

- **1.** En la barra de tareas de Windows, haga clic en **Inicio**, seleccione **Configuración** y haga clic en **Impresoras**.
- **2.** Pulse dos veces sobre el icono del producto.
	- **Sugerencia** También puede hacer doble clic en el icono de la impresora de la barra de tareas de Windows.
- **3.** Seleccione el trabajo de impresión con el que desea continuar.
- **4.** En el menú **Documento**, haga clic en **Continuar**. El proceso de pasar a la continuación del trabajo de impresión puede llevar un tiempo.

#### **Temas relacionados**

["Botones del panel de control" en la página 10](#page-11-0)

# **8 Uso de las funciones de copia**

El HP All-in-One permite realizar copias de alta calidad en color y en blanco y negro en distintos tipos de papel.

Para hacer copias, HP All-in-One y el equipo deben estar conectados y encendidos. El software del HP Photosmart debe estar instalado y en ejecución antes de comenzar la copia.

**Nota** Si utiliza este dispositivo en un ordenador con Windows 2000, Windows XP Starter Edition o Windows XP x64, algunas funciones pueden no estar disponibles. Para obtener más información, consulte ["Aviso para usuarios de Windows 2000,](#page-219-0) [Windows XP x64 Edition y Windows XP Starter Edition" en la página 218.](#page-219-0)

Para hacer una copia, escanee el documento o imagen e imprímalo.

En esta sección se tratan los siguientes temas:

- Realización de una copia
- [Cómo detener la copia](#page-57-0)

# **Realización de una copia**

Para hacer una copia, el HP All-in-One y el ordenador deben estar conectados y encendidos. El software del HP Photosmart debe estar instalado y en ejecución antes de comenzar el escaneo. Para comprobar que el software del HP Photosmart se está ejecutando en un equipo con Windows, asegúrese de que el **Monitor de procesamiento de imágenes digitales HP** aparece en la bandeja de sistema en la esquina inferior derecha de la pantalla, junto a la hora.

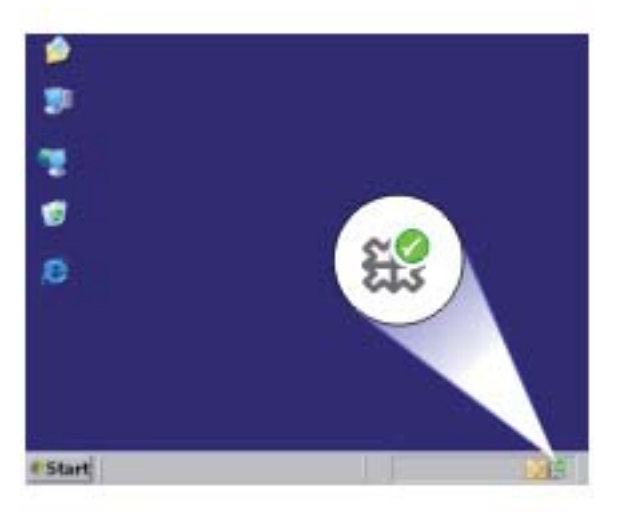

<span id="page-57-0"></span>**Nota** Al cerrar el icono del **Monitor de procesamiento de imágenes digitales HP** en la bandeja de sistema de Windows, es posible que HP All-in-One pierda parte de sus funciones. Si sucede esto, puede restaurar todas las funciones reiniciando el equipo o iniciando el software HP Photosmart.

#### **To make a copy**

- **1.** Asegúrese de que hay papel cargado en la bandeja de entrada.
- **2.** Cargue el original con la cara de impresión hacia abajo en la esquina frontal derecha del cristal.
- **3.** Pulse **Iniciar copia negro** o **Iniciar copia color**.
	- **X** Nota El producto realiza una copia y ejecuta el software HP Copy para que pueda realizar copias adicionales.

#### **Temas relacionados**

["Botones del panel de control" en la página 10](#page-11-0)

# **Cómo detener la copia**

#### **Para detener la copia**

▲ Pulse **Cancelar** en el panel de control.

#### **Temas relacionados**

["Botones del panel de control" en la página 10](#page-11-0)

# **9 Uso de las funciones de escaneo**

Escanear es el proceso de convertir texto e imágenes en un formato electrónico para el equipo. Puede escanear prácticamente todo (fotografías, artículos de revistas o documentos de texto) con HP All-in-One.

*I* **Nota** Al escanear, el software HP Photosmart le permite guardar una imagen en los formatos siguientes: BMP, DCX, FPX, GIF, JPG, PCD, PCX y TIF.

Puede utilizar las funciones de escaneo del HP All-in-One para realizar las siguientes operaciones:

- Escanear el texto de un artículo, guardarlo en el procesador de textos e insertarlo en un informe.
- Imprimir tarjetas de visita y prospectos escaneando un logotipo y utilizándolo en el software de edición.
- Enviar fotografías a amigos y familiares escaneando sus copias impresas favoritas y adjuntándolas a un mensaje de correo electrónico.
- Crear un inventario fotográfico de su hogar o oficina.
- Archivar las fotografías que más le gustan en un álbum electrónico.
- **Nota** Si utiliza el producto en un ordenador con Windows 2000, es posible que algunas funciones no estén disponibles. Para obtener más información, consulte ["Aviso para usuarios de Windows 2000, Windows XP x64 Edition y Windows XP](#page-219-0) [Starter Edition" en la página 218.](#page-219-0)

**Nota** Si está utilizando el software HP Photosmart, es posible que el software de reconocimiento óptico de caracteres (OCR) no esté instalado en su equipo. Para instalar el software de OCR, debe volver a insertar el disco del software y seleccionar **OCR** que está situado bajo las opciones de instalación **Personalizar**.

En esta sección se tratan los siguientes temas:

- Escaneado de un original
- [Edición de una imagen escaneada](#page-59-0)
- [Edición de un documento escaneado](#page-60-0)
- [Cómo detener el escaneo](#page-60-0)

## **Escaneado de un original**

Para documentos originales o imágenes situadas en el cristal, puede iniciar un escaneo desde el equipo o desde el software HP Solution Center.

Para utilizar las funciones de escaneo, el HP All-in-One y el equipo deben estar conectados y encendidos. El software del HP Photosmart debe estar instalado y en ejecución antes de comenzar el escaneo. Para comprobar que el software del HP Photosmart se está ejecutando en un equipo con Windows, asegúrese de que el icono del **Monitor de procesamiento de imágenes digitales HP** aparezca en la bandeja del sistema en la esquina inferior derecha de la pantalla, junto a la hora.

<span id="page-59-0"></span>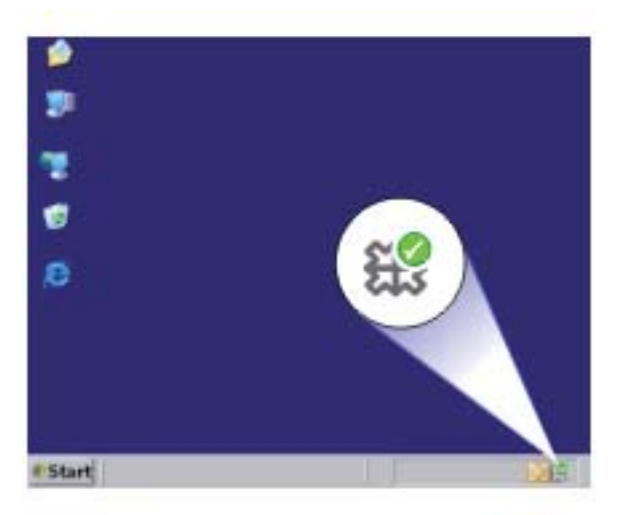

**Nota** Al cerrar el icono de **Monitor de procesamiento de imágenes digitales HP** de la bandeja de sistema de Windows, es posible que HP All-in-One pierda parte de sus funciones de escaneo. Si sucede esto, puede restaurar todas las funciones reiniciando el equipo o iniciando el software HP Photosmart.

El software HP Photosmart que ha instalado en su ordenador le proporciona muchas herramientas para editar e imprimir la imagen escaneada. Para mejorar la calidad general de la imagen, ajuste el brillo, la nitidez, la tonalidad o la saturación. También puede recortar, enderezar, girar o cambiar el tamaño de la imagen. Cuando la imagen escaneada tenga el aspecto deseado, puede abrirla en otra aplicación, enviarla por correo electrónico, guardarla en un archivo o imprimirla.

#### **Para escanear a un equipo**

- **1.** Cargue el original con la cara de impresión hacia abajo en la esquina frontal derecha del cristal.
- **2.** Haga clic en el icono **Monitor de imágenes digitales HP**.
- **3.** Escanee la imagen con el software HP Solution Center instalado en su equipo. En el equipo aparece una imagen de presentación preliminar del escaneo que se puede editar. Cualquier modificación se aplicará sólo a la sesión actual.
- **4.** Haga cualquier trabajo de edición en la imagen preliminar y cuando termine haga clic en **Aceptar**.

#### **Temas relacionados**

["Botones del panel de control" en la página 10](#page-11-0)

## **Edición de una imagen escaneada**

Puede editar una imagen escaneada, como un gráfico o una fotografía, mediante el software instalado con el HP All-in-One. Con este software, puede girar o recortar la imagen, además de ajustar el brillo, el contraste y la saturación del color.

<span id="page-60-0"></span>**Nota** Si está utilizando el software HP Photosmart, es posible que el software de reconocimiento óptico de caracteres (OCR) no esté instalado en su equipo. Para instalar el software de OCR, debe volver a insertar el disco del software y seleccionar **OCR** que está situado bajo las opciones de instalación **Personalizar**.

#### **Temas relacionados**

["Uso del software HP Photosmart" en la página 13](#page-14-0)

## **Edición de un documento escaneado**

Puede editar un documento escaneado con el software de reconocimiento óptico de caracteres (OCR). El escaneo de texto con el software de OCR permite pasar el contenido de artículos de revistas, libros y otros textos impresos a su procesador de textos favorito y a otras aplicaciones como un texto totalmente editable. Es importante aprender a utilizar el software de OCR de forma correcta si desea obtener los mejores resultados. No espere que los documentos de texto escaneados sean perfectamente legibles la primera vez que utilice el software de OCR. El uso del software de OCR es un arte que requiere tiempo y práctica para llegar a dominarlo.

**Nota** Si está utilizando el software HP Photosmart, es posible que el software de reconocimiento óptico de caracteres (OCR) no esté instalado en su equipo. Para instalar el software de OCR, debe volver a insertar el disco del software y seleccionar **OCR** que está situado bajo las opciones de instalación **Personalizar**.

#### **Temas relacionados**

["Uso del software HP Photosmart" en la página 13](#page-14-0)

## **Cómo detener el escaneo**

#### **Para detener el escaneo**

▲ Pulse **Cancelar** en el panel de control.

#### **Temas relacionados**

["Botones del panel de control" en la página 10](#page-11-0)

Capítulo 9

# **10 Mantenimiento del HP All-in-One**

El HP All-in-One apenas requiere mantenimiento. Si lo desea, puede limpiar de vez en cuando el cristal y el respaldo de la tapa para quitar el polvo de la superficie y asegurarse de que las copias y los escaneos son nítidos. También debe sustituir, alinear o limpiar los cartuchos de impresión con cierta frecuencia. Esta sección proporciona instrucciones para mantener el HP All-in-One en perfecto estado de funcionamiento. Realice estos procedimientos de mantenimiento cuando sea necesario.

En esta sección se tratan los siguientes temas:

- Limpieza de HP All-in-One
- [Impresión de un informe de autocomprobación](#page-64-0)
- [Trabajo con cartuchos de impresión](#page-65-0)

## **Limpieza de HP All-in-One**

Para garantizar la claridad de las copias y los escaneos, quizá sea necesario limpiar el cristal y el respaldo de la tapa. También es recomendable quitar el polvo del exterior de HP All-in-One.

En esta sección se tratan los siguientes temas:

- Limpieza del exterior
- Limpieza del cristal
- [Limpieza del respaldo de la tapa](#page-63-0)

#### **Limpieza del exterior**

Utilice un paño o una esponja suave ligeramente humedecida para limpiar el polvo y las manchas de la carcasa. No es necesario limpiar el interior del HP All-in-One. Evite que los líquidos penetren en el interior y en el panel de control del HP All-in-One.

**Precaución** Para evitar dañar el exterior del HP All-in-One, no use alcohol ni productos de limpieza a base de alcohol.

#### **Limpieza del cristal**

La presencia de huellas digitales, manchas, pelos y polvo en la superficie del cristal principal ralentizan el funcionamiento y afectan a la precisión de las funciones de copia y escaneo.

#### **Para limpiar el cristal**

- **1.** Apague el producto, desenchufe el cable de alimentación y levante la tapa.
- **2.** Limpie el cristal con un paño o esponja suave, ligeramente humedecido con un limpiador de cristales sin abrasivos.

<span id="page-63-0"></span>**Precaución** No utilice abrasivos, acetona, benceno o tetracloruro de carbono para limpiar el cristal porque lo pueden dañar. No vierta ni pulverice líquido directamente en el cristal. El líquido puede filtrarse bajo el cristal y dañar el producto.

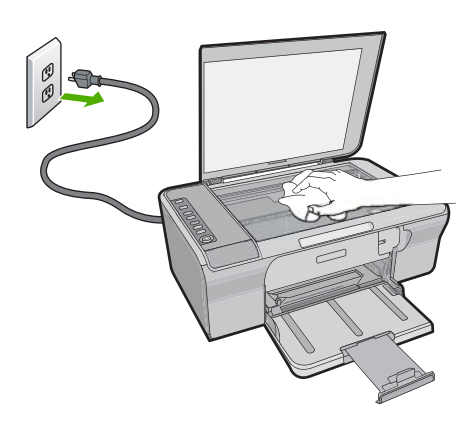

- **3.** Seque el cristal con un paño suave que no desprenda pelusa para evitar que se manche.
- **4.** Enchufe el cable de alimentación y encienda después el producto.

#### **Limpieza del respaldo de la tapa**

El respaldo blanco de documentos situado bajo la tapa del HP All-in-One puede acumular pequeñas partículas de suciedad.

#### **Para limpiar el respaldo de la tapa**

- **1.** Apague el producto, desenchufe el cable de alimentación y levante la tapa.
- **2.** Limpie el respaldo blanco de documentos con un paño suave o una esponja ligeramente humedecida con un jabón suave y agua templada. Limpie el respaldo suavemente para soltar los residuos. No lo frote.

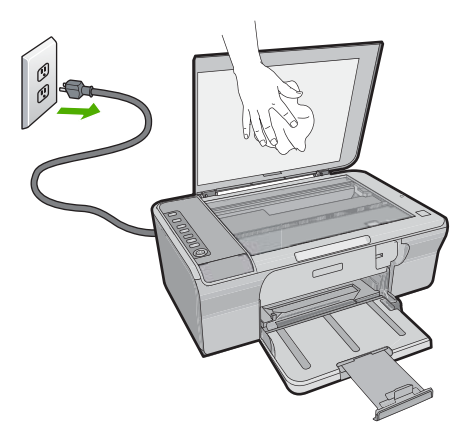

- <span id="page-64-0"></span>**3.** Seque el respaldo con un paño suave que no desprenda pelusa.
	- **Precaución** No utilice paños de papel porque pueden rayar el respaldo.
- **4.** Si es necesaria una limpieza más profunda, repita los pasos anteriores utilizando alcohol isopropílico y limpie el respaldo a fondo con un paño húmedo para eliminar cualquier resto de alcohol.
	- **Precaución** Tenga cuidado de que el alcohol no salpique el cristal ni el exterior del producto, dado que podría dañarlo.
- **5.** Enchufe el cable de alimentación y encienda después el producto.

# **Impresión de un informe de autocomprobación**

Si experimenta problemas de impresión, imprima un informe de autocomprobación antes de sustituir los cartuchos de impresión. Este informe proporciona información útil sobre varios aspectos del producto, incluidos los cartuchos de impresión.

#### **Para imprimir un informe de autocomprobación**

- **1.** Cargue papel blanco normal sin utilizar de tamaño carta o A4 en la bandeja de entrada.
- **2.** Mantenga pulsado el botón **Cancelar** y pulse después **Iniciar copia color**. El producto imprime un informe de autocomprobación que puede indicar el origen del problema de impresión. A continuación le ofrecemos una muestra del área de prueba de tinta del informe.

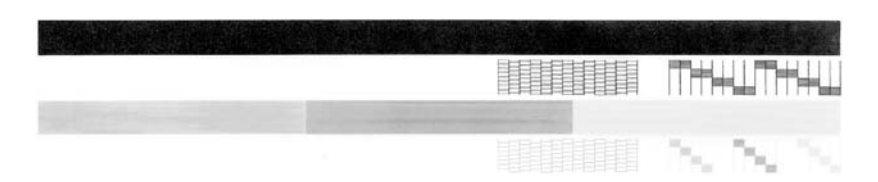

- **3.** Asegúrese de que los patrones de prueba muestren una cuadrícula completa y de que las líneas gruesas en color estén completas.
	- Si hay varias líneas de un patrón que aparecen interrumpidas, puede haber un problema con los inyectores. Puede que deba limpiar los cartuchos de impresión.
	- Si la línea negra no aparece, está difuminada o cortada o bien muestra líneas, podría indicar un problema con el cartucho de impresión negro de la ranura de la derecha.
	- Si cualquiera de las líneas de color no aparece, está difuminada o cortada o bien muestra líneas, podría indicar un problema con el cartucho de impresión de tres colores de la ranura de la izquierda.

#### <span id="page-65-0"></span>**Temas relacionados**

- • ["Limpieza de los cartuchos de impresión" en la página 71](#page-72-0)
- • ["Sustitución de los cartuchos de impresión" en la página 66](#page-67-0)
- • ["Botones del panel de control" en la página 10](#page-11-0)

# **Trabajo con cartuchos de impresión**

Para garantizar la mejor calidad de impresión posible desde el producto, tendrá que realizar algunos sencillos procedimientos de mantenimiento. En esta sección se proporcionan instrucciones para la manipulación de los cartuchos de impresión, así como para sustituirlos, alinearlos y limpiarlos.

Puede que también necesite comprobar el cartucho de impresión si la luz Comprobar cartucho de impresión está encendida. Esto puede significar que faltan los cartuchos de impresión o que no están instalados de manera correcta, que no se ha retirado la cinta de plástico de los cartuchos de impresión, que los cartuchos de impresión tienen poca tinta o que el carro de impresión está bloqueado.

En esta sección se tratan los siguientes temas:

- Manipulación de los cartuchos de impresión
- [Comprobar los niveles de tinta estimados](#page-66-0)
- [Seleccione los cartuchos de impresión adecuados](#page-67-0)
- [Sustitución de los cartuchos de impresión](#page-67-0)
- [Utilice el modo de reserva de tinta](#page-70-0)
- [Almacenar los cartuchos de impresión](#page-71-0)
- [Alineación de los cartuchos de impresión](#page-71-0)
- [Limpieza de los cartuchos de impresión](#page-72-0)
- [Limpieza de los contactos del cartucho de impresión](#page-73-0)
- [Limpieza del área alrededor de las boquillas de tinta](#page-75-0)
- [Eliminación de tinta de la piel y de la ropa](#page-77-0)

#### **Manipulación de los cartuchos de impresión**

Antes de sustituir o limpiar un cartucho de impresión, debe saber los nombres de las piezas y cómo manipular los cartuchos de impresión.

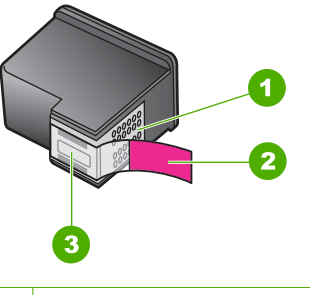

- 1 Contactos de color cobre
- 2 Cinta de plástico con pestaña rosa (se debe retirar antes de la instalación)

<span id="page-66-0"></span>Sostenga los cartuchos de impresión por los laterales de plástico negro, con la etiqueta en la parte superior. No toque los contactos de color cobre ni los inyectores de tinta.

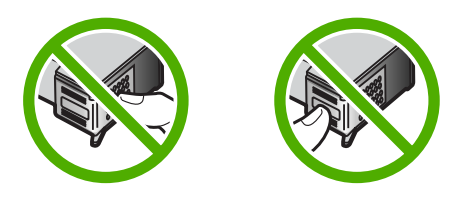

**Nota** Manipule los cartuchos de impresión con cuidado. Dejar caer o sacudir los cartuchos puede causar problemas de impresión temporales o incluso daños permanentes.

#### **Comprobar los niveles de tinta estimados**

Resulta muy sencillo comprobar el nivel de tinta para determinar cuándo se deben sustituir los cartuchos de impresión. El nivel de tinta muestra una estimación de la cantidad de tinta que queda en los cartuchos de impresión. Los niveles reales de tinta pueden variar.

- **Solion Sugerencia** También podrá imprimir un informe de autocomprobación para comprobar si los cartuchos de tinta deben reemplazarse.
- **Nota** Si los cartuchos de impresión se habían usado antes de su instalación en el producto o bien se han rellenado, los niveles de tinta estimados en la ficha **Nivel de tinta estimado** pueden ser inexactos o no estar disponibles.

**Nota** La tinta de los cartuchos se utiliza en el proceso de impresión de varias maneras, entre las que están el proceso de inicio, que prepara el producto y los cartuchos para la impresión, y mantenimiento de cabeceras para mantener los inyectores de tinta limpios y el flujo de tinta correcto. Además, queda siempre tinta residual en el cartucho tras su utilización. Para obtener más información consulte [www.hp.com/go/inkusage](http://www.hp.com/go/inkusage).

#### **Para comprobar los niveles de tinta desde el software HP Photosmart**

- **1.** En el Centro de soluciones de HP, haga clic en **Configuración**, **Configuración de impresión** y, a continuación, en **Cuadro de herramientas de impresora**.
	- **Nota** También puede abrir la **Caja de herramientas de impresora** desde el cuadro de diálogo **Propiedades de impresión**. En el cuadro de diálogo **Propiedades de impresión**, haga clic en la ficha **Funciones** y, a continuación, haga clic en el botón **Servicios de la impresora**.

Aparece **el cuadro de herramientas de impresora**.

**2.** Haga clic en la ficha **Nivel de Tinta Estimado**. Aparecen los niveles de tinta estimados para los cartuchos de tinta.

#### <span id="page-67-0"></span>**Temas relacionados**

["Impresión de un informe de autocomprobación" en la página 63](#page-64-0)

#### **Seleccione los cartuchos de impresión adecuados**

HP recomienda utilizar cartuchos de impresión originales HP. Los cartuchos originales de HP se han diseñado y probado con impresoras HP para que siempre obtenga resultados excelentes. Compre donde compre suministros de impresión, compruebe cuál de las siguientes opciones está disponible para su impresora. Las opciones estándar y económica tienen los mismos números de selección de cartuchos.

#### **Elija cartuchos HP originales de acuerdo con sus hábitos de impresión**

- **Estándar para las impresiones diarias:** Imprime ocasionalmente instrucciones, documentos e incluso alguna foto de vez en cuando, pero espera una gran calidad y una impresión que no falle. Los cartuchos estándar le proporcionan una perfecta relación calidad precio para las necesidades de impresión diarias. Busque el paquete **azul**.
- **Económica para la impresión frecuente:** Imprime mucho: correos electrónicos, trabajos escolares, fotos familiares y felicitaciones. Compre más, ahorre más con las ofertas económicas de HP. Busque el paquete **verde**.

**Elija la combinación de cartuchos adecuada para obtener los mejores resultados** Texto, gráficos y fotos en color: Combine cartuchos de impresión de tres colores y negros.

#### **Sustitución de los cartuchos de impresión**

Cuando el nivel de tinta del cartucho de impresión es bajo, aparece un mensaje en la pantalla del equipo. También puede comprobar los niveles de tinta utilizando el software instalado con el HP All-in-One. Siga estas instrucciones cuando el nivel de tinta sea bajo.

**Nota** Los avisos e indicadores de nivel de tinta ofrecen estimaciones sólo para fines de planificación. Cuando reciba un mensaje de aviso de bajo nivel de tinta, piense en tener un cartucho de recambio a mano para evitar demoras en la impresión. No hace falta sustituir los cartuchos de impresión hasta que la calidad de impresión se vuelva inaceptable.

Para pedir cartuchos de impresión para HP All-in-One, visite [www.hp.com/buy/](http://www.hp.com/buy/supplies) [supplies](http://www.hp.com/buy/supplies). Si se le solicita, seleccione el país/región, siga las indicaciones para seleccionar el producto y, a continuación, haga clic en uno de los vínculos para comprar en la página.

#### **Para sustituir los cartuchos de impresión**

- **1.** Asegúrese de que el producto está encendido y de que dispone de papel blanco normal sin utilizar de tamaño carta o A4 cargado en la bandeja de entrada.
- **2.** Abra la puerta del cartucho de impresión. El carro de impresión debería moverse hacia el extremo derecho del producto. Si el carro de impresión no se desplaza hacia la derecha, intente apagar y encender el producto.

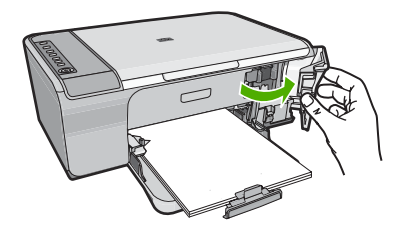

**3.** Espere hasta que el carro de impresión esté inactivo y en silencio y, a continuación, presione ligeramente el cartucho de impresión hacia abajo para liberarlo. Si sustituye el cartucho de impresión de tres colores, retire el cartucho de impresión de la ranura de la izquierda.

Si sustituye el cartucho de impresión negro, retire el cartucho de la ranura de la derecha.

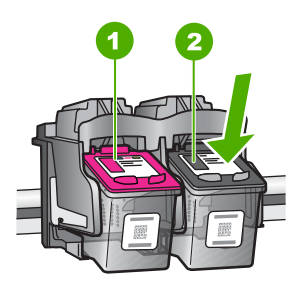

1 Ranura del cartucho de impresión para el cartucho de impresión de tres colores

- 2 Ranura para el cartucho de impresión negro
- **4.** Saque el cartucho de impresión de la ranura.
- **5.** Si va a deshacerse del cartucho de impresión, recíclelo. El programa de reciclaje de suministros de inyección de tinta HP está disponible en un gran número de países y regiones y, gracias a él, es posible reciclar los cartuchos de impresión usados sin coste alguno. Para obtener más información, visite el siguiente sitio Web: [www.hp.com/hpinfo/globalcitizenship/environment/recycle/inkjet.html](http://www.hp.com/hpinfo/globalcitizenship/environment/recycle/inkjet.html)
- **6.** Saque el nuevo cartucho de impresión de su envoltorio, con cuidado de tocar solamente el plástico negro. Tire con cuidado de la pestaña rosa para retirar la cinta de plástico.

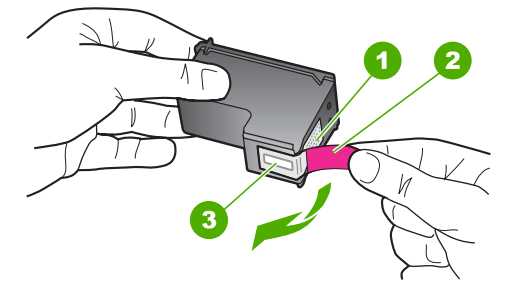

- 1 Contactos de color cobre
- 2 Cinta de plástico con pestaña rosa (se debe retirar antes de la instalación)
- 3 Inyectores de tinta bajo la cinta
- **Precaución** No toque los contactos de color cobre ni las boquillas de tinta. Si toca estas piezas puede provocar obstrucciones, errores de la tinta y conexiones eléctricas incorrectas.

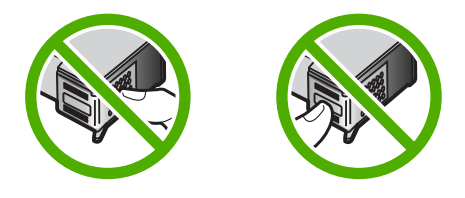

**7.** Deslice el nuevo cartucho de impresión hacia adelante ligeramente inclinado hacia arriba hasta la ranura vacía. A continuación, empuje suavemente la parte superior del cartucho hacia adelante hasta que encaje en su lugar.

Si se trata del cartucho de impresión de tres colores, deslícelo en la ranura izquierda. Y si se trata de el cartucho de impresión negro, deslícelo en la ranura derecha.

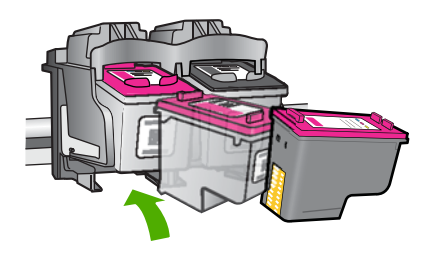

**8.** Cierre la puerta del cartucho de impresión.

<span id="page-70-0"></span>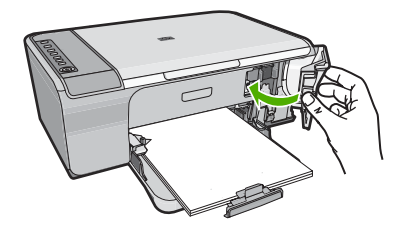

**9.** Después de que la hoja de alineación del cartucho se imprima, cárguela en la esquina frontal derecha del cristal con la parte superior de la página hacia la derecha.

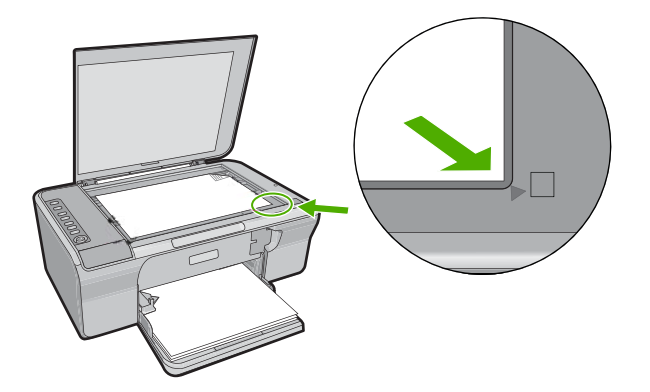

**10.** Pulse el botón **Reanudar**. El producto alinea los cartuchos de impresión. Recicle o tire la hoja de alineación de los cartuchos.

#### **Temas relacionados**

- • ["Comprobar los niveles de tinta estimados" en la página 65](#page-66-0)
- • ["Botones del panel de control" en la página 10](#page-11-0)

#### **Utilice el modo de reserva de tinta**

Utilice el modo de reserva de tinta para hacer que el HP All-in-One funcione con un solo cartucho. El modo de reserva de tinta se activa cuando uno de los cartuchos de tinta se retira del carro de cartuchos de impresión. En el modo de reserva de tinta, el producto sólo puede imprimir trabajos desde el equipo. No puede iniciar un trabajo de impresión desde el panel de control (como copiar o escanear un original).

**Nota** Cuando el HP All-in-One funciona en modo de reserva de tinta, aparece un mensaje en la pantalla. Si aparece dicho mensaje y hay dos cartuchos instalados en el producto, compruebe que se haya retirado la cinta de plástico protectora de ambos cartuchos de tinta. Si la cinta de plástico protectora cubre los contactos del cartucho de tinta, el producto no podrá detectar que el cartucho está instalado.

Si desea obtener más información sobre el modo de reserva de tinta, consulte los temas siguientes:

- <span id="page-71-0"></span>• Funcionamiento en el modo de reserva de tinta
- Cómo salir del modo de reserva de tinta

#### **Funcionamiento en el modo de reserva de tinta**

La impresión en el modo de reserva de tinta reduce la velocidad de la impresora y repercute en la calidad de las copias impresas.

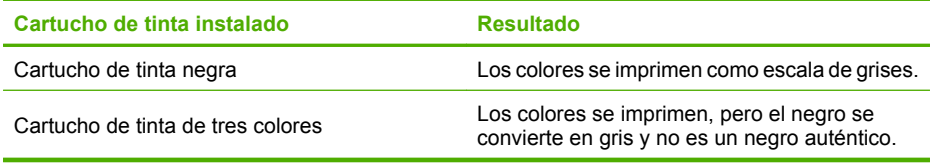

#### **Cómo salir del modo de reserva de tinta**

Para desactivar el modo de reserva de tinta, basta con tener instalados los dos cartuchos de tinta en el HP All-in-One.

Si desea obtener información sobre la instalación de un cartucho de tinta, consulte ["Sustitución de los cartuchos de impresión" en la página 66.](#page-67-0)

#### **Almacenar los cartuchos de impresión**

Siga estas normas para mantener y almacenar los cartuchos de tinta HP y para asegurar una buena calidad de impresión.

- Cuando extraiga un cartucho de impresión del producto, guárdelo en una bolsa de plástico hermética para evitar que se seque la tinta.
- Conserve todos los cartuchos de impresión que no utilice dentro del embalaje original sellado hasta que los vaya a utilizar. Guarde los cartuchos de impresión a temperatura ambiente (15-35 ºC o 59-95 ºF).
- No retire la cinta de plástico que cubre los inyectores de tinta hasta que esté preparado para instalar el cartucho de impresión en el producto. Si se ha retirado la cinta de plástico del cartucho de impresión, no intente volver a adherirla. Si lo hace, podría dañar el cartucho.
- **Precaución** Siempre apague el producto con el botón de **Encendido** antes de desenchufarlo o de apagar la toma de corriente múltiple. Esto permite que el producto almacene correctamente los cartuchos de impresión. Cuando almacene el producto, deje siempre el cartucho de impresión que está utilizando dentro.

#### **Alineación de los cartuchos de impresión**

Al alinear los cartuchos de impresión se asegura un resultado de alta calidad. El HP All-in-One le indica que debe alinear y calibrar los cartuchos de impresión cada vez que instale un cartucho nuevo. Asegúrese de que alinea los cartuchos de impresión cuando se le pida para conseguir una calidad de impresión óptima.
<span id="page-72-0"></span>**Nota** Si retira y vuelve a instalar un mismo cartucho de impresión, el HP All-in-One no le solicita que alinee los cartuchos. El HP All-in-One recuerda los valores de alineación de dicho cartucho de impresión, por lo que no es necesario volver a alinear los cartuchos de impresión.

## **Para alinear los cartuchos de impresión recién instalados**

- **1.** Antes de instalar los cartuchos de impresión, asegúrese de que dispone de papel blanco normal sin utilizar de tamaño carta o A4 cargado en la bandeja de entrada. Una vez ha instalado los cartuchos, el producto imprimirá una hoja de alineación del cartucho de impresión.
- **2.** Cargue la hoja de alineación de los cartuchos con la cara de impresión hacia abajo en la esquina frontal derecha del cristal con la parte superior de la página a la derecha.
- **3.** Pulse el botón **Reanudar**. El producto alinea los cartuchos de impresión. Recicle o tire la hoja de alineación de los cartuchos.

#### **Para alinear los cartuchos de impresión desde el software HP Photosmart**

- **1.** Cargue papel blanco normal sin utilizar de tamaño carta o A4 en la bandeja de entrada.
- **2.** En el Centro de soluciones de HP, haga clic en **Configuración**, **Configuración de impresión** y, a continuación, en **Cuadro de herramientas de impresora**.
	- **Nota** También puede abrir la **Caja de herramientas de impresora** desde el cuadro de diálogo **Propiedades de impresión**. En el cuadro de diálogo **Propiedades de impresión**, haga clic en la ficha **Funciones** y, a continuación, haga clic en el botón **Servicios de la impresora**.

Aparece **el cuadro de herramientas de impresora**.

- **3.** Haga clic en la ficha **Servicios del dispositivo**.
- **4.** Haga clic en **Alinear cart. impresión**.

El producto imprimirá una página de alineación del cartucho de impresión.

- **5.** Cargue la página de alineación del cartucho de impresión hacia abajo en la esquina frontal derecha del cristal.
- **6.** En Centro de soluciones de HP, haga clic en **Inicio** y, a continuación, haga clic en **Escanear documento**.

El producto alinea los cartuchos de impresión. Recicle o tire la hoja de alineación de los cartuchos.

## **Temas relacionados**

["Botones del panel de control" en la página 10](#page-11-0)

## **Limpieza de los cartuchos de impresión**

Utilice esta función cuando el informe de autocomprobación muestre rayas o líneas blancas atravesando cualquiera de las líneas de color, o cuando un color esté borroso después de instalar un cartucho de impresión por primera vez. No limpie los cartuchos de impresión si no es necesario, porque se desperdicia tinta y se acorta la vida de las boquillas de tinta.

# <span id="page-73-0"></span>**Para limpiar los cartuchos de impresión desde el software HP Photosmart**

- **1.** Cargue papel blanco normal sin utilizar de tamaño carta, A4 o legal en la bandeja de entrada.
- **2.** En el Centro de soluciones de HP, haga clic en **Configuración**, **Configuración de impresión** y, a continuación, en **Cuadro de herramientas de impresora**.
	- **Nota** También puede abrir la **Caja de herramientas de impresora** desde el cuadro de diálogo **Propiedades de impresión**. En el cuadro de diálogo **Propiedades de impresión**, haga clic en la ficha **Funciones** y, a continuación, haga clic en el botón **Servicios de la impresora**.

## Aparece el **cuadro de herramientas de impresora**.

- **3.** Haga clic en la ficha **Servicios del dispositivo**.
- **4.** Haga clic en **Limpiar cart. impres.**.
- **5.** Siga las indicaciones hasta que la calidad de la impresión sea satisfactoria y haga clic en **Listo**.

Si la calidad de impresión sigue pareciendo deficiente después de limpiar los cartuchos, intente limpiar los contactos del cartucho antes de sustituir el cartucho de tinta afectado.

## **Temas relacionados**

- "Limpieza de los contactos del cartucho de impresión" en la página 72
- • ["Sustitución de los cartuchos de impresión" en la página 66](#page-67-0)

# **Limpieza de los contactos del cartucho de impresión**

**Precaución** No limpie los contactos de los cartuchos de impresión a menos que haya problemas con la calidad de impresión y otras medidas no hayan funcionado. Para obtener más información, consulte ["Solución de problemas con la calidad de](#page-98-0) [impresión" en la página 97.](#page-98-0)

Limpie los contactos del cartucho de impresión si aparecen de forma repetida en la pantalla del equipo mensajes que le solicitan que compruebe un cartucho de impresión después de haber limpiado o alineado los cartuchos de impresión o si la luz Comprobar cartucho de impresión parpadea.

Antes de limpiar los contactos del cartucho de impresión, retire el cartucho de impresión y compruebe que nada cubre sus contactos; a continuación, vuelva a instalarlo. Si continúan apareciendo mensajes para que compruebe los cartuchos de impresión, limpie los contactos.

Asegúrese de disponer de los siguientes materiales:

- Bastoncillos de gomaespuma o paños que no dejen pelusas secos, o cualquier otro material que no se deshaga ni deje fibras.
	- **Sugerencia** Los filtros de café no tienen pelusa y funcionan bien para limpiar los cartuchos de impresión.
- Agua destilada, filtrada o embotellada (el agua del grifo puede contener contaminantes que dañen los cartuchos de impresión).
	- **Precaución No** utilice limpiadores de metales ni alcohol para limpiar los contactos de los cartuchos de impresión. Puede dañar el cartucho o el producto.

## **Para limpiar los contactos del cartucho de impresión**

**1.** Encienda el producto y abra la puerta de acceso al cartucho de impresión. El carro de impresión se mueve hacia el extremo derecho del producto.

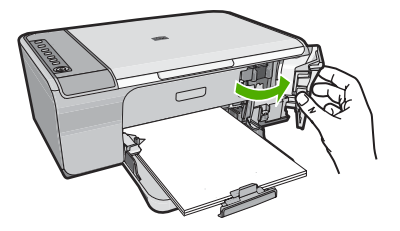

- **2.** Espere hasta que el carro de impresión esté inactivo y en silencio, y desenchufe el cable de alimentación de la parte posterior del producto.
- **3.** Presione ligeramente el cartucho hacia abajo para liberarlo, tire de él y sáquelo de la ranura.
	- **Nota** No extraiga ambos cartuchos de impresión al mismo tiempo. Retire y limpie los cartuchos uno por uno. No deje los cartuchos de impresión fuera del HP All-in-One durante más de 30 minutos.
- **4.** Examine los contactos del cartucho de impresión para ver si hay tinta o partículas de suciedad.
- **5.** Moje un bastoncillo de gomaespuma o un paño que no deje pelusa en agua destilada y escurra el exceso de agua.
- **6.** Sujete el cartucho de impresión por los lados.
- **7.** Limpie únicamente los contactos de color cobre. Deje que se sequen los cartuchos de impresión durante aproximadamente diez minutos.

<span id="page-75-0"></span>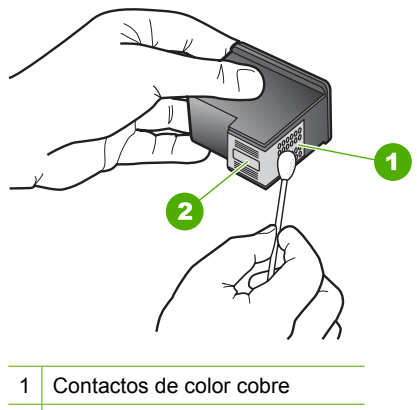

- 2 Boquillas de tinta (no las limpie)
- **8.** Sujete el cartucho de impresión con el logo de HP hacia arriba e insértelo otra vez en la ranura. Asegúrese de empujar el cartucho de impresión firmemente hacia dentro hasta que encaje en su lugar.

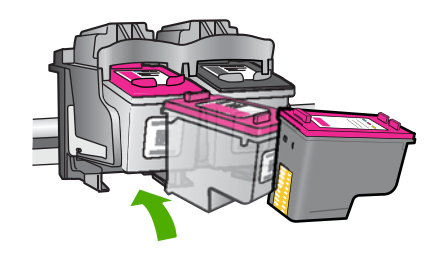

- **9.** Si es necesario, repita esta operación con el otro cartucho de impresión.
- **10.** Cierre con cuidado la tapa del cartucho de impresión y enchufe el cable de alimentación en la parte posterior del producto.

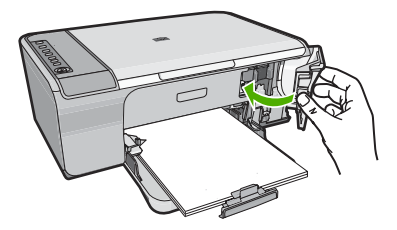

# **Temas relacionados**

- "Limpieza del área alrededor de las boquillas de tinta" en la página 74
- • ["Sustitución de los cartuchos de impresión" en la página 66](#page-67-0)

# **Limpieza del área alrededor de las boquillas de tinta**

Si HP All-in-One se utiliza en entornos donde haya mucho polvo, se puede acumular una pequeña cantidad de residuos en el interior del dispositivo. Estos residuos pueden ser:

polvo, pelos, restos de alfombra o tejidos. Cuando los residuos se acumulan en los cartuchos de impresión, pueden provocar rayas y manchas de tinta en las páginas impresas. Las rayas de tinta se pueden corregir limpiando el área alrededor de los inyectores de tinta, como se describe aquí.

**X** Nota Limpie la zona que rodea a los inyectores de tinta sólo si siguen apareciendo rayas y manchas en las páginas impresas después de haber limpiado los cartuchos de impresión mediante el software instalado con HP All-in-One.

Asegúrese de disponer de los siguientes materiales:

- Bastoncillos de gomaespuma o paños que no dejen pelusas secos. O bien, cualquier otro material que no se deshaga ni deje fibras.
	- **Sugerencia** Los filtros de café no tienen pelusa y funcionan bien para limpiar los cartuchos de impresión.
- Agua destilada, filtrada o embotellada (el agua del grifo puede contener contaminantes que dañen los cartuchos de impresión).
	- **Precaución** No toque los contactos de color cobre ni las boquillas de tinta. Si toca estas piezas puede provocar obstrucciones, errores de la tinta y conexiones eléctricas incorrectas.

# **Para limpiar el área alrededor de las boquillas de tinta**

**1.** Encienda el producto y abra la puerta de acceso al cartucho de impresión. El carro de impresión se mueve hacia el extremo derecho del producto.

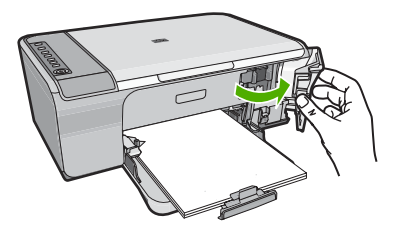

- **2.** Espere hasta que el carro de impresión esté inactivo y en silencio, y desenchufe el cable de alimentación de la parte posterior del producto.
- **3.** Presione ligeramente el cartucho hacia abajo para liberarlo, tire de él y sáquelo de la ranura.
	- **Nota** No extraiga ambos cartuchos de impresión a la vez. Retire y limpie cada cartucho por separado. No deje los cartuchos de impresión fuera del producto durante más de 30 minutos.
- **4.** Coloque el cartucho de impresión en una hoja de papel con las boquillas de tinta hacia arriba.
- **5.** Humedezca ligeramente un bastoncillo de gomaespuma limpio con agua destilada.
- **6.** Limpie la superficie y los bordes alrededor del área de las boquillas de tinta con el bastoncillo, como se muestra a continuación.

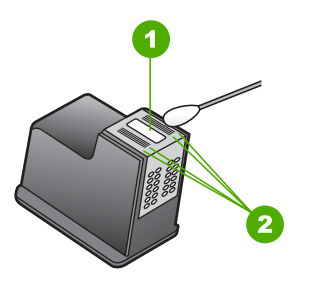

- 1 Placa de las boquillas (no las limpie)
- 2 Superficie y bordes alrededor del área de las boquillas de tinta

**Precaución No** limpie la placa de los inyectores de tinta.

**7.** Sujete el cartucho de impresión con el logo de HP hacia arriba e insértelo otra vez en la ranura. Asegúrese de empujar el cartucho de impresión firmemente hacia dentro hasta que encaje en su lugar.

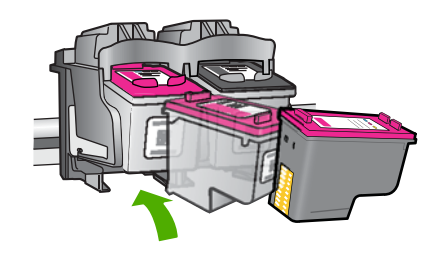

- **8.** Si es necesario, repita esta operación con el otro cartucho de impresión.
- **9.** Cierre con cuidado la tapa del cartucho de impresión y enchufe el cable de alimentación en la parte posterior del producto.

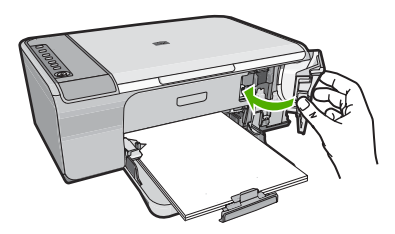

# **Temas relacionados**

["Limpieza de los cartuchos de impresión" en la página 71](#page-72-0)

# **Eliminación de tinta de la piel y de la ropa**

Siga las instrucciones que se detallan a continuación para eliminar la tinta de la piel y la ropa:

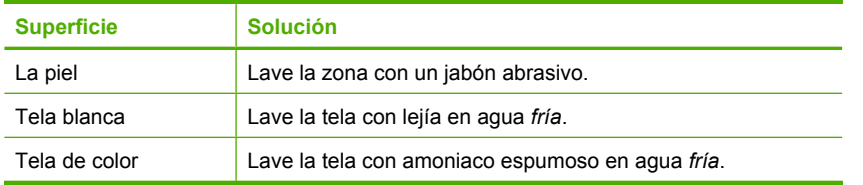

**Precaución** Use siempre agua fría para quitar la tinta de una tela. El agua tibia o caliente puede hacer que la tela adquiera el color de la tinta.

Capítulo 10

# **11 Buscar consumibles de tinta**

Para obtener una lista de números de los cartuchos de tinta, consulte la documentación impresa que se proporciona con el HP All-in-One. También puede utilizar el software que acompaña a HP All-in-One para determinar el número de referencia de todos los cartuchos de impresión. Puede solicitar cartuchos de impresión en línea desde el sitio web de HP. También puede ponerse en contacto con un distribuidor de HP local para averiguar los números de referencia de los cartuchos de impresión correctos correspondientes a su producto y adquirir los cartuchos de impresión.

Para pedir consumibles HP auténticos para HP All-in-One, visite [www.hp.com/buy/](http://www.hp.com/buy/supplies) [supplies](http://www.hp.com/buy/supplies). Si se le solicita, seleccione su país/región, siga las indicaciones para seleccionar el producto y, a continuación, haga clic en uno de los vínculos de compra de la página.

**Nota** El servicio de pedido de cartuchos de impresión en línea no está disponible en todos los países/regiones. Si su país/región no dispone de este servicio, póngase en contacto con un distribuidor local de HP para obtener información acerca de cómo adquirir cartuchos de impresión.

## **Para realizar pedidos de cartuchos de impresión desde su equipo**

▲ Haga clic en el icono **Buscar consumibles HP** del escritorio para conectarse a HP SureSupply. Verá una lista de consumibles de impresión HP auténticos compatibles con su dispositivo, además de opciones para comprar con facilidad los consumibles que necesite (las opciones varían según el país/la región). Si ha borrado este icono de su escritorio, haga clic en el menú **Inicio**, haga clic en la carpeta **HP** y a continuación en **Buscar consumibles**.

## **Para solicitar cartuchos de impresión mediante el software HP Photosmart**

- **1.** En el Centro de soluciones de HP, haga clic en **Configuración**, **Configuración de impresión** y, a continuación, en **Cuadro de herramientas de impresora**.
	- **Nota** También puede abrir la **Caja de herramientas de impresora** desde el cuadro de diálogo **Propiedades de impresión**. En el cuadro de diálogo **Propiedades de impresión**, haga clic en la ficha **Funciones** y, a continuación, haga clic en el botón **Servicios de la impresora**.
- **2.** Haga clic en la ficha de **niveles de tinta estimados**.
- **3.** Haga clic en **Información sobre pedidos de cartuchos de tinta**. Aparece el número de referencia del cartucho de impresión.
- **4.** Haga clic en **Pedidos en línea**. HP envía información detallada de la impresora, incluidos el número de modelo, el número de serie y los niveles de tinta, a un revendedor en línea autorizado. Los consumibles que necesita están preseleccionados; puede cambiar las cantidades, agregar o eliminar artículos y, a continuación, pasar por caja.

Capítulo 11

# **12 Solución de problemas**

En esta sección se tratan los siguientes temas:

- Visualización del archivo Léame
- Solución de problemas de instalación de hardware
- [Solución de problemas de instalación del software](#page-87-0)
- [Atasco de papel](#page-92-0)
- [Solución de problemas relacionados con los cartuchos de impresión](#page-94-0)
- [Solución de problemas con la calidad de impresión](#page-98-0)
- [Solución de problemas de impresión](#page-112-0)
- [Solución de problemas de copia](#page-125-0)
- [Solución de problemas de escaneo](#page-132-0)
- **[Errores](#page-136-0)**

# **Visualización del archivo Léame**

Es posible que quiera consultar el archivo Léame para obtener información sobre los requisitos del sistema y sobre posibles problemas de instalación.

Se puede acceder al archivo Léame haciendo clic en **Inicio**, **Programas** o **Todos los programas**, **HP**, **Deskjet F4200 series** y, a continuación, en **Léame**.

Puede acceder al archivo Léame haciendo doble clic en el icono ubicado en la carpeta de nivel superior del CD-ROM del software HP All-in-One.

# **Solución de problemas de instalación de hardware**

Esta sección contiene información sobre la solución de los problemas de hardware del producto.

Muchos problemas se producen cuando el producto se conecta al equipo mediante un cable USB antes de que el software del HP Photosmart esté instalado. Si ha conectado el producto al equipo antes de que en la pantalla de instalación del software se le indique que lo haga, debe seguir estos pasos:

## **Solución de problemas de instalación habituales**

- **1.** Desconecte el cable USB del equipo.
- **2.** Desinstale el software (si ya lo ha instalado). Para obtener más información, consulte ["Desinstalación y reinstalación del](#page-90-0) [software" en la página 89.](#page-90-0)
- **3.** Reinicie el equipo.
- **4.** Apague el producto, espere un minuto y vuelva a encenderlo.
- **5.** Vuelva a instalar el software del HP Photosmart.
- **Precaución** No conecte el cable USB al equipo hasta que se le indique en la pantalla de instalación del software.

En esta sección se tratan los siguientes temas:

- El producto no se enciende
- [He conectado el cable USB, pero tengo problemas al utilizar HP All-in-One con el](#page-85-0) [equipo](#page-85-0)
- [Tras configurar el producto, no imprime](#page-86-0)

# **El producto no se enciende**

Pruebe las soluciones siguientes si no hay indicaciones luminosas, ruido ni movimiento de la impresora al encender el producto.

- Solución 1: Asegúrese de que utiliza el cable de alimentación que venía con el producto
- [Solución 2: Reinicie el producto](#page-84-0)
- [Solución 3: Pulse el botón En más lentamente](#page-84-0)
- [Solución 4: Póngase en contacto con HP para reemplazar la fuente de alimentación](#page-84-0)
- [Solución 5: Póngase en contacto con el servicio de asistencia técnica de HP para](#page-85-0) [solicitar asistencia](#page-85-0)

# **Solución 1: Asegúrese de que utiliza el cable de alimentación que venía con el producto**

# **Solución:**

• Asegúrese de que el cable de alimentación está firmemente conectado al producto y al adaptador de alimentación. Enchufe el cable de alimentación a una toma de tierra, a un protector contra sobretensiones o a una regleta.

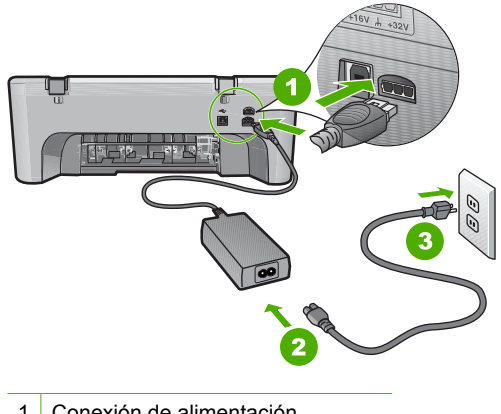

- 1 Conexión de alimentación
- 2 Cable de alimentación y adaptador
- 3 Toma de corriente
- Si está utilizando una regleta, asegúrese de que esté encendida. O bien intente enchufar el producto directamente en la toma de corriente.
- <span id="page-84-0"></span>• Compruebe el interruptor para asegurarse de que funciona. Enchufe un electrodoméstico que funcione y compruebe si se enciende. Si no es así, puede que el problema esté en la toma de corriente.
- Si ha enchufado el producto a una toma de corriente con interruptor, asegúrese de que la toma está encendida. Si el interruptor está encendido pero sigue sin funcionar, es posible que haya algún problema con la toma de corriente.

**Causa:** El producto no se estaba utilizando con el cable de alimentación con el que venía.

Si con esto no se ha solucionado el problema, pruebe la solución siguiente.

#### **Solución 2: Reinicie el producto**

**Solución:** Apague el producto y desenchufe el cable de alimentación. Enchufe de nuevo el cable de alimentación y pulse el botón **En** para encender el producto.

**Causa:** Se ha producido un error en el producto.

Si con esto no se ha solucionado el problema, pruebe la solución siguiente.

#### **Solución 3: Pulse el botón En más lentamente**

**Solución:** Es posible que el producto no responda si pulsa el botón **En** demasiado rápido. Pulse el botón **En** una vez. La activación del producto puede tardar unos minutos. Si pulsa el botón **En** otra vez durante el proceso, es posible que apague el producto.

**Precaución** Si el producto sigue sin encenderse, puede que tenga algún fallo mecánico. Desenchufe el producto de la toma de corriente.

Póngase en contacto con el servicio de asistencia técnica de HP para obtener asistencia.

Visite: [www.hp.com/support.](http://h20180.www2.hp.com/apps/CLC?h_pagetype=S-001&h_lang=es&h_product=3390942&h_page=hpcom&h_client=s-h-m002-1) Si se le solicita, seleccione el país o la región y, luego, haga clic en **Contactar HP** para obtener información sobre cómo ponerse en contacto con el servicio de asistencia técnica.

Si con esto no se ha solucionado el problema, pruebe la solución siguiente.

**Causa:** pulsó el botón **En** demasiado rápido.

Si con esto no se ha solucionado el problema, pruebe la solución siguiente.

#### **Solución 4: Póngase en contacto con HP para reemplazar la fuente de alimentación**

**Solución:** Póngase en contacto con el servicio de asistencia técnica de HP para obtener asistencia.

Visite: [www.hp.com/support](http://h20180.www2.hp.com/apps/CLC?h_pagetype=S-001&h_lang=es&h_product=3390942&h_page=hpcom&h_client=s-h-m002-1).

Si se le pide, elija su país/región y, a continuación, haga clic en **Contactar con HP** para obtener información sobre cómo solicitar asistencia técnica.

<span id="page-85-0"></span>**Causa:** El cartucho o cartuchos de tinta no estaban pensados para usarse con este producto.

Si con esto no se ha solucionado el problema, pruebe la solución siguiente.

#### **Solución 5: Póngase en contacto con el servicio de asistencia técnica de HP para solicitar asistencia**

**Solución:** Si ha realizados todos los pasos de las soluciones anteriores y sigue sin resolver el problema, contacte con el servicio de asistencia de HP.

Visite: [www.hp.com/support](http://h20180.www2.hp.com/apps/CLC?h_pagetype=S-001&h_lang=es&h_product=3390942&h_page=hpcom&h_client=s-h-m002-1).

Si se le pide, elija su país/región y, a continuación, haga clic en **Contactar con HP** para obtener asistencia técnica.

**Causa:** Puede que necesite asistencia para activar el producto o para que el software funcione correctamente.

# **He conectado el cable USB, pero tengo problemas al utilizar HP All-in-One con el equipo**

**Solución:** Primero debe instalar el software que se incluye con el producto antes de conectar el cable USB. Durante la instalación, no conecte el cable USB hasta que no se le indique en las instrucciones en pantalla,

Una vez instalado el software, la conexión del equipo al producto con un cable USB es sencilla. Sólo tiene que conectar un extremo del cable USB en la parte posterior del equipo y el otro en la parte posterior del producto. Puede conectarlo a cualquier puerto USB de la parte posterior del equipo.

Si ha instalado el software, desinstálelo y vuelva a instalarlo, conectando el cable USB cuando se le pida.

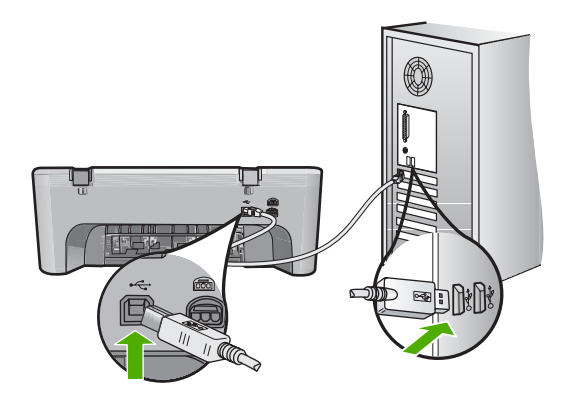

Para obtener más información acerca de la instalación del software y la conexión del cable USB, consulte la guía de instalación que se incluye con el producto.

**Causa:** Se ha conectado el cable USB antes de instalar el software. lo que ha producido errores.

# <span id="page-86-0"></span>**Tras configurar el producto, no imprime**

#### **Solución:**

- Observe el botón **En** ubicado en el producto. Si su luz no está encendida, el producto está apagado. Asegúrese de que el cable de alimentación está firmemente conectado al producto y enchufado a una toma de corriente. Pulse el botón **En** para encender el producto.
- Asegúrese de que los cartuchos de impresión están instalados.
- Asegúrese de que hay papel cargado en la bandeja de entrada.
- Asegúrese de que el producto no tenga un atasco de papel.
- Compruebe que el carro de impresión no esté atascado. Levante la puerta frontal para acceder a la zona del carro de impresión. Retire cualquier objeto que bloquee el carro de impresión, incluidos los materiales de embalaje. Apague el producto y vuelva a encenderlo.
- Imprima una hoja de prueba para ver si el producto puede imprimir y que se está comunicando con el ordenador. Para obtener más información, consulte ["Impresión de un informe de autocomprobación" en la página 63.](#page-64-0)
- Compruebe que la cola de impresión no está en pausa. Si lo está, seleccione el ajuste adecuado para reanudar la impresión. Para obtener más información sobre el acceso a la cola de impresión, consulte la documentación que se incluye con el sistema operativo instalado en el equipo.
- Compruebe el cable USB. Si está utilizando un cable antiguo, es posible que éste no funcione correctamente. Pruebe a conectarlo a otro equipo para comprobar que el cable USB funciona. Si experimenta problemas, lo más probable es que tenga que sustituir el cable USB. Asimismo, compruebe que el cable no tiene una longitud superior a 3 metros.
- Asegúrese de que su ordenador es compatible con USB y que utiliza un sistema operativo también compatible. Para obtener más información, consulte el archivo Léame.
- Compruebe la conexión del producto al equipo. Compruebe que el cable USB esté conectado de forma correcta al puerto USB ubicado en la parte posterior del producto. Asegúrese de que el otro extremo del cable está conectado al puerto USB del equipo. Una vez conectado correctamente el cable, apague el producto y vuelva a encenderlo.

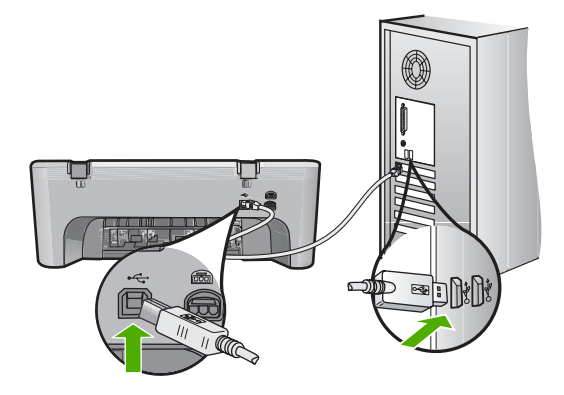

- <span id="page-87-0"></span>• Si va a realizar la conexión del dispositivo mediante un concentrador USB, asegúrese de que está encendido. Si lo está, intente conectarlo directamente al equipo.
- Compruebe las demás impresoras o escáneres. Es posible que deba desconectar los productos más antiguos del equipo.
- Pruebe a conectar el cable USB en otro puerto USB del ordenador. Cuando haya comprobado las conexiones, vuelva a iniciar el equipo. Apague y vuelva a encender el dispositivo otra vez.
- Cuando haya comprobado las conexiones, vuelva a iniciar el equipo. Apague y vuelva a encender el dispositivo otra vez.
- Si es necesario, desinstale el software que instaló con el producto y vuelva a instalarlo. Para obtener más información, consulte ["Desinstalación y reinstalación](#page-90-0) [del software" en la página 89.](#page-90-0)

Para obtener más información sobre la configuración del producto y la conexión al equipo, consulte la guía de instalación incluida con el producto.

**Causa:** No hay comunicación entre el producto y el equipo.

# **Solución de problemas de instalación del software**

Utilice esta sección para solucionar los problemas que pueda experimentar durante la configuración del software del HP Photosmart.

En esta sección se tratan los siguientes temas:

- Al insertar el CD en la unidad de CD del equipo no sucede nada
- [Aparecerá la pantalla de comprobación de requisitos mínimos del sistema](#page-88-0)
- [Aparece una X roja en la solicitud de conexión a USB](#page-88-0)
- [He recibido el mensaje de que se ha producido un error desconocido](#page-88-0)
- [Faltan algunos botones en el Centro de soluciones de HP](#page-89-0)
- [No aparece la pantalla de registro](#page-89-0)
- [El HP Digital Imaging Monitor no aparece en la bandeja del sistema](#page-89-0)
- [Desinstalación y reinstalación del software](#page-90-0)

## **Al insertar el CD en la unidad de CD del equipo no sucede nada**

**Solución:** Si la instalación no se ejecuta de forma automática, puede iniciarla de forma manual.

# **Para iniciar la instalación desde un equipo con Windows**

- **1.** En el menú **Inicio** de Windows, haga clic en **Ejecutar**.
- **2.** En el cuadro de diálogo **Ejecutar**, introduzca **d:\setup.exe** y, a continuación, haga clic en **Aceptar**. Si la unidad de CD-ROM no tiene asignada la letra D, introduzca en su lugar la letra correspondiente.
- **Causa:** Se ha producido un error al ejecutar la instalación automáticamente.

#### <span id="page-88-0"></span>**Aparecerá la pantalla de comprobación de requisitos mínimos del sistema**

**Solución:** Haga clic en **Detalles** para ver dónde reside el problema concreto y, a continuación, soluciónelo antes de intentar instalar el software.

**Causa:** El sistema no cumplía los requisitos mínimos para poder instalar el software.

#### **Aparece una X roja en la solicitud de conexión a USB**

**Solución:** Verifique que el producto está configurado correctamente e intente volver a establecer la conexión.

# **Para comprobar la conexión USB**

- **1.** Verifique que el cable USB está configurado correctamente del siguiente modo:
	- Desenchufe el cable USB y vuélvalo a enchufar o intente enchufarlo en un puerto USB distinto.
	- No conecte el cable USB a un teclado.
	- Verifique que el cable USB tiene una longitud de 3 metros, o inferior.
	- Si tiene conectados varios dispositivos USB al equipo, es posible que tenga que desenchufar los demás dispositivos durante la instalación.
- **2.** Desenchufe el cable de alimentación del producto y enchúfelo de nuevo.
- **3.** Compruebe que los cables de alimentación y USB estén enchufados.

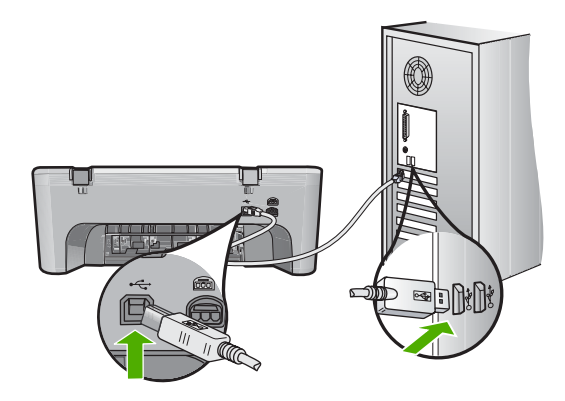

- **4.** Haga clic en **Reintentar** para volver a probar la conexión.
- **5.** Continúe con la instalación y reinicie el equipo cuando se le solicite.

**Causa:** Normalmente, aparece una marca verde que indica que la operación Plug and Play se ha realizado correctamente. Una X roja indica que la operación Plug and Play ha fallado.

#### **He recibido el mensaje de que se ha producido un error desconocido**

**Solución:** Intente continuar con la instalación. Si no puede, deténgala, vuelva a iniciarla y siga las instrucciones que aparecen en la pantalla. Si se produce un error, es posible que tenga que desinstalar el software y, a continuación, volver a instalarlo. <span id="page-89-0"></span>No se limite a eliminar del equipo los archivos de la aplicación del producto. Asegúrese de eliminarlos correctamente mediante la utilidad de desinstalación proporcionada al instalar el software que se incluye con el producto.

Para obtener más información, véase:

["Desinstalación y reinstalación del software" en la página 89](#page-90-0)

**Causa:** el origen del error es desconocido.

#### **Faltan algunos botones en el Centro de soluciones de HP**

**Solución:** Si no aparecen los botones y los iconos apropiados del producto en Centro de soluciones de HP, es posible que la instalación no se haya realizado correctamente, por lo que deberá desinstalar y volver a instalar el software. No se limite a eliminar los archivos de la aplicación del disco duro. Asegúrese de eliminarlos de manera correcta mediante la utilidad de desinstalación que se encuentra en el grupo de programas de HP All-in-One.

Para obtener más información, véase:

["Desinstalación y reinstalación del software" en la página 89](#page-90-0)

**Causa:** puede que la instalación no haya finalizado.

#### **No aparece la pantalla de registro**

**Solución:** puede acceder a la pantalla de registro (Regístrese ahora) desde la barra de tareas de Windows. Para ello, haga clic en **Inicio** y seleccione **Programas** o **Todos los programas**, **HP**, **Deskjet F4200 series** y, por último, en la opción para **registrar el producto**.

**Causa:** la pantalla de registro no se ha iniciado automáticamente.

#### **El HP Digital Imaging Monitor no aparece en la bandeja del sistema**

**Solución:** si no aparece el **Monitor de imágenes digitales HP** en la bandeja del sistema (normalmente ubicado en la esquina inferior derecha del escritorio), inicie el Centro de soluciones de HP.

<span id="page-90-0"></span>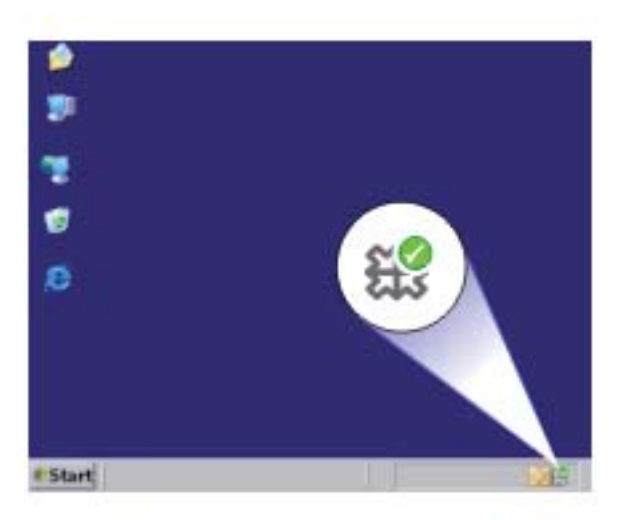

Si no aparecen los botones y los iconos apropiados del producto en Centro de soluciones de HP, es posible que la instalación no se haya realizado correctamente, por lo que deberá desinstalar y volver a instalar el software. No se limite a eliminar los archivos de la aplicación del disco duro. Asegúrese de eliminarlos de manera correcta mediante la utilidad de desinstalación que se encuentra en el grupo de programas de HP All-in-One.

Para obtener más información, véase:

"Desinstalación y reinstalación del software" en la página 89

**Causa:** puede que la instalación no haya finalizado.

#### **Desinstalación y reinstalación del software**

Si la instalación no está completa o si ha conectado el cable USB al equipo antes de que se le solicitara en la pantalla de instalación del software, es posible que tenga que desinstalar y volver a instalar el software. No se limite a eliminar del equipo los archivos de la aplicación de HP All-in-One. Asegúrese de eliminarlos correctamente mediante la utilidad de desinstalación proporcionada al instalar el software que se incluye con HP All-in-One.

# **Para desinstalar desde un ordenador con Windows**

**Nota** Utilice este método si **Desinstalar** no está disponible en el menú Inicio de Windows (haga clic en **Programas** o **Todos los programas**, **HP**, **Deskjet F4200 series**, **Desinstalar**).

- **1.** Abra el panel de control de Windows y haga doble clic en **Agregar o quitar programas**.
	- **X** Nota El procedimiento para abrir el panel de control cambia según el sistema operativo. Si no está seguro de cómo hacerlo, consulte la ayuda de Windows.
- **2.** Seleccione el **software del controlador HP Deskjet All-in-One** y haga clic en **Cambiar o quitar**.

Siga las instrucciones en pantalla.

- **3.** Desconecte el producto del equipo.
- **4.** Reinicie el equipo.
	- **Nota** Debe desconectar el producto antes de reiniciar el equipo. No conecte el producto al equipo hasta después de haber vuelto a instalar el software.
- **5.** Introduzca el CD del producto en la unidad de CD del equipo y, a continuación, inicie el programa de instalación.
- **6.** Siga las instrucciones de la pantalla y las que se proporcionan en la Guía de instalación que acompaña al producto.

Cuando la instalación de software concluye, el icono del **HP Digital Imaging Monitor** aparece en la bandeja del sistema de Windows.

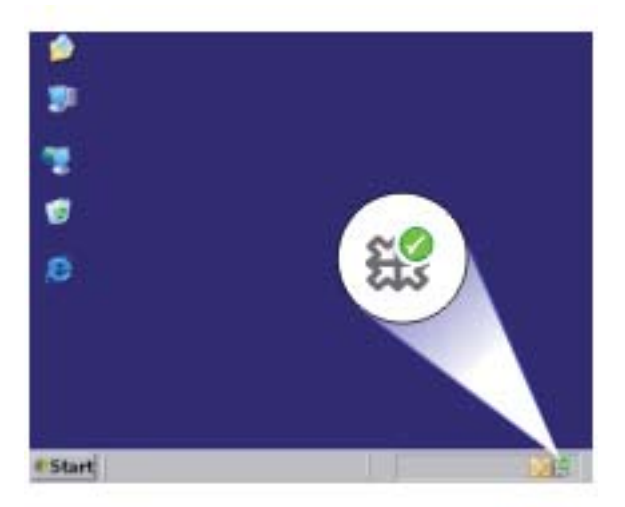

Para comprobar que el software se ha instalado correctamente, haga doble clic en el icono del Centro de soluciones de HP del escritorio. Si el Centro de soluciones de HP muestra los iconos principales (**Escanear imagen** y **Escanear documento**), el software se habrá instalado correctamente.

# <span id="page-92-0"></span>**Atasco de papel**

Para evitar atascos de papel, siga estas instrucciones:

- Retire los papeles impresos de la bandeja de salida con frecuencia.
- Evite que el papel se ondule o arrugue. Para ello, almacene todo el papel que no haya utilizado plano en una bolsa con cierre.
- Asegúrese de que el papel cargado en la bandeja de entrada está plano y sus bordes no están doblados ni rasgados.
- No mezcle distintos tipos de papel ni tamaños en la bandeja de entrada; la pila de papel entera debe ser del mismo tamaño y tipo.
- Ajuste las guías de anchura del papel de la bandeja de entrada para que encajen perfectamente con cada tipo de papel. Asegúrese de que las guías de anchura del papel no doblan el papel de la bandeja de entrada.
- No intente introducir el papel más allá del límite de la bandeja de entrada.
- Utilice los tipos de papel recomendados para el producto.

Para obtener más información, consulte los siguientes temas:

- Cómo eliminar atascos de papel
- [Información sobre papeles](#page-93-0)

#### **Cómo eliminar atascos de papel**

**Solución:** En caso de atasco de papel, compruebe primero la puerta de acceso posterior.

Si el papel atascado no se encuentra en los rodillos posteriores, compruebe la puerta de acceso frontal. A veces, los atascos de medios pequeños no se pueden alcanzar desde la puerta de acceso trasera. Use la puerta de acceso frontal si no puede quitar el atasco desde la puerta de acceso trasera.

#### **Cómo eliminar un atasco de papel de la puerta de acceso posterior**

**1.** Presione la pestaña de la parte izquierda de la puerta de acceso posterior para abrirla. Tire de la puerta para retirarla.

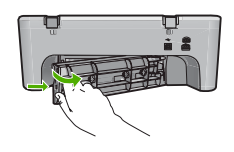

- **2.** Tire con cuidado para retirar el papel de los rodillos.
	- $\triangle$  **Precaución** Si el papel se rompe al retirarlo de los rodillos, compruebe los rodillos y las ruedas para ver si quedan trozos de papel roto en el interior del producto. Si no se retiran todos los trozos de papel, es probable que se produzcan más atascos.
- **3.** Vuelva a colocar la puerta de acceso posterior en su sitio. Empújela con cuidado hasta que se ajuste en su sitio.

<span id="page-93-0"></span>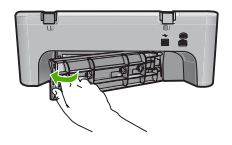

**4.** Pulse **Reanudar** para continuar con el trabajo actual.

# **Para eliminar un atasco de papel de la puerta de acceso frontal**

**1.** Baje la bandeja de entrada para abrir la puerta de acceso frontal.

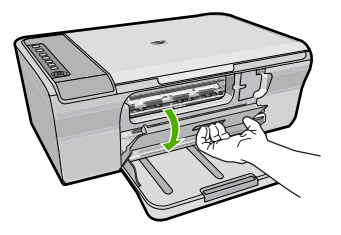

- **2.** Quite con cuidado el papel que se haya quedado encallado.
	- $\triangle$  **Precaución** Si el papel se rompe al retirarlo, compruebe que no queden restos de papel dentro del producto. Si no se retiran todos los trozos de papel, es probable que se produzcan más atascos.
- **3.** Cierre la puerta de acceso frontal.

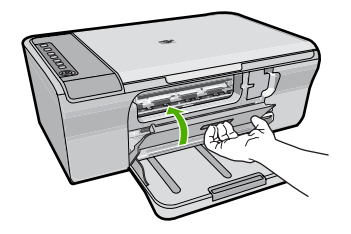

**4.** Pulse **Reanudar** para continuar con el trabajo actual.

**Causa:** Había un atasco de papel en el producto.

# **Información sobre papeles**

El producto está diseñado para funcionar bien con la mayoría de tipos de papel. Pruebe varios tipos de papel antes de adquirirlo en grandes cantidades. Busque un tipo de papel que ofrezca buenos resultados y se pueda adquirir fácilmente. Los papeles HP Avanzado están diseñados para obtener resultados de la mejor calidad. Además, tenga presentes estas sugerencias:

- <span id="page-94-0"></span>• No utilice papel demasiado fino, con textura resbaladiza o que se arrugue fácilmente. Puede que no se cargue de forma correcta y provoque atascos de papel.
- Almacene los soportes fotográficos en una bolsa de plástico con cierre, en una superficie plana y en un lugar frío y seco. Cuando esté listo para imprimir, retire únicamente el papel que piensa utilizar inmediatamente. Una vez finalizada la impresión, vuelva a almacenar el papel sobrante en la bolsa de plástico.
- No deje papel fotográfico sin utilizar en la bandeja de entrada. El papel se puede ondular, lo que disminuiría la calidad de la impresión y podría provocar atascos de papel.
- Sujete siempre el papel fotográfico por los bordes. Si deja huellas digitales en el papel, la calidad de impresión puede disminuir.
- No utilice papel de textura muy gruesa. Puede que los gráficos o el texto no se impriman de forma correcta.
- No combine distintos tipos ni tamaños de papel en la bandeja de entrada; el papel cargado en la bandeja de entrada debe ser del mismo tipo y tamaño.
- Almacene las fotografías impresas bajo un cristal o en un libro para evitar que los colores se entremezclen con el tiempo debido a la excesiva humedad. Use Papel fotográfico avanzado de HP obtener el máximo rendimiento.

# **Solución de problemas relacionados con los cartuchos de impresión**

Si encuentra problemas al imprimir, puede que uno de los cartuchos de impresión esté fallando. Si recibe un mensaje de error sobre los cartuchos de impresión, consulte ["Mensajes del cartucho de impresión" en la página 187](#page-188-0) para obtener más información.

Intente hacer lo siguiente:

- Información sobre los cartuchos de impresión
- [Resolver los problemas con los cartuchos de tinta](#page-95-0)
- [Resolución de los mensajes de error del cartucho de tinta](#page-96-0)

# **Información sobre los cartuchos de impresión**

Para obtener los mejores resultados, utilice cartuchos de tinta de HP. Las siguientes sugerencias facilitan el mantenimiento de los cartuchos de impresión HP y garantizan una calidad de impresión consistente.

- Conserve los cartuchos de impresión dentro del embalaje original cerrado hasta que los vaya a utilizar.
- Almacene los cartuchos de impresión a temperatura ambiente (15,6°-26,6° C o 60°-78° F).
- No vuelva a pegar la cinta protectora una vez retirada del cartucho de impresión. Si lo hace, podría dañar el cartucho de impresión. Coloque el cartucho en el producto justo después de retirar la cinta de plástico. Si no es posible, almacénelo en un protector de cartuchos de impresión o en un recipiente de plástico al vacío.
- HP recomienda que no retire los cartuchos de impresión del producto hasta que no disponga de cartuchos nuevos para sustituirlos.
- <span id="page-95-0"></span>• Apague el producto desde el panel de control. No apague el producto apagando la regleta o desenchufando el cable de alimentación del producto. Si no se apaga el producto del modo indicado, el carro de impresión no vuelve a la posición correcta y los cartuchos se pueden secar.
- No abra la tapa del cartucho de impresión a menos que sea necesario. La duración de los cartuchos de impresión disminuye cuando se exponen al aire.
	- **Nota** Si deja abierta la tapa del cartucho de impresión durante mucho tiempo, el producto devuelve los cartuchos de impresión a su posición para protegerlos de la exposición prolongada al aire.
- Podría ser necesario limpiar los cartuchos de impresión si detecta una reducción significativa de la calidad de impresión.
	- **Sugerencia** Quizá detecte una menor calidad en la impresión cuando los cartuchos no se hayan usado durante mucho tiempo.
- No limpie los cartuchos de impresión si no es necesario. Se desperdicia tinta y se acorta la duración de los cartuchos.
- Manipule los cartuchos de impresión cuidadosamente. Una caída o una manipulación brusca o inadecuada durante la instalación pueden provocar problemas de impresión. Si obtiene una mala calidad justo después de la instalación, deje que el cartucho se recupere durante media hora.

Para obtener más información, véase:

["Solución de problemas relacionados con los cartuchos de impresión" en la página 93](#page-94-0)

# **Resolver los problemas con los cartuchos de tinta**

Muchos de los problemas se pueden resolver con los siguientes procedimientos. Si recibe un mensaje de error específico sobre los cartuchos de impresión, consulte ["Mensajes del cartucho de impresión" en la página 187](#page-188-0) para obtener más información.

## **Cómo resolver problemas de los cartuchos de tinta**

**1.** Retire y reinstale los cartuchos de impresión.

Para obtener más información, consulte ["Sustitución de los cartuchos de impresión"](#page-67-0) [en la página 66.](#page-67-0)

- **X** Nota Asegúrese de que se ha retirado la cinta de plástico. Si todavía hay cinta de plástico en los inyectores de tinta, tire de la pestaña rosa con cuidado para retirarla.
- **2.** Si la calidad de impresión empeora, compruebe los niveles de tinta estimados. Para obtener más información, consulte ["Comprobar los niveles de tinta estimados"](#page-66-0) [en la página 65.](#page-66-0)
- **3.** Imprima un informe de autocomprobación y revise los patrones de la prueba. Para obtener más información, consulte ["Impresión de un informe de](#page-64-0) [autocomprobación" en la página 63.](#page-64-0)
- <span id="page-96-0"></span>**4.** Limpiar los cartuchos de tinta:
	- Primero, intente limpiar los cartuchos de impresión desde el software HP Photosmart. Para obtener más información, consulte ["Limpieza de los](#page-72-0) [cartuchos de impresión" en la página 71](#page-72-0).
		- **Precaución** Realizar este procedimiento de forma innecesaria puede malgastar tinta y acortar la vida útil de los cartuchos.
	- Si limpiar los cartuchos de impresión desde el software no ha ayudado, puede intentarlo limpiando los contactos del cartucho de impresión. Para obtener más información, consulte ["Limpieza de los contactos del cartucho de impresión"](#page-73-0) [en la página 72.](#page-73-0)
- **5.** Si ninguno de los procedimientos previos ha resuelto el problema, reemplace los cartuchos de impresión.

Para obtener más información, consulte ["Sustitución de los cartuchos de impresión"](#page-67-0) [en la página 66.](#page-67-0)

## **Resolución de los mensajes de error del cartucho de tinta**

Una vez que se instala un cartucho de impresión, una o ambas luces de estado del cartucho de impresión comienzan a parpadear. La impresora no imprimirá. Puede aparecer uno de los siguientes mensajes en la pantalla de su equipo:

**Problema con el cartucho de impresión**

**Cartucho(s) de impresión incorrecto(s)**

**Cartucho(s) instalado(s) incorrectamente**

#### **Cartucho(s) de impresión faltante(s)**

Siga las instrucciones siguientes en el orden en que aparecen. Cuando la luz del cartucho de impresión deja de parpadear, se ha solucionado el problema.

- **EX** Nota En los procedimientos a que se muestran a continuación, el cartucho con problemas se identifica a través de la luz parpadeante. La luz de la izquierda parpadea cuando el problema es con el cartucho de impresión de tres colores (a la izquierda), la luz de la derecha parpadea cuando el problema es con el cartucho negro (a la derecha) y ambas luces parpadean cuando el problema es con ambos cartuchos.
- Solución 1: Retire y reinstale los cartuchos de impresión
- [Solución 2: Limpieza de los contactos del cartucho de impresión](#page-97-0)
- [Solución 3: Imprima en modo de reserva de tinta](#page-98-0)

#### **Solución 1: Retire y reinstale los cartuchos de impresión**

**Solución:** Es posible que el cartucho de impresión no logre un contacto eléctrico completo con la impresora. Extraer y volver a instalar el cartucho puede ayudar.

**X** Nota HP no puede garantizar la calidad de los cartuchos recargados o remanufacturados.

## <span id="page-97-0"></span>**Para comprobar e instalar los cartuchos adecuados**

- **1.** Asegúrese de que el producto está encendido. Pulse el botón **En** si no está iluminado.
- **2.** Abra la puerta del cartucho de impresión, espere hasta que el carro de impresión se encuentre inactivo y en silencio.
- **3.** Presione suavemente hacia abajo sobre el extremo del cartucho con problemas para liberarlo.
- **4.** Retire el cartucho e inspecciónelo:
	- **Precaución** No toque los contactos de cobre ni los inyectores de tinta.
	- Compruebe que los contactos eléctricos no estén sucios.
	- Asegúrese de que se haya removido toda la cinta protectora del inyector.

 $\triangle$  **Precaución** No intente quitar la banda eléctrica de cobre.

**5.** Lea el número de selección de la etiqueta del cartucho de impresión y asegúrese de que sea compatible con el producto. Los cartuchos de impresión compatibles están detallados en la documentación impresa que venía con el producto.

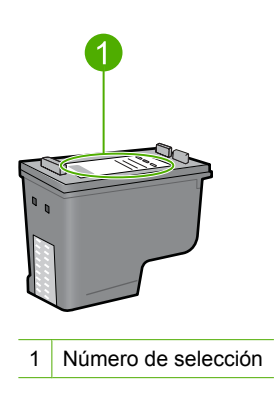

- **6.** Si se ha utilizado un número incorrecto de cartucho, instale un nuevo cartucho. Para obtener más información, consulte ["Sustitución de los cartuchos de](#page-67-0) [impresión" en la página 66](#page-67-0).
- **7.** Cierre la tapa del cartucho de impresión.

Si con esto no se ha solucionado el problema, pruebe la solución siguiente.

## **Solución 2: Limpieza de los contactos del cartucho de impresión**

**Solución:** Si el número de selección del cartucho de impresión es correcto y la solución anterior no ha servido para resolver el problema, intente limpiar el cartucho de impresión. Para obtener más información, consulte ["Limpieza de los contactos del](#page-73-0) [cartucho de impresión" en la página 72.](#page-73-0)

Si la luz de estado del cartucho de impresión continúa parpadeando después de limpiar el cartucho de impresión, cambie el cartucho de impresión. Para obtener más información, consulte ["Sustitución de los cartuchos de impresión" en la página 66](#page-67-0).

<span id="page-98-0"></span>Si con esto no se ha solucionado el problema, pruebe la solución siguiente.

#### **Solución 3: Imprima en modo de reserva de tinta**

**Solución:** Si no posee un cartucho de impresión de reemplazo, aún puede imprimir en tinta en modo de reserva. Extraiga el cartucho con problemas e imprima con el cartucho que queda.

Para obtener más información, consulte:

["Utilice el modo de reserva de tinta" en la página 69](#page-70-0)

# **Solución de problemas con la calidad de impresión**

Si tiene problemas con la calidad de las impresiones, pruebe las soluciones de esta sección y siga las directrices siguientes.

#### **Para resolver problemas de calidad de impresión**

**1.** Compruebe los cartuchos de impresión.

HP recomienda utilizar cartuchos de impresión originales HP, Los cartuchos originales de HP se han diseñado y probado con impresoras HP para que siempre obtenga resultados excelentes.

**Nota** HP no puede garantizar la calidad y fiabilidad de suministros de otras marcas. La asistencia técnica o las reparaciones de la impresora necesarias como consecuencia de usar suministros de otras marcas que no sean HP no están cubiertas por la garantía.

Si cree haber comprado cartuchos de tinta originales HP, vaya a:

[www.hp.com/go/anticounterfeit](http://www.hp.com/go/anticounterfeit)

Para obtener más información, consulte ["Sustitución de los cartuchos de impresión"](#page-67-0) [en la página 66.](#page-67-0)

**2.** Comprobación de los niveles de tinta.

Si ha instalado un cartucho de impresión recargado o reacondicionado, o un cartucho que se ha utilizado en otra impresora, el indicador de nivel de tinta será inexacto o no estará disponible. Los niveles de tinta que aparecen son sólo una estimación. Cuando los cartuchos realmente tienen poca tinta, las copias se verán con rayas o con colores desteñidos. Mientras la calidad de impresión sea aceptable, no hay motivo para sustituir los cartuchos. Las advertencias de escasez de tinta se realizan únicamente para que tenga conocimiento de ello a fin de planear futuras acciones. Para obtener más información, consulte ["Comprobar los niveles de tinta estimados"](#page-66-0) [en la página 65.](#page-66-0)

- **3.** Asegúrese de apagar el producto pulsando el botón **En**.
	- **Precaución** No lo haga apagando la regleta o desenchufando el cable de alimentación del producto. Si no se apaga el producto del modo indicado, el carro de impresión no vuelve a la posición correcta y los cartuchos se pueden secar.
- **4.** Para obtener la mejor calidad de impresión, HP recomienda utilizar los papeles HP diseñados específicamente para el tipo de proyecto que está imprimiendo, junto con tinta HP auténtica. El papel y la tinta HP están diseñadas específicamente para funcionar bien juntas para proporcionar impresiones de alta calidad.
- **5.** Compruebe la configuración del producto para asegurarse que el modo de impresión y la selección de papel son correctos para el tipo de papel y tarea. Para obtener más información, consulte ["Definición del tipo de papel para la](#page-35-0) [impresión" en la página 34](#page-35-0) y ["Selección de papeles para impresión y copia"](#page-22-0) [en la página 21.](#page-22-0)
- **6.** Si los cartuchos son originales de HP y el producto no está en modo de reserva de tinta, imprima un informe de autocomprobación para determinar si el producto y los suministros de tinta están operando correctamente.

Esto consumirá una hoja de papel normal y una cantidad de tinta muy pequeña. Para obtener más información, consulte ["Impresión de un informe de](#page-64-0) [autocomprobación" en la página 63.](#page-64-0)

**7.** Evalúe el informe de prueba.

Si el informe de autocomprobación muestra un error, pruebe lo siguiente:

- Limpie los cartuchos de impresión de forma automática. Para obtener más información, consulte ["Limpieza de los cartuchos de impresión" en la página 71](#page-72-0).
- Si faltan líneas al imprimir, limpie los contactos eléctricos. Para obtener más información, consulte ["Limpieza de los contactos del cartucho de impresión"](#page-73-0) [en la página 72.](#page-73-0)
- Sustitución del cartucho de tinta. Para obtener más información, consulte ["Sustitución de los cartuchos de impresión" en la página 66.](#page-67-0)

Para obtener más información, consulte ["Impresión de un informe de](#page-64-0) [autocomprobación" en la página 63.](#page-64-0)

**8.** Si el informe de autocomprobación no muestra un problema, investigue otras posibles causas, tales como el archivo de imagen o el programa de software.

Para comprobaciones adicionales de cartuchos de impresión, visite la página web de HP [www.hp.com/support](http://h20180.www2.hp.com/apps/CLC?h_pagetype=S-001&h_lang=es&h_product=3390942&h_page=hpcom&h_client=s-h-m002-1).

En esta sección se tratan los siguientes temas:

- [Colores incorrectos, imprecisos o que se derraman](#page-100-0)
- [La tinta no llena completamente el texto o los gráficos](#page-102-0)
- [La impresión presenta una banda de distorsión horizontal cerca de la parte inferior](#page-104-0) [de una impresión sin bordes](#page-104-0)
- [La impresión presenta rayas o líneas horizontales](#page-105-0)
- [Las copias impresas están tenues o tienen unos colores desvaídos](#page-107-0)
- [La impresión es borrosa](#page-109-0)
- [La impresión presenta rayas verticales](#page-110-0)
- [La impresión presenta inclinación](#page-110-0)
- [La tinta se derrama en la parte posterior del papel](#page-111-0)
- [El papel no se introduce correctamente en la bandeja de entrada](#page-112-0)
- [Los bordes del texto son desiguales](#page-112-0)

# <span id="page-100-0"></span>**Colores incorrectos, imprecisos o que se derraman**

Si la impresión tiene uno de los siguientes problemas de calidad de impresión, pruebe las soluciones de esta sección.

- Los colores son diferentes de lo que esperaba. Por ejemplo, los colores de su gráfico o foto tienen un aspecto en la pantalla del ordenador pero se imprimen con un aspecto diferente o bien el color magenta ha quedado reemplazado por cian.
- Los colores se mezclan o parecen como derramados por la página. Los bordes pueden tener un aspecto borroso en vez de ser nítidos y bien definidos.

Pruebe las soluciones siguientes si los colores tienen un aspecto erróneo o se derraman.

- Solución 1: HP recomienda utilizar cartuchos de impresión HP originales
- Solución 2: Compruebe el papel cargado en la bandeja de entrada
- [Solución 3: Revise el tipo de papel](#page-101-0)
- [Solución 4: Mire si el producto está en modo de tinta de reserva de tinta](#page-101-0)
- [Solución 5: Verifique la configuración de la impresión](#page-102-0)
- [Solución 6: Limpieza de los cartuchos de impresión](#page-102-0)

#### **Solución 1: HP recomienda utilizar cartuchos de impresión HP originales**

**Solución:** Compruebe para ver si sus cartuchos son cartuchos de impresión HP originales.

HP recomienda utilizar cartuchos de impresión originales HP, Los cartuchos originales de HP se han diseñado y probado con impresoras HP para que siempre obtenga resultados excelentes.

**X** Nota HP no puede garantizar la calidad y fiabilidad de suministros de otras marcas. La asistencia técnica o las reparaciones de la impresora necesarias como consecuencia de usar suministros de otras marcas que no sean HP no están cubiertas por la garantía.

Si cree haber comprado cartuchos de impresión originales HP, vaya a:

[www.hp.com/go/anticounterfeit](http://www.hp.com/go/anticounterfeit)

**Causa:** Se estaba utilizando tinta que no es de HP.

Si con esto no se ha solucionado el problema, pruebe la solución siguiente.

#### **Solución 2: Compruebe el papel cargado en la bandeja de entrada**

**Solución:** Asegúrese de que el papel está cargado de forma correcta y que no está arrugado ni es demasiado grueso.

- Coloque el papel con la cara en la que desee imprimir hacia abajo. Por ejemplo, si utiliza papel fotográfico, la cara satinada debe colocarse hacia abajo.
- Si el papel está demasiado cerca del cartucho de impresión mientras se imprime, es posible que la tinta manche. Suele ocurrir cuando el papel se levanta, se arruga o es muy grueso, como sucede con los sobres. Asegúrese de que el papel descanse en la bandeja de entrada y de que no está arrugado.

<span id="page-101-0"></span>Para obtener más información, véase:

- • ["Carga de papel" en la página 24](#page-25-0)
- • ["Información sobre papeles" en la página 92](#page-93-0)

**Causa:** El papel se cargó de forma incorrecta o estaba arrugado o era demasiado grueso.

Si con esto no se ha solucionado el problema, pruebe la solución siguiente.

# **Solución 3: Revise el tipo de papel**

**Solución:** HP recomienda utilizar papel avanzado de HP u otro tipo de papel apropiado para el producto.

Asegúrese en todo momento de que el papel que utiliza está plano. Para obtener mejores resultados al imprimir imágenes, utilice papel fotográfico avanzado de HP.

Almacene los soportes fotográficos en una bolsa de plástico con cierre, en una superficie plana y en un lugar frío y seco. Cuando esté listo para imprimir, retire únicamente el papel que piensa utilizar en ese momento. Una vez finalizada la impresión, vuelva a guardar el papel sobrante en la bolsa de plástico. Esto evitará que el papel fotográfico se arrugue.

**X** Nota No hay problema con los suministros de tinta y no es necesario sustituir los cartuchos de impresión.

Para obtener más información, véase:

- • ["Selección de papeles para impresión y copia" en la página 22](#page-23-0)
- • ["Información sobre papeles" en la página 92](#page-93-0)

**Causa:** Se ha cargado papel de tipo incorrecto en la bandeja de entrada.

Si con esto no se ha solucionado el problema, pruebe la solución siguiente.

## **Solución 4: Mire si el producto está en modo de tinta de reserva de tinta**

**Solución:** Mire si el producto está imprimiendo en modo de reserva de tinta con sólo un cartucho de impresión instalado.

Si el producto está en modo de reserva de tinta, la calidad del texto y de las fotos será diferente de los impresos con ambos cartuchos de impresión.

Si está satisfecho de la calidad de impresión, continúe imprimiendo en modo de reserva de tinta. O vuelva a insertar el cartucho de impresión que falta.

Para obtener más información, véase:

- • ["Utilice el modo de reserva de tinta" en la página 69](#page-70-0)
- • ["Sustitución de los cartuchos de impresión" en la página 66](#page-67-0)

**Causa:** Faltaba un cartucho de impresión y el producto estaba imprimiendo en modo de reserva de tinta.

Si con esto no se ha solucionado el problema, pruebe la solución siguiente.

## <span id="page-102-0"></span>**Solución 5: Verifique la configuración de la impresión**

**Solución:** Revise la configuración de la impresión.

• Compruebe los ajustes de impresión para ver si los ajustes de color son o no correctos.

Por ejemplo, mire si el documento está configurado para imprimir en escala de grises. O bien compruebe si hay ajustes avanzados de color, como saturación, brillo o tono de color, ajustados para modificar la apariencia de los colores.

• Compruebe el ajuste de calidad de papel y asegúrese de que coincide con el tipo de papel cargado en el producto.

Puede que tenga que seleccionar una calidad de impresión menor si los colores se entremezclan. O bien seleccione un nivel más alto si imprime una foto en alta calidad y entonces asegúrese de que ha cargado papel fotográfico en la bandeja de entrada, como Papel fotográfico avanzado de HP.

**Nota** En algunas pantallas de ordenador los colores pueden aparecer de forma diferente de como se ven en el papel. En este caso no hay ningún problema con el producto, los ajustes de impresión ni los cartuchos de impresión. No hace falta resolver ningún problema.

Para obtener más información, véase:

- • ["Cambio de la velocidad o de la calidad de impresión" en la página 35](#page-36-0)
- • ["Selección de papeles para impresión y copia" en la página 21](#page-22-0)

**Causa:** Los ajustes de densidad de impresión estaban configurados incorrectamente.

Si con esto no se ha solucionado el problema, pruebe la solución siguiente.

#### **Solución 6: Limpieza de los cartuchos de impresión**

**Solución:** Imprima un informe de autocomprobación para determinar si existe algún problema con los cartuchos de impresión. Si aparece algún tipo de problema en el informe, limpie los cartuchos de impresión. Si el problema continúa, quizá deba sustituir los cartuchos de impresión.

Para obtener información acerca de los cartuchos de impresión, consulte ["Solución](#page-94-0) [de problemas relacionados con los cartuchos de impresión" en la página 93](#page-94-0).

**Causa:** Debe limpiar los cartuchos de tinta.

# **La tinta no llena completamente el texto o los gráficos**

Pruebe las soluciones siguientes si la tinta no rellena el texto o la imagen de forma completa de forma que parece que faltan algunas partes o hay trozos en blanco.

- [Solución 1: HP recomienda utilizar cartuchos de impresión HP originales](#page-103-0)
- [Solución 2: Verifique la configuración de la impresión](#page-103-0)
- [Solución 3: Revise el tipo de papel](#page-103-0)
- [Solución 4: Limpieza de los cartuchos de impresión](#page-104-0)

# <span id="page-103-0"></span>**Solución 1: HP recomienda utilizar cartuchos de impresión HP originales**

**Solución:** Compruebe para ver si sus cartuchos son cartuchos de impresión HP originales.

HP recomienda utilizar cartuchos de impresión originales HP, Los cartuchos originales de HP se han diseñado y probado con impresoras HP para que siempre obtenga resultados excelentes.

**Nota** HP no puede garantizar la calidad y fiabilidad de suministros de otras marcas. La asistencia técnica o las reparaciones de la impresora necesarias como consecuencia de usar suministros de otras marcas que no sean HP no están cubiertas por la garantía.

Si cree haber comprado cartuchos de impresión originales HP, vaya a:

[www.hp.com/go/anticounterfeit](http://www.hp.com/go/anticounterfeit)

**Causa:** Se estaba utilizando tinta que no es de HP.

Si con esto no se ha solucionado el problema, pruebe la solución siguiente.

#### **Solución 2: Verifique la configuración de la impresión**

**Solución:** Revise la configuración de la impresión.

- Compruebe el ajuste de tipo de papel para asegurarse de que coincide con el tipo de papel cargado en la bandeja de entrada.
- Compruebe el ajuste de calidad. Utilice un ajuste de calidad superior para aumentar la cantidad de tinta utilizada en la impresión.

Para obtener más información, véase:

- • ["Definición del tipo de papel para la impresión" en la página 34](#page-35-0)
- • ["Cambio de la velocidad o de la calidad de impresión" en la página 35](#page-36-0)
- • ["Imprima utilizando Máximo de ppp" en la página 42](#page-43-0)

**Causa:** La configuración del tipo de papel o de la calidad de impresión era incorrecta.

Si con esto no se ha solucionado el problema, pruebe la solución siguiente.

## **Solución 3: Revise el tipo de papel**

**Solución:** HP recomienda utilizar papel avanzado de HP u otro tipo de papel apropiado para el producto.

Asegúrese en todo momento de que el papel que utiliza está plano. Para obtener mejores resultados al imprimir imágenes, utilice papel fotográfico avanzado de HP.

Almacene los soportes fotográficos en una bolsa de plástico con cierre, en una superficie plana y en un lugar frío y seco. Cuando esté listo para imprimir, retire únicamente el papel que piensa utilizar en ese momento. Una vez finalizada la impresión, vuelva a guardar el papel sobrante en la bolsa de plástico. Esto evitará que el papel fotográfico se arrugue.

<span id="page-104-0"></span>**X** Nota No hay problema con los suministros de tinta y no es necesario sustituir los cartuchos de impresión.

Para obtener más información, véase:

- • ["Selección de papeles para impresión y copia" en la página 22](#page-23-0)
- • ["Información sobre papeles" en la página 92](#page-93-0)

**Causa:** Se ha cargado papel de tipo incorrecto en la bandeja de entrada.

Si con esto no se ha solucionado el problema, pruebe la solución siguiente.

#### **Solución 4: Limpieza de los cartuchos de impresión**

**Solución:** Imprima un informe de autocomprobación para determinar si existe algún problema con los cartuchos de impresión. Si aparece algún tipo de problema en el informe, limpie los cartuchos de impresión. Si el problema continúa, quizá deba sustituir los cartuchos de impresión.

Para obtener información acerca de los cartuchos de impresión, consulte ["Solución](#page-94-0) [de problemas relacionados con los cartuchos de impresión" en la página 93](#page-94-0).

**Causa:** Debe limpiar los cartuchos de tinta.

# **La impresión presenta una banda de distorsión horizontal cerca de la parte inferior de una impresión sin bordes**

Pruebe las soluciones siguientes si su impresión sin bordes tiene una banda distorsionada en la parte inferior.

- **Nota** No hay problema con los suministros de tinta y no es necesario sustituir los cartuchos de impresión.
- Solución 1: Revise el tipo de papel
- [Solución 2: Compruebe el ajuste de calidad de impresión](#page-105-0)
- [Solución 3: Rotar la imagen](#page-105-0)

#### **Solución 1: Revise el tipo de papel**

**Solución:** HP recomienda utilizar papel avanzado de HP u otro tipo de papel apropiado para el producto.

Asegúrese en todo momento de que el papel que utiliza está plano. Para obtener mejores resultados al imprimir imágenes, utilice papel fotográfico avanzado de HP.

Almacene los soportes fotográficos en una bolsa de plástico con cierre, en una superficie plana y en un lugar frío y seco. Cuando esté listo para imprimir, retire únicamente el papel que piensa utilizar en ese momento. Una vez finalizada la impresión, vuelva a guardar el papel sobrante en la bolsa de plástico. Esto evitará que el papel fotográfico se arrugue.

**Nota** No hay problema con los suministros de tinta y no es necesario sustituir los cartuchos de impresión.

<span id="page-105-0"></span>Para obtener más información, véase:

- • ["Selección de papeles para impresión y copia" en la página 22](#page-23-0)
- • ["Información sobre papeles" en la página 92](#page-93-0)

**Causa:** Se ha cargado papel de tipo incorrecto en la bandeja de entrada.

Si con esto no se ha solucionado el problema, pruebe la solución siguiente.

# **Solución 2: Compruebe el ajuste de calidad de impresión**

**Solución:** Revise la configuración de la impresión.

- Compruebe el ajuste de tipo de papel para asegurarse de que coincide con el tipo de papel cargado en la bandeja de entrada.
- Compruebe el ajuste de calidad. Utilice un ajuste de calidad superior para aumentar la cantidad de tinta utilizada en la impresión.

Para obtener más información, véase:

- • ["Definición del tipo de papel para la impresión" en la página 34](#page-35-0)
- • ["Cambio de la velocidad o de la calidad de impresión" en la página 35](#page-36-0)
- • ["Imprima utilizando Máximo de ppp" en la página 42](#page-43-0)

**Causa:** El ajuste de calidad de impresión era demasiado bajo.

Si con esto no se ha solucionado el problema, pruebe la solución siguiente.

## **Solución 3: Rotar la imagen**

**Solución:** Si el problema continúa, utilice el software que instaló con el dispositivo u otra aplicación de software para girar la imagen 180 grados y que los matices de la imagen de color azul claro, gris o marrón no se impriman en la parte inferior de la página.

Para obtener más información, véase:

["Cambio de la orientación de la página" en la página 35](#page-36-0)

**Causa:** La imagen de las fotos tenía matices en azul claro, gris o marrón que se han imprimido cerca de la parte inferior de la página.

# **La impresión presenta rayas o líneas horizontales**

Pruebe las soluciones siguientes si su impresión tiene líneas o marcas horizontales que van de un extremo al otro de la página.

- [Solución 1: Asegúrese de que el papel está cargado correctamente](#page-106-0)
- [Solución 2: Compruebe el ajuste de calidad de impresión](#page-106-0)
- [Solución 3: Si se le cayó el cartucho de impresión, espere a que se recupere](#page-106-0)
- [Solución 4: Limpie las boquillas del cartucho de impresión](#page-106-0)
- [Solución 5: Limpieza de los cartuchos de impresión](#page-107-0)

#### <span id="page-106-0"></span>**Solución 1: Asegúrese de que el papel está cargado correctamente**

**Solución:** Asegúrese de que el papel está cargado correctamente.

Para obtener más información, véase:

["Carga de papel a tamaño completo" en la página 25](#page-26-0)

**Causa:** El papel no se estaba alimentando correctamente o no se cargó correctamente.

Si con esto no se ha solucionado el problema, pruebe la solución siguiente.

# **Solución 2: Compruebe el ajuste de calidad de impresión**

**Solución:** Compruebe el ajuste de calidad. Utilice un ajuste de calidad superior para aumentar la cantidad de tinta utilizada en la impresión.

**Nota** Para obtener la resolución máxima de ppp, vaya a la ficha **Avanzado** y seleccione **Activado** de la lista desplegable **Máximo de ppp**. Para obtener más información, consulte ["Imprima utilizando Máximo de ppp" en la página 42](#page-43-0).

Para obtener más información, véase:

- • ["Cambio de la velocidad o de la calidad de impresión" en la página 35](#page-36-0)
- • ["Imprima utilizando Máximo de ppp" en la página 42](#page-43-0)

**Causa:** El ajuste de calidad de impresión era demasiado bajo.

Si con esto no se ha solucionado el problema, pruebe la solución siguiente.

#### **Solución 3: Si se le cayó el cartucho de impresión, espere a que se recupere**

**Solución:** Espere 30 minutos para dejar que el cartucho de impresión se recupere.

**Causa:** Un cartucho de tinta de tres colores o fotográfico se ha caído o se ha manipulado bruscamente durante la instalación.

Si con esto no se ha solucionado el problema, pruebe la solución siguiente.

#### **Solución 4: Limpie las boquillas del cartucho de impresión**

**Solución:** Compruebe los cartuchos de impresión. Si parece que hay fibras o polvo alrededor de los inyectores de tinta, limpie el área.

Para obtener más información, véase:

#### ["Limpieza del área alrededor de las boquillas de tinta" en la página 74](#page-75-0)

**Causa:** Es posible que se tengan que limpiar las boquillas del cartucho de impresión.

Si con esto no se ha solucionado el problema, pruebe la solución siguiente.

# <span id="page-107-0"></span>**Solución 5: Limpieza de los cartuchos de impresión**

**Solución:** Compruebe los niveles de tinta aproximados que quedan en los cartuchos de impresión.

**Nota** Los avisos e indicadores de nivel de tinta ofrecen estimaciones sólo para fines de planificación. Cuando reciba un mensaje de aviso de bajo nivel de tinta, piense en tener un cartucho de recambio a mano para evitar demoras en la impresión. No hace falta sustituir los cartuchos de impresión hasta que la calidad de impresión se vuelva inaceptable.

Si aún queda tinta en los cartuchos pero no desaparece el problema, imprima un informe de autocomprobación para averiguar si se trata de un problema relacionado con los cartuchos. Si aparece algún tipo de problema en el informe, limpie los cartuchos de impresión. Si el problema continúa, quizá deba sustituir los cartuchos de impresión.

#### **Para obtener más información, véase:**

- • ["Solución de problemas relacionados con los cartuchos de impresión"](#page-94-0) [en la página 93](#page-94-0)
- • ["Impresión de un informe de autocomprobación" en la página 63](#page-64-0)

**Causa:** Los cartuchos de impresión se tenían que limpiar o bien no había suficiente tinta.

# **Las copias impresas están tenues o tienen unos colores desvaídos**

Pruebe las soluciones siguientes si los colores de la impresión no aparecen lo suficientemente claros e intensos.

- Solución 1: Verifique la configuración de la impresión
- [Solución 2: Revise el tipo de papel](#page-108-0)
- [Solución 3: Si está realizando una copia, coloque una hoja de protección sobre el](#page-108-0) [cristal](#page-108-0)
- [Solución 4: Limpieza del cristal](#page-108-0)
- [Solución 5: Limpieza de los cartuchos de impresión](#page-109-0)

## **Solución 1: Verifique la configuración de la impresión**

**Solución:** Revise la configuración de la impresión.

- Compruebe el ajuste de tipo de papel para asegurarse de que coincide con el tipo de papel cargado en la bandeja de entrada.
- Compruebe el ajuste de calidad. Utilice un ajuste de calidad superior para aumentar la cantidad de tinta utilizada en la impresión.

Para obtener más información, véase:

- • ["Definición del tipo de papel para la impresión" en la página 34](#page-35-0)
- • ["Cambio de la velocidad o de la calidad de impresión" en la página 35](#page-36-0)
- • ["Imprima utilizando Máximo de ppp" en la página 42](#page-43-0)

**Causa:** La configuración del tipo de papel o de la calidad de impresión era incorrecta.
Si con esto no se ha solucionado el problema, pruebe la solución siguiente.

## **Solución 2: Revise el tipo de papel**

**Solución:** HP recomienda utilizar papel avanzado de HP u otro tipo de papel apropiado para el producto.

Asegúrese en todo momento de que el papel que utiliza está plano. Para obtener mejores resultados al imprimir imágenes, utilice papel fotográfico avanzado de HP.

Almacene los soportes fotográficos en una bolsa de plástico con cierre, en una superficie plana y en un lugar frío y seco. Cuando esté listo para imprimir, retire únicamente el papel que piensa utilizar en ese momento. Una vez finalizada la impresión, vuelva a guardar el papel sobrante en la bolsa de plástico. Esto evitará que el papel fotográfico se arrugue.

**X** Nota No hay problema con los suministros de tinta y no es necesario sustituir los cartuchos de impresión.

Para obtener más información, véase:

- • ["Selección de papeles para impresión y copia" en la página 22](#page-23-0)
- • ["Información sobre papeles" en la página 92](#page-93-0)

**Causa:** Se ha cargado papel de tipo incorrecto en la bandeja de entrada.

Si con esto no se ha solucionado el problema, pruebe la solución siguiente.

## **Solución 3: Si está realizando una copia, coloque una hoja de protección sobre el cristal**

**Solución:** Si está realizando una copia, pruebe colocando una o dos páginas transparentes de plástico como protectores directamente sobre el cristal y coloque el original con la cara de impresión hacia abajo sobre los protectores.

**Causa:** La calidad del original era pobre.

Si con esto no se ha solucionado el problema, pruebe la solución siguiente.

# **Solución 4: Limpieza del cristal**

**Solución:** Limpie el cristal y el respaldo.

Para obtener más información, véase:

- • ["Limpieza del respaldo de la tapa" en la página 62](#page-63-0)
- • ["Limpieza del cristal" en la página 61](#page-62-0)

**Causa:** Puede que se acumulen partículas de suciedad en el cristal o en el respaldo de la tapa; esto rebaja la calidad de la copia y ralentiza el proceso.

## **Solución 5: Limpieza de los cartuchos de impresión**

**Solución:** Compruebe los niveles de tinta aproximados que quedan en los cartuchos de impresión.

**Nota** Los avisos e indicadores de nivel de tinta ofrecen estimaciones sólo para fines de planificación. Cuando reciba un mensaje de aviso de bajo nivel de tinta, piense en tener un cartucho de recambio a mano para evitar demoras en la impresión. No hace falta sustituir los cartuchos de impresión hasta que la calidad de impresión se vuelva inaceptable.

Si aún queda tinta en los cartuchos pero no desaparece el problema, imprima un informe de autocomprobación para averiguar si se trata de un problema relacionado con los cartuchos. Si aparece algún tipo de problema en el informe, limpie los cartuchos de impresión. Si el problema continúa, quizá deba sustituir los cartuchos de impresión.

## **Para obtener más información, véase:**

- • ["Solución de problemas relacionados con los cartuchos de impresión"](#page-94-0) [en la página 93](#page-94-0)
- • ["Impresión de un informe de autocomprobación" en la página 63](#page-64-0)

**Causa:** Los cartuchos de impresión se tenían que limpiar o bien no había suficiente tinta.

## **La impresión es borrosa**

Pruebe las soluciones siguientes si la impresión aparece con borrones o poco nítida.

- **Nota** No hay problema con los suministros de tinta y no es necesario sustituir los cartuchos de impresión.
- **Sugerencia** Tras revisar las soluciones de esta sección puede ir a la web de asistencia de HP para ver si hay ayuda de resolución de problemas adicional. Para obtener más informaciones, visite: [www.hp.com/support.](http://h20180.www2.hp.com/apps/CLC?h_pagetype=S-001&h_lang=es&h_product=3390942&h_page=hpcom&h_client=s-h-m002-1)
- Solución 1: Verifique la configuración de la impresión
- [Solución 2: Compruebe la resolución de la imagen](#page-110-0)

## **Solución 1: Verifique la configuración de la impresión**

**Solución:** Revise la configuración de la impresión.

- Compruebe el ajuste de tipo de papel para asegurarse de que coincide con el tipo de papel cargado en la bandeja de entrada.
- Compruebe el ajuste de calidad. Utilice un ajuste de calidad superior para aumentar la cantidad de tinta utilizada en la impresión.

Para obtener más información, véase:

- • ["Definición del tipo de papel para la impresión" en la página 34](#page-35-0)
- • ["Cambio de la velocidad o de la calidad de impresión" en la página 35](#page-36-0)
- • ["Imprima utilizando Máximo de ppp" en la página 42](#page-43-0)

<span id="page-110-0"></span>**Causa:** La configuración del tipo de papel o de la calidad de impresión era incorrecta.

Si con esto no se ha solucionado el problema, pruebe la solución siguiente.

#### **Solución 2: Compruebe la resolución de la imagen**

**Solución:** Compruebe la resolución de la imagen. Si imprime una fotografía o un gráfico y la resolución es demasiado baja, aparecerá desenfocada o poco nítida cuando la imprima.

Si ha cambiado el tamaño de una fotografía digital o de un gráfico rasterizado, puede aparecer poco nítido al imprimirse.

**Causa:** La resolución de la imagen era baja.

#### **La impresión presenta rayas verticales**

Remítase a esta sección si la impresión de la página tiene rayas o marcas verticales o horizontales.

**X** Nota No hay problema con los suministros de tinta y no es necesario sustituir los cartuchos de impresión.

**Solución:** HP recomienda utilizar papel avanzado de HP u otro tipo de papel apropiado para el producto.

Asegúrese en todo momento de que el papel que utiliza está plano. Para obtener mejores resultados al imprimir imágenes, utilice papel fotográfico avanzado de HP.

Almacene los soportes fotográficos en una bolsa de plástico con cierre, en una superficie plana y en un lugar frío y seco. Cuando esté listo para imprimir, retire únicamente el papel que piensa utilizar en ese momento. Una vez finalizada la impresión, vuelva a guardar el papel sobrante en la bolsa de plástico. Esto evitará que el papel fotográfico se arrugue.

**Nota** No hay problema con los suministros de tinta y no es necesario sustituir los cartuchos de impresión.

Para obtener más información, véase:

- • ["Selección de papeles para impresión y copia" en la página 22](#page-23-0)
- • ["Información sobre papeles" en la página 92](#page-93-0)

**Causa:** Se ha cargado papel de tipo incorrecto en la bandeja de entrada.

# **La impresión presenta inclinación**

Pruebe las soluciones siguientes si la impresión no aparece de forma recta en la página.

- [Solución 1: Asegúrese de que el papel está cargado correctamente](#page-111-0)
- [Solución 2: Asegúrese de que sólo carga un tipo de papel](#page-111-0)
- [Solución 3: Revise la puerta de acceso posterior](#page-111-0)

## <span id="page-111-0"></span>**Solución 1: Asegúrese de que el papel está cargado correctamente**

**Solución:** Asegúrese de que el papel está cargado correctamente. Para obtener más información, véase:

["Carga de papel a tamaño completo" en la página 25](#page-26-0)

**Causa:** El papel no se estaba alimentando correctamente o no se cargó correctamente.

Si con esto no se ha solucionado el problema, pruebe la solución siguiente.

### **Solución 2: Asegúrese de que sólo carga un tipo de papel**

**Solución:** Cargue un único tipo de papel a la vez.

**Causa:** Había más de un tipo de papel cargado en la bandeja de entrada.

Si con esto no se ha solucionado el problema, pruebe la solución siguiente.

#### **Solución 3: Revise la puerta de acceso posterior**

**Solución:** Asegúrese de que la puerta de acceso trasera esté ajustada con firmeza.

**Causa:** La puerta de acceso posterior no estaba colocada correctamente.

### **La tinta se derrama en la parte posterior del papel**

Pruebe las soluciones siguientes si hay tinta en la parte posterior de su impresión.

- Solución 1: Imprima sobre una página de papel en blanco
- [Solución 2: Espere hasta que se seque la tinta](#page-112-0)

#### **Solución 1: Imprima sobre una página de papel en blanco**

**Solución:** Imprima una o varias páginas de papel en blanco para recoger el exceso de tinta del dispositivo.

#### **Para eliminar el exceso de tinta con papel en blanco**

- **1.** Cargue varias hojas de papel normal en la bandeja de entrada.
- **2.** Espere cinco segundos.
- **3.** Imprima un documento con poco o ningún texto.
- **4.** Compruebe si en la parte posterior del papel hay tinta. Si sigue habiendo tinta en la parte posterior, pruebe de imprimir en otra hoja de papel en blanco.

**Causa:** Tinta acumulada dentro del producto donde se apoya la parte posterior del papel durante la impresión.

#### <span id="page-112-0"></span>**Solución 2: Espere hasta que se seque la tinta**

**Solución:** Espere por lo menos treinta minutos para que la tinta de dentro del dispositivo se seque y a continuación vuelva a intentar imprimir el trabajo.

**Causa:** El exceso de tinta del producto se tenía que secar.

#### **El papel no se introduce correctamente en la bandeja de entrada**

## **Solución:**

Realice uno de los siguientes pasos:

- Si se ha agotado el papel de la bandeja de entrada del dispositivo o sólo quedan algunas hojas, cargue más papel en la bandeja.
- Si hay papel en la bandeja de entrada:
	- Quite el papel de la bandeja de entrada y compruebe que todo el papel de la bandeja es del mismo tamaño y tipo.
	- Quite cualquier papel roto, sucio, arrugado o torcido. Si el papel está ondulado, estírelo curvándolo cuidadosamente hacia el lado contrario, o quítelo.
	- Apoye la pila de papel sobre una superficie plana para alinear los bordes.
	- Verifique que la pila de papel contenga entre 10 y 25 hojas.
	- Cargue otra vez el papel en la bandeja de entrada.

Siga las instrucciones que aparecen en la pantalla para continuar.

**Causa:** No había suficiente papel en la bandeja de entrada.

#### **Los bordes del texto son desiguales**

Intente las siguientes soluciones si el texto en las impresiones no es nítido y si los bordes son desiguales.

**Nota** No hay problema con los suministros de tinta y no es necesario sustituir los cartuchos de impresión.

**Solución:** Utilice fuentes TrueType u OpenType para asegurarse de que el dispositivo pueda imprimir las fuentes con buena definición. Al seleccionar una fuente, busque el icono OpenType o TrueType.

Algunas aplicaciones de software ofrecen fuentes personalizadas que tienen los bordes desiguales al ampliarse o imprimirse. Asimismo, si desea imprimir un mapa de bits de texto, éste puede tener los bordes desiguales al ampliarse o imprimirse.

**Causa:** El tamaño de la fuente era un tamaño personalizado.

# **Solución de problemas de impresión**

Consulte esta sección para solucionar los siguientes problemas de impresión:

[Los sobres se imprimen de forma incorrecta](#page-113-0)

- <span id="page-113-0"></span>• [La impresión sin bordes produce resultados inesperados](#page-114-0)
- [El producto no responde](#page-114-0)
- [El producto imprime caracteres sin sentido](#page-117-0)
- [No ocurre nada cuando intento imprimir](#page-118-0)
- [El orden de las páginas del documento no es correcto](#page-120-0)
- [Los márgenes no se imprimen según lo esperado](#page-120-0)
- [El texto o los gráficos están cortados en el borde de la página](#page-122-0)
- [Ha salido una página en blanco al imprimir](#page-123-0)
- [La tinta se derrama en el interior de HP All-in-One al imprimir fotografías](#page-125-0)

# **Los sobres se imprimen de forma incorrecta**

Siga estos pasos para solucionar el problema. Las soluciones aparecen ordenadas, con la solución más probable en primer lugar. Si la primera solución no sirve para resolver el problema, siga con las demás hasta que resuelva el problema.

- Solución 1: Vuelva a cargar los sobres en la bandeja de entrada
- Solución 2: Cargue un tipo de sobre diferente

## **Solución 1: Vuelva a cargar los sobres en la bandeja de entrada**

**Solución:** retire todo el papel de la bandeja de entrada. Cargue una pila de sobres en la bandeja de entrada, con las solapas de los sobres hacia arriba y hacia la izquierda.

**Nota** Para evitar atascos de papel, coloque las solapas por dentro de los sobres.

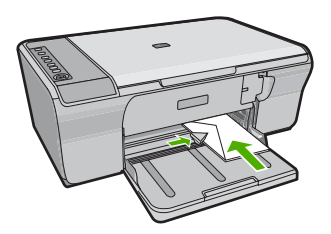

**Causa:** Había una pila de sobres cargada de forma incorrecta.

Si con esto no se ha solucionado el problema, pruebe la solución siguiente.

## **Solución 2: Cargue un tipo de sobre diferente**

Solución: No utilice sobres brillantes ni con relieve, presillas o ventanillas. **Causa:** El sobre cargado no era del tipo correcto.

# <span id="page-114-0"></span>**La impresión sin bordes produce resultados inesperados**

Siga estos pasos para solucionar el problema. Las soluciones aparecen ordenadas, con la solución más probable en primer lugar. Si la primera solución no sirve para resolver el problema, siga con las demás hasta que resuelva el problema.

- Solución 1: Imprima desde el software HP Photosmart
- Solución 2: Use de los soportes apropiados

## **Solución 1: Imprima desde el software HP Photosmart**

**Solución:** Intente imprimir la imagen del software de procesamiento de imágenes incluido en el producto.

**Causa:** La impresión de una imagen sin bordes desde una aplicación de software que no es de HP ha producido resultados inesperados.

Si con esto no se ha solucionado el problema, pruebe la solución siguiente.

## **Solución 2: Use de los soportes apropiados**

**Solución:** Para imprimir imágenes sin bordes, use papel fotográfico avanzado de HP de 10 x 15 cm, .

Para obtener más información, véase:

["Impresión de una imagen sin bordes" en la página 39](#page-40-0)

**Causa:** Utilización de medios de impresión incorrectos.

#### **El producto no responde**

Siga estos pasos para solucionar el problema. Las soluciones aparecen ordenadas, con la solución más probable en primer lugar. Si la primera solución no sirve para resolver el problema, siga con las demás hasta que resuelva el problema.

- Solución 1: Espere que el producto termine otras tareas
- [Solución 2: Compruebe que no haya papel atascado](#page-115-0)
- [Solución 3: Cargue más papel en la bandeja de entrada](#page-115-0)
- [Solución 4: Compruebe si el carro de impresión está encallado](#page-115-0)
- [Solución 5: Compruebe las conexiones de los cables del producto](#page-116-0)
- [Solución 6: Asegúrese de que el producto está encendido](#page-116-0)
- [Solución 7: Reinicie el producto](#page-116-0)
- [Solución 8: Compruebe el estado del controlador de impresión](#page-117-0)
- [Solución 9: Compruebe la cola de impresión por si hay trabajos cancelados](#page-117-0)

#### **Solución 1: Espere que el producto termine otras tareas**

**Solución:** Si el producto está realizando otra tarea como copiar o escanear, el trabajo de impresión se retrasará hasta que finalice la tarea actual.

Algunos documentos tardan mucho tiempo en imprimirse. Si pasados unos minutos desde el envío del trabajo de impresión al producto no se ha impreso nada, compruebe el equipo para ver si aparece algún mensaje.

<span id="page-115-0"></span>**Causa:** El producto estaba ocupado con otra tarea.

Si con esto no se ha solucionado el problema, pruebe la solución siguiente.

## **Solución 2: Compruebe que no haya papel atascado**

**Solución:** Elimine el atasco de papel.

Para obtener más información, véase:

["Cómo eliminar atascos de papel" en la página 91](#page-92-0)

**Causa:** Había un atasco de papel en el producto.

Si con esto no se ha solucionado el problema, pruebe la solución siguiente.

## **Solución 3: Cargue más papel en la bandeja de entrada**

**Solución:** Si sólo quedan algunas hojas en la bandeja de entrada del producto, cargue más papel. Si la bandeja contiene suficientes hojas, retire la pila, alinéela contra una superficie plana y vuelva a cargarla en la bandeja.

Para obtener más información, véase:

["Carga de papel a tamaño completo" en la página 25](#page-26-0)

**Causa:** El producto no tenía papel.

Si con esto no se ha solucionado el problema, pruebe la solución siguiente.

## **Solución 4: Compruebe si el carro de impresión está encallado**

**Solución:** Apague el producto. Baje la bandeja de entrada, abra la puerta de acceso frontal y retire cualquier objeto que bloquee el carro de impresión (incluidos los materiales de embalaje) y vuelva a encender el producto.

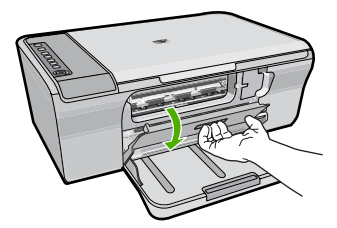

Para obtener más información, véase: ["El carro de impresión está atascado." en la página 190](#page-191-0) **Causa:** el carro de impresión está atascado. Si con esto no se ha solucionado el problema, pruebe la solución siguiente.

#### <span id="page-116-0"></span>**Solución 5: Compruebe las conexiones de los cables del producto**

**Solución:** Si el producto no está conectado correctamente al equipo, pueden producirse errores de comunicación. Intente hacer lo siguiente:

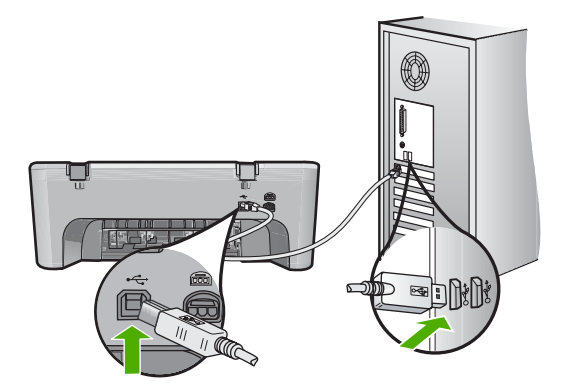

Si la conexión es correcta y, pasados unos minutos desde el envío del trabajo de impresión al producto, no se ha imprimido nada, compruebe el estado del producto. El software HP Photosmart haga clic en **Configuración** y a continuación haga clic en **Estado**.

Para obtener más información, véase:

["Tras configurar el producto, no imprime" en la página 85](#page-86-0)

**Causa:** No hay comunicación entre el equipo y el producto.

Si con esto no se ha solucionado el problema, pruebe la solución siguiente.

#### **Solución 6: Asegúrese de que el producto está encendido**

**Solución:** Observe el botón **En** ubicado en el producto. Si su luz no está encendida, el producto está apagado. Asegúrese de que el cable de alimentación está firmemente conectado al producto y enchufado a una toma de corriente. Pulse el botón **En** para encender el producto.

**Causa:** El dispositivo se ha apagado.

Si con esto no se ha solucionado el problema, pruebe la solución siguiente.

## **Solución 7: Reinicie el producto**

**Solución:** Apague el producto y desenchufe el cable de alimentación. Enchufe de nuevo el cable de alimentación y pulse el botón **En** para encender el producto.

**Causa:** Se ha producido un error en el producto.

## <span id="page-117-0"></span>**Solución 8: Compruebe el estado del controlador de impresión**

**Solución:** El estado del controlador de la impresora ha cambiado a **Fuera de línea** o **Impresión detenida**.

## **Para comprobar el estado del controlador de la impresora**

- **1.** En el Centro de soluciones de HP, haga clic en la ficha **Ajustes**.
- **2.** Haga clic en **Estado**.

Si el estado es **Fuera de línea** o **Impresión detenida**, cámbielo a **Preparado**.

**Causa:** El estado del controlador de la impresora ha cambiado.

Si con esto no se ha solucionado el problema, pruebe la solución siguiente.

## **Solución 9: Compruebe la cola de impresión por si hay trabajos cancelados**

**Solución:** Puede que un trabajo de impresión permanezca en la cola incluso después de cancelarlo. Este trabajo cancelado atasca la cola e impide que el trabajo siguiente se imprima.

Desde el equipo, abra la carpeta de la impresora y compruebe si el trabajo cancelado sigue en la cola de impresión. Intente eliminar el trabajo de la cola. Si no lo consigue, pruebe una o ambas opciones:

- Desconecte el cable USB del producto, reinicie el ordenador y vuelva a conectar el cable USB al producto.
- Apague el producto, reinicie el ordenador y luego reinicie el producto.

**Causa:** Todavía había un trabajo de impresión eliminado en cola.

## **El producto imprime caracteres sin sentido**

Siga estos pasos para solucionar el problema. Las soluciones aparecen ordenadas, con la solución más probable en primer lugar. Si la primera solución no sirve para resolver el problema, siga con las demás hasta que resuelva el problema.

- Solución 1: Reinicie el producto y el ordenador
- Solución 2: Intente imprimir otro documento

#### **Solución 1: Reinicie el producto y el ordenador**

**Solución:** Apague el producto y el equipo durante 60 segundos. Vuelva a encenderlos e intente imprimir de nuevo.

**Causa:** La memoria del producto estaba llena.

Si con esto no se ha solucionado el problema, pruebe la solución siguiente.

## **Solución 2: Intente imprimir otro documento**

**Solución:** Intente imprimir otro documento desde la misma aplicación de software. Si no hay ningún problema, intente imprimir una versión anterior del documento que no esté dañada.

## <span id="page-118-0"></span>**No ocurre nada cuando intento imprimir**

Siga estos pasos para solucionar el problema. Las soluciones aparecen ordenadas, con la solución más probable en primer lugar. Si la primera solución no sirve para resolver el problema, siga con las demás hasta que resuelva el problema.

- Solución 1: Asegúrese de que el producto está encendido
- Solución 2: Espere que el producto termine otras tareas
- Solución 3: Asegúrese de que el producto es la impresora seleccionada
- [Solución 4: Compruebe las conexiones de los cables del producto](#page-119-0)
- [Solución 5: Cargue más papel en la bandeja de entrada](#page-119-0)
- [Solución 6: Compruebe que no haya papel atascado](#page-119-0)
- [Solución 7: Compruebe si el carro de impresión está encallado](#page-120-0)

### **Solución 1: Asegúrese de que el producto está encendido**

**Solución:** Observe el botón **En** ubicado en el producto. Si su luz no está encendida, el producto está apagado. Asegúrese de que el cable de alimentación está firmemente conectado al producto y enchufado a una toma de corriente. Pulse el botón **En** para encender el producto.

**Causa:** El dispositivo se ha apagado.

Si con esto no se ha solucionado el problema, pruebe la solución siguiente.

## **Solución 2: Espere que el producto termine otras tareas**

**Solución:** Si el producto está realizando otra tarea como copiar o escanear, el trabajo de impresión se retrasará hasta que finalice la tarea actual.

Algunos documentos tardan mucho tiempo en imprimirse. Si pasados unos minutos desde el envío del trabajo de impresión al producto no se ha imprimido nada, verifique el panel de control del producto para ver si aparece algún mensaje.

**Causa:** El producto estaba ocupado con otra tarea.

Si con esto no se ha solucionado el problema, pruebe la solución siguiente.

## **Solución 3: Asegúrese de que el producto es la impresora seleccionada**

**Solución:** Asegúrese de que el producto sea la impresora seleccionada en la aplicación de software.

**Sugerencia** Configure el producto como impresora predeterminada con el fin de garantizar que se seleccione automáticamente al elegir la opción **Imprimir** del menú **Archivo** de las diferentes aplicaciones de software.

**Causa:** El producto no era la impresora seleccionada.

<span id="page-119-0"></span>Si con esto no se ha solucionado el problema, pruebe la solución siguiente.

## **Solución 4: Compruebe las conexiones de los cables del producto**

**Solución:** Si el producto no está conectado correctamente al equipo, pueden producirse errores de comunicación.

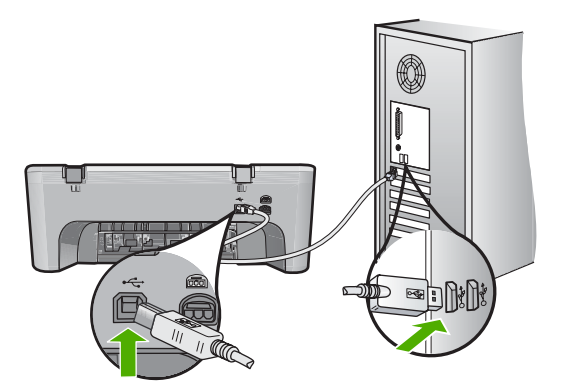

Si la conexión es correcta y, pasados unos minutos desde el envío del trabajo de impresión al producto, no se ha imprimido nada, compruebe el estado del producto. El software HP Photosmart haga clic en **Configuración** y a continuación haga clic en **Estado**.

**Causa:** No hay comunicación entre el equipo y el producto.

Si con esto no se ha solucionado el problema, pruebe la solución siguiente.

## **Solución 5: Cargue más papel en la bandeja de entrada**

**Solución:** Si sólo quedan algunas hojas en la bandeja de entrada del producto, cargue más papel. Si la bandeja contiene suficientes hojas, retire la pila, alinéela contra una superficie plana y vuelva a cargarla en la bandeja.

Para obtener más información, véase:

## ["Carga de papel a tamaño completo" en la página 25](#page-26-0)

**Causa:** El producto no tenía papel.

Si con esto no se ha solucionado el problema, pruebe la solución siguiente.

## **Solución 6: Compruebe que no haya papel atascado**

**Solución:** Elimine el atasco de papel.

Para obtener más información, véase:

["Cómo eliminar atascos de papel" en la página 91](#page-92-0)

**Causa:** Había un atasco de papel en el producto.

<span id="page-120-0"></span>Si con esto no se ha solucionado el problema, pruebe la solución siguiente.

#### **Solución 7: Compruebe si el carro de impresión está encallado**

**Solución:** Apague el producto. Baje la bandeja de entrada, abra la puerta de acceso frontal y retire cualquier objeto que bloquee el carro de impresión (incluidos los materiales de embalaje) y vuelva a encender el producto.

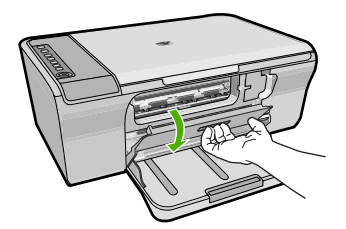

Para obtener más información, véase: ["El carro de impresión está atascado." en la página 190](#page-191-0) **Causa:** el carro de impresión está atascado.

#### **El orden de las páginas del documento no es correcto**

**Solución:** Imprima las páginas en orden inverso. Cuando termine la impresión del documento, las páginas ya estarán ordenadas.

Para obtener más información, véase:

["Impresión de un documento de varias páginas en orden inverso" en la página 47](#page-48-0)

**Causa:** Los ajustes de impresión estaban configurados para comenzar a imprimir por la primera página del documento. Dada la manera en que pasa el papel por el producto, esto implica que la primera página se coloca al fondo de la pila boca arriba.

#### **Los márgenes no se imprimen según lo esperado**

Siga estos pasos para solucionar el problema. Las soluciones aparecen ordenadas, con la solución más probable en primer lugar. Si la primera solución no sirve para resolver el problema, siga con las demás hasta que resuelva el problema.

- Solución 1: Configure los márgenes adecuados en la aplicación de software
- [Solución 2: Asegúrese de que la configuración de tamaño de papel es correcta](#page-121-0)
- [Solución 3: Compruebe la posición de la guía de papel](#page-121-0)
- [Solución 4: Asegúrese de que la pila de sobres está cargada correctamente](#page-122-0)

## **Solución 1: Configure los márgenes adecuados en la aplicación de software**

**Solución:** Compruebe los márgenes de la impresora.

<span id="page-121-0"></span>Asegúrese de que los ajustes de los márgenes del documento no superen el área imprimible del producto.

### **Para comprobar los ajustes de márgenes**

- **1.** Obtenga una vista previa del trabajo de impresión antes de enviarlo al producto. En la mayoría de aplicaciones de software tiene que hacer clic en el menú **Archivo** y después clic en **Vista previa de impresión**.
- **2.** Compruebe los márgenes. El producto utiliza los márgenes establecidos en la aplicación de software siempre que superen los márgenes mínimos que admite el producto. Para obtener más información sobre el establecimiento de márgenes en su aplicación de software, consulte la documentación que acompaña al software.
- **3.** Cancele el trabajo de impresión si los márgenes no son los apropiados y ajústelos en la aplicación de software.

**Causa:** Los márgenes no estaban establecidos correctamente en la aplicación de software.

Si con esto no se ha solucionado el problema, pruebe la solución siguiente.

## **Solución 2: Asegúrese de que la configuración de tamaño de papel es correcta**

**Solución:** Compruebe que haya seleccionado el ajuste de tamaño de papel adecuado para el proyecto. Asegúrese de que ha cargado papel de tamaño correcto en la bandeja de entrada.

Por ejemplo, en algunos países o regiones es posible que tenga que especificar A4 como tamaño del papel si A (carta) es el valor predeterminado.

Para obtener más información, véase:

["Definición del tipo de papel para la impresión" en la página 34](#page-35-0)

**Causa:** El ajuste de tamaño de papel no era el adecuado para el proyecto que estaba imprimiendo.

Si con esto no se ha solucionado el problema, pruebe la solución siguiente.

## **Solución 3: Compruebe la posición de la guía de papel**

**Solución:** Retire la pila de papel de la bandeja de entrada y vuelva a cargar el papel. Asegúrese de que desliza la guía de ancho de papel hacia la derecha hasta que se detenga en el borde del papel.

Para obtener más información, véase:

["Carga de papel" en la página 24](#page-25-0)

**Causa:** Las guías del papel no están colocadas correctamente.

#### <span id="page-122-0"></span>**Solución 4: Asegúrese de que la pila de sobres está cargada correctamente**

**Solución:** retire todo el papel de la bandeja de entrada. Cargue una pila de sobres en la bandeja de entrada, con las solapas de los sobres hacia arriba y hacia la izquierda.

**X** Nota Para evitar atascos de papel, coloque las solapas por dentro de los sobres.

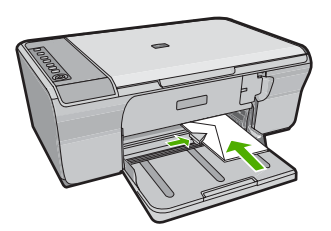

Para obtener más información, véase:

["Carga de sobres" en la página 28](#page-29-0)

**Causa:** Había una pila de sobres cargada de forma incorrecta.

#### **El texto o los gráficos están cortados en el borde de la página**

Siga estos pasos para solucionar el problema. Las soluciones aparecen ordenadas, con la solución más probable en primer lugar. Si la primera solución no sirve para resolver el problema, siga con las demás hasta que resuelva el problema.

- Solución 1: Compruebe los márgenes adecuados en la aplicación de software
- [Solución 2: Asegúrese de que el documento quepa en un tamaño de papel admitido](#page-123-0)
- [Solución 3: Saque y vuelva a poner el papel en la bandeja de entrada](#page-123-0)

#### **Solución 1: Compruebe los márgenes adecuados en la aplicación de software**

**Solución:** Asegúrese de que los ajustes de los márgenes del documento no superen el área imprimible del producto.

## **Para comprobar los ajustes de márgenes**

- **1.** Obtenga una vista previa del trabajo de impresión antes de enviarlo al producto. En la mayoría de aplicaciones de software tiene que hacer clic en el menú **Archivo** y después clic en **Vista previa de impresión**.
- **2.** Compruebe los márgenes.

El producto utiliza los márgenes establecidos en la aplicación de software siempre que superen los márgenes mínimos que admite el producto. Para obtener más información sobre el establecimiento de márgenes en su aplicación de software, consulte la documentación que acompaña al software.

**3.** Cancele el trabajo de impresión si los márgenes no son los apropiados y ajústelos en la aplicación de software.

**Causa:** los márgenes no están establecidos correctamente en la aplicación de software.

<span id="page-123-0"></span>Si con esto no se ha solucionado el problema, pruebe la solución siguiente.

## **Solución 2: Asegúrese de que el documento quepa en un tamaño de papel admitido**

**Solución:** Asegúrese de que el diseño del documento que pretende imprimir quepa en un tamaño de papel admitido por el producto.

## **Para ver la vista previa del diseño de impresión**

- **1.** Cargue papel de un tamaño admitido en la bandeja de entrada.
- **2.** Obtenga una vista previa del trabajo de impresión antes de enviarlo al producto. En la mayoría de aplicaciones de software tiene que hacer clic en el menú **Archivo** y después clic en **Vista previa de impresión**.
- **3.** Compruebe los gráficos del documento para verificar que el tamaño actual se ajusta a la zona imprimible del producto.
- **4.** Cancele el trabajo de impresión si los gráficos no caben en el área imprimible de la página.
- **Sugerencia** Algunas aplicaciones de software permiten cambiar el tamaño del documento para que se ajuste al tamaño de papel seleccionado en ese momento. También se puede realizar esta acción en el cuadro de diálogo **Propiedades** de la impresión.

**Causa:** El tamaño del documento que está imprimiendo es mayor que el del papel cargado en la bandeja de entrada.

Si con esto no se ha solucionado el problema, pruebe la solución siguiente.

## **Solución 3: Saque y vuelva a poner el papel en la bandeja de entrada**

**Solución:** Si se producen problemas con la alimentación del papel, puede que se corten partes del documento.

Retire la pila de papel de la bandeja de entrada y vuelva a cargar el papel. Asegúrese de deslizar la guía de anchura del papel hacia dentro hasta que entre en contacto con el borde del papel.

Para obtener más información, véase:

["Carga de papel a tamaño completo" en la página 25](#page-26-0)

**Causa:** El papel no se carga correctamente.

# **Ha salido una página en blanco al imprimir**

Siga estos pasos para solucionar el problema. Las soluciones aparecen ordenadas, con la solución más probable en primer lugar. Si la primera solución no sirve para resolver el problema, siga con las demás hasta que resuelva el problema.

- [Solución 1: Compruebe los niveles de tinta de los cartuchos de impresión](#page-124-0)
- [Solución 2: Compruebe si hay páginas en blanco al final del documento](#page-124-0)
- [Solución 3: Cargue más papel en la bandeja de entrada](#page-124-0)

<span id="page-124-0"></span>• [Solución 4: Compruebe si la cinta protectora está en los cartuchos de impresión](#page-125-0)

#### **Solución 1: Compruebe los niveles de tinta de los cartuchos de impresión**

**Solución:** Compruebe los niveles de tinta aproximados que quedan en los cartuchos de impresión.

**Nota** Los avisos e indicadores de nivel de tinta ofrecen estimaciones sólo para fines de planificación. Cuando reciba un mensaje de aviso de bajo nivel de tinta, piense en tener un cartucho de recambio a mano para evitar demoras en la impresión. No hace falta sustituir los cartuchos de impresión hasta que la calidad de impresión se vuelva inaceptable.

Si aún queda tinta en los cartuchos pero no desaparece el problema, imprima un informe de autocomprobación para averiguar si se trata de un problema relacionado con los cartuchos. Si aparece algún tipo de problema en el informe, limpie los cartuchos de impresión. Si el problema continúa, quizá deba sustituir los cartuchos de impresión.

Para obtener información acerca de los cartuchos de impresión, consulte ["Solución](#page-94-0) [de problemas relacionados con los cartuchos de impresión" en la página 93](#page-94-0).

**Causa:** Si está imprimiendo texto en negro y sale una página en blanco del producto, es probable que el cartucho de impresión negro esté vacío.

Si con esto no se ha solucionado el problema, pruebe la solución siguiente.

#### **Solución 2: Compruebe si hay páginas en blanco al final del documento**

**Solución:** Abra el archivo correspondiente al documento en la aplicación de software y elimine las páginas o las líneas innecesarias al final del documento.

**Causa:** El documento que se está imprimiendo contiene una página de más en blanco.

Si con esto no se ha solucionado el problema, pruebe la solución siguiente.

#### **Solución 3: Cargue más papel en la bandeja de entrada**

**Solución:** Si sólo quedan algunas hojas en la bandeja de entrada del producto, cargue más papel. Si la bandeja contiene suficientes hojas, retire la pila, alinéela contra una superficie plana y vuelva a cargarla en la bandeja.

Para obtener más información, véase:

#### ["Carga de papel a tamaño completo" en la página 25](#page-26-0)

**Causa:** El producto no tenía papel.

## <span id="page-125-0"></span>**Solución 4: Compruebe si la cinta protectora está en los cartuchos de impresión**

**Solución:** Compruebe los cartuchos de impresión. Es posible que se haya retirado la cinta de los contactos de color cobre pero no de las boquillas de tinta. Si la cinta aún cubre las boquillas de tinta, retírela cuidadosamente de los cartuchos de impresión. No toque las boquillas de tinta ni los contactos de color cobre.

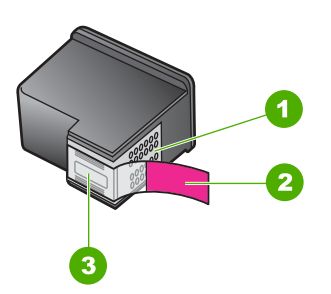

- 1 Contactos de color cobre
- 2 Cinta de plástico con pestaña rosa (se debe retirar antes de la instalación)
- 3 boquillas de tinta bajo la cinta

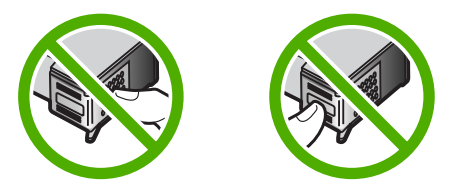

Para obtener más información, consulte:

["Sustitución de los cartuchos de impresión" en la página 66](#page-67-0)

**Causa:** La cinta de plástico que protege el cartucho de impresión no se ha retirado del todo.

#### **La tinta se derrama en el interior de HP All-in-One al imprimir fotografías**

**Solución:** Asegúrese de que hay papel fotográfico cargado en la bandeja de entrada antes de ejecutar un trabajo de impresión sin bordes.

**Causa:** Para utilizar los ajustes de impresión sin bordes, debe tener cargado papel fotográfico en la bandeja de entrada. Está utilizando un tipo de papel incorrecto.

# **Solución de problemas de copia**

Consulte esta sección para resolver los siguientes problemas sobre copias:

- [No ocurre nada cuando intento copiar](#page-126-0)
- [Algunas partes del original no aparecen o están cortadas](#page-129-0)
- <span id="page-126-0"></span>• [La impresión aparece ampliada en la página](#page-129-0)
- [El documento se imprime en blanco](#page-130-0)
- [Una copia sin bordes presenta espacios blancos en los bordes](#page-131-0)

### **No ocurre nada cuando intento copiar**

Siga estos pasos para solucionar el problema. Las soluciones aparecen ordenadas, con la solución más probable en primer lugar. Si la primera solución no sirve para resolver el problema, siga con las demás hasta que resuelva el problema.

- Solución 1: Asegúrese de que el producto está encendido
- Solución 2: Asegúrese de que el ordenador está encendido
- Solución 3: Asegúrese de que el ordenador está conectado al producto con un cable USB
- [Solución 4: Asegúrese de que el software HP Photosmart está instalado en el](#page-127-0) [ordenador](#page-127-0)
- [Solución 5: Asegúrese de que el software HP Photosmart está en funcionamiento en](#page-127-0) [el ordenador](#page-127-0)
- [Solución 6: Asegúrese de que el original está bien colocado sobre el cristal](#page-127-0)
- [Solución 7: Espere que el producto termine otras tareas](#page-128-0)
- [Solución 8: Asegúrese de el producto reconoce el papel cargado](#page-128-0)
- [Solución 9: Compruebe que no haya papel atascado](#page-128-0)

## **Solución 1: Asegúrese de que el producto está encendido**

**Solución:** Observe el botón **En** ubicado en el producto. Si su luz no está encendida, el producto está apagado. Asegúrese de que el cable de alimentación está firmemente conectado al producto y enchufado a una toma de corriente. Pulse el botón **En** para encender el producto.

**Causa:** El dispositivo se ha apagado.

Si con esto no se ha solucionado el problema, pruebe la solución siguiente.

#### **Solución 2: Asegúrese de que el ordenador está encendido**

**Solución:** Encienda el equipo.

**Causa:** El equipo no estaba encendido.

Si con esto no se ha solucionado el problema, pruebe la solución siguiente.

## **Solución 3: Asegúrese de que el ordenador está conectado al producto con un cable USB**

**Solución:** Conecte el equipo al producto con un cable USB estándar.

Para obtener más información, consulte la Guía de instalación.

**Causa:** El equipo no estaba conectado al producto con un cable USB.

# <span id="page-127-0"></span>**Solución 4: Asegúrese de que el software HP Photosmart está instalado en el ordenador**

**Solución:** Inserte el CD de instalación del producto e instale el software.

Para obtener más información, consulte la Guía de instalación.

**Causa:** El software HP Photosmart no estaba instalado en el ordenador.

Si con esto no se ha solucionado el problema, pruebe la solución siguiente.

## **Solución 5: Asegúrese de que el software HP Photosmart está en funcionamiento en el ordenador**

**Solución:** Abra el software que instaló con el producto e intente escanear nuevamente.

**Y** Nota Para comprobar si el software se está ejecutando, haga clic con el botón derecho del ratón en el icono **Monitor de imágenes digitales HP** en la bandeja del sistema a la derecha de la barra de tareas de Windows. Seleccione el dispositivo en la lista y haga clic en **Mostrar estado**.

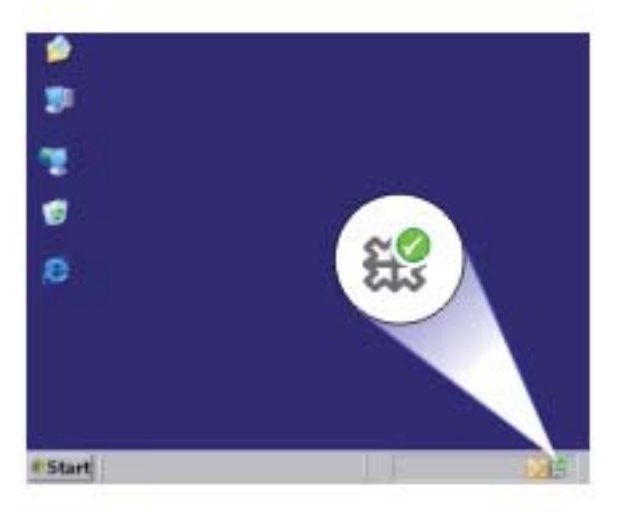

**Causa:** El software HP Photosmart no estaba en funcionamiento en el ordenador. Si con esto no se ha solucionado el problema, pruebe la solución siguiente.

#### **Solución 6: Asegúrese de que el original está bien colocado sobre el cristal**

**Solución:** Cargue el original con la cara de impresión hacia abajo en la esquina frontal derecha del cristal.

<span id="page-128-0"></span>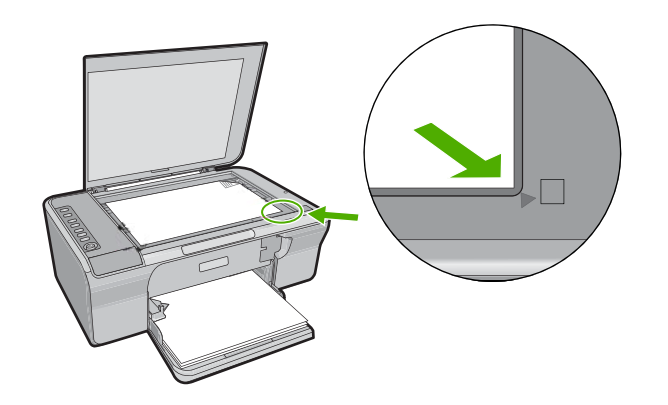

**Causa:** El original no se había colocado correctamente en el cristal.

Si con esto no se ha solucionado el problema, pruebe la solución siguiente.

#### **Solución 7: Espere que el producto termine otras tareas**

**Solución:** Compruebe la luz **En**. Si parpadea, indica que el producto está ocupado.

Si el producto está realizando otra tarea como imprimir o escanear, el trabajo de copia se retrasará hasta que el producto finalice la tarea actual.

**Causa:** El producto estaba ocupado con otra tarea.

Si con esto no se ha solucionado el problema, pruebe la solución siguiente.

#### **Solución 8: Asegúrese de el producto reconoce el papel cargado**

**Solución:** No utilice el producto para hacer copias en sobres o en otro tipo de papel que el producto no admita.

#### **Temas relacionados**

["Selección de papeles para impresión y copia" en la página 22](#page-23-0)

**Causa:** El producto no reconoció el tipo de papel insertado.

Si con esto no se ha solucionado el problema, pruebe la solución siguiente.

#### **Solución 9: Compruebe que no haya papel atascado**

**Solución:** Elimine el atasco de papel.

Para obtener más información, véase:

["Cómo eliminar atascos de papel" en la página 91](#page-92-0)

**Causa:** Había un atasco de papel en el producto.

# <span id="page-129-0"></span>**Algunas partes del original no aparecen o están cortadas**

Siga estos pasos para solucionar el problema. Las soluciones aparecen ordenadas, con la solución más probable en primer lugar. Si la primera solución no sirve para resolver el problema, siga con las demás hasta que resuelva el problema.

- Solución 1: Coloque correctamente el original en el cristal
- Solución 2: Limpieza del cristal del escáner

# **Solución 1: Coloque correctamente el original en el cristal**

**Solución:** Cargue el original con la cara de impresión hacia abajo en la esquina frontal derecha del cristal.

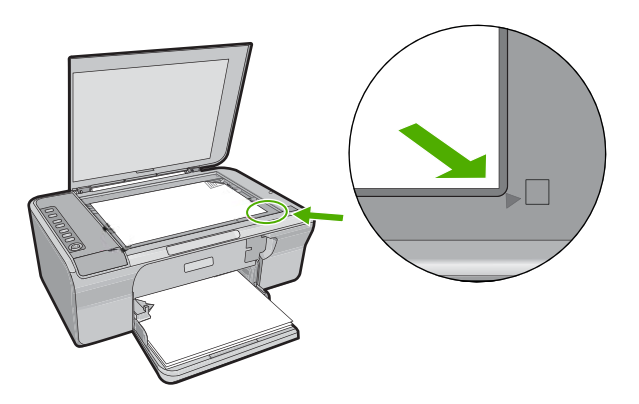

**Causa:** El original no se había colocado correctamente en el cristal.

Si con esto no se ha solucionado el problema, pruebe la solución siguiente.

#### **Solución 2: Limpieza del cristal del escáner**

**Solución:** Limpie el cristal del escáner y asegúrese de que no hay materiales extraños adheridos.

Para obtener más información, consulte ["Limpieza del cristal" en la página 61.](#page-62-0)

**Causa:** El cristal del escáner estaba sucio, lo que ha hecho que el producto utilizara un área de la copia más grande que la del documento.

#### **La impresión aparece ampliada en la página**

**Solución:** Asegúrese de que la configuración de copia se elige correctamente. Si el problema continúa, puede que se hayan acumulado partículas de suciedad en el cristal o en el respaldo de la tapa. Esto puede hacer que el producto detecte sólo parte de la imagen. Apague el producto, desenchufe el cable de alimentación y

<span id="page-130-0"></span>después utilice un paño suave para limpiar el cristal y la parte posterior de la tapa de documentos.

Para obtener más información, véase:

- • ["Limpieza del respaldo de la tapa" en la página 62](#page-63-0)
- • ["Limpieza del cristal" en la página 61](#page-62-0)

**Causa:** El producto detectó sólo parte de la imagen debido a polvo o a suciedad en el cristal.

## **El documento se imprime en blanco**

Siga estos pasos para solucionar el problema. Las soluciones aparecen ordenadas, con la solución más probable en primer lugar. Si la primera solución no sirve para resolver el problema, siga con las demás hasta que resuelva el problema.

- Solución 1: Coloque correctamente el original en el cristal
- Solución 2: Compruebe los niveles de tinta de los cartuchos de impresión

#### **Solución 1: Coloque correctamente el original en el cristal**

**Solución:** Cargue el original con la cara de impresión hacia abajo en la esquina frontal derecha del cristal.

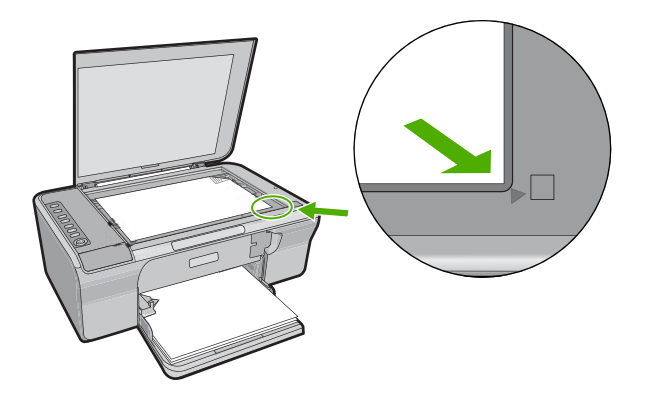

**Causa:** El original no se había colocado correctamente en el cristal.

Si con esto no se ha solucionado el problema, pruebe la solución siguiente.

#### **Solución 2: Compruebe los niveles de tinta de los cartuchos de impresión**

**Solución:** Compruebe los niveles de tinta aproximados que quedan en los cartuchos de impresión.

<span id="page-131-0"></span>**Nota** Los avisos e indicadores de nivel de tinta ofrecen estimaciones sólo para fines de planificación. Cuando reciba un mensaje de aviso de bajo nivel de tinta, piense en tener un cartucho de recambio a mano para evitar demoras en la impresión. No hace falta sustituir los cartuchos de impresión hasta que la calidad de impresión se vuelva inaceptable.

Si aún queda tinta en los cartuchos pero no desaparece el problema, imprima un informe de autocomprobación para averiguar si se trata de un problema relacionado con los cartuchos. Si aparece algún tipo de problema en el informe, limpie los cartuchos de impresión. Si el problema continúa, quizá deba sustituir los cartuchos de impresión.

Para obtener información acerca de los cartuchos de impresión, consulte ["Solución](#page-94-0) [de problemas relacionados con los cartuchos de impresión" en la página 93](#page-94-0).

**Causa:** Los cartuchos de impresión se tenían que limpiar o bien no había suficiente tinta.

## **Una copia sin bordes presenta espacios blancos en los bordes**

Siga estos pasos para solucionar el problema. Las soluciones aparecen ordenadas, con la solución más probable en primer lugar. Si la primera solución no sirve para resolver el problema, siga con las demás hasta que resuelva el problema.

- Solución 1: Cambiar el tamaño de la imagen
- Solución 2: Use papel fotográfico

#### **Solución 1: Cambiar el tamaño de la imagen**

**Solución:** Si realiza una copia sin bordes de un original muy pequeño, el producto aumenta el tamaño del original hasta el máximo. Puede que aún así queden espacios blancos en los bordes. El porcentaje máximo varía según el modelo.

En función del tamaño de la copia sin bordes que pretende realizar, el tamaño mínimo del original varía. Por ejemplo, no puede aumentar una fotografía de tamaño carnet para crear una copia sin bordes de tamaño carta.

Si desea realizar una copia sin bordes de un original muy pequeño, escanéelo en el equipo, cambie el tamaño de la imagen e imprima una copia sin bordes de la imagen ampliada.

**Causa:** Estaba intentando realizar una copia sin bordes a partir de un original demasiado pequeño.

Si con esto no se ha solucionado el problema, pruebe la solución siguiente.

## **Solución 2: Use papel fotográfico**

**Solución:** Utilice papel fotográfico para realizar copias sin bordes.

**Causa:** Estaba intentando realizar una copia sin bordes sin utilizar papel fotográfico.

# **Solución de problemas de escaneo**

Consulte esta sección para solucionar los siguientes problemas de escaneo:

- El escaneo se detiene
- El escaneo falla
- [La imagen escaneada está en blanco](#page-133-0)
- [La imagen escaneada está recortada de forma incorrecta](#page-133-0)
- [El diseño de página de la imagen escaneada no es correcto](#page-134-0)
- [El formato del texto no es correcto](#page-134-0)
- [La imagen escaneada muestra líneas de puntos en lugar de texto](#page-134-0)
- [Falta texto o no es correcto](#page-134-0)

#### **El escaneo se detiene**

**Solución:** Apague el equipo y vuelva a encenderlo.

Si no se soluciona el problema, intente escanear con una resolución menor en el software.

**Causa:** Es posible que los recursos de sistema del equipo hayan estado bajos.

# **El escaneo falla**

Siga estos pasos para solucionar el problema. Las soluciones aparecen ordenadas, con la solución más probable en primer lugar. Si la primera solución no sirve para resolver el problema, siga con las demás hasta que resuelva el problema.

- Solución 1: Asegúrese de que el ordenador está encendido
- Solución 2: Asegúrese de que el ordenador está conectado al producto con un cable USB
- [Solución 3: Asegúrese de que el software HP Photosmart está instalado en el](#page-133-0) [ordenador](#page-133-0)
- [Solución 4: Asegúrese de que el ordenador tiene suficiente memoria](#page-133-0)

## **Solución 1: Asegúrese de que el ordenador está encendido**

**Solución:** Encienda el equipo.

**Causa:** El equipo no estaba encendido.

Si con esto no se ha solucionado el problema, pruebe la solución siguiente.

## **Solución 2: Asegúrese de que el ordenador está conectado al producto con un cable USB**

**Solución:** Conecte el equipo al producto con un cable USB estándar.

Para obtener más información, consulte la Guía de instalación.

**Causa:** El equipo no estaba conectado al producto con un cable USB.

# <span id="page-133-0"></span>**Solución 3: Asegúrese de que el software HP Photosmart está instalado en el ordenador**

**Solución:** Inserte el CD de instalación del producto e instale el software.

Para obtener más información, consulte la Guía de instalación.

**Causa:** El software HP Photosmart no estaba instalado en el ordenador.

Si con esto no se ha solucionado el problema, pruebe la solución siguiente.

## **Solución 4: Asegúrese de que el ordenador tiene suficiente memoria**

**Solución:** Cierre los programas que no use. Esto incluye los programas que se ejecutan en segundo plano, como protectores de pantalla y antivirus. Si deshabilita el antivirus, recuerde que debe volver a habilitarlo cuando finalice el escaneo.

Si este error se produce con frecuencia o si experimenta problemas de memoria al utilizar otros programas, quizá deba añadir más memoria al equipo. Consulte la guía del usuario suministrada con el equipo para obtener más información.

**Causa:** Había demasiadas aplicaciones en ejecución en el equipo. Estas aplicaciones ocupaban la memoria del ordenador.

### **La imagen escaneada está en blanco**

**Solución:** Cargue el original con la cara de impresión hacia abajo en la esquina frontal derecha del cristal.

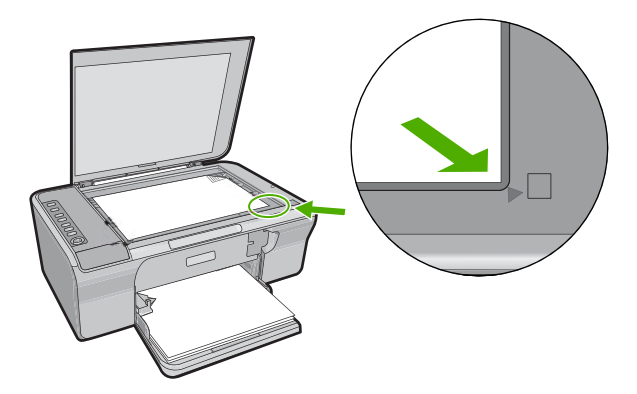

**Causa:** El original no se había colocado correctamente en el cristal.

## **La imagen escaneada está recortada de forma incorrecta**

**Solución:** La función de recorte automático del software recorta cualquier elemento que no forme parte de la imagen principal. En algunas ocasiones, es posible que esto no sea lo deseable. Si es así, puede desactivar el recorte automático del software y no recortar la imagen escaneada o hacerlo de forma manual.

<span id="page-134-0"></span>**Causa:** El software estaba configurado para recortar automáticamente imágenes escaneadas.

#### **El diseño de página de la imagen escaneada no es correcto**

**Solución:** Desactive el recorte automático en el software para conservar el diseño de la página.

**Causa:** El recorte automático estaba cambiando el diseño de la página.

#### **El formato del texto no es correcto**

**Solución:** Algunos programas no admiten el formato de texto enmarcado. El texto enmarcado es uno de los ajustes de escaneo de documentos del software. Este ajuste conserva los diseños complejos como, por ejemplo las distintas columnas de un boletín, incluyendo el texto en distintos marcos (cuadros) en la aplicación de destino. En el software, seleccione el formato correcto para que se conserven el diseño y el formato del texto escaneado.

**Causa:** Los ajustes de escaneo de documentos no eran correctos.

## **La imagen escaneada muestra líneas de puntos en lugar de texto**

**Solución:** Realice una copia en blanco y negro del original y escanee la copia.

**Causa:** Si estaba escaneando el texto que piensa editar con el tipo de imagen **Texto**, puede que el escáner no reconozca el texto en color. En el tipo de imagen **Texto**, el escaneo se realiza con una resolución de 300 x 300 ppp en blanco y negro.

Si escanea un original con gráficos o ilustraciones alrededor del texto, puede que el escáner no reconozca dicho texto.

#### **Falta texto o no es correcto**

Siga estos pasos para solucionar el problema. Las soluciones aparecen ordenadas, con la solución más probable en primer lugar. Si la primera solución no sirve para resolver el problema, siga con las demás hasta que resuelva el problema.

- [Solución 1: Asegúrese de que el brillo está configurado apropiadamente en el](#page-135-0) [software](#page-135-0)
- [Solución 2: Asegúrese de que el cristal y la parte posterior de la tapa de documentos](#page-135-0) [están limpios](#page-135-0)
- [Solución 3: Asegúrese de que en los ajustes de escaneo de documentos se ha](#page-135-0) [establecido el idioma de reconocimiento óptico de caracteres \(OCR\) adecuado](#page-135-0)

# <span id="page-135-0"></span>**Solución 1: Asegúrese de que el brillo está configurado apropiadamente en el software**

**Solución:** Ajuste el brillo en el software y vuelva a escanear el original.

#### **Para ajustar el brillo**

- **1.** En la ventana **Escaneo HP**, haga clic en **Aclarar/Oscurecer** en el menú **Básico** del panel **Herramientas**.
- **2.** Ajuste los indicadores de brillo.

**Causa:** El brillo no estaba configurado correctamente en el software.

Si con esto no se ha solucionado el problema, pruebe la solución siguiente.

## **Solución 2: Asegúrese de que el cristal y la parte posterior de la tapa de documentos están limpios**

**Solución:** Apague el producto, desenchufe el cable de alimentación y después utilice un paño suave para limpiar el cristal y la parte posterior de la tapa de documentos.

Para obtener más información, véase:

- • ["Limpieza del respaldo de la tapa" en la página 62](#page-63-0)
- • ["Limpieza del cristal" en la página 61](#page-62-0)

**Causa:** El cristal y la parte posterior de la tapa de documentos no estaban limpios.

Si con esto no se ha solucionado el problema, pruebe la solución siguiente.

## **Solución 3: Asegúrese de que en los ajustes de escaneo de documentos se ha establecido el idioma de reconocimiento óptico de caracteres (OCR) adecuado**

**Solución:** Seleccione el idioma de OCR correcto en el software.

**Nota** Si está utilizando el software HP Photosmart, es posible que el software de reconocimiento óptico de caracteres (OCR) no esté instalado en su equipo. Para instalar el software de OCR, debe volver a insertar el disco del software y seleccionar **OCR** que está situado bajo las opciones de instalación **Personalizar**.

Consulte la documentación que se incluye con Readiris o cualquier otro software de OCR que utilice para obtener información sobre la selección del **idioma de OCR**.

**Causa:** En los ajustes de escaneo de documentos no se estableció el idioma de reconocimiento óptico de caracteres (OCR) adecuado.

El Idioma de OCR indica al software cómo debe interpretar los caracteres de la imagen original. Si el Idioma de OCR no coincide con el idioma del original, el texto escaneado podría ser incomprensible.

# **Errores**

Si se produce algún error en el producto, es posible que parpadeen las luces del producto o que aparezca un mensaje de error en la pantalla del equipo.

En esta sección se tratan los siguientes temas:

- Indicadores luminosos parpadeantes
- [Mensajes del producto](#page-140-0)
- [Mensajes sobre archivos](#page-178-0)
- [Mensajes generales del usuario](#page-179-0)
- [Mensajes sobre papel](#page-180-0)
- [Mensajes de alimentación y conexión](#page-186-0)
- [Mensajes del cartucho de impresión](#page-188-0)

# **Indicadores luminosos parpadeantes**

Las luces del producto parpadean en secuencias especiales para informarle sobre diversos estados de error. Consulte la siguiente tabla para obtener información sobre cómo resolver un error según las luces que están encendidas o parpadeantes en el producto.

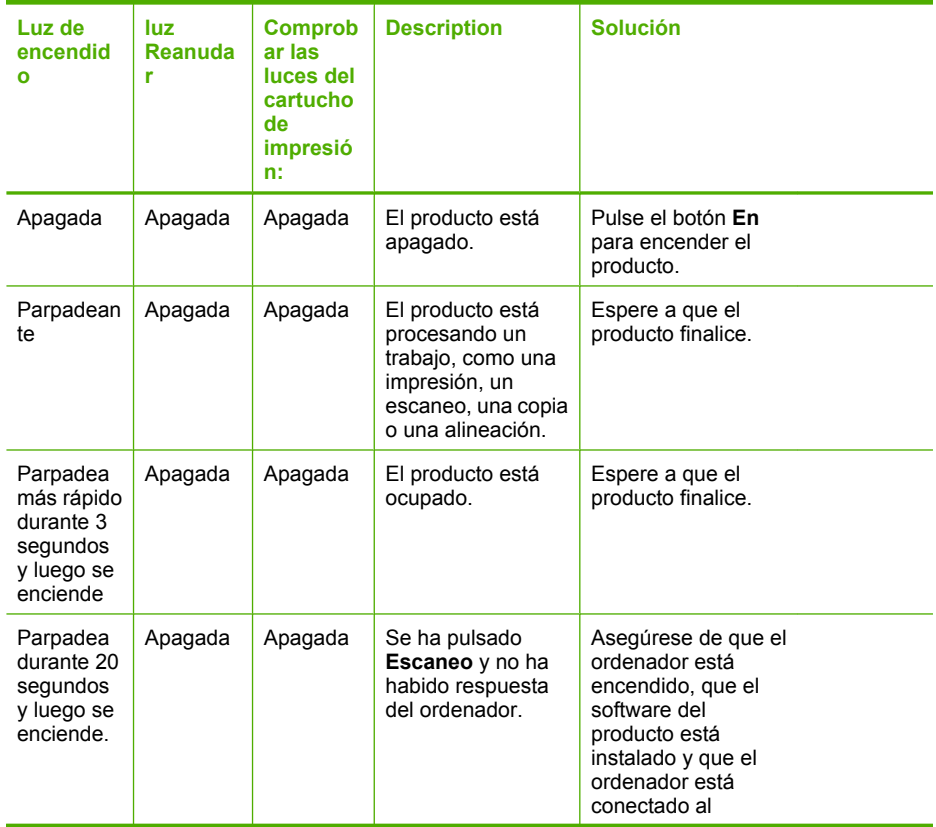

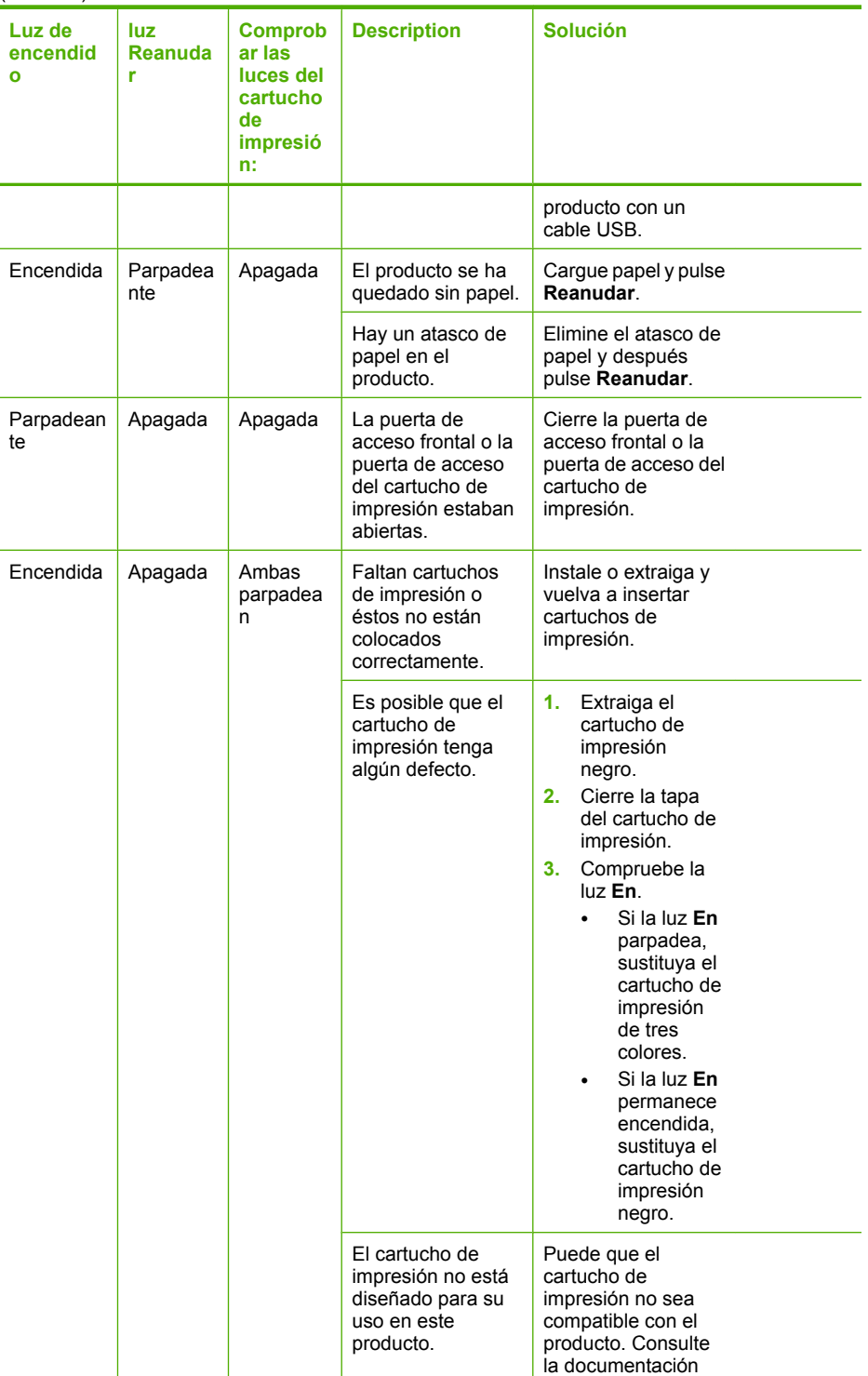

# (continúa)

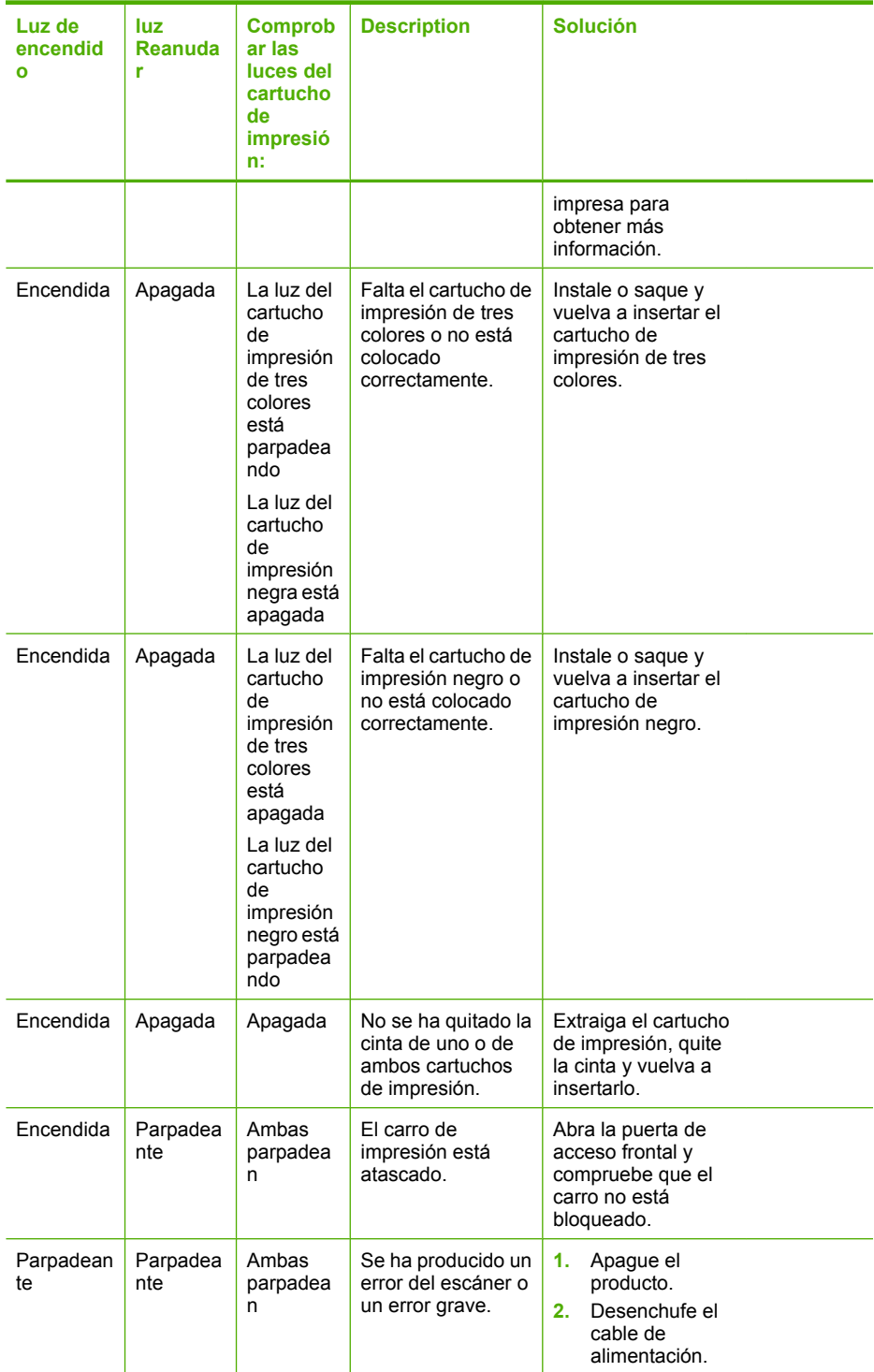

Solución de problemas **Solución de problemas**

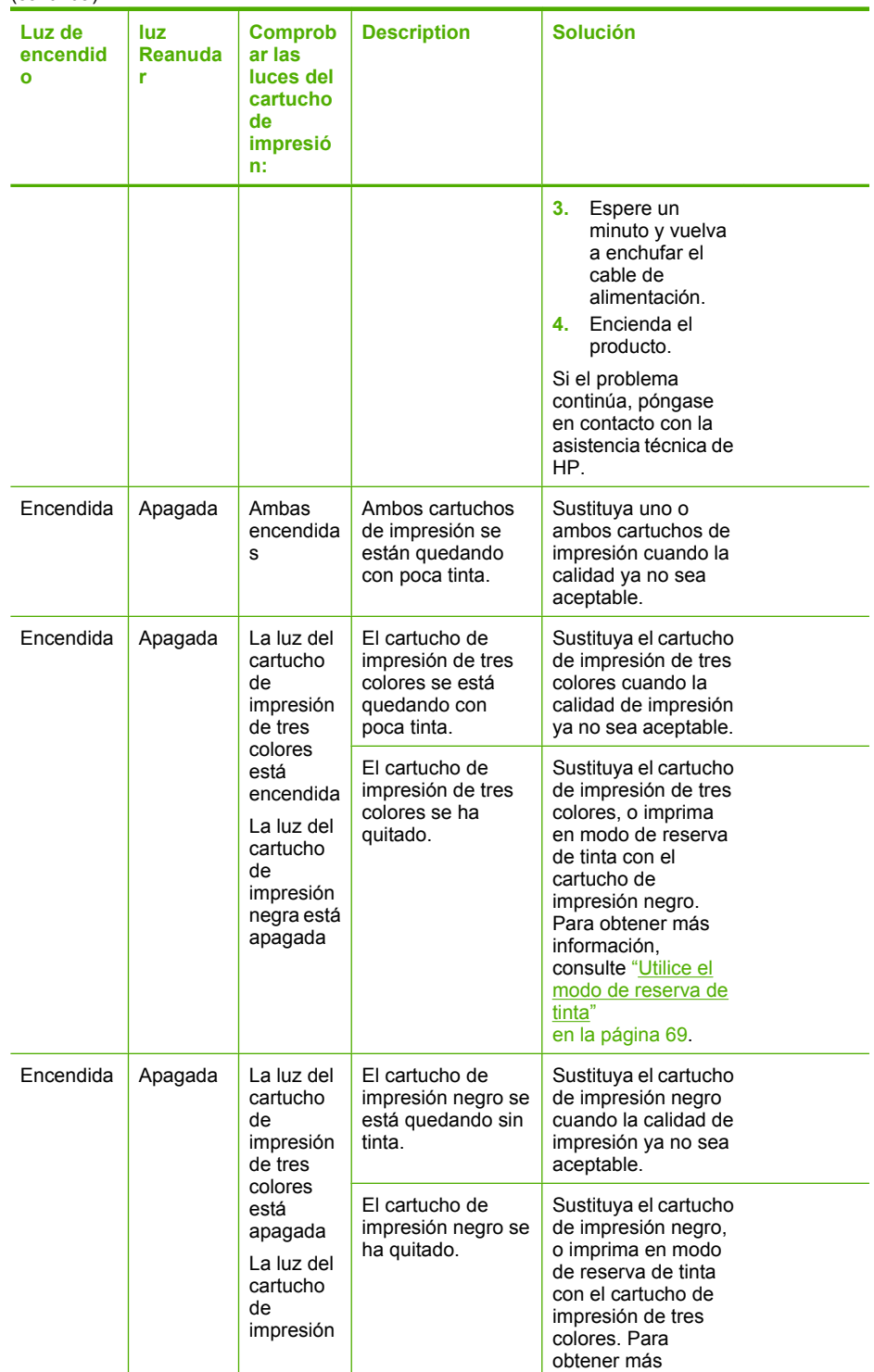

<span id="page-140-0"></span>(continúa)

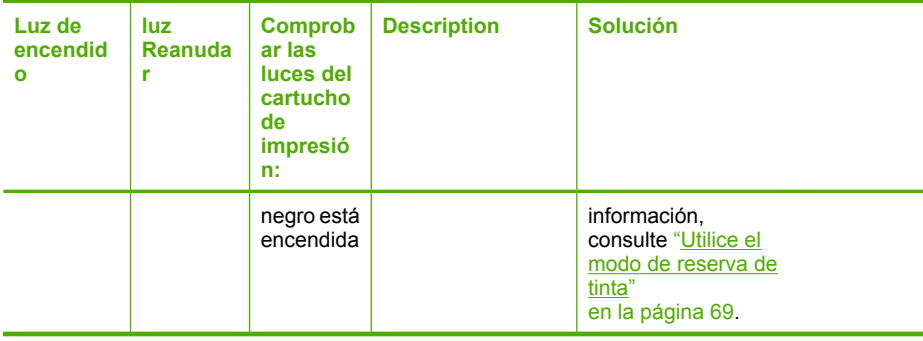

# **Mensajes del producto**

A continuación se muestra una lista de mensajes de error relacionados con el producto:

- Puerta abierta
- La versión del firmware no coincide
- [Error de mecanismo](#page-141-0)
- [Errores de escaneado](#page-141-0)
- [No se puede imprimir](#page-157-0)
- [El producto podría no estar instalado correctamente](#page-163-0)
- [No se ha encontrado el producto](#page-167-0)
- [El producto no podía encontrar destinos de escaneado disponibles](#page-171-0)
- [El componente de software requerido no se ha encontrado o estaba instalado de](#page-173-0) [manera incorrecta](#page-173-0)
- [Se ha producido un error mientras se estaba comunicando con el producto](#page-174-0)

## **Puerta abierta**

**Solución:** Cierre la puerta de acceso frontal o la puerta del cartucho de impresión.

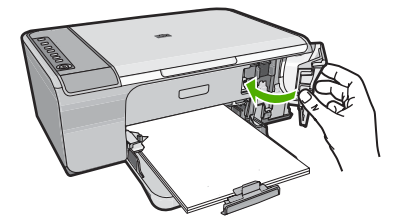

**Causa:** La puerta de acceso frontal o la puerta del cartucho de impresión estaban abiertas.

## **La versión del firmware no coincide**

**Solución:** Para obtener información sobre asistencia y sobre la garantía, visite el sitio Web de HP en [www.hp.com/support](http://h20180.www2.hp.com/apps/CLC?h_pagetype=S-001&h_lang=es&h_product=3390942&h_page=hpcom&h_client=s-h-m002-1). Si se le solicita, seleccione el país o región y, a continuación, haga clic en **Contactar con HP** para obtener información sobre cómo ponerse en contacto con el servicio de asistencia técnica.

<span id="page-141-0"></span>**Causa:** El número de versión del firmware del producto no coincide con el número de versión del software.

#### **Error de mecanismo**

Siga estos pasos para solucionar el problema. Las soluciones aparecen ordenadas, con la solución más probable en primer lugar. Si la primera solución no sirve para resolver el problema, siga con las demás hasta que resuelva el problema.

- Solución 1: Compruebe que no haya papel atascado
- Solución 2: Asegúrese de que el carro de impresión no está bloqueado

## **Solución 1: Compruebe que no haya papel atascado**

**Solución:** Elimine el atasco de papel.

Para obtener más información, véase:

["Cómo eliminar atascos de papel" en la página 91](#page-92-0)

**Causa:** Había un atasco de papel en el producto.

Si con esto no se ha solucionado el problema, pruebe la solución siguiente.

## **Solución 2: Asegúrese de que el carro de impresión no está bloqueado**

**Solución:** Apague el producto. Baje la bandeja de entrada, abra la puerta de acceso frontal y retire cualquier objeto que bloquee el carro de impresión (incluidos los materiales de embalaje) y vuelva a encender el producto.

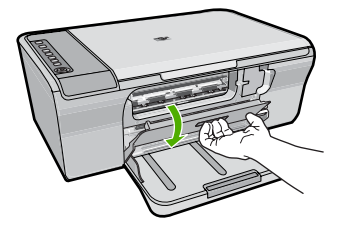

Para obtener más información, véase: ["El carro de impresión está atascado." en la página 190](#page-191-0) **Causa:** El carro de impresión estaba bloqueado.

#### **Errores de escaneado**

Revise esta sección si recibe un error como alguno de los siguientes:

- Ocurrió un error en la comunicación con el escáner. Asegúrese de que el dispositivo de escaneado está conectado correctamente y vuélvalo a intentar.
- El dispositivo de escaneo no se pudo inicializar.
- El dispositivo de escaneo no se pudo encontrar.
- Se ha producido un error interno.
- El equipo no se puede comunicar con el dispositivo de escaneo.
- **Nota** Antes de empezar a solucionar los problemas, haga una copia para verificar que el hardware está funcionando correctamente. Si no puede hacer una copia, consulte ["Solución de problemas de instalación de hardware" en la página 81](#page-82-0) para más información sobre la solución de problemas.

Intente cada una de las siguientes soluciones por separado: Después de completar los pasos para cada solución, intente escanear otra vez. Si el producto sigue sin funcionar, entonces vaya a la siguiente solución.

- Solución 1: Desinstalación y reinstalación del software
- [Solución 2: Actualice el Administrador de dispositivos de Windows](#page-143-0)
- [Solución 3: Compruebe el Monitor de imágenes digitales](#page-144-0)
- [Solución 4: Compruebe el estado del producto](#page-144-0)
- [Solución 5: Compruebe la fuente de alimentación](#page-145-0)
- [Solución 6: Compruebe la conexión del cable USB](#page-146-0)
- [Solución 7: Escanee con Windows Image Architecture \(WIA\)](#page-147-0)
- [Solución 8: Desactive el servicio Lexbces](#page-148-0)
- [Solución 9: Ejecute la utilidad de diagnóstico de escaneado](#page-150-0)
- [Solución 10: Instale un parche](#page-151-0)
- [Solución 11: Revise el chipset y el controlador USB](#page-151-0)
- [Solución 12: Desinstale el software y reinicie el producto](#page-154-0)

## **Solución 1: Desinstalación y reinstalación del software**

**Solución:** Compruebe que el software estaba instalado correctamente. Abra el Centro de soluciones de HP y verifique que aparecen todos los iconos y los botones.

Si no aparecen los botones y los iconos apropiados del producto (como **Realizar copias**), es posible que la instalación no se haya realizado correctamente, por lo que deberá desinstalar y volver a instalar el software. No se limite a eliminar los archivos de la aplicación del disco duro. Asegúrese de borrarlos de forma adecuada mediante la utilidad de desinstalación proporcionada con el software.

# **Para desinstalar desde un ordenador con Windows**

- **Nota** Utilice este método si **Desinstalar** no está disponible en el menú Inicio de Windows (haga clic en **Programas** o **Todos los programas**, **HP**, **Deskjet F4200 series**, **Desinstalar**).
- **1.** Abra el panel de control de Windows y haga doble clic en **Agregar o quitar programas**.
	- **EX** Nota El procedimiento para abrir el panel de control cambia según el sistema operativo. Si no está seguro de cómo hacerlo, consulte la ayuda de Windows.
- **2.** Seleccione el **software del controlador HP Deskjet All-in-One** y haga clic en **Cambiar o quitar**.

Siga las instrucciones en pantalla.

- <span id="page-143-0"></span>**3.** Desconecte el producto del equipo.
- **4.** Reinicie el equipo.
	- **EX** Nota Debe desconectar el producto antes de reiniciar el equipo. No conecte el producto al equipo hasta después de haber vuelto a instalar el software.
- **5.** Introduzca el CD del producto en la unidad de CD del equipo y, a continuación, inicie el programa de instalación.
- **6.** Siga las instrucciones de la pantalla y las que se proporcionan en la Guía de instalación que acompaña al producto.

Después de volver a instalar el software, intente escanear otra vez.

**Causa:** La instalación del software no estaba completa.

Si con esto no se ha solucionado el problema, pruebe la solución siguiente.

## **Solución 2: Actualice el Administrador de dispositivos de Windows**

**Solución:** Actualizar el Administrador de dispositivos de Windows.

## **Cómo actualizar el Administrador de dispositivos de Windows**

- **1.** En la barra de tareas de Windows, haga clic en **Inicio**, haga clic con el botón derecho en **Mi PC** y, a continuación, haga clic en **Propiedades**.
- **2.** Haga clic en la ficha **Hardware** y luego haga clic en **Administrador de dispositivos**.
- **3.** Haga doble clic en **Controladores de USB**.
- **4.** Haga clic en **Dispositivo compuesto USB**, haga clic en **Acción** y luego clic en **Desinstalar**.

Si aparece una pantalla para confirmar la eliminación, confírmela.

- **5.** Desconecte el cable USB de la unidad.
- **6.** Espere unos segundos y entonces vuelva a conectar el cable. Esto debería hacer que se reinicie el dispositivo de detección de Windows (Plug and Play). Puede que aparezca una **Pantalla de nuevo hardware encontrado**.
- **7.** Haga clic en **Siguiente** en todas las pantallas que aparezcan en el Asistente para instalar el dispositivo compuesto USB.
- **8.** Haga clic en **Finalizar** para finalizar la instalación.
- **9.** Intente explorar nuevamente.
- **10.** Si con estos pasos no se soluciona el problema, intente usar un cable USB diferente para conectar el producto con el ordenador.

**Causa:** Los problemas de comunicación entre el producto y el controlador USB hicieron que ocurriera este error. Una instalación incompleta, un cable USB de más de 3 metros de longitud, o un cable USB defectuoso podrían causar dichos problemas.
#### **Solución 3: Compruebe el Monitor de imágenes digitales**

**Solución:** Verifique que el **Monitor de imágenes digitales** esté funcionando.

#### **Cómo comprobar que el Monitor de imágenes digitales está funcionando**

**1.** Busque el icono de **Monitor de imágenes digitales** en la bandeja del sistema en la parte inferior derecha de la pantalla, cerca del reloj.

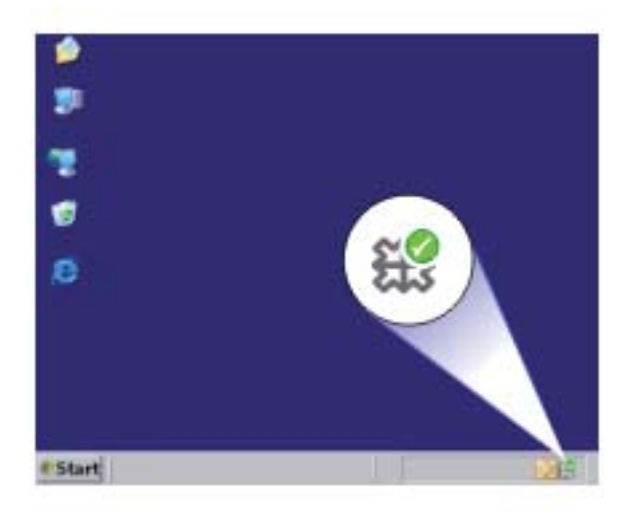

- **2.** Si el icono **Monitor de imágenes digitales** no está presente, reinicie el ordenador.
- **3.** Tras reiniciar el equipo, intente volver a escanear.

**Causa:** El **Monitor de imágenes digitales** no estaba funcionando.

Si con esto no se ha solucionado el problema, pruebe la solución siguiente.

#### **Solución 4: Compruebe el estado del producto**

**Solución:** Compruebe el estado del producto en Centro de soluciones de HP.

### **Cómo comprobar el estado del producto**

- **1.** En la barra de tareas de Windows, haga clic en **Inicio**, **Programas** o **Todos los programas**, **HP**, **Centro de soluciones de HP**.
- **2.** Compruebe que el producto aparezca en el área **Seleccionar dispositivo** o que la ficha apropiada esté seleccionada.
- **3.** Haga clic en **Estado**. Si el producto funciona correctamente, aparecerá un mensaje indicando que el producto está listo.
- **4.** Si recibe un mensaje de error que dice **Desconectado**, compruebe si existe otra instancia u otra ficha para el producto con un número de copia incluido, como HP Deskjet F4200 All-in-One Series 2.
- **5.** Seleccione la segunda instancia del producto y repita los pasos 2 a 4.
- **6.** Intente explorar nuevamente.

**Causa:** Podría ser que hubiera dos instancias del producto conectadas a Centro de soluciones de HP.

Si con esto no se ha solucionado el problema, pruebe la solución siguiente.

# **Solución 5: Compruebe la fuente de alimentación**

**Solución:** Compruebe la fuente de alimentación.

### **Cómo comprobar la fuente de alimentación**

**1.** Asegúrese de que el cable de alimentación está firmemente conectado al producto y al adaptador de alimentación. Enchufe el cable de alimentación a una toma de tierra, a un protector contra sobretensiones o a una regleta.

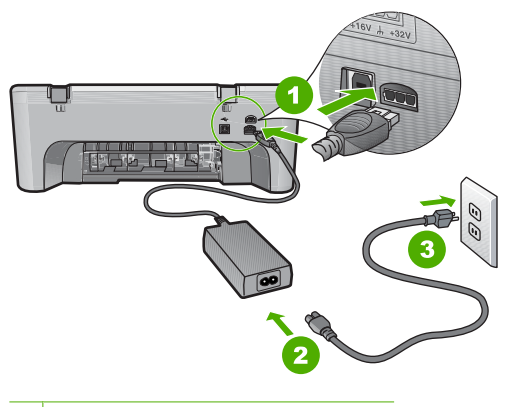

- 1 Conexión de alimentación
- 2 Cable y adaptador de alimentación
- 3 Toma de corriente
- **2.** Asegúrese de que el producto está encendido.
- **3.** Si el producto no recibe energía eléctrica, conéctelo a otra toma de corriente.
- **4.** Apague el dispositivo y restaure los valores iniciales desenchufando el cable de alimentación.
- **5.** Espere 5 segundos y enchufe el cable de alimentación.
- **6.** Encienda el producto.
- **7.** Intente explorar nuevamente.

**Causa:** El producto no estaba correctamente conectado a una fuente de alimentación o necesitaba reiniciarse.

Si con esto no se ha solucionado el problema, pruebe la solución siguiente.

#### **Solución 6: Compruebe la conexión del cable USB**

**Solución:** Compruebe la conexión USB entre el producto y el equipo.

#### **Para comprobar la conexión USB**

- **1.** Compruebe que el cable USB esté conectado de forma correcta al puerto USB ubicado en la parte posterior del producto.
- **2.** Asegúrese de que el otro extremo del cable está conectado al puerto USB del equipo.

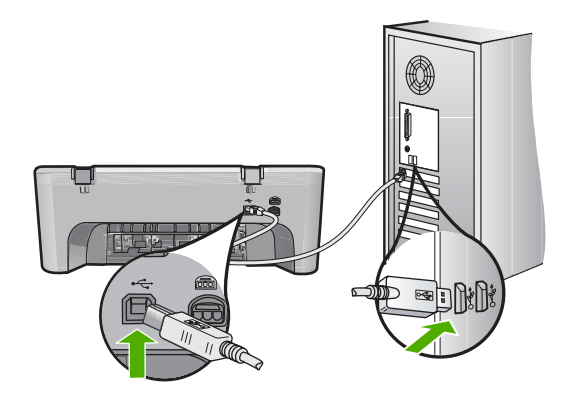

- **3.** Intente explorar nuevamente. Si el escáner falla, vaya al paso siguiente.
- **4.** Realice una de las siguientes tareas, en función de cómo esté conectado el producto al ordenador:
	- Si el cable USB está conectado un hub USB, pruebe desenchufando y volviendo a enchufar el cable USB del hub. Si esto no funciona, pruebe apagando el hub y después volviéndolo a encender. Finalmente, inténtelo desconectando el cable del hub y conectándolo directamente al ordenador.
	- Si el cable USB está conectado a una base de anclaje para un portátil, desconecte el cable de la base de anclaje, y conéctelo directamente al equipo.
	- Si el cable USB está conectado directamente al equipo, intente conectarlo a otro puerto USB del equipo.
- **5.** Si hay otros dispositivos USB conectados al ordenador, desconecte los otros dispositivos excepto el teclado y el ratón.
- **6.** Compruebe el cable USB para asegurarse de que está funcionando correctamente.
	- *X* Nota Si está utilizando un cable antiguo, es posible que no funcione correctamente. Pruebe a conectarlo a otro producto para comprobar si el cable USB funciona. Si surgiera algún problema, sustituya el cable USB. Compruebe también que el cable no supera los 3 metros de largo.
- **7.** Si hay otro cable USB disponible, intente usarlo en lugar del otro.
- **8.** Reinicie el ordenador.
- **9.** Tras reiniciar el equipo, intente volver a escanear.

**Causa:** El producto no estaba conectado correctamente al equipo.

Si con esto no se ha solucionado el problema, pruebe la solución siguiente.

# **Solución 7: Escanee con Windows Image Architecture (WIA)**

**Solución:** Intente escanear con Windows Image Architecture (WIA) en vez de con Centro de soluciones de HP.

### **Cómo escanear usando WIA**

- **1.** Asegúrese de que el producto está encendido.
- **2.** Compruebe que el cable USB esté conectado de forma correcta al puerto USB ubicado en la parte posterior del producto. El icono USB del cable apunta hacia arriba cuando el cable está conectado correctamente.
- **3.** Asegúrese de que el otro extremo del cable está conectado al puerto USB del equipo.

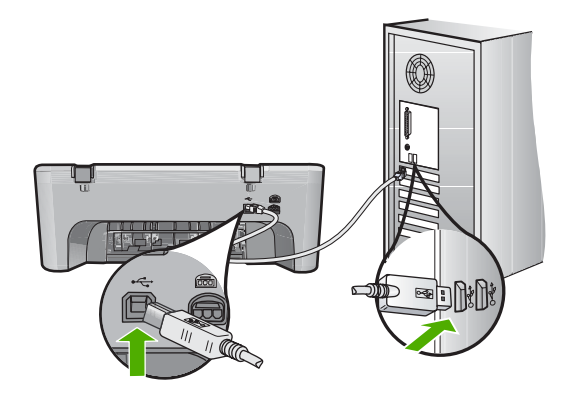

- **4.** En la barra de tareas de Windows, haga clic en **Inicio** y, a continuación, en **Programas** o **Todos los programas** y después en **Accesorios**.
- **5.** Haga clic en **Paint**.
- **6.** En la aplicación de Paint, haga clic en **Archivo** y a continuación, en **Desde el escáner o la Cámara**.
- **7.** Seleccione un producto de la lista TWAIN.
- **8.** Seleccione el tipo de imagen que va a escanear y haga clic en **Escanear**. El procesamiento de imágenes para Windows realizará la digitalización desde el producto mediante el software de TWAIN en lugar del software Centro de soluciones de HP.

**Causa:** Si ha podido escanear con WIA esto indica que había un problema con Centro de soluciones de HP. Puede continuar usando WIA para escanear o intentar la siguiente solución.

Si no puede escanear con WIA, pruebe la siguiente solución.

#### **Solución 8: Desactive el servicio Lexbces**

**Solución:** Compruebe que el servicio **Lexbces** se ha iniciado y desactívelo.

Si un dispositivo Lexmark o Dell All in One está conectado mediante un cable USB a un ordenador en el que el producto está instalado, el software de HP puede que no escanee porque el servicio **Lexbces** está en funcionamiento.

**Nota** Esta solución sólo es pertinente si tiene una Lexmark o Dell All in One. Si no, ["pruebe la siguiente solución" en la página 149](#page-150-0).

### **Cómo comprobar si hay servicio y desactivarlo**

- **1.** Inicie la sesión de Windows como Administrador.
- **2.** Pulse **Ctrl** + **Alt** + **Supr** para abrir el **Administrador de Tareas**.
- **3.** Haga clic en la ficha **Procesos**.
- **4.** Si el servicio Lexbceserver aparece en la lista **Nombre de la imagen**, desactívelo.

#### **Cómo desactivarlo**

- **a**. En la barra de tareas de Windows, haga clic en **Inicio**, haga clic con el botón derecho en **Mi PC** y, a continuación, haga clic en **Administrar**. Aparecerá **Administración del equipo**.
- **b**. Haga doble clic en **Servicios y aplicaciones** y luego haga clic en **Servicios**.
- **c**. En la parte derecha, haga clic con el botón derecho en **Lexbceserver**, y luego en **Propiedades**.
- **d**. En la ficha **General**, en el área **Estado de servicio**, haga clic en **Detener**.
- **e**. Desde el menú desplegable **Tipo de inicio**, seleccione **Desactivado** y haga clic en **Aceptar**.
- **f**. Haga clic en **Aceptar** para cerrar el cuadro de diálogo.

**5.** Haga una copia de seguridad del registro

# **Cómo hacer una copia de seguridad del registro**

- **a**. En la barra de tareas de Windows, haga clic en **Inicio**.
- **b**. Según el sistema operativo que tenga, realice uno de los procedimientos que se describen a continuación:
	- Windows Vista: En **Iniciar búsqueda** escriba regedit y pulse **Intro**. Cuando aparezca el cuadro de diálogo Control de cuenta del usuario, haga clic en **Continuar**.
	- Windows XP: Haga clic en **Ejecutar**. Cuando aparezca el cuadro de diálogo **Ejecutar** escriba regedit y pulse **Intro**.
	- Windows 2000: Haga clic en **Registro** y a continuación en **Exportar registro**.

Aparecerá el **Editor del registro**.

- **c**. En el **Editor del registro**, seleccione **Mi PC**.
- **d**. Con **Mi PC** seleccionado, haga clic en **Archivo**, y entonces haga clic en **Exportar**.
- **e**. Vaya a un lugar de almacenamiento que sea fácil de recordar; por ejemplo: **Mis documentos** o **Escritorio**.
- **f**. En el área de **Intervalo de exportación** seleccione **Todos**.
- **g**. Introduzca un nombre de archivo para el registro copiado. HP sugiere que le ponga de nombre al archivo la fecha actual; por ejemplo: Copia de seguridad del registro 04\_01\_07.
- **h**. Haga clic en **Guardar** para guardar el registro.
- **6.** Edición del registro.

# **Cómo editar el registro**

**a**. Seleccione la clave de registro **HKEY\_LOCAL\_MACHINE\System \CurrentControlSet\Services\Spooler**.

Verá los datos de la clave del registro en el panel de la derecha.

- **b**. Compruebe la cadena de caracteres **DependOnService** (en el panel derecho) para ver si **lexbces** aparece en la columna **Datos**.
- **c**. Si la columna **Datos** contiene **lexbces**, haga clic con el botón derecho en **DependOnService** y seleccione **Modificar**.

Realice uno de los siguientes pasos:

- Si sólo ve **lexbces**, pero no **RPCSS**, elimine **lexbces** e introduzca **RPCSS**.
- Si ve **lexbces** y **RPCSS**, elimine sólo **lexbces** y mantenga **RPCSS**.
- **d**. Haga clic en **Aceptar**.

<span id="page-150-0"></span>**7.** Reinicie el equipo e intente volver a escanear.

Si consigue escanear, siga con el paso siguiente para reiniciar el servicio **Lexbcserver**.

- **Nota** Reiniciar el servicio permite la funcionalidad normal de los servicios de Lexmark y Dell sin afectar al software de HP.
- **8.** Reinicie el servicio **Lexbcserver**.

### **Cómo reiniciar el servicio**

- **a**. En la barra de tareas de Windows, haga clic en **Inicio**, haga clic con el botón derecho en **Mi PC** y, a continuación, haga clic en **Administrar**. Aparecerá la pantalla **Administración del equipo**.
- **b**. Haga doble clic en **Servicios y aplicaciones** y luego haga clic en **Servicios**.
- **c**. En la parte derecha, haga clic con el botón derecho en **Lexbceserver**, y luego en **Propiedades**.
- **d**. En la ficha **General**, en el área **Estado de servicio**, haga clic en **Iniciar**.
- **e**. Desde el menú desplegable **Tipo de inicio**, seleccione **Automático** y haga clic en **Aceptar**.
- **f**. Haga clic en **Aceptar** para cerrar el cuadro de diálogo.

**Causa:** El servicio **Lexbceserver**, instalado por una impresora Lexmark, Lexmark All in One o Dell All in One, causó un error de comunicación de escaneado.

Si con esto no se ha solucionado el problema, pruebe la solución siguiente.

### **Solución 9: Ejecute la utilidad de diagnóstico de escaneado**

**Solución:** Descargue y ejecute la utilidad **Diagnóstico de escaneado** para encontrar y corregir los problemas con el producto.

#### **Cómo descargar y ejecutar la utilidad Diagnóstico de escaneado**

- **1.** Visite: [www.hp.com](http://www.hp.com) y haga clic en **Descargas de software y de controladores**.
- **2.** Seleccione la opción **Descargar controladores y software (y firmware)**.
- **3.** Escriba el nombre de su producto y el número de modelo en los campos indicados y pulse **Intro**.
- **4.** Indique el sistema operativo del ordenador donde tiene instalado el software de HP.
- **5.** Vaya a la sección de **Utilidades** y descargue la utilidad **diagnóstico de escaneado de HP**.
- **6.** Intente escanear.

Si se identifica una condición de error de alguno de los componentes de software de HP, aparecerá una X roja al lado del componente. Si no hay una condición de error, aparece una marca de verificación verde al lado del componente. La utilidad está equipada con un botón para **Corregir** las condiciones de error.

**Causa:** Había un problema con las conexiones entre el producto y el ordenador.

Si con esto no se ha solucionado el problema, pruebe la solución siguiente.

# **Solución 10: Instale un parche**

**Solución:** Descargue e instale el parche de **error interno inesperado y de fallo de comunicaciones**.

Este parche resuelve el error **Ocurrió un error interno inesperado** y otras fallos de comunicación con el producto.

### **Cómo instalar el parche**

- **1.** Visite: [www.hp.com](http://www.hp.com) y haga clic en **Descargas de software y de controladores**.
- **2.** Seleccione la opción **Descargar controladores y software (y firmware)**.
- **3.** Indique el sistema operativo del ordenador donde tiene instalado el software de HP.
- **4.** Vaya a la sección de **Parches** y descargue **HP Image Zone y HP Fotos e imágenes: parche para error interno inesperado y falla de comunicaciones**.
- **5.** Haga doble clic en el parche para instalarlo en el equipo.
- **6.** Intente escanear.

**Causa:** Era necesario instalar el parche de **error interno inesperado y de fallo de comunicaciones**.

Si con esto no se ha solucionado el problema, pruebe la solución siguiente.

# **Solución 11: Revise el chipset y el controlador USB**

**Solución:** Revise el chipset y el controlador USB.

Los errores de comunicaciones al escanear pueden ocurrir debido a problemas de compatibilidad con chipsets USB instalados en el equipo. Esto puede estar causado por un desajuste en la coordinación del saludo inicial entre el chipset del producto HP y ciertos tipos de chipsets USB del ordenador.

# **Cómo revisar el chipset y el controlador USB**

- **1.** En la barra de tareas de Windows, haga clic en **Inicio**, haga clic con el botón derecho en **Mi PC** y, a continuación, haga clic en **Propiedades**.
- **2.** Haga clic en la ficha **Hardware** y luego haga clic en **Administrador de dispositivos**.
- **3.** Abra **Controladores de bus serie universales** haciendo clic en el signo de suma (+) que verá al lado.
- **4.** Compruebe si tiene uno de los chipsets siguientes:
	- Controladora de host USB SIS 7001
	- Chipsets ALI
	- Controladoras de host universal NEC
	- Intel 82801 AA, Intel 82801BA/BAM
- **Nota** Esto no es una lista completa. Si se encuentra con problemas de comunicación al intentar escanear, siga los pasos siguientes para solucionar el problema.
- **5.** Desconecte todos los dispositivos USB (impresoras, escáneres, cámaras, etc.) del equipo excepto el ratón o el teclado.
- **6.** Vuelva a conectar el cable USB al puerto USB en la parte posterior del producto.
- **7.** Vuelva a conectar el otro extremo del cable USB a un puerto USB de su equipo.

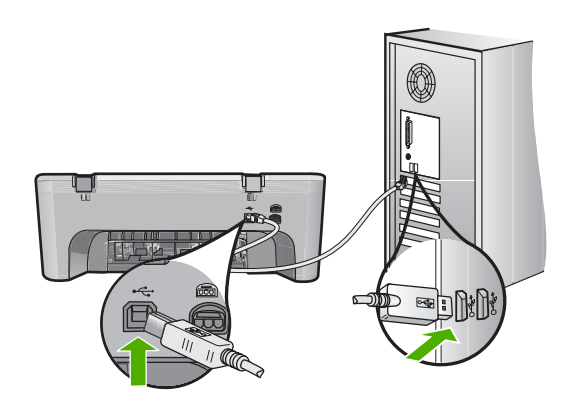

**8.** Asegúrese de que el cable de alimentación está firmemente conectado al producto y al adaptador de alimentación. Enchufe el cable de alimentación a una toma de tierra, a un protector contra sobretensiones o a una regleta.

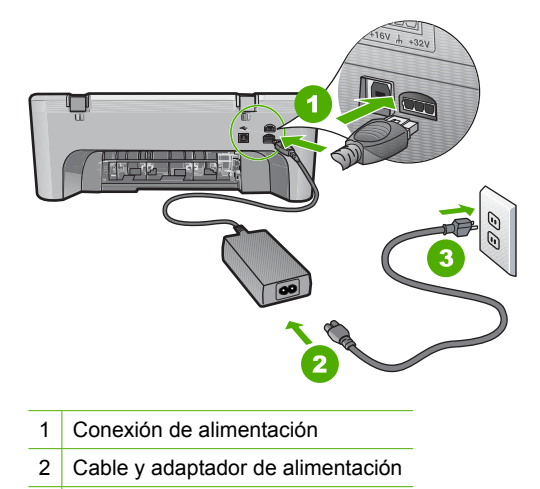

- 3 Toma de tierra
- **9.** Encienda el producto.

**10.** Imprima un informe de autocomprobación para probar la funcionalidad independiente del producto.

Consulte el procedimiento siguiente para obtener más información sobre la impresión de un informe de autocomprobación.

- **11.** Intente escanear. Si el escaneado funciona, puede que otros dispositivos USB conectados al ordenador estén causando el problema.
- **12.** Si el escaneado funciona, entonces conecte un dispositivo USB a la vez al ordenador.
- **13.** Pruebe la funcionalidad de escaneado tras cada conexión hasta que identifique qué dispositivo está causando el problema.

**14.** Si el producto no consigue escanear o no establece comunicación con el ordenador junto con los dispositivos USB conectados, entonces conecte un hub USB con alimentación entre el producto y el ordenador. Esto puede ayudar a establecer o a mantener la comunicación entre el ordenador y el producto. Consulte la sección siguiente para obtener más información acerca de los hubs USB.

# **Para imprimir un informe de autocomprobación**

- **1.** Cargue papel blanco normal sin utilizar de tamaño carta o A4 en la bandeja de entrada.
- **2.** Mantenga pulsado el botón **Cancelar** y pulse después **Iniciar copia color**. El producto imprime un informe de autocomprobación que puede indicar el origen del problema de impresión. A continuación le ofrecemos una muestra del área de prueba de tinta del informe.

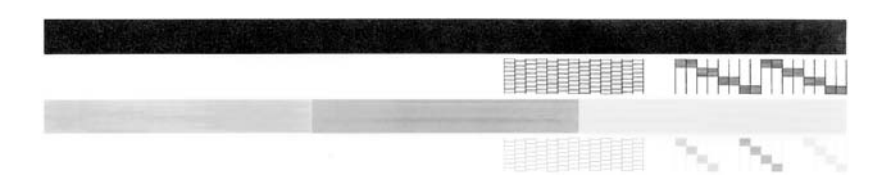

- **3.** Asegúrese de que los patrones de prueba muestren una cuadrícula completa y de que las líneas gruesas en color estén completas.
	- Si hay varias líneas de un patrón que aparecen interrumpidas, puede haber un problema con los inyectores. Puede que deba limpiar los cartuchos de impresión.
	- Si la línea negra no aparece, está difuminada o cortada o bien muestra líneas, podría indicar un problema con el cartucho de impresión negro de la ranura de la derecha.
	- Si cualquiera de las líneas de color no aparece, está difuminada o cortada o bien muestra líneas, podría indicar un problema con el cartucho de impresión de tres colores de la ranura de la izquierda.

# **Más información sobre el uso de un concentrador USB**

- Verifique que el concentrador USB es un concentrador con alimentación y que el adaptador de alimentación está conectado. Algunos concentradores con alimentación no incluyen el adaptador de corriente como elemento de serie.
- El concentrador debe estar conectado a una fuente de alimentación eléctrica.
- Algunos concentradores no pueden gestionar más de cuatro dispositivos USB de potencia completa. El sistema permite conectar hasta un máximo de cinco concentradores al sistema.
- Si el producto presenta problemas de conexión con un concentrador cuando los concentradores están conectados juntos o cuando hay más de cuatro dispositivos en el concentrador, conecte el producto al concentrador que está directamente conectado ordenador (a menos que existan problemas conocidos).

**Causa:** Había un problema de compatibilidad con los chipsets USB instalados en el ordenador.

Si con esto no se ha solucionado el problema, pruebe la solución siguiente.

#### **Solución 12: Desinstale el software y reinicie el producto**

**Solución:** Desinstale el software completamente y vuelva a instalarlo.

#### **Cómo desinstalar el software y reiniciar el producto**

**1.** Desconecte y reinicie el producto.

### **Cómo desconectar y reiniciar el producto**

- **a**. Asegúrese de que el producto está encendido.
- **b**. Pulse el botón **En** para apagar el producto.
- **c**. Desconecte el cable de alimentación de la parte posterior del producto.
- **d**. Vuelva a conectar el cable de alimentación en la parte posterior del producto.
- **e**. Pulse **En** para encender el producto.
- **2.** Desinstale el software completamente.
	- **EX Nota** Es importante que siga con cuidado el procedimiento de desinstalación para asegurarse de que ha quitado el software completamente del ordenador antes de volver a instalarlo.

#### **Cómo desinstalar el software completamente**

- **a**. En la barra de tareas de Windows, haga clic en **Inicio**, **Configuración**, **Panel de control** (o simplemente **Panel de control**).
- **b**. Haga doble clic en el icono **Agregar/Eliminar programas** (o haga clic en **Desinstalar un programa**).
- **c**. Quite todos los elementos que estén relacionados con el software de escaneo HP.
- **Precaución** Si el ordenador está fabricado por HP o Compaq, **no** elimine ninguna aplicación que no sea las de la lista siguiente.
- Funciones del dispositivo de digitalización HP
- Visor de documentos HP
- HP Photosmart Essential
- HP Image Zone
- Galería de fotografías e imágenes HP
- HP Photosmart, Officejet, Deskjet, (con el nombre del producto y número de versión de software)
- HP Software update
- HP Share to web
- Centro de soluciones HP
- **HP Director**
- HP Memories Disk Greeting Card Creator 32
- **d**. Vaya a C:\Archivos de programas\HP o C:\Archivos de programas\Hewlett-Packard (para algunos productos más antiguos) y elimine la carpeta Procesamiento de imágenes.
- **e**. Vaya a C:\WINDOWS y cambie el nombre de la carpeta twain 32 a twain\_32 old.
- **3.** Cierre los programas que se ejecutan en segundo plano.
	- **EX** Nota Cuando se enciende el equipo, un grupo de software denominado programas residentes (TSR) se carga automáticamente. Estos programas activan algunas de las funcionalidades de la PC tales como el software antivirus, pero no son imprescindibles para el funcionamiento del equipo. Algunas veces, los TSR no permiten que el software de HP se cargue, y por eso no se instala de forma adecuada. En Windows Vista, Windows XP y Windows 2000, utilice la herramienta MSCONFIG para evitar que los programas y los servicios TSR se inicien.

# **Cómo cerrar los programas que se ejecutan en segundo plano**

- **a**. En la barra de tareas de Windows, haga clic en **Inicio**.
- **b**. Según el sistema operativo que tenga, realice uno de los procedimientos que se describen a continuación:
	- En Windows Vista: En **Iniciar búsqueda** escriba MSCONFIG y pulse **Intro**.

Cuando aparezca el cuadro de diálogo Control de cuenta del usuario, haga clic en **Continuar**.

• En Windows XP y Windows 2000: Haga clic en **Ejecutar**. Cuando aparezca el cuadro de diálogo **Ejecutar** escriba MSCONFIG y pulse **Intro**.

Aparecerá la herramienta **MSCONFIG**.

- **c**. Haga clic en la ficha **General**.
- **d**. Haga clic en **Inicio selectivo**.
- **e**. Si hay una marca de verificación junto a **Cargar elementos de inicio**, haga clic en ella para eliminarla.
- **f**. Haga clic en la ficha **Servicios** y seleccione la casilla **Ocultar todos los servicios de Microsoft**.
- **g**. Haga clic en **Deshabilitar todo**.
- **h**. Haga clic en **Aplicar** y luego en **Cerrar**.
	- **X** Nota Si recibe un mensaje de **Acceso denegado** mientras realiza los cambios, haga clic en **Aceptar** y continúe. El mensaje no le impedirá que usted realice los cambios.
- **i**. Haga clic en **Reiniciar** para aplicar los cambios a la PC durante el siguiente reinicio.

Una vez el ordenador se haya reiniciado, aparecerá el mensaje **Se usó la herramienta de configuración del sistema para realizar cambios en la forma en que Windows se inicia**.

- **j**. Haga clic en la casilla de verificación al lado de **No volver a mostrar este mensaje**.
- **4.** Ejecute la utilidad **Limpieza del disco** para eliminar los archivos y carpetas temporales.

### **Cómo ejecutar la utilidad de limpieza del disco**

- **a**. En la barra de tareas de Windows, haga clic en **Inicio** y, a continuación, en **Programas** o **Todos los programas** y después en **Accesorios**.
- **b**. Haga clic en **Herramientas del sistema** y luego seleccione **Liberador de espacio en disco**.

El **Liberador de espacio en disco** analiza el disco duro y le presenta un informe con la lista de componentes para eliminar.

**c**. Seleccione los cuadros de verificación adecuados para eliminar los componentes innecesarios.

# **Más información acerca de la función de liberación de espacio en el disco**

El liberador de espacio en disco libera espacio en el disco duro de su equipo de la siguiente forma:

- Eliminando archivos temporarios de Internet
- Eliminando archivos de programas descargados
- Vaciando la papelera de reciclaje
- Eliminando archivos de su carpeta temporal
- Borrando archivos creados por otras herramientas de Windows
- Eliminando componentes opcionales de Windows que no se usan
- **d**. Una vez seleccionados los componentes a eliminar, haga clic en **Aceptar**.

**5.** Instale el software.

# **Para instalar el software**

- **a**. Inserte el CD del software en la unidad de CD-ROM del equipo. La instalación del software se iniciará automáticamente.
	- **X** Nota Si la instalación no se ejecuta automáticamente, desde el menú **Inicio** de Windows haga clic en **Iniciar búsqueda** (o **Ejecutar**). En **Iniciar búsqueda** (o en el cuadro de diálogo **Ejecutar**) escriba d: \setup.exe y pulse **Intro**. (Si la unidad de CD-ROM no tiene asignada la letra D, introduzca en su lugar la letra correspondiente.)
- **b**. Siga las indicaciones que aparecen en la pantalla del ordenador para instalar el software.
- **6.** Intente escanear.

**Causa:** Era necesario desinstalar completamente y volver a instalar el software.

# **No se puede imprimir**

Siga estos pasos para solucionar el problema. Las soluciones aparecen ordenadas, con la solución más probable en primer lugar. Si la primera solución no sirve para resolver el problema, siga con las demás hasta que resuelva el problema.

- Solución 1: Imprima un informe de autodiagnóstico
- [Solución 2: Suprima la cola de impresión](#page-158-0)
- [Solución 3: Desconecte y vuelva a conectar el cable USB](#page-159-0)
- [Solución 4: Compruebe la configuración del controlador](#page-160-0)
- [Solución 5: Mire si la impresora está en pausa o sin conexión](#page-161-0)
- [Solución 6: Suprima la cola de impresión de forma manual](#page-162-0)
- [Solución 7: Reinicie la cola de impresión](#page-162-0)
- [Solución 8: Compruebe la aplicación del software](#page-163-0)

# **Solución 1: Imprima un informe de autodiagnóstico**

**Solución:** Imprima un informe de autocomprobación para ver si el producto puede imprimir y si se está comunicando con el ordenador.

# **Para imprimir un informe de autocomprobación**

- **1.** Cargue papel blanco normal sin utilizar de tamaño carta o A4 en la bandeja de entrada.
- **2.** Mantenga pulsado el botón **Cancelar** y pulse después **Iniciar copia color**. El producto imprime un informe de autocomprobación que puede indicar el origen del problema de impresión. A continuación le ofrecemos una muestra del área de prueba de tinta del informe.

<span id="page-158-0"></span>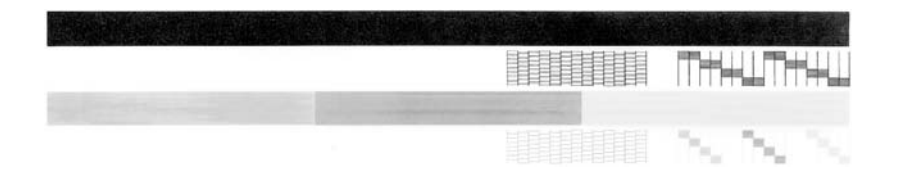

- **3.** Asegúrese de que los patrones de prueba muestren una cuadrícula completa y de que las líneas gruesas en color estén completas.
	- Si hay varias líneas de un patrón que aparecen interrumpidas, puede haber un problema con los inyectores. Puede que deba limpiar los cartuchos de impresión.
	- Si la línea negra no aparece, está difuminada o cortada o bien muestra líneas, podría indicar un problema con el cartucho de impresión negro de la ranura de la derecha.
	- Si cualquiera de las líneas de color no aparece, está difuminada o cortada o bien muestra líneas, podría indicar un problema con el cartucho de impresión de tres colores de la ranura de la izquierda.

Si el informe de autocomprobación no se imprime, asegúrese de que ha configurado el dispositivo correctamente. Consulte la guía de instalación que venía con el producto para obtener información sobre configuración.

**Causa:** El producto no se ha configurado correctamente.

Si con esto no se ha solucionado el problema, pruebe la solución siguiente.

# **Solución 2: Suprima la cola de impresión**

**Solución:** Reinicie el ordenador para borrar la cola de impresión.

# **Para vaciar la cola de impresión**

- **1.** Reinicie el equipo.
- **2.** Una vez reiniciado el equipo, compruebe la cola de impresión.
	- **a**. Dependiendo del sistema operativo, realice uno de los procedimientos que se describen a continuación:
		- Windows Vista: En la barra de tareas de Windows, haga clic en **Inicio**, después en **Panel de control** y a continuación haga clic en **Impresoras**.
		- Windows XP: En la barra de tareas de Windows, haga clic en **Inicio**, después en **Panel de control** y a continuación haga clic en **Impresoras y faxes**.
		- Windows 2000: En la barra de tareas de Windows, haga clic en **Inicio**, seleccione **Configuración** y haga clic en **Impresoras**.
	- **b**. Haga doble clic en el icono de su producto para abrir la cola de impresión. Si no hay trabajos de impresión pendientes, puede ser que el problema se haya resuelto.
- **3.** Intente imprimir nuevamente.
- **Causa:** El ordenador se ha tenido que reiniciar para borrar la cola de impresión.

<span id="page-159-0"></span>Si con esto no se ha solucionado el problema, pruebe la solución siguiente.

### **Solución 3: Desconecte y vuelva a conectar el cable USB**

**Solución:** Desconecte el cable USB del ordenador y del dispositivo y luego vuelva a conectarlo.

### **Para desconectar y volver a conectar el cable USB**

- **1.** Desconecte el cable USB de la unidad.
- **2.** Desconecte el cable USB del equipo.
- **3.** Deje el cable USB desconectado durante 5 ó 6 segundos.
- **4.** Vuelva a conectar el cable USB al dispositivo y al ordenador.

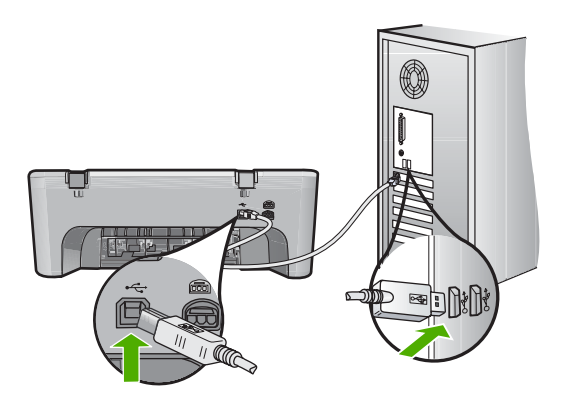

Después de reconectar el cable USB, el dispositivo debería comenzar a imprimir los trabajos en la cola.

- **X** Nota Si va a realizar la conexión del dispositivo mediante un concentrador USB, asegúrese de que está encendido. Si lo está, intente conectarlo directamente al equipo.
- **5.** Si el dispositivo no empieza a imprimir automáticamente, inicie otro trabajo de impresión.

**Causa:** El cable USB se tenía que desconectar.

#### <span id="page-160-0"></span>**Solución 4: Compruebe la configuración del controlador**

**Solución:** Compruebe que el producto se ha establecido como impresora predeterminada y que utiliza el controlador correcto.

# **Para verificar que el dispositivo está establecido como impresora predeterminada**

- **1.** Dependiendo del sistema operativo, realice uno de los procedimientos que se describen a continuación:
	- Windows Vista: En la barra de tareas de Windows, haga clic en **Inicio**, después en **Panel de control** y a continuación haga clic en **Impresoras**.
	- Windows XP: En la barra de tareas de Windows, haga clic en **Inicio**, después en **Panel de control** y a continuación haga clic en **Impresoras y faxes**.
	- Windows 2000: En la barra de tareas de Windows, haga clic en **Inicio**, seleccione **Configuración** y haga clic en **Impresoras**.
- **2.** Asegúrese de que el dispositivo correcto está establecido como impresora predeterminada La impresora predeterminada tiene al lado una marca de selección dentro de un

círculo negro.

**3.** Si el dispositivo incorrecto está establecido como impresora predeterminada, haga clic con el botón derecho sobre el producto correcto y seleccione **Establecer como predeterminado**.

#### **Para verificar el controlador de impresión**

- **1.** Dependiendo del sistema operativo, realice uno de los procedimientos que se describen a continuación:
	- Windows Vista: En la barra de tareas de Windows, haga clic en **Inicio**, después en **Panel de control** y a continuación haga clic en **Impresoras**.
	- Windows XP: En la barra de tareas de Windows, haga clic en **Inicio**, después en **Panel de control** y a continuación haga clic en **Impresoras y faxes**.
	- Windows 2000: En la barra de tareas de Windows, haga clic en **Inicio**, seleccione **Configuración** y haga clic en **Impresoras**.
- **2.** Haga clic con el botón derecho en el icono que está al lado del dispositivo y seleccione **Propiedades**.
- **3.** Haga clic en la ficha **Puertos** para verificar que el dispositivo está usando el puerto correcto.

El puerto que el dispositivo está usando aparece resaltado y tiene al lado una marca de selección. Debe configurar el dispositivo para utilizar DOT4 o el puerto USB00X (donde X se reemplaza por un número).

**4.** Si la unidad está usando el puerto incorrecto, haga clic en el puerto correcto para seleccionarlo.

El puerto que el dispositivo está usando aparecerá ahora resaltado y tiene al lado una marca de selección.

- **5.** Haga clic en la ficha **Avanzadas**.
- **6.** Compruebe el controlador que aparece en el menú desplegable **Controlador** para asegurarse de que la unidad está usando el controlador correcto. El nombre de su dispositivo debería aparecer como controlador.
- <span id="page-161-0"></span>**7.** Si está seleccionado un controlador incorrecto, seleccione el controlador correcto del menú desplegable **Controladores**.
- **8.** Haga clic en **Aceptar** para guardar los cambios.

**Causa:** Si había más de un dispositivo configurado en el mismo equipo, el dispositivo en uso puede no ser la impresora predeterminada o puede haberse configurado el controlador incorrecto.

Si con esto no se ha solucionado el problema, pruebe la solución siguiente.

# **Solución 5: Mire si la impresora está en pausa o sin conexión**

**Solución:** Compruebe que el dispositivo no está en pausa o desconectado.

### **Cómo comprobar si la impresora está en pausa o sin conexión**

- **1.** Dependiendo del sistema operativo, realice uno de los procedimientos que se describen a continuación:
	- Windows Vista: En la barra de tareas de Windows, haga clic en **Inicio**, después en **Panel de control** y a continuación haga clic en **Impresoras**.
	- Windows XP: En la barra de tareas de Windows, haga clic en **Inicio**, después en **Panel de control** y a continuación haga clic en **Impresoras y faxes**.
	- Windows 2000: En la barra de tareas de Windows, haga clic en **Inicio**, seleccione **Configuración** y, a continuación, haga clic en **Impresoras**
- **2.** Haga doble clic en el icono de su producto para abrir la cola de impresión.
- **3.** En el menú **Impresora** asegúrese de que no están seleccionados **Pausa en la impresión** o **Usar la impresora sin conexión**. En el menú **Impresora** asegúrese de que no están seleccionados **Pausa en la impresión** o **Usar la impresora sin conexión**. Si aparece una marca de selección en cualquiera de estas dos opciones, haga clic en la opción del menú para eliminarla. Si el menú tiene la opción **Usar la impresora en línea**, seleccione esta opción para que aparezca una marca de selección junto a ella.
- **4.** Si ha hecho algún cambio, trate de imprimir de nuevo.

**Causa:** El producto estaba en pausa o fuera de línea.

#### <span id="page-162-0"></span>**Solución 6: Suprima la cola de impresión de forma manual**

**Solución:** Vacíe de forma manual la cola de impresión.

#### **Para vaciar la cola de impresión manualmente**

- **1.** Dependiendo del sistema operativo, realice uno de los procedimientos que se describen a continuación:
	- Windows Vista: En la barra de tareas de Windows, haga clic en **Inicio**, después en **Panel de control** y a continuación haga clic en **Impresoras**.
	- Windows XP: En la barra de tareas de Windows, haga clic en **Inicio**, después en **Panel de control** y a continuación haga clic en **Impresoras y faxes**.
	- Windows 2000: En la barra de tareas de Windows, haga clic en **Inicio**, seleccione **Configuración** y haga clic en **Impresoras**.
- **2.** Haga doble clic en el icono de su producto para abrir la cola de impresión.
- **3.** En el menú **Impresora**, haga clic en **Cancelar todos los documentos** o en **Expulsar el documento en impresión** y a continuación haga clic en **Sí** para confirmar.
- **4.** Si aún aparecen documentos en la cola, reinicie el equipo e intente imprimir de nuevo después de reiniciar el ordenador.
- **5.** Compruebe de nuevo la cola de impresión para asegurarse de que está vacía y trate de imprimir de nuevo.

Si la cola de impresión no está vacía, o si está vacía pero los trabajos todavía tienen problemas para imprimirse, pruebe la siguiente solución.

**Causa:** La cola de impresión se tenía que borrar manualmente.

Si con esto no se ha solucionado el problema, pruebe la solución siguiente.

#### **Solución 7: Reinicie la cola de impresión**

**Solución:** Reinicie la cola de impresión.

#### **Para detener y reiniciar la cola de impresión**

- **1.** En la barra de tareas de Windows, haga clic en **Inicio** y, a continuación en **Panel de control**.
- **2.** Haga doble clic en **Herramientas administrativas** y a continuación en **Servicios**.
- **3.** Baje por la lista y haga clic en **Cola de impresión** y a continuación haga clic en **Detener** para detener el servicio.
- **4.** Haga clic en **Iniciar** para reiniciar el servicio y a continuación haga clic en **Aceptar**.
- **5.** Reinicie el equipo e intente volver a imprimir tras el reinicio del sistema.

**Causa:** La cola de impresión se tenía que reiniciar.

# <span id="page-163-0"></span>**Solución 8: Compruebe la aplicación del software**

**Solución:** Verifique si la aplicación es el problema.

### **Para verificar la aplicación de software**

- **1.** Cierre la aplicación y vuelva a abrirla.
- **2.** Intente volver a imprimir desde la aplicación.
	- **X** Nota Puede que la impresora no permita imprimir desde una aplicación DOS. Determine si la aplicación de software está basada en Windows o en DOS revisando los requisitos del sistema de la aplicación.
- **3.** Intente imprimir desde el Bloc de notas para ver si el problema es la aplicación o el controlador.

### **Para imprimir desde el Bloc de notas**

- **a**. En la barra de tareas de Windows, haga clic en **Inicio** y, a continuación, en **Programas** o **Todos los programas**.
- **b**. Haga clic en **Accesorios** y luego en **Bloc de notas**.
- **c**. Escriba unos pocos caracteres de texto en el Bloc de notas.
- **d**. Seleccione **Archivo** y después **Imprimir**.
- **4.** Si la impresión funciona desde el Bloc de notas pero no desde la aplicación, póngase en contacto con el fabricante de dicha aplicación para recibir asistencia.

**Causa:** La aplicación fallaba o no se conectaba con el controlador de impresión de forma correcta.

# **El producto podría no estar instalado correctamente**

Siga estos pasos para solucionar el problema. Las soluciones aparecen ordenadas, con la solución más probable en primer lugar. Si la primera solución no sirve para resolver el problema, siga con las demás hasta que resuelva el problema.

- Solución 1: Reinicie el producto
- [Solución 2: Compruebe el cable de alimentación y el cable USB](#page-164-0)
- [Solución 3: Reinicie el ordenador](#page-165-0)
- [Solución 4: Desinstale y vuelva a instalar el producto](#page-166-0)
- [Solución 5: Desinstale y vuelva a instalar el software HP Photosmart.](#page-166-0)

# **Solución 1: Reinicie el producto**

**Solución:** Apague el dispositivo y restaure los valores iniciales desenchufando el cable de alimentación. Espere 60 segundos y enchufe el cable de alimentación. Encienda el producto.

**Causa:** Necesitaba reiniciar el producto.

# <span id="page-164-0"></span>**Solución 2: Compruebe el cable de alimentación y el cable USB**

**Solución:** Asegúrese de que el cable de alimentación y el cable USB están bien conectados y enchufados. También asegúrese de que el producto está encendido.

# **Cómo comprobar la fuente de alimentación**

**1.** Asegúrese de que el cable de alimentación está firmemente conectado al producto y al adaptador de alimentación. Enchufe el cable de alimentación a una toma de tierra, a un protector contra sobretensiones o a una regleta.

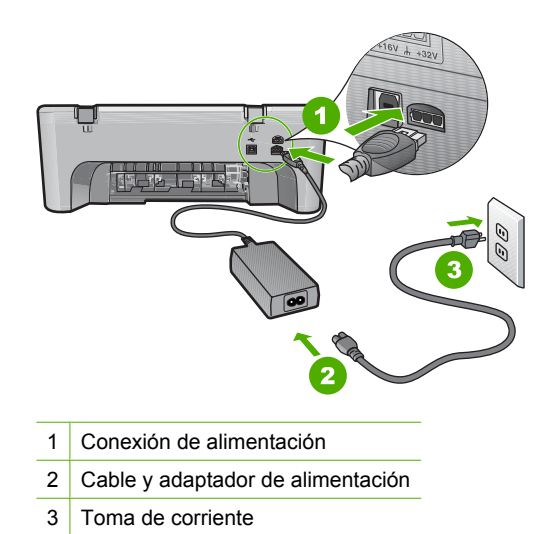

- **2.** Asegúrese de que el producto está encendido.
- **3.** Si el producto no recibe energía eléctrica, conéctelo a otra toma de corriente.
- **4.** Apague el dispositivo y restaure los valores iniciales desenchufando el cable de alimentación.
- **5.** Espere 5 segundos y enchufe el cable de alimentación.
- **6.** Encienda el producto.
- **7.** Intente explorar nuevamente.

# **Para comprobar la conexión USB**

- **1.** Compruebe que el cable USB esté conectado de forma correcta al puerto USB ubicado en la parte posterior del producto.
- **2.** Asegúrese de que el otro extremo del cable está conectado al puerto USB del equipo.

<span id="page-165-0"></span>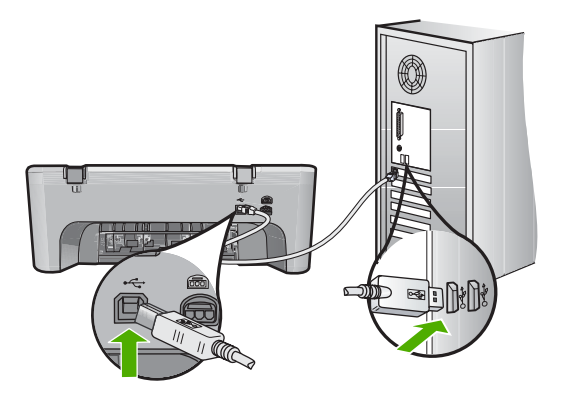

- **3.** Intente explorar nuevamente. Si el escáner falla, vaya al paso siguiente.
- **4.** Realice una de las siguientes tareas, en función de cómo esté conectado el producto al ordenador:
	- Si el cable USB está conectado un hub USB, pruebe desenchufando y volviendo a enchufar el cable USB del hub. Si esto no funciona, pruebe apagando el hub y después volviéndolo a encender. Finalmente, inténtelo desconectando el cable del hub y conectándolo directamente al ordenador.
	- Si el cable USB está conectado a una base de anclaje para un portátil, desconecte el cable de la base de anclaje, y conéctelo directamente al equipo.
	- Si el cable USB está conectado directamente al equipo, intente conectarlo a otro puerto USB del equipo.
- **5.** Si hay otros dispositivos USB conectados al ordenador, desconecte los otros dispositivos excepto el teclado y el ratón.
- **6.** Compruebe el cable USB para asegurarse de que está funcionando correctamente.
	- **X** Nota Si está utilizando un cable antiguo, es posible que no funcione correctamente. Pruebe a conectarlo a otro producto para comprobar si el cable USB funciona. Si surgiera algún problema, sustituya el cable USB. Compruebe también que el cable no supera los 3 metros de largo.
- **7.** Si hay otro cable USB disponible, intente usarlo en lugar del otro.
- **8.** Reinicie el ordenador.
- **9.** Tras reiniciar el equipo, intente volver a escanear.

**Causa:** El cable de alimentación o el cable USB no estaban conectados correctamente.

Si con esto no se ha solucionado el problema, pruebe la solución siguiente.

# **Solución 3: Reinicie el ordenador**

**Solución:** Reinicie el ordenador.

<span id="page-166-0"></span>**Causa:** Puede que no haya reiniciado el ordenador después de instalar el software del producto. O puede que haya habido algún otro problema con el ordenador.

Si con esto no se ha solucionado el problema, pruebe la solución siguiente.

#### **Solución 4: Desinstale y vuelva a instalar el producto**

**Solución:** Desinstale el producto del panel de control **Impresoras y faxes** y vuelva a instalarlo.

### **Cómo desinstalar y volver a instalar el producto**

- **1.** Desconecte el cable USB entre el producto y el equipo.
- **2.** En la barra de tareas de Windows, haga clic en **Inicio**, **Impresoras y faxes**.
- **3.** Pulse con el botón derecho del ratón el producto y seleccione **Eliminar**.
- **4.** Espere algunos segundos y vuelva a conectar el producto al ordenador con el cable USB.
- **5.** Siga las indicaciones de la pantalla para volver a instalar el producto.

**Causa:** Puede que hubiera habido algún problema cuando instaló el producto por primera vez.

Si con esto no se ha solucionado el problema, pruebe la solución siguiente.

# **Solución 5: Desinstale y vuelva a instalar el software HP Photosmart.**

**Solución:** Desinstale completamente el software HP Photosmart del ordenador y entonces vuelva a instalarlo con el CD que venía con el producto.

#### **Cómo desinstalar y volver a instalar el software**

- **1.** En la barra de tareas de Windows, haga clic en **Inicio**, **Configuración**, **Panel de control**.
- **2.** Haga doble clic en **Agregar/Quitar programas**.
- **3.** Quite todos los elementos que estén relacionados con el software de escaneo HP.

Aparece un mensaje en el ordenador para reiniciarlo después de haber eliminado algunos programas de la lista **Agregar/Quitar programas**.

- **4.** Seleccione **Haga clic aquí para reiniciar más tarde**.
- **5.** Desconecte el producto del ordenador y reinicie el ordenador.
	- **X** Nota Debe desconectar el producto antes de reiniciar el equipo. No conecte el producto al equipo hasta después de haber vuelto a instalar el software.
- **6.** Introduzca el CD de HP Photosmart en la unidad de CD del equipo y, a continuación, inicie el programa de instalación (Setup).

**<sup>2</sup> Nota** Si el Programa de instalación no se abre, busque el archivo setup.exe en la unidad de CD-ROM y haga doble clic en él.

- **7.** Siga las instrucciones de la pantalla y las que se proporcionan en la Guía de instalación que acompaña al producto.
- **8.** Si todavía tiene problemas escaneando, elimine las siguientes aplicaciones adicionales de la lista Agregar/Quitar programas, si es que están en la lista.
	- **Precaución** Si el ordenador está fabricado por HP o Compaq, **no** elimine ninguna aplicación que no sea de la lista siguiente.
	- Funciones del dispositivo de digitalización HP
	- Visor de documentos HP
	- HP Photosmart Essential
	- HP Image Zone
	- Galería de fotografías e imágenes HP
	- HP Photosmart, Officejet, Deskjet, (con el nombre del producto y número de versión de software)
	- HP Software update
	- HP Share to web
	- Centro de soluciones HP
	- Director HP
	- HP Memories Disk Greeting Card Creator 32

**Causa:** Puede que hubiera habido un problema cuando instaló el software HP Photosmart por primera vez.

# **No se ha encontrado el producto**

Siga estos pasos para solucionar el problema. Las soluciones aparecen ordenadas, con la solución más probable en primer lugar. Si la primera solución no sirve para resolver el problema, siga con las demás hasta que resuelva el problema.

- Solución 1: Reinicie el producto
- [Solución 2: Compruebe el cable de alimentación y el cable USB](#page-168-0)
- [Solución 3: Reinicie el ordenador](#page-169-0)
- [Solución 4: Desinstale y vuelva a instalar el producto](#page-170-0)
- [Solución 5: Desinstale y vuelva a instalar el software HP Photosmart.](#page-170-0)

#### **Solución 1: Reinicie el producto**

**Solución:** Apague el dispositivo y restaure los valores iniciales desenchufando el cable de alimentación. Espere 60 segundos y enchufe el cable de alimentación. Encienda el producto.

**Causa:** Necesitaba reiniciar el producto.

# <span id="page-168-0"></span>**Solución 2: Compruebe el cable de alimentación y el cable USB**

**Solución:** Asegúrese de que el cable de alimentación y el cable USB están bien conectados y enchufados. También asegúrese de que el producto está encendido.

# **Cómo comprobar la fuente de alimentación**

**1.** Asegúrese de que el cable de alimentación está firmemente conectado al producto y al adaptador de alimentación. Enchufe el cable de alimentación a una toma de tierra, a un protector contra sobretensiones o a una regleta.

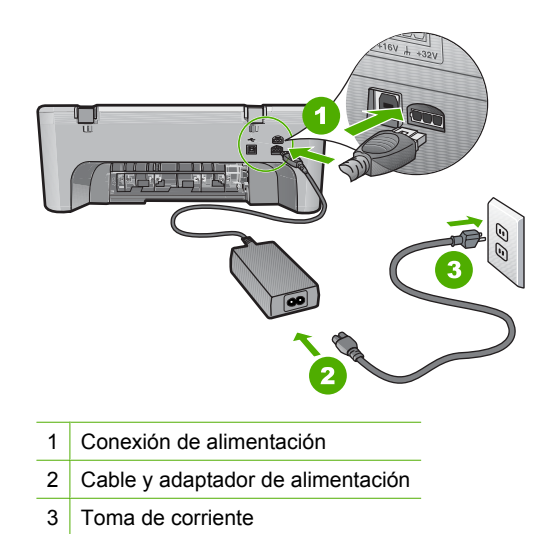

- **2.** Asegúrese de que el producto está encendido.
- **3.** Si el producto no recibe energía eléctrica, conéctelo a otra toma de corriente.
- **4.** Apague el dispositivo y restaure los valores iniciales desenchufando el cable de alimentación.
- **5.** Espere 5 segundos y enchufe el cable de alimentación.
- **6.** Encienda el producto.
- **7.** Intente explorar nuevamente.

# **Para comprobar la conexión USB**

- **1.** Compruebe que el cable USB esté conectado de forma correcta al puerto USB ubicado en la parte posterior del producto.
- **2.** Asegúrese de que el otro extremo del cable está conectado al puerto USB del equipo.

<span id="page-169-0"></span>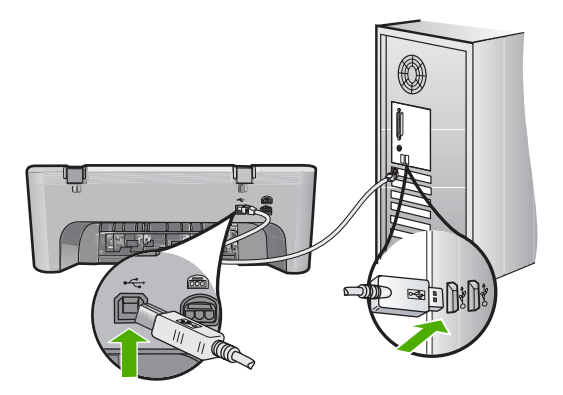

- **3.** Intente explorar nuevamente. Si el escáner falla, vaya al paso siguiente.
- **4.** Realice una de las siguientes tareas, en función de cómo esté conectado el producto al ordenador:
	- Si el cable USB está conectado un hub USB, pruebe desenchufando y volviendo a enchufar el cable USB del hub. Si esto no funciona, pruebe apagando el hub y después volviéndolo a encender. Finalmente, inténtelo desconectando el cable del hub y conectándolo directamente al ordenador.
	- Si el cable USB está conectado a una base de anclaje para un portátil, desconecte el cable de la base de anclaje, y conéctelo directamente al equipo.
	- Si el cable USB está conectado directamente al equipo, intente conectarlo a otro puerto USB del equipo.
- **5.** Si hay otros dispositivos USB conectados al ordenador, desconecte los otros dispositivos excepto el teclado y el ratón.
- **6.** Compruebe el cable USB para asegurarse de que está funcionando correctamente.
	- **X** Nota Si está utilizando un cable antiguo, es posible que no funcione correctamente. Pruebe a conectarlo a otro producto para comprobar si el cable USB funciona. Si surgiera algún problema, sustituya el cable USB. Compruebe también que el cable no supera los 3 metros de largo.
- **7.** Si hay otro cable USB disponible, intente usarlo en lugar del otro.
- **8.** Reinicie el ordenador.
- **9.** Tras reiniciar el equipo, intente volver a escanear.

**Causa:** El cable de alimentación o el cable USB no estaban conectados correctamente.

Si con esto no se ha solucionado el problema, pruebe la solución siguiente.

# **Solución 3: Reinicie el ordenador**

**Solución:** Reinicie el ordenador.

<span id="page-170-0"></span>**Causa:** Puede que no haya reiniciado el ordenador después de instalar el software del producto. O puede que haya habido algún otro problema con el ordenador.

Si con esto no se ha solucionado el problema, pruebe la solución siguiente.

#### **Solución 4: Desinstale y vuelva a instalar el producto**

**Solución:** Desinstale el producto del panel de control **Impresoras y faxes** y vuelva a instalarlo.

### **Cómo desinstalar y volver a instalar el producto**

- **1.** Desconecte el cable USB entre el producto y el equipo.
- **2.** En la barra de tareas de Windows, haga clic en **Inicio**, **Impresoras y faxes**.
- **3.** Pulse con el botón derecho del ratón el producto y seleccione **Eliminar**.
- **4.** Espere algunos segundos y vuelva a conectar el producto al ordenador con el cable USB.
- **5.** Siga las indicaciones de la pantalla para volver a instalar el producto.

**Causa:** Puede que hubiera habido algún problema cuando instaló el producto por primera vez.

Si con esto no se ha solucionado el problema, pruebe la solución siguiente.

# **Solución 5: Desinstale y vuelva a instalar el software HP Photosmart.**

**Solución:** Desinstale completamente el software HP Photosmart del ordenador y entonces vuelva a instalarlo con el CD que venía con el producto.

#### **Cómo desinstalar y volver a instalar el software**

- **1.** En la barra de tareas de Windows, haga clic en **Inicio**, **Configuración**, **Panel de control**.
- **2.** Haga doble clic en **Agregar/Quitar programas**.
- **3.** Quite todos los elementos que estén relacionados con el software de escaneo HP.

Aparece un mensaje en el ordenador para reiniciarlo después de haber eliminado algunos programas de la lista **Agregar/Quitar programas**.

- **4.** Seleccione **Haga clic aquí para reiniciar más tarde**.
- **5.** Desconecte el producto del ordenador y reinicie el ordenador.
	- **X** Nota Debe desconectar el producto antes de reiniciar el equipo. No conecte el producto al equipo hasta después de haber vuelto a instalar el software.
- **6.** Introduzca el CD de HP Photosmart en la unidad de CD del equipo y, a continuación, inicie el programa de instalación (Setup).

**<sup>2</sup> Nota** Si el Programa de instalación no se abre, busque el archivo setup.exe en la unidad de CD-ROM y haga doble clic en él.

- **7.** Siga las instrucciones de la pantalla y las que se proporcionan en la Guía de instalación que acompaña al producto.
- **8.** Si todavía tiene problemas escaneando, elimine las siguientes aplicaciones adicionales de la lista Agregar/Quitar programas, si es que están en la lista.
	- **Precaución** Si el ordenador está fabricado por HP o Compaq, **no** elimine ninguna aplicación que no sea de la lista siguiente.
	- Funciones del dispositivo de digitalización HP
	- Visor de documentos HP
	- HP Photosmart Essential
	- HP Image Zone
	- Galería de fotografías e imágenes HP
	- HP Photosmart, Officejet, Deskjet, (con el nombre del producto y número de versión de software)
	- HP Software update
	- HP Share to web
	- Centro de soluciones HP
	- Director HP
	- HP Memories Disk Greeting Card Creator 32

**Causa:** Puede que hubiera habido un problema cuando instaló el software HP Photosmart por primera vez.

# **El producto no podía encontrar destinos de escaneado disponibles**

Siga estos pasos para solucionar el problema. Las soluciones aparecen ordenadas, con la solución más probable en primer lugar. Si la primera solución no sirve para resolver el problema, siga con las demás hasta que resuelva el problema.

- Solución 1: Reinicie el ordenador
- [Solución 2: Desinstale y vuelva a instalar el software HP Photosmart.](#page-172-0)

# **Solución 1: Reinicie el ordenador**

**Solución:** Reinicie el ordenador.

**Causa:** Puede que no haya reiniciado el ordenador después de instalar el software del producto. O puede que haya habido algún otro problema con el ordenador.

### <span id="page-172-0"></span>**Solución 2: Desinstale y vuelva a instalar el software HP Photosmart.**

**Solución:** Desinstale completamente el software HP Photosmart del ordenador y entonces vuelva a instalarlo con el CD que venía con el producto.

#### **Cómo desinstalar y volver a instalar el software**

- **1.** En la barra de tareas de Windows, haga clic en **Inicio**, **Configuración**, **Panel de control**.
- **2.** Haga doble clic en **Agregar/Quitar programas**.
- **3.** Quite todos los elementos que estén relacionados con el software de escaneo HP.

Aparece un mensaje en el ordenador para reiniciarlo después de haber eliminado algunos programas de la lista **Agregar/Quitar programas**.

- **4.** Seleccione **Haga clic aquí para reiniciar más tarde**.
- **5.** Desconecte el producto del ordenador y reinicie el ordenador.
	- **Nota** Debe desconectar el producto antes de reiniciar el equipo. No conecte el producto al equipo hasta después de haber vuelto a instalar el software.
- **6.** Introduzca el CD de HP Photosmart en la unidad de CD del equipo y, a continuación, inicie el programa de instalación (Setup).
	- **EX** Nota Si el Programa de instalación no se abre, busque el archivo setup.exe en la unidad de CD-ROM y haga doble clic en él.
- **7.** Siga las instrucciones de la pantalla y las que se proporcionan en la Guía de instalación que acompaña al producto.
- **8.** Si todavía tiene problemas escaneando, elimine las siguientes aplicaciones adicionales de la lista Agregar/Quitar programas, si es que están en la lista.
	- **Precaución** Si el ordenador está fabricado por HP o Compaq, **no** elimine ninguna aplicación que no sea de la lista siguiente.
	- Funciones del dispositivo de digitalización HP
	- Visor de documentos HP
	- HP Photosmart Essential
	- HP Image Zone
	- Galería de fotografías e imágenes HP
	- HP Photosmart, Officejet, Deskjet, (con el nombre del producto y número de versión de software)
	- HP Software update
	- HP Share to web
	- Centro de soluciones HP
	- Director HP
	- HP Memories Disk Greeting Card Creator 32

**Causa:** Puede que hubiera habido un problema cuando instaló el software HP Photosmart por primera vez.

# **El componente de software requerido no se ha encontrado o estaba instalado de manera incorrecta**

**Solución:** Desinstale completamente el software HP Photosmart del ordenador y entonces vuelva a instalarlo con el CD que venía con el producto.

# **Cómo desinstalar y volver a instalar el software**

- **1.** En la barra de tareas de Windows, haga clic en **Inicio**, **Configuración**, **Panel de control**.
- **2.** Haga doble clic en **Agregar/Quitar programas**.
- **3.** Quite todos los elementos que estén relacionados con el software de escaneo HP.

Aparece un mensaje en el ordenador para reiniciarlo después de haber eliminado algunos programas de la lista **Agregar/Quitar programas**.

- **4.** Seleccione **Haga clic aquí para reiniciar más tarde**.
- **5.** Desconecte el producto del ordenador y reinicie el ordenador.

**Nota** Debe desconectar el producto antes de reiniciar el equipo. No conecte el producto al equipo hasta después de haber vuelto a instalar el software.

- **6.** Introduzca el CD de HP Photosmart en la unidad de CD del equipo y, a continuación, inicie el programa de instalación (Setup).
	- **<sup>2</sup> Nota** Si el Programa de instalación no se abre, busque el archivo setup.exe en la unidad de CD-ROM y haga doble clic en él.
- **7.** Siga las instrucciones de la pantalla y las que se proporcionan en la Guía de instalación que acompaña al producto.
- **8.** Si todavía tiene problemas escaneando, elimine las siguientes aplicaciones adicionales de la lista Agregar/Quitar programas, si es que están en la lista.
	- **Precaución** Si el ordenador está fabricado por HP o Compaq, **no** elimine ninguna aplicación que no sea de la lista siguiente.
	- Funciones del dispositivo de digitalización HP
	- Visor de documentos HP
	- HP Photosmart Essential
	- HP Image Zone
	- Galería de fotografías e imágenes HP
	- HP Photosmart, Officejet, Deskjet, (con el nombre del producto y número de versión de software)
	- HP Software update
	- HP Share to web
	- Centro de soluciones HP
	- Director HP
	- HP Memories Disk Greeting Card Creator 32

**Causa:** Puede que hubiera habido un problema cuando instaló el software HP Photosmart por primera vez.

#### **Se ha producido un error mientras se estaba comunicando con el producto**

Siga estos pasos para solucionar el problema. Las soluciones aparecen ordenadas, con la solución más probable en primer lugar. Si la primera solución no sirve para resolver el problema, siga con las demás hasta que resuelva el problema.

- Solución 1: Reinicie el producto
- Solución 2: Compruebe el cable de alimentación y el cable USB
- [Solución 3: Reinicie el ordenador](#page-176-0)
- [Solución 4: Desinstale y vuelva a instalar el producto](#page-176-0)
- [Solución 5: Desinstale y vuelva a instalar el software HP Photosmart.](#page-177-0)
- [Solución 6: Póngase en contacto con el servicio de asistencia técnica de HP para](#page-178-0) [solicitar asistencia](#page-178-0)

#### **Solución 1: Reinicie el producto**

**Solución:** Apague el dispositivo y restaure los valores iniciales desenchufando el cable de alimentación. Espere 60 segundos y enchufe el cable de alimentación. Encienda el producto.

**Causa:** Necesitaba reiniciar el producto.

Si con esto no se ha solucionado el problema, pruebe la solución siguiente.

### **Solución 2: Compruebe el cable de alimentación y el cable USB**

**Solución:** Asegúrese de que el cable de alimentación y el cable USB están bien conectados y enchufados. También asegúrese de que el producto está encendido.

#### **Cómo comprobar la fuente de alimentación**

**1.** Asegúrese de que el cable de alimentación está firmemente conectado al producto y al adaptador de alimentación. Enchufe el cable de alimentación a una toma de tierra, a un protector contra sobretensiones o a una regleta.

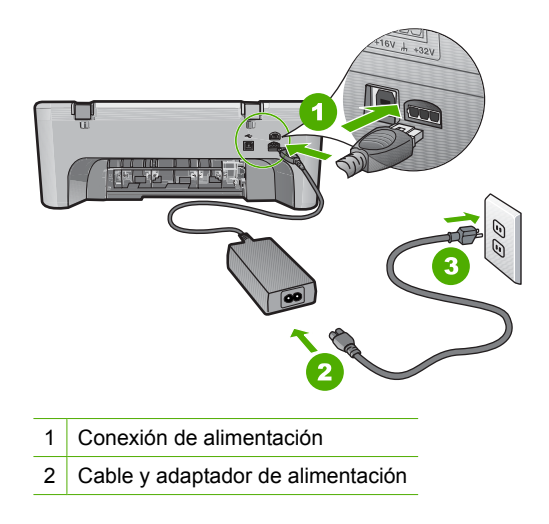

- 3 Toma de corriente
- **2.** Asegúrese de que el producto está encendido.
- **3.** Si el producto no recibe energía eléctrica, conéctelo a otra toma de corriente.
- **4.** Apague el dispositivo y restaure los valores iniciales desenchufando el cable de alimentación.
- **5.** Espere 5 segundos y enchufe el cable de alimentación.
- **6.** Encienda el producto.
- **7.** Intente explorar nuevamente.

# **Para comprobar la conexión USB**

- **1.** Compruebe que el cable USB esté conectado de forma correcta al puerto USB ubicado en la parte posterior del producto.
- **2.** Asegúrese de que el otro extremo del cable está conectado al puerto USB del equipo.

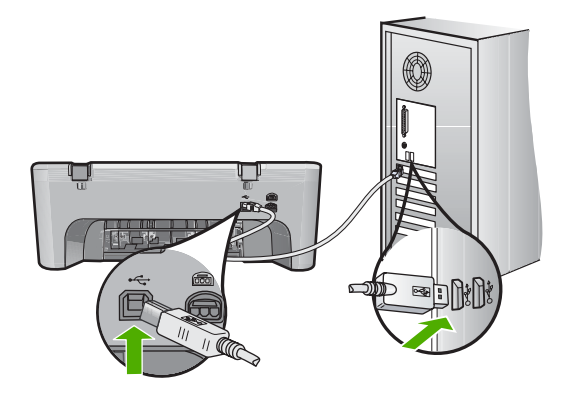

- **3.** Intente explorar nuevamente. Si el escáner falla, vaya al paso siguiente.
- **4.** Realice una de las siguientes tareas, en función de cómo esté conectado el producto al ordenador:
	- Si el cable USB está conectado un hub USB, pruebe desenchufando y volviendo a enchufar el cable USB del hub. Si esto no funciona, pruebe apagando el hub y después volviéndolo a encender. Finalmente, inténtelo desconectando el cable del hub y conectándolo directamente al ordenador.
	- Si el cable USB está conectado a una base de anclaje para un portátil, desconecte el cable de la base de anclaje, y conéctelo directamente al equipo.
	- Si el cable USB está conectado directamente al equipo, intente conectarlo a otro puerto USB del equipo.
- **5.** Si hay otros dispositivos USB conectados al ordenador, desconecte los otros dispositivos excepto el teclado y el ratón.
- <span id="page-176-0"></span>**6.** Compruebe el cable USB para asegurarse de que está funcionando correctamente.
	- **X** Nota Si está utilizando un cable antiguo, es posible que no funcione correctamente. Pruebe a conectarlo a otro producto para comprobar si el cable USB funciona. Si surgiera algún problema, sustituya el cable USB. Compruebe también que el cable no supera los 3 metros de largo.
- **7.** Si hay otro cable USB disponible, intente usarlo en lugar del otro.
- **8.** Reinicie el ordenador.
- **9.** Tras reiniciar el equipo, intente volver a escanear.

**Causa:** El cable de alimentación o el cable USB no estaban conectados correctamente.

Si con esto no se ha solucionado el problema, pruebe la solución siguiente.

# **Solución 3: Reinicie el ordenador**

**Solución:** Reinicie el ordenador.

**Causa:** Puede que no haya reiniciado el ordenador después de instalar el software del producto. O puede que haya habido algún otro problema con el ordenador.

Si con esto no se ha solucionado el problema, pruebe la solución siguiente.

#### **Solución 4: Desinstale y vuelva a instalar el producto**

**Solución:** Desinstale el producto del panel de control **Impresoras y faxes** y vuelva a instalarlo.

#### **Cómo desinstalar y volver a instalar el producto**

- **1.** Desconecte el cable USB entre el producto y el equipo.
- **2.** En la barra de tareas de Windows, haga clic en **Inicio**, **Impresoras y faxes**.
- **3.** Pulse con el botón derecho del ratón el producto y seleccione **Eliminar**.
- **4.** Espere algunos segundos y vuelva a conectar el producto al ordenador con el cable USB.
- **5.** Siga las indicaciones de la pantalla para volver a instalar el producto.

**Causa:** Puede que hubiera habido algún problema cuando instaló el producto por primera vez.

# <span id="page-177-0"></span>**Solución 5: Desinstale y vuelva a instalar el software HP Photosmart.**

**Solución:** Desinstale completamente el software HP Photosmart del ordenador y entonces vuelva a instalarlo con el CD que venía con el producto.

### **Cómo desinstalar y volver a instalar el software**

- **1.** En la barra de tareas de Windows, haga clic en **Inicio**, **Configuración**, **Panel de control**.
- **2.** Haga doble clic en **Agregar/Quitar programas**.
- **3.** Quite todos los elementos que estén relacionados con el software de escaneo HP.

Aparece un mensaje en el ordenador para reiniciarlo después de haber eliminado algunos programas de la lista **Agregar/Quitar programas**.

- **4.** Seleccione **Haga clic aquí para reiniciar más tarde**.
- **5.** Desconecte el producto del ordenador y reinicie el ordenador.
	- **X** Nota Debe desconectar el producto antes de reiniciar el equipo. No conecte el producto al equipo hasta después de haber vuelto a instalar el software.
- **6.** Introduzca el CD de HP Photosmart en la unidad de CD del equipo y, a continuación, inicie el programa de instalación (Setup).
	- **<sup>2</sup> Nota** Si el Programa de instalación no se abre, busque el archivo setup.exe en la unidad de CD-ROM y haga doble clic en él.
- **7.** Siga las instrucciones de la pantalla y las que se proporcionan en la Guía de instalación que acompaña al producto.
- **8.** Si todavía tiene problemas escaneando, elimine las siguientes aplicaciones adicionales de la lista Agregar/Quitar programas, si es que están en la lista.
	- **Precaución** Si el ordenador está fabricado por HP o Compaq, **no** elimine ninguna aplicación que no sea de la lista siguiente.
	- Funciones del dispositivo de digitalización HP
	- Visor de documentos HP
	- HP Photosmart Essential
	- HP Image Zone
	- Galería de fotografías e imágenes HP
	- HP Photosmart, Officejet, Deskjet, (con el nombre del producto y número de versión de software)
	- HP Software update
	- HP Share to web
	- Centro de soluciones HP
	- Director HP
	- HP Memories Disk Greeting Card Creator 32

**Causa:** Puede que hubiera habido un problema cuando instaló el software HP Photosmart por primera vez.

# <span id="page-178-0"></span>**Solución 6: Póngase en contacto con el servicio de asistencia técnica de HP para solicitar asistencia**

**Solución:** Si ha realizados todos los pasos de las soluciones anteriores y sigue sin resolver el problema, contacte con el servicio de asistencia de HP.

Visite: [www.hp.com/support](http://h20180.www2.hp.com/apps/CLC?h_pagetype=S-001&h_lang=es&h_product=3390942&h_page=hpcom&h_client=s-h-m002-1).

Si se le pide, elija su país/región y, a continuación, haga clic en **Contactar con HP** para obtener asistencia técnica.

**Causa:** Puede que necesite asistencia para activar el producto o para que el software funcione correctamente.

# **Mensajes sobre archivos**

La siguiente lista contiene los mensajes de error relacionados con los archivos:

- Error al leer o escribir en un archivo
- Archivo no encontrado
- Formato de archivo no admitido
- Nombre de archivo no válido
- [Tipos de archivo admitidos por el HP All-in-One](#page-179-0)

#### **Error al leer o escribir en un archivo**

**Solución:** Compruebe que el nombre de carpeta y de archivo son correctos.

**Causa:** El software del producto no ha podido abrir o guardar el archivo.

#### **Archivo no encontrado**

**Solución:** Cierre algunas aplicaciones e intente realizar la tarea de nuevo.

**Causa:** No había suficiente memoria disponible en el ordenador para crear un archivo de vista previa de impresión.

### **Formato de archivo no admitido**

**Solución:** Abra el archivo en otra aplicación y guárdelo en un formato que el software del producto reconozca.

Para obtener más información, véase:

### ["Tipos de archivo admitidos por el HP All-in-One" en la página 178](#page-179-0)

**Causa:** El software del producto no reconoce o no admite el formato de archivo de la imagen que está intentando abrir o guardar. Si la extensión indica un tipo de archivo admitido, es posible que esté dañado.

#### **Nombre de archivo no válido**

**Solución:** Asegúrese de no utilizar ningún símbolo no válido del teclado.

<span id="page-179-0"></span>**Causa:** El nombre de archivo introducido no era válido.

### **Tipos de archivo admitidos por el HP All-in-One**

Consulte la siguiente información para conocer los formatos de archivo compatibles:

- El software HP Photosmart admite los formatos de archivo siguientes: BMP, DCX, FPX, GIF, JPG, PCD, PCX, TIF, PICT, PSD, PCS, EPS, TGA, SGI, PDF y PNG
- Al escanear, el software HP Photosmart le permite guardar una imagen en los formatos siguientes: BMP, DCX, FPX, GIF, JPG, PCD, PCX y TIF

# **Mensajes generales del usuario**

La siguiente lista contiene los mensajes relacionados con errores comunes del usuario:

- No se puede recortar
- **[Error de impresión sin bordes](#page-180-0)**
- **[Desconectado](#page-180-0)**
- [Sin opciones de escaneo](#page-180-0)
- [Falta espacio de disco](#page-180-0)

#### **No se puede recortar**

Siga estos pasos para solucionar el problema. Las soluciones aparecen ordenadas, con la solución más probable en primer lugar. Si la primera solución no sirve para resolver el problema, siga con las demás hasta que resuelva el problema.

- Solución 1: Cierre las aplicaciones que no se están utilizando
- Solución 2: Cree más espacio en la unidad de disco duro

# **Solución 1: Cierre las aplicaciones que no se están utilizando**

**Solución:** Cierre los programas que no use. Esto incluye los programas que se ejecutan en segundo plano, como protectores de pantalla y antivirus. Si deshabilita el antivirus, recuerde que debe volver a habilitarlo cuando finalice el escaneo.

Si este error se produce con frecuencia o si experimenta problemas de memoria al utilizar otros programas, quizá deba añadir más memoria al equipo. Consulte la guía del usuario suministrada con el equipo para obtener más información.

**Causa:** El equipo no tiene suficiente memoria.

# **Solución 2: Cree más espacio en la unidad de disco duro**

**Solución:** Vacíe la Papelera de reciclaje del escritorio. Puede que también necesite eliminar archivos del disco duro; por ejemplo, archivos temporales.

**Causa:** Para escanear debe disponer, al menos, de 50 MB de espacio disponible en el disco duro del equipo.
#### **Error de impresión sin bordes**

**Solución:** La impresión sin bordes no es posible cuando sólo está instalado el cartucho de impresión negro. Instale el cartucho de impresión tricolor.

Para obtener más información, véase:

["Sustitución de los cartuchos de impresión" en la página 66](#page-67-0)

**Causa:** El producto estaba en modo de reserva de tinta y sólo tenía instalado el cartucho de impresión negro y se había iniciado un trabajo de impresión sin bordes.

#### **Desconectado**

**Solución:** Asegúrese de que el equipo esté encendido y conectado al producto. También asegúrese de haber instalado el software que acompaña al producto.

Para obtener más información, véase:

["Tras configurar el producto, no imprime" en la página 85](#page-86-0)

**Causa:** Hay varias circunstancias que pueden provocar la aparición de este mensaje de error.

- El equipo no estaba encendido.
- El equipo no estaba conectado al producto.
- El software que se incluía con el producto no se había instalado correctamente.
- El software suministrado con el producto está instalado pero no estaba en funcionamiento.

#### **Sin opciones de escaneo**

**Solución:** Asegúrese de que el software está instalado y funciona correctamente. Para obtener más información, consulte la guía de instalación suministrada con HP All-in-One.

**Causa:** El software suministrado con el producto no está instalado o no se está ejecutando.

#### **Falta espacio de disco**

**Solución:** Cierre algunas aplicaciones e intente realizar la tarea de nuevo.

**Causa:** No había suficiente memoria disponible en el ordenador para llevar a cabo la tarea.

## **Mensajes sobre papel**

La siguiente lista contiene los mensajes de error relacionados con el papel:

- [No se carga papel desde la bandeja de entrada](#page-181-0)
- [La tinta se está secando](#page-181-0)
- [Falta papel](#page-181-0)
- [Atasco de papel o papel mal alimentado](#page-185-0)
- <span id="page-181-0"></span>• [El papel no coincide](#page-185-0)
- [Anchura de papel incorrecta](#page-186-0)

### **No se carga papel desde la bandeja de entrada**

**Solución:** Si se ha agotado el papel de la bandeja de entrada del dispositivo o sólo quedan algunas hojas, cargue más papel en la bandeja. Si la bandeja contiene papel, retírelo, golpéelo suavemente contra una superficie plana y vuelva a cargarlo en la bandeja. Para continuar con el trabajo de impresión, pulse el botón **Reanudar** del panel de control del producto.

**Causa:** No había suficiente papel en la bandeja de entrada.

#### **La tinta se está secando**

**Solución:** Deje la hoja en la bandeja de salida hasta que desaparezca el mensaje. Si es necesario, retire la hoja impresa antes de que desaparezca el mensaje, sujetándola con cuidado por la cara impresa o por los bordes y sitúela en una superficie plana para que se seque.

**Causa:** Las transparencias y otros soportes necesitan un tiempo de secado mayor del habitual.

# **Falta papel**

Siga estos pasos para solucionar el problema. Las soluciones aparecen ordenadas, con la solución más probable en primer lugar. Si la primera solución no sirve para resolver el problema, siga con las demás hasta que resuelva el problema.

- Solución 1: Sustituya la puerta de acceso posterior del producto
- [Solución 2: Compruebe el tipo de papel y los ajustes de impresión](#page-182-0)
- [Solución 3: Limpie los rodillos](#page-184-0)
- [Solución 4: Póngase en contacto con la asistencia técnica de HP](#page-185-0)

#### **Solución 1: Sustituya la puerta de acceso posterior del producto**

**Solución:** Si ha retirado la puerta de acceso trasero para eliminar un atasco de papel, vuelva a colocarla. Empújela con cuidado hasta que se ajuste en su sitio.

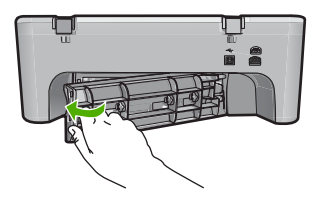

**Causa:** La puerta de acceso posterior había sido retirada del producto. Si con esto no se ha solucionado el problema, pruebe la solución siguiente.

## <span id="page-182-0"></span>**Solución 2: Compruebe el tipo de papel y los ajustes de impresión**

**Solución:** Compruebe el papel cargado en la bandeja de entrada y los ajustes de impresión.

#### **Para comprobar el papel de la bandeja de entrada**

- **1.** Quite el papel de la bandeja de entrada y compruebe que todo el papel de la bandeja es del mismo tamaño y tipo.
- **2.** Quite cualquier papel roto, sucio, arrugado o torcido. Si el papel está ondulado, estírelo curvándolo cuidadosamente hacia el lado contrario, o quítelo.

*X* Nota Utilice papel normal en el producto hasta resolver el problema.

- **3.** Apoye la pila de papel sobre una superficie plana para alinear los bordes.
- **4.** Verifique que la pila de papel contenga entre 10 y 25 hojas.
- **5.** Inserte la pila de papel en la bandeja de entrada con el borde más corto hacia adelante y la cara de impresión hacia abajo. Deslice la pila de papel hasta que se detenga.

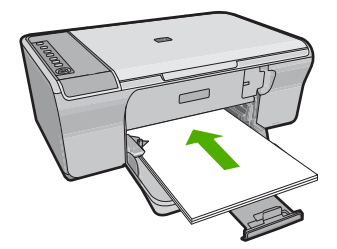

- **6.** Deslice la guía de ancho del papel hacia dentro hasta que entre en contacto con el borde del papel.
	- **Nota** No sobrecargue la bandeja de entrada; asegúrese de que la pila de papel no sobresalga de la bandeja de entrada y de que su altura no supere la de la guía de ancho del papel.

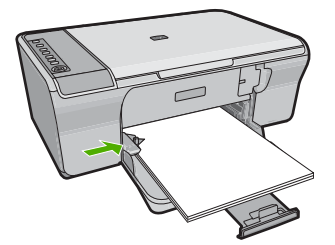

- **7.** Asegúrese de que la configuración de impresión, el tamaño y el tipo de papel coinciden con el papel cargado en la bandeja de entrada. Consulte las tareas siguientes para obtener información sobre la comprobación y modificación de estos parámetros.
- **8.** Intente imprimir nuevamente.

## **Para establecer el tamaño del papel**

- **1.** Asegúrese de que hay papel cargado en la bandeja de entrada.
- **2.** En el menú **Archivo** de la aplicación de software, seleccione **Imprimir**.
- **3.** Asegúrese de que el producto es la impresora seleccionada.
- **4.** Haga clic en el botón que abre el cuadro de diálogo **Propiedades**. Según la aplicación de software, este botón se puede llamar **Propiedades**, **Opciones**, **Configurar impresora**, **Impresora** o **Preferencias**.
- **5.** Haga clic en la ficha **Características**.
- **6.** En el área **Opciones de cambio de tamaño**, haga clic en el tamaño de papel adecuado de la lista **Tamaño**.

En la siguiente tabla se indican los ajustes de tamaño de papel recomendados para los distintos tipos de papel que puede cargar en la bandeja de entrada. Asegúrese de comprobar todas las opciones de la lista **Tamaño** para ver si ya existe un tamaño de papel definido para el tipo de papel que está utilizando.

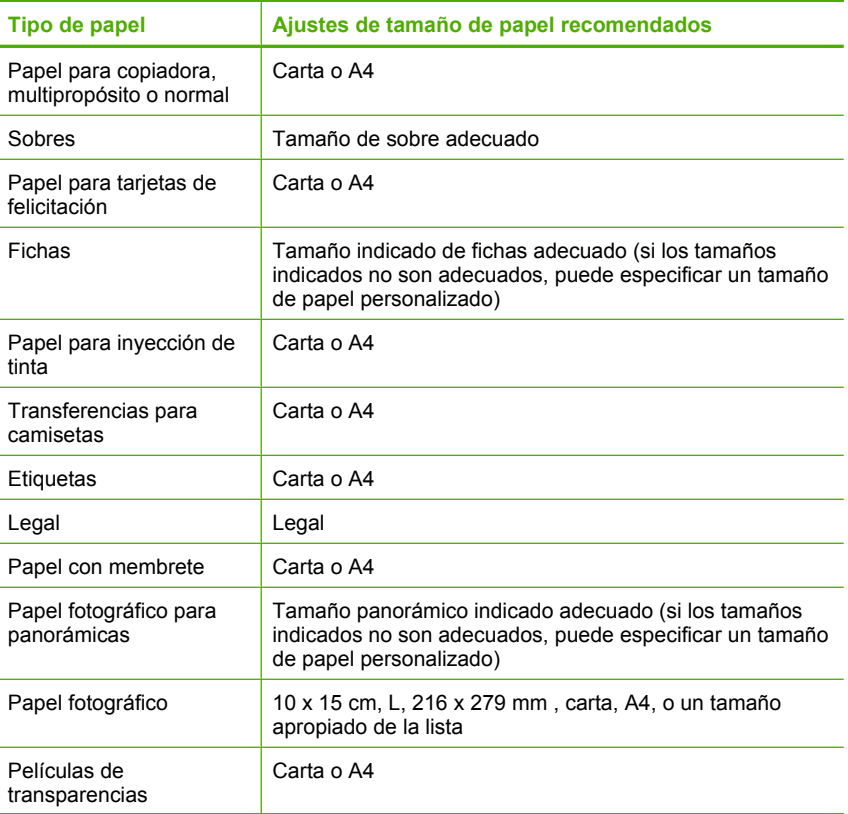

<span id="page-184-0"></span>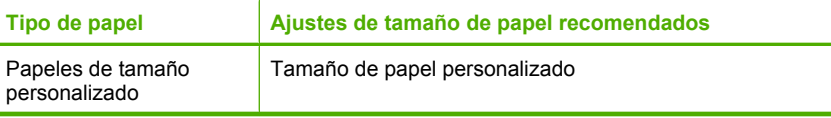

# **Para establecer el tipo de papel para la impresión**

- **1.** Asegúrese de que hay papel cargado en la bandeja de entrada.
- **2.** En el menú **Archivo** de la aplicación de software, seleccione **Imprimir**.
- **3.** Asegúrese de haber seleccionado la impresora correcta.
- **4.** Haga clic en el botón que abre el cuadro de diálogo **Propiedades**. Según la aplicación de software, este botón se puede llamar **Propiedades**, **Opciones**, **Configurar impresora**, **Impresora** o **Preferencias**.
- **5.** Haga clic en la ficha **Características**.
- **6.** En el área **Opciones básicas**, haga clic en el tamaño de papel adecuado de la lista **Tipo de papel**.

**Causa:** Había un problema con el papel cargado en la bandeja de entrada o los ajustes de impresión no coincidían.

Si con esto no se ha solucionado el problema, pruebe la solución siguiente.

#### **Solución 3: Limpie los rodillos**

**Solución:** Limpieza de los rodillos.

Asegúrese de tener los siguientes materiales:

- Un paño que no suelte pelusa o cualquier otro tipo de tela que no se rasgue ni de la que se desprendan fibras.
- Agua destilada, filtrada o embotellada.

## **Para limpiar los rodillos**

- **1.** Apague el dispositivo y desenchufe el cable de alimentación.
- **2.** Extraiga la puerta de acceso posterior.

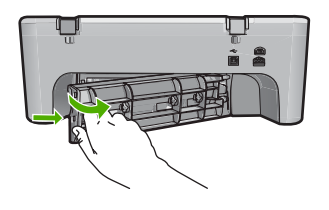

- **3.** Moje el paño sin pelusa en el agua purificada o destilada y quite escúrralo.
- **4.** Limpie los rodillos de goma para quitar el polvo o la suciedad que se haya acumulado.
- **5.** Vuelva a colocar la puerta de acceso posterior en su sitio. Empújela con cuidado hasta que se ajuste en su sitio.

<span id="page-185-0"></span>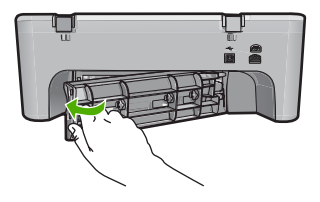

- **6.** Vuelva a conectar el cable de alimentación y encienda el dispositivo.
- **7.** Intente imprimir nuevamente.

**Causa:** Los rodillos estaban sucios y necesitaban limpiarse.

Si con esto no se ha solucionado el problema, pruebe la solución siguiente.

#### **Solución 4: Póngase en contacto con la asistencia técnica de HP**

**Solución:** Si ha realizados todos los pasos de las soluciones anteriores, contacte con el servicio de asistencia de HP.

Visita: [www.hp.com/support](http://h20180.www2.hp.com/apps/CLC?h_pagetype=S-001&h_lang=es&h_product=3390942&h_page=hpcom&h_client=s-h-m002-1).

Si se le solicita, seleccione el país/región y, a continuación, haga clic en **Contactar HP** para obtener información sobre cómo ponerse en contacto con el servicio de asistencia técnica.

**Causa:** Su producto necesita asistencia técnica.

## **Atasco de papel o papel mal alimentado**

**Solución:** Elimine el atasco de papel.

Para obtener más información, véase:

["Cómo eliminar atascos de papel" en la página 91](#page-92-0)

**Causa:** Había un atasco de papel en el HP All-in-One.

#### **El papel no coincide**

**Solución:** Cambie el ajuste de impresión o cargue el papel adecuado en la bandeja de entrada.

Para obtener más información, véase:

- • ["Definición del tipo de papel para la impresión" en la página 34](#page-35-0)
- • ["Selección de papeles para impresión y copia" en la página 21](#page-22-0)

**Causa:** El ajuste de impresión para el trabajo de impresión no coincidía con el tipo o tamaño de papel cargado en el producto.

## <span id="page-186-0"></span>**Anchura de papel incorrecta**

**Solución:** Cambie el ajuste de impresión o cargue el papel adecuado en la bandeja de entrada.

Para obtener más información, véase:

- • ["Definición del tipo de papel para la impresión" en la página 34](#page-35-0)
- • ["Selección de papeles para impresión y copia" en la página 21](#page-22-0)

**Causa:** El ajuste de impresión para el trabajo de impresión no coincidía con el tipo o tamaño de papel cargado en el producto.

#### **Mensajes de alimentación y conexión**

La siguiente lista contiene los mensajes de error relacionados con la alimentación y la conexión:

- No se encuentra HP All-in-One
- [Falló la prueba de comunicación](#page-187-0)
- [No se apagó correctamente](#page-187-0)
- [Se ha perdido la comunicación bidireccional](#page-188-0)

## **No se encuentra HP All-in-One**

**Solución:** Si el producto no está conectado correctamente al equipo, pueden producirse errores de comunicación. Asegúrese de que el cable USB esté bien conectado al producto y al equipo, tal y como se muestra a continuación.

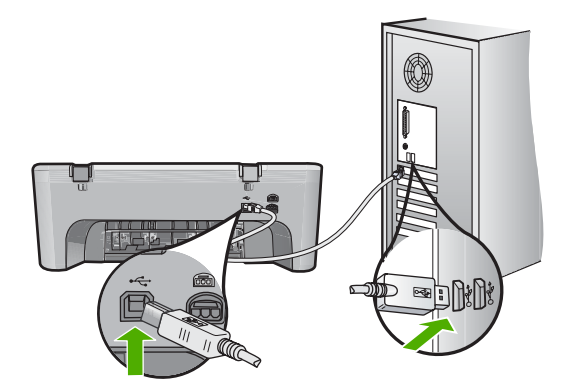

Para obtener más información, véase:

["Tras configurar el producto, no imprime" en la página 85](#page-86-0)

**Causa:** Este error afecta únicamente a los dispositivos conectados mediante USB. El cable USB no estaba conectado correctamente.

# <span id="page-187-0"></span>**Falló la prueba de comunicación**

Siga estos pasos para solucionar el problema. Las soluciones aparecen ordenadas, con la solución más probable en primer lugar. Si la primera solución no sirve para resolver el problema, siga con las demás hasta que resuelva el problema.

- Solución 1: Asegúrese de que el producto está encendido
- Solución 2: Asegúrese de que el producto está conectado al ordenador

## **Solución 1: Asegúrese de que el producto está encendido**

**Solución:** Observe el botón **En** ubicado en el producto. Si su luz no está encendida, el producto está apagado. Asegúrese de que el cable de alimentación está firmemente conectado al producto y enchufado a una toma de corriente. Pulse el botón **En** para encender el producto.

**Causa:** El dispositivo se ha apagado.

Si con esto no se ha solucionado el problema, pruebe la solución siguiente.

#### **Solución 2: Asegúrese de que el producto está conectado al ordenador**

**Solución:** Si el producto no está conectado correctamente al equipo, pueden producirse errores de comunicación. Intente hacer lo siguiente:

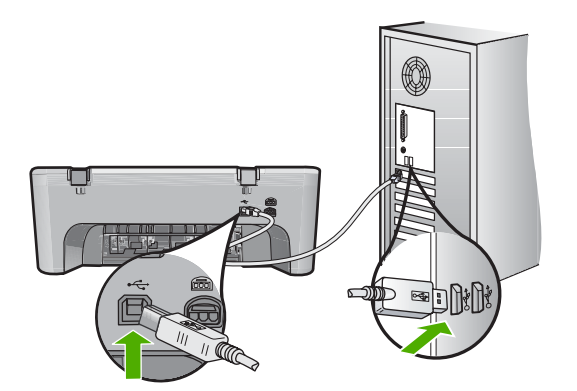

Para obtener más información, véase:

["Tras configurar el producto, no imprime" en la página 85](#page-86-0)

**Causa:** No hay comunicación entre el equipo y el producto.

#### **No se apagó correctamente**

**Solución:** Pulse el botón **En**, que se encuentra en el panel de control del producto para encender y apagar el producto.

**Causa:** La última vez que se utilizó el producto, no se apagó correctamente. Si el producto se apaga con el interruptor de la regleta o desenchufándolo de la toma de pared, podría sufrir daños.

#### <span id="page-188-0"></span>**Se ha perdido la comunicación bidireccional**

Siga estos pasos para solucionar el problema. Las soluciones aparecen ordenadas, con la solución más probable en primer lugar. Si la primera solución no sirve para resolver el problema, siga con las demás hasta que resuelva el problema.

- Solución 1: Asegúrese de que el producto está encendido
- Solución 2: Asegúrese de que el producto está conectado al ordenador

#### **Solución 1: Asegúrese de que el producto está encendido**

**Solución:** Observe el botón **En** ubicado en el producto. Si su luz no está encendida, el producto está apagado. Asegúrese de que el cable de alimentación está firmemente conectado al producto y enchufado a una toma de corriente. Pulse el botón **En** para encender el producto.

**Causa:** El dispositivo se ha apagado.

Si con esto no se ha solucionado el problema, pruebe la solución siguiente.

#### **Solución 2: Asegúrese de que el producto está conectado al ordenador**

**Solución:** Si el producto no está conectado correctamente al equipo, pueden producirse errores de comunicación. Asegúrese de que el cable USB esté bien conectado al producto y al equipo, tal y como se muestra a continuación.

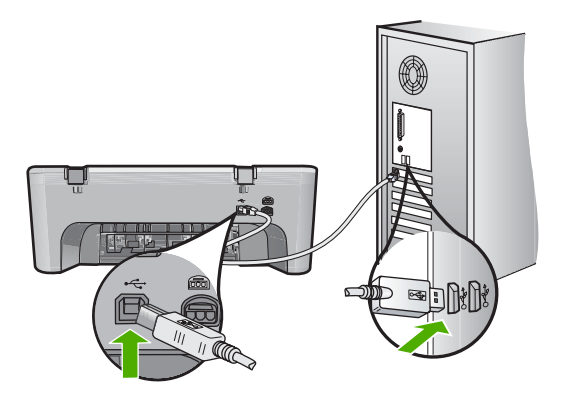

Para obtener más información, véase:

["Tras configurar el producto, no imprime" en la página 85](#page-86-0)

**Causa:** El producto no estaba conectado al ordenador.

## **Mensajes del cartucho de impresión**

La siguiente lista contiene los mensajes de error del cartucho de impresión:

- [Se han instalado cartuchos que no son de HP](#page-189-0)
- [Cartuchos originales de HP usados anteriormente instalados](#page-189-0)
- [La tinta original de HP se ha agotado](#page-190-0)
- <span id="page-189-0"></span>• [Poca tinta](#page-190-0)
- [Impresión en modo de reserva de tinta](#page-190-0)
- [El carro de impresión está atascado.](#page-191-0)
- [Necesita alineación o error de alineación](#page-195-0)
- [El cartucho de impresión no aparece, se ha instalado de forma incorrecta o no es el](#page-197-0) [adecuado para el producto](#page-197-0)
- [Faltan cartuchos de impresión o no se han detectado](#page-198-0)
- [Cartuchos de impresión incompatibles](#page-202-0)
- [Cartuchos de impresión en las ranuras equivocadas](#page-203-0)
- [Problema con el cartucho de impresión](#page-205-0)

## **Se han instalado cartuchos que no son de HP**

**Solución:** Siga los pasos de la pantalla del ordenador para continuar o reemplace los cartuchos de impresión indicados con cartuchos HP auténticos.

HP recomienda utilizar cartuchos de impresión originales HP, Los cartuchos originales de HP se han diseñado y probado con impresoras HP para que siempre obtenga resultados excelentes.

**Nota** HP no puede garantizar la calidad y fiabilidad de suministros de otras marcas. La asistencia técnica o las reparaciones de la impresora necesarias como consecuencia de usar suministros de otras marcas que no sean HP no están cubiertas por la garantía.

Si cree haber comprado cartuchos de impresión originales HP, vaya a:

[www.hp.com/go/anticounterfeit](http://www.hp.com/go/anticounterfeit)

Para obtener más información, véase:

["Sustitución de los cartuchos de impresión" en la página 66](#page-67-0)

**Causa:** El producto ha detectado que se ha instalado un cartucho de impresión que no es de HP.

## **Cartuchos originales de HP usados anteriormente instalados**

**Solución:** Compruebe la calidad de impresión del trabajo de impresión actual. Si es satisfactorio, siga los pasos de la pantalla del ordenador para continuar.

Puede que los niveles de tinta no estén disponibles para los cartuchos de impresión indicados. Los avisos e indicadores de nivel de tinta ofrecen estimaciones sólo para fines de planificación. Cuando reciba un mensaje de aviso de bajo nivel de tinta, piense en tener un cartucho de recambio a mano para evitar demoras en la impresión. No hace falta sustituir los cartuchos de impresión hasta que la calidad de impresión se vuelva inaceptable.

**Causa:** Un cartucho de impresión original de HP fue utilizado anteriormente en otra impresora.

#### <span id="page-190-0"></span>**La tinta original de HP se ha agotado**

**Solución:** Siga los pasos de la pantalla del ordenador para continuar o reemplace los cartuchos de impresión indicados con cartuchos HP auténticos.

Puede que los niveles de tinta no estén disponibles para los cartuchos de impresión indicados. Los avisos e indicadores de nivel de tinta ofrecen estimaciones sólo para fines de planificación. Cuando reciba un mensaje de aviso de bajo nivel de tinta, piense en tener un cartucho de recambio a mano para evitar demoras en la impresión. No hace falta sustituir los cartuchos de impresión hasta que la calidad de impresión se vuelva inaceptable.

**Nota** HP no puede garantizar la calidad y fiabilidad de suministros de otras marcas. La asistencia técnica o las reparaciones de la impresora necesarias como consecuencia de usar suministros de otras marcas que no sean HP no están cubiertas por la garantía.

Si cree haber comprado cartuchos de impresión originales HP, vaya a:

[www.hp.com/go/anticounterfeit](http://www.hp.com/go/anticounterfeit)

Para obtener más información, véase:

["Sustitución de los cartuchos de impresión" en la página 66](#page-67-0)

**Causa:** La tinta HP original de los cartuchos de impresión indicados se había agotado.

#### **Poca tinta**

**Solución:** Los avisos e indicadores de nivel de tinta ofrecen estimaciones sólo para fines de planificación. Cuando reciba un mensaje de aviso de bajo nivel de tinta, piense en tener un cartucho de recambio a mano para evitar demoras en la impresión. No hace falta sustituir los cartuchos de impresión hasta que la calidad de impresión se vuelva inaceptable.

Si ha instalado un cartucho recargado o remanufacturado, o un cartucho que se ha utilizado en otro producto, el indicador de nivel de tinta puede que sea inexacto o que no esté disponible.

Para obtener información sobre devolución y reciclaje de productos HP, visítenos en: [www.hp.com/recycle.](http://www.hp.com/recycle)

**Causa:** Los cartuchos de impresión indicados tienen una estimación de nivel de tinta bajo y puede que tengan que sustituirse pronto.

#### **Impresión en modo de reserva de tinta**

**Solución:** Si recibe el mensaje del modo de reserva de tinta y hay dos cartuchos instalados en el producto, compruebe que se haya retirado la cinta de plástico protectora de ambos cartuchos de tinta. Si la cinta de plástico protectora cubre los contactos del cartucho de tinta, el producto no podrá detectar que el cartucho está instalado.

<span id="page-191-0"></span>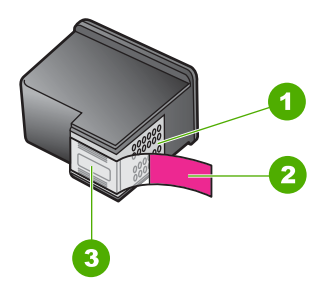

- 1 Contactos de color cobre
- 2 Cinta de plástico con pestaña rosa (se debe retirar antes de la instalación)
- 3 boquillas de tinta bajo la cinta

Para obtener más información, consulte ["Utilice el modo de reserva de tinta"](#page-70-0) [en la página 69.](#page-70-0)

**Causa:** Cuando el producto ha detectado que sólo hay un cartucho de tinta instalado, se inicia el modo de reserva de tinta. Este modo de impresión permite imprimir con un solo cartucho de tinta, pero reduce la velocidad del producto y afecta a la calidad de la impresión.

## **El carro de impresión está atascado.**

Siga estos pasos para solucionar el problema. Las soluciones aparecen ordenadas, con la solución más probable en primer lugar. Si la primera solución no sirve para resolver el problema, siga con las demás hasta que resuelva el problema.

- Solución 1: Imprima un informe de autodiagnóstico
- [Solución 2: Limpie el carro de de impresión](#page-192-0)
- [Solución 3: Compruebe la fuente de alimentación](#page-194-0)

#### **Solución 1: Imprima un informe de autodiagnóstico**

**Solución:** Imprima un informe de autocomprobación para ver si el producto puede imprimir.

#### **Para imprimir un informe de autocomprobación**

- **1.** Cargue papel blanco normal sin utilizar de tamaño carta o A4 en la bandeja de entrada.
- **2.** Mantenga pulsado el botón **Cancelar** y pulse después **Iniciar copia color**. El producto imprime un informe de autocomprobación que puede indicar el origen del problema de impresión. A continuación le ofrecemos una muestra del área de prueba de tinta del informe.

<span id="page-192-0"></span>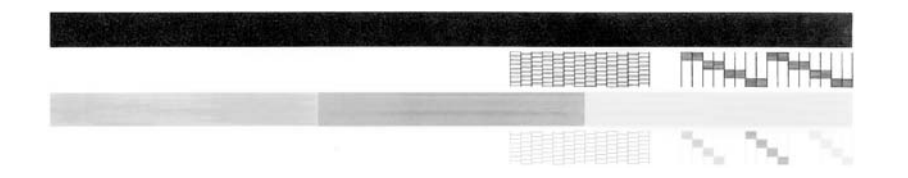

- **3.** Asegúrese de que los patrones de prueba muestren una cuadrícula completa y de que las líneas gruesas en color estén completas.
	- Si hay varias líneas de un patrón que aparecen interrumpidas, puede haber un problema con los inyectores. Puede que deba limpiar los cartuchos de impresión.
	- Si la línea negra no aparece, está difuminada o cortada o bien muestra líneas, podría indicar un problema con el cartucho de impresión negro de la ranura de la derecha.
	- Si cualquiera de las líneas de color no aparece, está difuminada o cortada o bien muestra líneas, podría indicar un problema con el cartucho de impresión de tres colores de la ranura de la izquierda.

**Causa:** El error era falso.

Si con esto no se ha solucionado el problema, pruebe la solución siguiente.

## **Solución 2: Limpie el carro de de impresión**

**Solución:** Retire cualquier objeto (por ejemplo, papel) que pueda estar bloqueando el carro de impresión. A continuación reinicie el producto.

## **Para desbloquear el carro de impresión**

- **1.** Asegúrese de que el producto está encendido.
- **2.** Abra la puerta del cartucho de impresión.

El carro de impresión debería moverse hacia el extremo derecho del producto. Si el carro de impresión no se desplaza hacia la derecha, intente apagar y encender el producto.

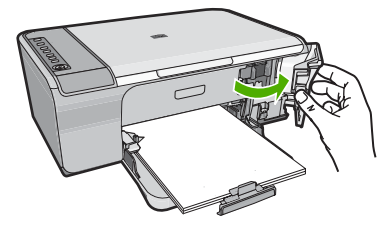

**3.** Si el carro de impresión no se movía, abra la puerta de acceso frontal y fíjese en qué punto el carro está encallado y busque papel atascado. Un atasco de papel puede causar el mensaje de error y hacer que se encalle el carro de impresión.

**Precaución** No utilice herramientas u otros dispositivos para quitar el papel encallado. Siempre vaya con cuidado a la hora de quitar papel atascado de dentro del producto.

# **Si el carro de impresión está encallado en la parte derecha**

- **a**. Compruebe si hay papel o algún objeto que obstaculice el carro de impresión.
- **b**. Desplace el carro de impresión totalmente a la izquierda.
- **c**. Compruebe el recorrido del papel hasta el extremo derecho y quite cualquier papel que se encuentre todavía en el producto.

# **Si el carro de impresión está encallado en la parte izquierda**

- **a**. Compruebe si hay papel o algún objeto que obstaculice el carro de impresión.
- **b**. Desplace el carro de impresión totalmente hacia el lado derecho.
- **c**. Compruebe el recorrido del papel hasta el extremo izquierdo y quite cualquier papel que se encuentre todavía en el producto.

# **Si el carro de impresión está encallado en el centro**

- **a**. Compruebe si hay papel o algún objeto que obstaculice el carro de impresión.
- **b**. Desplace el carro de impresión totalmente a la izquierda.
- **c**. Compruebe el recorrido del papel hasta el extremo derecho y quite cualquier papel que se encuentre todavía en el producto.
- **d**. Desplace el carro de impresión totalmente hacia el lado derecho.
- **e**. Compruebe el recorrido del papel hasta el extremo izquierdo y quite cualquier papel que se encuentre todavía en el producto.
- **4.** Cierre la puerta de acceso frontal.
- **5.** Compruebe que no haya un atasco de papel en la puerta de acceso trasera.

# **Para comprobar que no haya un atasco de papel en la puerta de acceso trasera**

**a**. Presione la lengüeta de la puerta de acceso posterior para retirar la puerta. Tire de la puerta para retirarla.

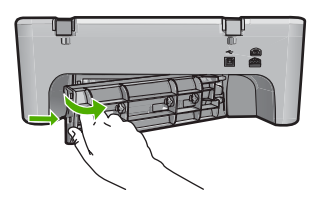

- **b**. Compruebe que ya no quede ningún papel en el producto. Tire con cuidado para retirar cualquier papel de los rodillos.
- **c**. Vuelva a colocar la puerta de acceso posterior en su sitio. Empújela con cuidado hasta que se ajuste en su sitio.

<span id="page-194-0"></span>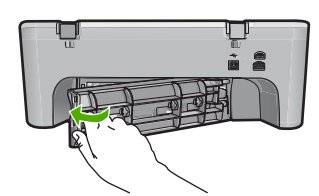

- **6.** Haga una de las siguientes cosas, según el estado del producto:
	- Si la luz **En** está encendida de forma fija, imprima un informe de autocomprobación. Si puede imprimir un informe de autocomprobación, entonces el carro ya no se encuentra atascado. Para obtener más información, consulte ["Impresión de un informe de](#page-64-0) [autocomprobación" en la página 63.](#page-64-0)
	- Si la luz del botón **En** no está encendida o parpadea y el carro de impresión sigue encallado, pase a la solución siguiente.
- **7.** Desconecte y reinicie el producto.

#### **Cómo desconectar y reiniciar el producto**

- **a**. Asegúrese de que el producto está encendido.
- **b**. Pulse el botón **En** para apagar el producto.
- **c**. Desconecte el cable de alimentación de la parte posterior del producto.
- **d**. Vuelva a conectar el cable de alimentación en la parte posterior del producto.
- **e**. Pulse **En** para encender el producto.

**Causa:** El cartucho de impresión estaba bloqueado con un atasco de papel.

Si con esto no se ha solucionado el problema, pruebe la solución siguiente.

## **Solución 3: Compruebe la fuente de alimentación**

**Solución:** Compruebe que el producto esté bien conectado a una fuente de alimentación adecuada.

## **Cómo verificar que el producto está conectado a una fuente de alimentación adecuada**

- **1.** Compruebe que el producto tiene un enchufe de dos conectores y asegúrese de que está usando el cable de alimentación que se proporcionaba con el producto.
- **2.** Si el producto está conectado a un ordenador, asegúrese de que el ordenador tiene el cable de alimentación acorde con su país/región.
- **3.** Asegúrese de que el cable de alimentación está firmemente conectado al producto y al adaptador de alimentación.
- **4.** Enchufe el cable de alimentación eléctrica directamente a una toma de pared.

<span id="page-195-0"></span>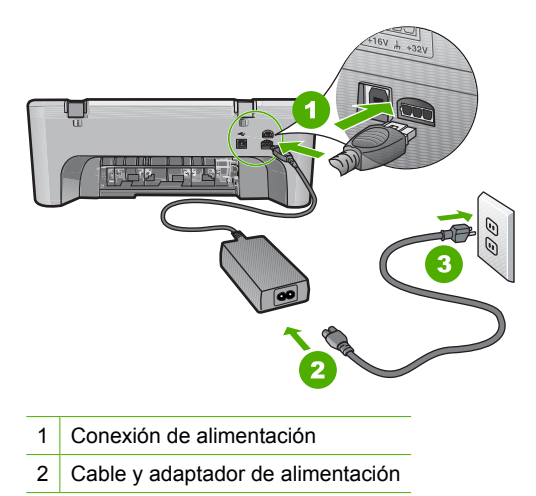

- **5.** Intente imprimir desde el equipo. Si el producto imprime cuando se enchufa directamente a una toma de pared y no cuando se encuentra conectado a una regleta o supresores de sobretensión, la regleta o el supresor de sobretensión pueden no estar permitiendo que llegue voltaje suficiente al aparato.
- **6.** Si el producto no puede imprimir y el carro de impresión sigue encallado, póngase en contacto con la asistencia de HP para obtener servicio. Visita: [www.hp.com/support](http://h20180.www2.hp.com/apps/CLC?h_pagetype=S-001&h_lang=es&h_product=3390942&h_page=hpcom&h_client=s-h-m002-1).

Si se le solicita, seleccione el país/región y, a continuación, haga clic en **Contactar HP** para obtener información sobre cómo ponerse en contacto con el servicio de asistencia técnica.

**Causa:** Puede que no haya suficiente voltaje para el producto.

# **Necesita alineación o error de alineación**

Siga estos pasos para solucionar el problema. Las soluciones aparecen ordenadas, con la solución más probable en primer lugar. Si la primera solución no sirve para resolver el problema, siga con las demás hasta que resuelva el problema.

- Solución 1: El papel cargado en la bandeja de entrada es de tipo incorrecto
- [Solución 2: Asegúrese de que la cinta protectora se ha retirado de los cartuchos de](#page-196-0) [impresión](#page-196-0)
- [Solución 3: Compruebe si los cartuchos están plenamente insertados](#page-196-0)
- [Solución 4: Alinee los cartuchos de impresión recién instalados](#page-197-0)
- [Solución 5: El cartucho de impresión o el sensor podrían ser defectuosos](#page-197-0)

# **Solución 1: El papel cargado en la bandeja de entrada es de tipo incorrecto**

**Solución:** Si el papel cargado en la bandeja de entrada para alinear los cartuchos de impresión es de color, la alineación falla. Cargue papel blanco nuevo de tamaño carta o A4 en la bandeja de entrada y vuelva a intentar la alineación. Si persiste el error, es posible que el sensor o el cartucho de impresión sea defectuoso.

<span id="page-196-0"></span>Para obtener información sobre asistencia y sobre la garantía, visite el sitio Web de HP en [www.hp.com/support.](http://h20180.www2.hp.com/apps/CLC?h_pagetype=S-001&h_lang=es&h_product=3390942&h_page=hpcom&h_client=s-h-m002-1) Si se le solicita, seleccione el país o región y, a continuación, haga clic en **Contactar con HP** para obtener información sobre cómo ponerse en contacto con el servicio de asistencia técnica.

**Causa:** El papel cargado en la bandeja de entrada era de tipo incorrecto.

Si con esto no se ha solucionado el problema, pruebe la solución siguiente.

## **Solución 2: Asegúrese de que la cinta protectora se ha retirado de los cartuchos de impresión**

**Solución:** Compruebe los cartuchos de impresión. Es posible que se haya retirado la cinta de los contactos de color cobre pero no de las boquillas de tinta. Si la cinta aún cubre las boquillas de tinta, retírela cuidadosamente de los cartuchos de impresión. No toque las boquillas de tinta ni los contactos de color cobre.

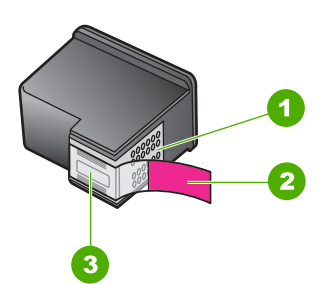

- 1 Contactos de color cobre
- 2 Cinta de plástico con pestaña rosa (se debe retirar antes de la instalación)
- 3 boquillas de tinta bajo la cinta

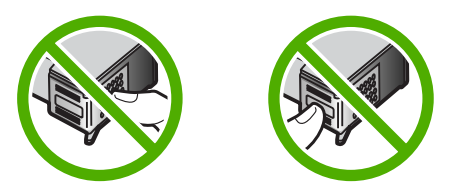

Retire los cartuchos y vuelva a insertarlos. Compruebe que estén insertados completamente y que encajen en su sitio.

**Causa:** La cinta protectora estaba cubriendo los cartuchos de impresión.

Si con esto no se ha solucionado el problema, pruebe la solución siguiente.

#### **Solución 3: Compruebe si los cartuchos están plenamente insertados**

**Solución:** Retire los cartuchos y vuelva a insertarlos. Compruebe que estén insertados completamente y que encajen en su sitio.

<span id="page-197-0"></span>**Causa:** Los contactos del cartucho de tinta no tocaban los contactos del carro de impresión.

Si con esto no se ha solucionado el problema, pruebe la solución siguiente.

## **Solución 4: Alinee los cartuchos de impresión recién instalados**

**Solución:** Debe alinear los cartuchos de impresión para conseguir una calidad de impresión óptima.

Si el error de alineación persiste y no puede eliminarlo, es posible que el cartucho de impresión tenga algún defecto. Póngase en contacto con el servicio de asistencia técnica de HP.

Para obtener información sobre asistencia y sobre la garantía, visite el sitio Web de HP en [www.hp.com/support.](http://h20180.www2.hp.com/apps/CLC?h_pagetype=S-001&h_lang=es&h_product=3390942&h_page=hpcom&h_client=s-h-m002-1) Si se le solicita, seleccione el país o región y, a continuación, haga clic en **Contactar con HP** para obtener información sobre cómo ponerse en contacto con el servicio de asistencia técnica.

Para obtener más información, véase:

["Alineación de los cartuchos de impresión" en la página 70](#page-71-0)

**Causa:** Instaló cartuchos de impresión nuevos que necesitaban una alineación

Si con esto no se ha solucionado el problema, pruebe la solución siguiente.

#### **Solución 5: El cartucho de impresión o el sensor podrían ser defectuosos**

**Solución:** Para obtener información sobre asistencia y sobre la garantía, visite el sitio Web de HP en [www.hp.com/support](http://h20180.www2.hp.com/apps/CLC?h_pagetype=S-001&h_lang=es&h_product=3390942&h_page=hpcom&h_client=s-h-m002-1). Si se le solicita, seleccione el país o región y, a continuación, haga clic en **Contactar con HP** para obtener información sobre cómo ponerse en contacto con el servicio de asistencia técnica.

**Causa:** El sensor o el cartucho de impresión estaba defectuoso.

## **El cartucho de impresión no aparece, se ha instalado de forma incorrecta o no es el adecuado para el producto**

**Solución:** Si faltan cartuchos de impresión, están instalados incorrectamente o no son compatibles con el producto, una o las dos luces de estado del cartucho de impresión empiezan a parpadear. Puede aparecer uno de los siguientes mensajes en la pantalla de su equipo:

**Problema con el cartucho de impresión**

**Cartucho(s) de impresión incorrecto(s)**

**Cartucho(s) instalado(s) incorrectamente**

## **Cartucho(s) de impresión faltante(s)**

Para resolver estos mensajes de error de los cartuchos de impresión, consulte ["Resolución de los mensajes de error del cartucho de tinta" en la página 95](#page-96-0).

#### <span id="page-198-0"></span>**Faltan cartuchos de impresión o no se han detectado**

Siga estos pasos para solucionar el problema. Las soluciones aparecen ordenadas, con la solución más probable en primer lugar. Si la primera solución no sirve para resolver el problema, siga con las demás hasta que resuelva el problema.

- Solución 1: Extraiga los cartuchos de impresión y vuelva a colocarlos
- [Solución 2: Limpieza de los contactos del cartucho de impresión](#page-199-0)
- [Solución 3: Sustitución de los cartuchos de impresión](#page-202-0)

#### **Solución 1: Extraiga los cartuchos de impresión y vuelva a colocarlos**

**Solución:** Retire los cartuchos de tinta, vuelva a insertarlos y compruebe que estén perfectamente introducidos y que encajen en su sitio.

Asegúrese también de que los cartuchos de impresión están instalados en las ranuras correctas.

# **Cómo asegurarse de que los cartuchos de impresión están instalados correctamente**

- **1.** Asegúrese de que el producto está encendido.
- **2.** Abra la puerta del cartucho de tinta.

El carro de impresión se mueve hacia el extremo derecho del producto.

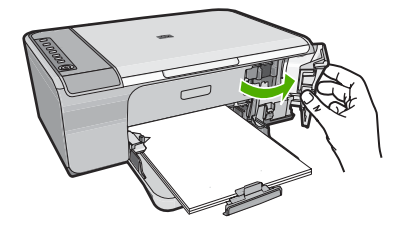

- **3.** Compruébelo para asegurarse de que está usando los cartuchos de tinta adecuados para su producto. Para obtener una lista de cartuchos de impresión compatibles, consulte la documentación impresa que se proporciona con el producto.
- **4.** Retire el cartucho de tinta negra de la ranura a la derecha. No toque las boquillas de tinta ni los contactos de color cobre. Compruebe que no se ha producido ningún daño en los contactos de color cobre ni en las boquillas de tinta. Asegúrese de que se ha retirado la cinta de plástico transparente. Si sigue cubriendo los inyectores de tinta, retire con suavidad la cinta de plástico transparente utilizando la pestaña rosa. Asegúrese de que no retira la cinta de color cobre que contiene los contactos eléctricos.

<span id="page-199-0"></span>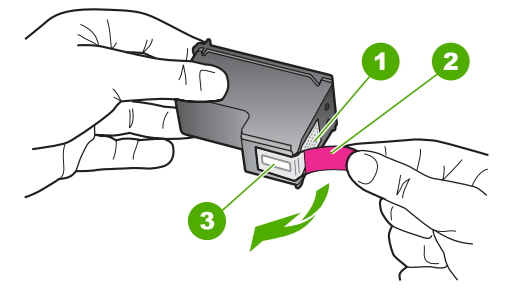

- 1 Contactos de color cobre
- 2 Cinta de plástico con pestaña rosa (se debe retirar antes de la instalación)
- 3 Inyectores de tinta bajo la cinta
- **5.** Vuelva a insertar el cartucho de impresión en la ranura de la derecha. A continuación, empuje el cartucho hacia delante hasta que encaje en el zócalo.

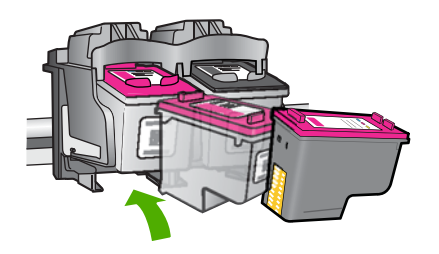

**6.** Repita los pasos 1 y 2 para el cartucho de impresión de tres colores en el lado izquierdo.

**Causa:** Los cartuchos de impresión indicados no se habían instalado correctamente.

Si con esto no se ha solucionado el problema, pruebe la solución siguiente.

## **Solución 2: Limpieza de los contactos del cartucho de impresión**

**Solución:** Limpie los contactos del cartucho de impresión.

Asegúrese de tener los siguientes materiales:

- Bastoncillos de gomaespuma o paños que no dejen pelusas secos, o cualquier otro material que no se deshaga ni deje fibras.
	- **Sugerencia** Los filtros de café no tienen pelusa y funcionan bien para limpiar los cartuchos de impresión.
- Agua destilada, filtrada o embotellada (el agua del grifo puede contener contaminantes que dañen los cartuchos de impresión).
	- **Precaución No** utilice limpiadores de metales ni alcohol para limpiar los contactos de los cartuchos de impresión. Puede dañar el cartucho o el producto.

#### **Para limpiar los contactos del cartucho de impresión**

**1.** Encienda el producto y abra la puerta de acceso al cartucho de impresión. El carro de impresión se mueve hacia el extremo derecho del producto.

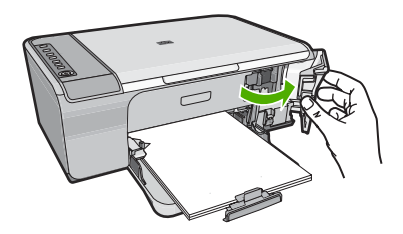

- **2.** Espere hasta que el carro de impresión esté inactivo y en silencio, y desenchufe el cable de alimentación de la parte posterior del producto.
- **3.** Presione ligeramente el cartucho hacia abajo para liberarlo, tire de él y sáquelo de la ranura.
	- **Nota** No extraiga ambos cartuchos de impresión al mismo tiempo. Retire y limpie los cartuchos uno por uno. No deje los cartuchos de impresión fuera del HP All-in-One durante más de 30 minutos.
- **4.** Examine los contactos del cartucho de impresión para ver si hay tinta o partículas de suciedad.
- **5.** Moje un bastoncillo de gomaespuma o un paño que no deje pelusa en agua destilada y escurra el exceso de agua.
- **6.** Sujete el cartucho de impresión por los lados.
- **7.** Limpie únicamente los contactos de color cobre. Deje que se sequen los cartuchos de impresión durante aproximadamente diez minutos.

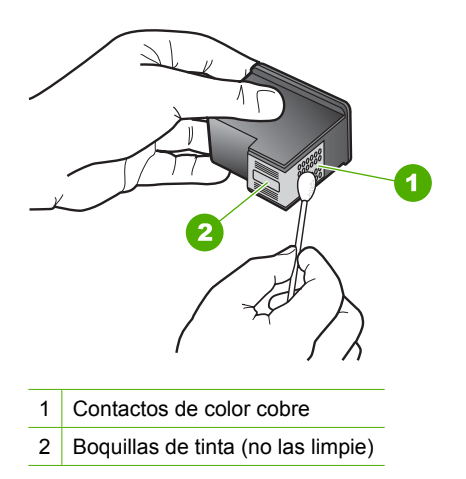

**8.** Sujete el cartucho de impresión con el logo de HP hacia arriba e insértelo otra vez en la ranura. Asegúrese de empujar el cartucho de impresión firmemente hacia dentro hasta que encaje en su lugar.

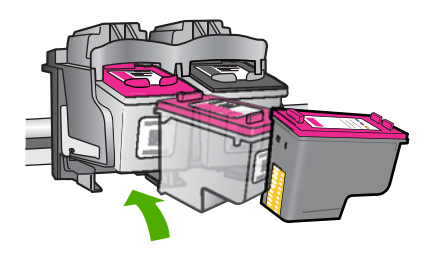

- **9.** Si es necesario, repita esta operación con el otro cartucho de impresión.
- **10.** Cierre con cuidado la tapa del cartucho de impresión y enchufe el cable de alimentación en la parte posterior del producto.

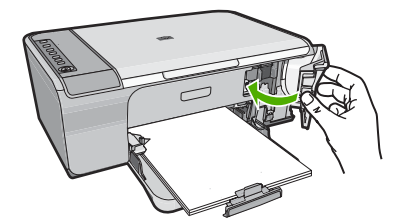

**Causa:** Es posible que se tuvieran que limpiar los contactos del cartucho de impresión.

Si con esto no se ha solucionado el problema, pruebe la solución siguiente.

#### <span id="page-202-0"></span>**Solución 3: Sustitución de los cartuchos de impresión**

**Solución:** Sustituya el cartucho de impresión indicado. También puede quitar el cartucho de impresión indicado e imprimir en modo de reserva de tinta.

**Nota** En el modo de reserva de tinta, el producto sólo puede imprimir trabajos desde el equipo. No puede iniciar un trabajo de impresión desde el panel de control (como imprimir una foto desde una tarjeta de memoria).

Compruebe que el cartucho de impresión está aún en garantía y que no se ha llegado a la fecha de final de garantía.

- Si se ha llegado a la fecha de fin de la garantía, compre un nuevo cartucho.
- Si no se ha llegado a la fecha de fin de la garantía, contacte el servicio de asistencia de HP. Diríjase a [www.hp.com/support.](http://h20180.www2.hp.com/apps/CLC?h_pagetype=S-001&h_lang=es&h_product=3390942&h_page=hpcom&h_client=s-h-m002-1) Si se le solicita, seleccione el país/región y, a continuación, haga clic en **Contactar HP** para obtener información sobre cómo ponerse en contacto con el servicio de asistencia técnica.

#### **Temas relacionados**

#### ["Sustitución de los cartuchos de impresión" en la página 66](#page-67-0)

**Causa:** El cartucho de impresión estaba dañado.

#### **Cartuchos de impresión incompatibles**

Siga estos pasos para solucionar el problema. Las soluciones aparecen ordenadas, con la solución más probable en primer lugar. Si la primera solución no sirve para resolver el problema, siga con las demás hasta que resuelva el problema.

- Solución 1: Asegúrese de que utiliza los cartuchos de impresión adecuados
- [Solución 2: Póngase en contacto con el servicio técnico de HP](#page-203-0)

#### **Solución 1: Asegúrese de que utiliza los cartuchos de impresión adecuados**

**Solución:** Compruébelo para asegurarse de que está usando los cartuchos de tinta adecuados para su producto. Para obtener una lista de cartuchos de impresión compatibles, consulte la documentación impresa que se proporciona con el producto.

Si está usando cartuchos de impresión que no son compatibles con el producto, reemplace dichos cartuchos de impresión por cartuchos de impresión que sean compatibles.

Si parece ser que está usando los cartuchos de impresión adecuados, proceda a la siguiente solución.

Para obtener más información, véase:

- • ["Buscar consumibles de tinta" en la página 79](#page-80-0)
- • ["Sustitución de los cartuchos de impresión" en la página 66](#page-67-0)

**Causa:** Los cartuchos de impresión indicados no eran compatibles con el producto.

Si con esto no se ha solucionado el problema, pruebe la solución siguiente.

## <span id="page-203-0"></span>**Solución 2: Póngase en contacto con el servicio técnico de HP**

**Solución:** Para obtener información sobre asistencia y sobre la garantía, visite el sitio Web de HP en [www.hp.com/support](http://h20180.www2.hp.com/apps/CLC?h_pagetype=S-001&h_lang=es&h_product=3390942&h_page=hpcom&h_client=s-h-m002-1). Si se le solicita, seleccione el país o región y, a continuación, haga clic en **Contactar con HP** para obtener información sobre cómo ponerse en contacto con el servicio de asistencia técnica.

**Causa:** El cartucho de impresión no era el que estaba pensado para usar con este producto.

#### **Cartuchos de impresión en las ranuras equivocadas**

**Solución:** Asegúrese de que los cartuchos de impresión están instalados en las ranuras correctas. Si lo están, retire los cartuchos de impresión, vuelva a insertarlos y compruebe que están perfectamente introducidos y que encajan en su sitio.

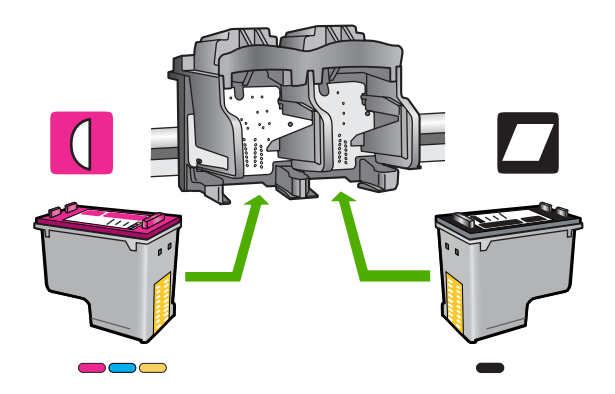

# **Cómo asegurarse de que los cartuchos de impresión están instalados correctamente**

- **1.** Asegúrese de que el producto está encendido.
- **2.** Abra la puerta del cartucho de tinta. El carro de impresión se mueve hacia el extremo derecho del producto.

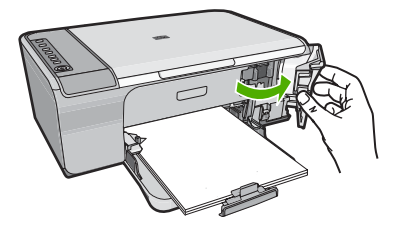

**3.** Compruébelo para asegurarse de que está usando los cartuchos de tinta adecuados para su producto. Para obtener una lista de cartuchos de impresión compatibles, consulte la documentación impresa que se proporciona con el producto.

**4.** Retire el cartucho de tinta negra de la ranura a la derecha. No toque las boquillas de tinta ni los contactos de color cobre. Compruebe que no se ha producido ningún daño en los contactos de color cobre ni en las boquillas de tinta. Asegúrese de que se ha retirado la cinta de plástico transparente. Si sigue cubriendo los inyectores de tinta, retire con suavidad la cinta de plástico transparente utilizando la pestaña rosa. Asegúrese de que no retira la cinta de color cobre que contiene los contactos eléctricos.

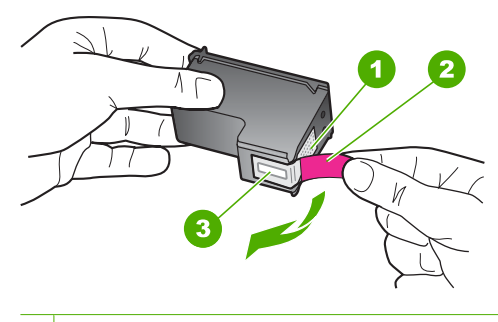

- 1 Contactos de color cobre
- 2 Cinta de plástico con pestaña rosa (se debe retirar antes de la instalación)
- 3 Inyectores de tinta bajo la cinta
- **5.** Vuelva a insertar el cartucho de impresión en la ranura de la derecha. A continuación, empuje el cartucho hacia delante hasta que encaje en el zócalo.

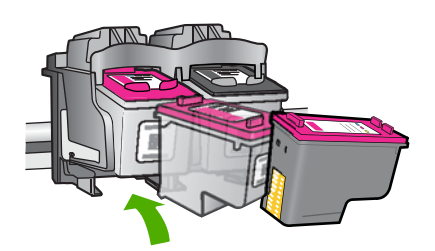

- **6.** Repita los pasos 1 y 2 para el cartucho de impresión de tres colores en el lado izquierdo.
- **Nota** Si los cartuchos de impresión están instalados en la ranura incorrecta y no puede sacarlos del producto, contacte con el servicio de asistencia técnica de HP.

Visita: [www.hp.com/support.](http://h20180.www2.hp.com/apps/CLC?h_pagetype=S-001&h_lang=es&h_product=3390942&h_page=hpcom&h_client=s-h-m002-1)

Si se le solicita, seleccione el país/región y, a continuación, haga clic en **Contactar HP** para obtener información sobre cómo ponerse en contacto con el servicio de asistencia técnica.

**Causa:** Los cartuchos de impresión indicados no se habían instalado correctamente.

# <span id="page-205-0"></span>**Problema con el cartucho de impresión**

El mensaje podría indicar qué cartucho está causando el problema. En ese caso, pruebe las soluciones siguientes para resolver el problema. Las soluciones aparecen ordenadas, con la solución más probable en primer lugar. Si la primera solución no sirve para resolver el problema, siga con las demás hasta que resuelva el problema.

Si el mensaje no indica qué cartucho está causando el problema, siga los siguientes pasos para determinar qué cartucho es el problemático. Después de determinar qué cartucho es el problemático, prosiga con la primera solución.

#### **Para determinar qué cartucho de impresión está teniendo el problema**

- **1.** Asegúrese de que el producto está encendido.
- **2.** Abra la puerta del cartucho de tinta.

El carro de impresión se mueve hacia el extremo derecho del producto.

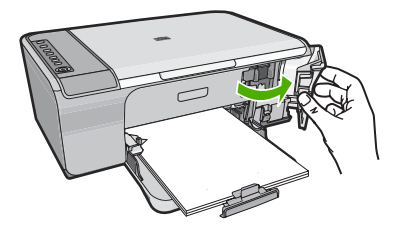

- **3.** Compruébelo para asegurarse de que está usando los cartuchos de tinta adecuados para su producto. Para obtener una lista de cartuchos de impresión compatibles, consulte la documentación impresa que se proporciona con el producto.
- **4.** Retire el cartucho de tinta negra de la ranura a la derecha. Empuje hacia abajo el cartucho para liberarlo y estírelo hacia usted para sacarlo de la ranura.

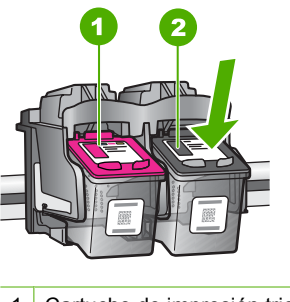

- 1 Cartucho de impresión tricolor
- 2 Cartucho de impresión negra
- **5.** Cierre la tapa del cartucho de impresión.
- **6.** Compruebe que el error se haya resuelto.
	- Si el error se ha resuelto, significa que hay un problema con el cartucho de impresión negro.
	- Si el problema no se ha resuelto, continúe con el siguiente paso.
- **7.** Abra la puerta del cartucho de impresión y vuelva a insertar el cartucho de impresión negro deslizándolo hacia adelante dentro de la ranura de la derecha. A continuación, empuje el cartucho hacia delante hasta que encaje en la ranura.

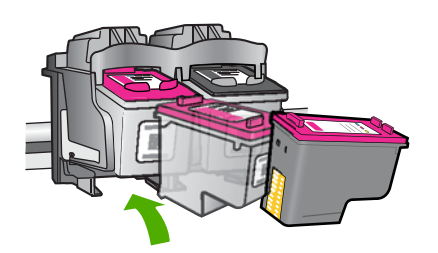

- **8.** Quite el cartucho de impresión de tres colores de la ranura de la izquierda. Empuje hacia abajo el cartucho para liberarlo y estírelo hacia usted para sacarlo de la ranura.
- **9.** Cierre la tapa del cartucho de impresión.
- **10.** Compruebe que el error se haya resuelto.
	- Si el error se ha resuelto, significa que hay un problema con el cartucho de impresión de tres colores.
	- Si el error no se ha resuelto, significa que hay un problema con los dos cartuchos de impresión.
- **11.** Abra la puerta del cartucho de impresión y vuelva a insertar el cartucho de impresión de tres colores deslizándolo hacia adelante dentro de la ranura de la izquierda. A continuación, empuje el cartucho hacia delante hasta que encaje en la ranura.
- **12.** Cierre la tapa del cartucho de impresión.
- Solución 1: Extraiga los cartuchos de impresión y vuelva a colocarlos
- [Solución 2: Limpieza de los contactos del cartucho de impresión](#page-208-0)
- [Solución 3: Sustitución de los cartuchos de impresión](#page-210-0)

## **Solución 1: Extraiga los cartuchos de impresión y vuelva a colocarlos**

**Solución:** Retire los cartuchos de tinta, vuelva a insertarlos y compruebe que estén perfectamente introducidos y que encajen en su sitio.

Asegúrese también de que los cartuchos de impresión están instalados en las ranuras correctas.

# **Cómo asegurarse de que los cartuchos de impresión están instalados correctamente**

- **1.** Asegúrese de que el producto está encendido.
- **2.** Abra la puerta del cartucho de tinta.

El carro de impresión se mueve hacia el extremo derecho del producto.

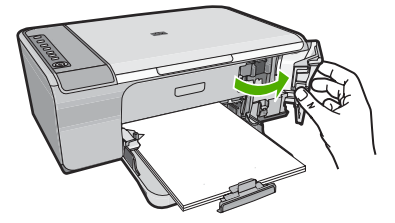

- **3.** Compruébelo para asegurarse de que está usando los cartuchos de tinta adecuados para su producto. Para obtener una lista de cartuchos de impresión compatibles, consulte la documentación impresa que se proporciona con el producto.
- **4.** Retire el cartucho de tinta negra de la ranura a la derecha. No toque las boquillas de tinta ni los contactos de color cobre. Compruebe que no se ha producido ningún daño en los contactos de color cobre ni en las boquillas de tinta. Asegúrese de que se ha retirado la cinta de plástico transparente. Si sigue cubriendo los inyectores de tinta, retire con suavidad la cinta de plástico transparente utilizando la pestaña rosa. Asegúrese de que no retira la cinta de color cobre que contiene los contactos eléctricos.

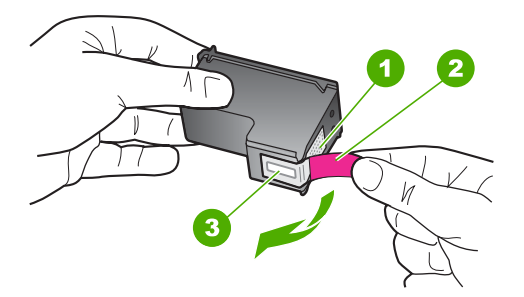

- 1 Contactos de color cobre
- 2 Cinta de plástico con pestaña rosa (se debe retirar antes de la instalación)
- 3 Inyectores de tinta bajo la cinta
- **5.** Vuelva a insertar el cartucho de impresión en la ranura de la derecha. A continuación, empuje el cartucho hacia delante hasta que encaje en el zócalo.

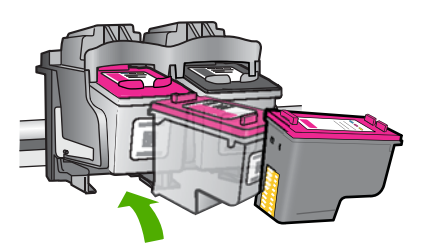

<span id="page-208-0"></span>**6.** Repita los pasos 1 y 2 para el cartucho de impresión de tres colores en el lado izquierdo.

**Causa:** Los cartuchos de impresión indicados no se habían instalado correctamente.

Si con esto no se ha solucionado el problema, pruebe la solución siguiente.

#### **Solución 2: Limpieza de los contactos del cartucho de impresión**

**Solución:** Limpie los contactos de cartucho de impresión en el cartucho o los cartuchos de impresión que tienen el problema.

Asegúrese de tener los siguientes materiales:

- Bastoncillos de gomaespuma o paños que no dejen pelusas secos, o cualquier otro material que no se deshaga ni deje fibras.
	- **Solugerencia** Los filtros de café no tienen pelusa y funcionan bien para limpiar los cartuchos de impresión.
- Agua destilada, filtrada o embotellada (el agua del grifo puede contener contaminantes que dañen los cartuchos de impresión).
	- $\triangle$  **Precaución** No utilice limpiadores de metales ni alcohol para limpiar los contactos de los cartuchos de impresión. Puede dañar el cartucho o el producto.

#### **Para limpiar los contactos del cartucho de impresión**

**1.** Encienda el producto y abra la puerta de acceso al cartucho de impresión. El carro de impresión se mueve hacia el extremo derecho del producto.

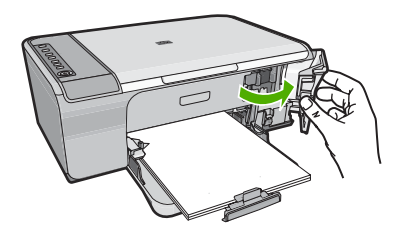

- **2.** Espere hasta que el carro de impresión esté inactivo y en silencio, y desenchufe el cable de alimentación de la parte posterior del producto.
- **3.** Presione ligeramente el cartucho hacia abajo para liberarlo, tire de él y sáquelo de la ranura.
	- **Nota** No extraiga ambos cartuchos de impresión al mismo tiempo. Retire y limpie los cartuchos uno por uno. No deje los cartuchos de impresión fuera del HP All-in-One durante más de 30 minutos.
- **4.** Examine los contactos del cartucho de impresión para ver si hay tinta o partículas de suciedad.
- **5.** Moje un bastoncillo de gomaespuma o un paño que no deje pelusa en agua destilada y escurra el exceso de agua.
- **6.** Sujete el cartucho de impresión por los lados.
- **7.** Limpie únicamente los contactos de color cobre. Deje que se sequen los cartuchos de impresión durante aproximadamente diez minutos.

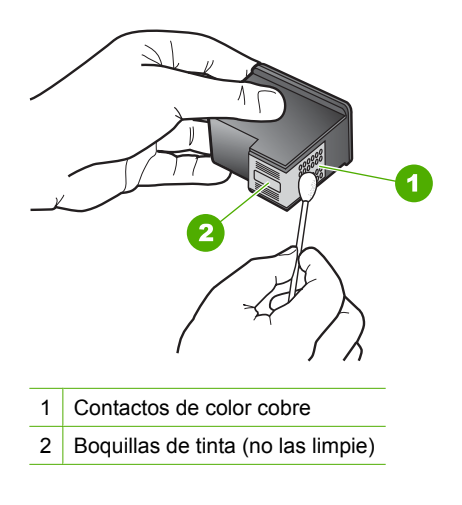

**8.** Sujete el cartucho de impresión con el logo de HP hacia arriba e insértelo otra vez en la ranura. Asegúrese de empujar el cartucho de impresión firmemente hacia dentro hasta que encaje en su lugar.

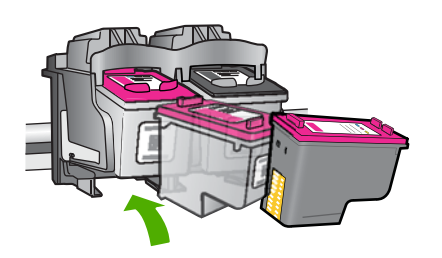

- **9.** Si es necesario, repita esta operación con el otro cartucho de impresión.
- **10.** Cierre con cuidado la tapa del cartucho de impresión y enchufe el cable de alimentación en la parte posterior del producto.

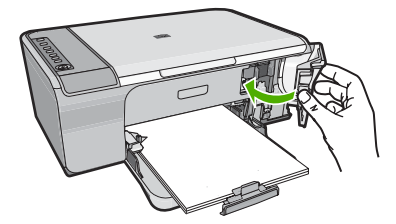

**Causa:** Es posible que se tuvieran que limpiar los contactos del cartucho de impresión.

<span id="page-210-0"></span>Si con esto no se ha solucionado el problema, pruebe la solución siguiente.

#### **Solución 3: Sustitución de los cartuchos de impresión**

**Solución:** Sustituya los cartuchos de impresión que tienen el problema. Si sólo uno de los cartuchos de impresión es problemático, también puede retirarlo e imprimir usando el modo de reserva de tinta.

**X** Nota En el modo de reserva de tinta, el producto sólo puede imprimir trabajos desde el equipo. No puede iniciar un trabajo de impresión desde el panel de control (como copiar o escanear un original). Para obtener más información, consulte ["Utilice el modo de reserva de tinta" en la página 69.](#page-70-0)

**Causa:** Se habían producido problemas en uno o ambos cartuchos de impresión.

# **13 Garantía y asistencia técnica de HP**

Hewlett-Packard ofrece asistencia para el HP All-in-One a través de Internet y por teléfono. En esta sección se tratan los siguientes temas:

- **Garantía**
- Información sobre la garantía de los cartuchos de impresión
- Proceso de asistencia
- [Antes de llamar a la asistencia técnica de HP](#page-213-0)
- [Asistencia telefónica de HP](#page-214-0)
- [Opciones de la garantía adicional](#page-214-0)
- [HP Quick Exchange Service \(Japan\)](#page-215-0)
- [HP Korea customer support](#page-215-0)
- [Preparación del producto para su envío](#page-215-0)
- [Embale el producto](#page-216-0)

# **Garantía**

Para obtener más información sobre la garantía, consulte la documentación impresa que se incluye con el producto.

# **Información sobre la garantía de los cartuchos de impresión**

La garantía de los cartuchos de HP tiene validez cuando estos se utilizan en el dispositivo de impresión HP para el que han sido fabricados. Esta garantía no cubre los productos de tinta HP que hayan sido reciclados, refabricados, restaurados, mal utilizados o manipulados.

Durante el periodo de garantía el producto quedará cubierto siempre y cuando no se haya agotado la tinta de HP ni se haya producido la fecha de expiración de la garantía. La fecha de caducidad de la garantía, que se especifica en el formato AAAA/MM/DD, se encuentra en el producto tal como se indica a continuación.

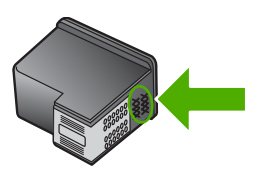

Para obtener una copia de la declaración de garantía limitada de HP, consulte la documentación impresa que se suministra con el producto.

# **Proceso de asistencia**

#### **Si tiene un problema, siga estos pasos:**

- **1.** Consulte la documentación suministrada con el producto.
- **2.** Visite el sitio Web de asistencia en línea de HP que se encuentra en [www.hp.com/support](http://h20180.www2.hp.com/apps/CLC?h_pagetype=S-001&h_lang=es&h_product=3390942&h_page=hpcom&h_client=s-h-m002-1). La asistencia en línea de HP está disponible para todos los clientes de HP. Es la manera más

<span id="page-213-0"></span>rápida de obtener información actualizada sobre el producto y asistencia de expertos, y presenta las siguientes características:

- Acceso rápido a especialistas cualificados de asistencia en línea
- Actualizaciones y controladores de software para el producto
- Información valiosa del producto y solución de problemas habituales.
- Actualizaciones activas de productos, alertas de asistencia y programas de noticias de HP disponibles cuando registra su producto.
- **3.** Llame al servicio de asistencia de HP Los opciones de asistencia técnica y su disponibilidad pueden variar dependiendo del producto, país/región e idioma.

# **Antes de llamar a la asistencia técnica de HP**

Junto con HP All-in-One puede recibir programas de otros fabricantes. Si tiene problemas con alguno de ellos, conseguirá una mejor asistencia técnica si llama a los especialistas del fabricante en cuestión.

#### **Si necesita ponerse en contacto con el servicio de asistencia de HP, haga lo siguiente antes de llamar:**

- **1.** Asegúrese de que:
	- **a**. El producto está conectado y encendido.
	- **b**. Los cartuchos de impresión especificados están instalados correctamente.
	- **c**. El papel recomendado está cargado correctamente en la bandeja de entrada.
- **2.** Reinicie el producto:
	- **a**. Apague el producto pulsando el botón **En**.
	- **b**. Desenchufe el cable de alimentación de la parte posterior de la impresora.
	- **c**. Vuelva a enchufar el cable de alimentación en el producto.
	- **d**. Encienda el producto pulsando el botón **En**.
- **3.** Para obtener información sobre asistencia y sobre la garantía, visite el sitio Web de HP en [www.hp.com/support](http://h20180.www2.hp.com/apps/CLC?h_pagetype=S-001&h_lang=es&h_product=3390942&h_page=hpcom&h_client=s-h-m002-1). Si se le solicita, seleccione el país o región y, a continuación, haga clic en **Contactar con HP** para obtener información sobre cómo ponerse en contacto con el servicio de asistencia técnica.

Consulte el sitio web de HP para buscar información actualizada o sugerencias de solución de problemas para el producto.

- **4.** Si aún se siguen produciendo problemas y necesita hablar con un representante del centro de asistencia técnica de HP, haga lo siguiente:
	- **a**. Tenga disponible el nombre específico del producto, tal como aparece en el panel de control.
	- **b**. Imprima un informe de autocomprobación.
	- **c**. Haga una copia en color para tenerla como muestra de impresión.
	- **d**. Esté preparado para describir el problema de forma detallada.
	- **e**. Tenga preparado el número de serie. El número de serie se encuentra en la etiqueta de la parte posterior del producto. El número de serie es el código de 10 caracteres de la esquina superior izquierda de la etiqueta adhesiva.
- **5.** Llame al servicio de asistencia de HP Sitúese cerca del producto cuando llame.

 $\mathbb{R}^n$  **Nota** Esta información no es válida para los clientes de Japón. Para obtener información sobre las opciones del servicio en Japón, consulte ["HP Quick Exchange Service \(Japan\)"](#page-215-0) [en la página 214.](#page-215-0)

#### <span id="page-214-0"></span>**Temas relacionados**

- • ["Impresión de un informe de autocomprobación" en la página 63](#page-64-0)
- "Realizar una llamada" en la página 213

# **Asistencia telefónica de HP**

Para obtener una lista con los números teléfono de asistencia técnica, consulte la documentación impresa que acompaña al dispositivo.

En esta sección se tratan los siguientes temas:

- Periodo de asistencia telefónica
- Realizar una llamada
- Después del periodo de asistencia telefónica

#### **Periodo de asistencia telefónica**

Existe un año de asistencia telefónica gratuita para Norteamérica, Asia/Pacífico y Latinoamérica (México incluido). Para determinar la duración de la asistencia telefónica gratuita en Europa Oriental, Oriente Medio y África, consulte [www.hp.com/support.](http://h20180.www2.hp.com/apps/CLC?h_pagetype=S-001&h_lang=es&h_product=3390942&h_page=hpcom&h_client=s-h-m002-1) Se aplican las tarifas habituales de las compañías telefónicas.

#### **Realizar una llamada**

Cuando llame al servicio de asistencia de HP, colóquese delante del ordenador y del producto. Proporcione la siguiente información cuando se le solicite:

- El número de modelo (ubicado en la etiqueta de la parte frontal del producto)
- Número de serie (situado en la etiqueta de la parte inferior o trasera del producto)
- Mensajes que aparecen cuando surge el problema.
- Respuestas a las siguientes preguntas:
	- ¿Esta situación ha ocurrido antes?
	- ¿Puede volver a crear el problema?
	- ¿Ha agregado algún hardware o software nuevo al sistema más o menos cuando apareció el problema?
	- ¿Se ha producido alguna situación inusual antes (como por ejemplo, una tormenta eléctrica, se ha movido el producto, etc.)?

#### **Después del periodo de asistencia telefónica**

Una vez transcurrido el periodo de asistencia telefónica, puede obtener ayuda de HP por un coste adicional. También puede obtener ayuda en el sitio Web de asistencia en línea de HP: [www.hp.com/](http://h20180.www2.hp.com/apps/CLC?h_pagetype=S-001&h_lang=es&h_product=3390942&h_page=hpcom&h_client=s-h-m002-1) [support](http://h20180.www2.hp.com/apps/CLC?h_pagetype=S-001&h_lang=es&h_product=3390942&h_page=hpcom&h_client=s-h-m002-1). Póngase en contacto con su distribuidor de HP o llame al número de teléfono de su país/ región para obtener información sobre las opciones de asistencia disponibles.

# **Opciones de la garantía adicional**

Existen planes de servicio ampliado para HP All-in-One por un coste adicional. Visite [www.hp.com/](http://h20180.www2.hp.com/apps/CLC?h_pagetype=S-001&h_lang=es&h_product=3390942&h_page=hpcom&h_client=s-h-m002-1) [support](http://h20180.www2.hp.com/apps/CLC?h_pagetype=S-001&h_lang=es&h_product=3390942&h_page=hpcom&h_client=s-h-m002-1), seleccione su país o región e idioma, busque en la sección de servicios y garantía los planes de servicio ampliado.

# <span id="page-215-0"></span>**HP Quick Exchange Service (Japan)**

プリント カートリッジに問題がある場合は以下に記載されている電話番号に連絡して ください。プリント カートリッジが故障している、または欠陥があると判断された場 合、HP Quick Exchange Service がこのプリント カートリッジを正常品と交換し、故 障したプリント カートリッジを回収します。保障期間中は、修理代と配送料は無料で す。また、お住まいの地域にもよりますが、プリンタを次の日までに交換することも 可能です。

電話番号: 0570-000511 (自動応答) 03-3335-9800 (自動応答システムが使用できない場合) サポート時間: 平日の午前9:00 から午後5:00 まで 土日の午前 10:00 から午後 5:00 まで

サービスの条件

- サポートの提供は、カスタマケアセンターを通してのみ行われます。
- カスタマケアセンターがプリンタの不具合と判断した場合に、サービスを受ける ことができます。 ご注意:ユーザの扱いが不適切であったために故障した場合は、保障期間中であ っても修理は有料となります。詳細については保証書を参照してください。

祝祭日および1月1日から3日は除きます。

その他の制限:

- 運搬の時間はお住まいの地域によって異なります。詳しくは、カスタマケアセン ターに連絡してご確認ください。
- 出荷配送は、当社指定の配送業者が行います。
- 配送は交通事情などの諸事情によって、遅れる場合があります。
- このサービスは、将来予告なしに変更することがあります。

Para obtener instrucciones sobre cómo embalar el producto para sustituirlo, consulte ["Embale el](#page-216-0) [producto" en la página 215.](#page-216-0)

# **HP Korea customer support**

HP 한국 고객 지원 문의

- 고객 지원 센터 대표 전화 1588-3003
- 제품가격 및 구입처 정보 문의 전화 080-703-0700
- 전화 상담 가능 시간: 평일 09:00~18:00 토요일 09:00~13:00 (일요일, 공휴일 제외)

# **Preparación del producto para su envío**

Si después de comunicarse con el Servicio de asistencia al cliente de HP o de regresar al punto de adquisición, se le solicita enviar el producto para reparar, asegúrese de retirar y conservar los siguientes elementos antes de devolver su producto:
- Los cartuchos de impresión
- El cable de alimentación, el cable USB y cualquier otro cable conectado al HP All-in-One
- El papel cargado en la bandeja de entrada
- Cualquier original que esté cargado en el HP All-in-One

### **Para retirar los cartuchos de impresión antes del envío**

- **1.** Encienda el producto y espere hasta que el carro de impresión esté en reposo y en silencio. Si el producto no se enciende, omita este paso y vaya al número 2.
- **2.** Abra la puerta del cartucho de impresión.
- **3.** Extraiga los cartuchos de impresión de las ranuras.
	- **Nota** Si el producto no se enciende, desenchufe el cable de alimentación y, a continuación, deslice manualmente el carro de impresión hacia la derecha para retirar los cartuchos de impresión.
- **4.** Coloque los cartuchos de impresión en una bolsa hermética para que no se sequen y déjelos aparte. No los envíe con el producto a menos que se lo indique el agente de asistencia de HP.
- **5.** Cierre la puerta de acceso al cartucho de impresión y espere unos instantes a que el carro vuelva a su posición de inicio (en el lado izquierdo).
	- **<sup>2</sup> Nota** Asegúrese de que el escáner esté en reposo y haya vuelto a su posición antes de apagar el producto.
- **6.** Pulse el botón **En** para apagar el producto.

## **Embale el producto**

Siga estos pasos cuando ya se hayan extraído los cartuchos de impresión y el producto esté apagado y desenchufado.

### **Cómo embalar el producto**

**1.** Si aún conserva el material de embalaje original o el embalaje del producto de sustitución, utilícelo para enviar el producto.

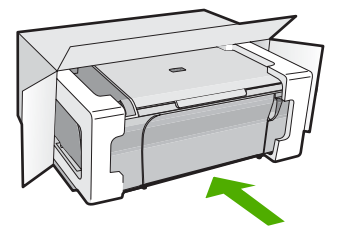

Si ya no tiene el material de embalaje original, utilice otro material de embalaje adecuado. La garantía no cubre los gastos por daños durante el envío causados por un embalaje o transporte inadecuados.

- **2.** Coloque la etiqueta con la dirección para la posterior devolución en la parte exterior de la caja.
- **3.** Incluya los siguientes artículos en la caja:
	- Una descripción completa del problema para el personal del servicio de asistencia técnica (es útil incluir muestras de los problemas de calidad de impresión).
	- Una copia del recibo de compra u otra prueba de la adquisición para establecer el período de garantía.
	- Su nombre, dirección y número de teléfono de contacto durante el día.

# <span id="page-218-0"></span>**14 Información técnica**

En esta sección se indican las especificaciones técnicas y la información sobre normativas internacionales de HP All-in-One.

Para obtener especificaciones adicionales, consulte la documentación impresa suministrada con HP All-in-One.

En esta sección se tratan los siguientes temas:

- Especificaciones técnicas
- [Aviso para usuarios de Windows 2000, Windows XP x64 Edition y Windows XP Starter Edition](#page-219-0)
- [Programa medioambiental de administración de productos](#page-219-0)
- [Avisos normativos](#page-222-0)

## **Especificaciones técnicas**

En esta sección se ofrecen las especificaciones técnicas del HP All-in-One. Para obtener especificaciones adicionales, consulte la Guía esencial impresa

### **Requisitos del sistema**

Los requisitos del sistema y de software se encuentran en el archivo Léame. Para obtener información sobre la admisión de sistemas operativos futuros, visite el sitio Web de asistencia técnica en línea de HP en [www.hp.com/support](http://h20180.www2.hp.com/apps/CLC?h_pagetype=S-001&h_lang=es&h_product=3390942&h_page=hpcom&h_client=s-h-m002-1)

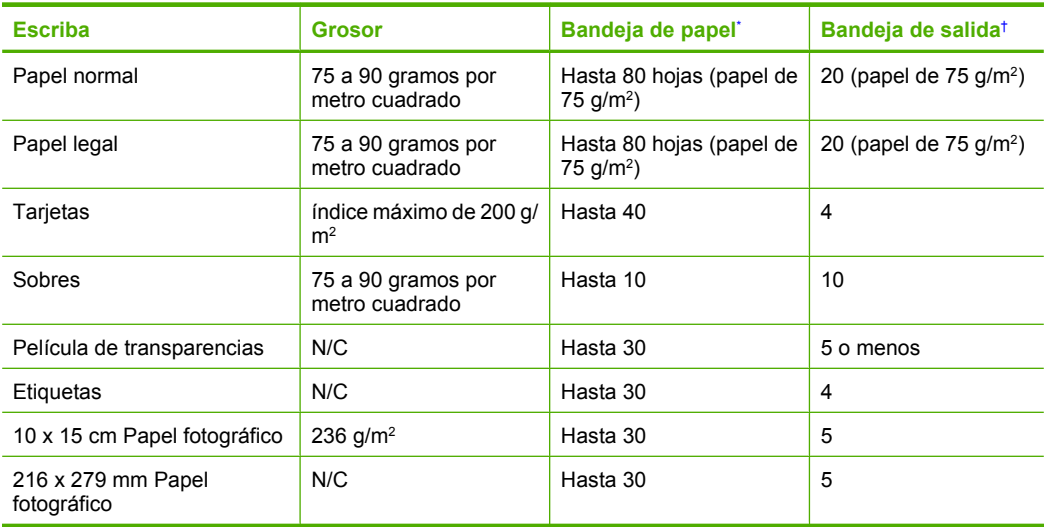

### **Capacidades de la bandeja de papel**

Capacidad máxima

† El tipo de papel y la cantidad de tinta que se utilice afectarán a la capacidad de la bandeja de salida. HP recomienda vaciar la bandeja de salida con frecuencia.

### **Especificaciones de copia**

- Procesamiento de imágenes digitales
- La velocidad de copia varía según el modelo y la complejidad del documento.

### <span id="page-219-0"></span>**Especificaciones de escaneo**

- Se incluye Editor de imágenes
- El software OCR integrado convierte automáticamente el texto escaneado en texto editable (si está instalado).
- Interfaz de software compatible con Twain
- Resolución: óptica de hasta 1.200 x 1200 ppi (varía en función del modelo); 19.200 ppi mejorada (software)

Para obtener más información sobre la resolución ppi, consulte el software del escáner.

- Color: 48 bits en color, 8 bits en escala de grises (256 tonos de gris)
- Tamaño máximo de escaneo desde el cristal: 21,6 x 29,7 cm

### **Resolución de la impresión**

Para obtener información sobre la resolución de la impresión consulte el software de la impresora. Para más información, consulte ["Ver la resolución de impresión" en la página 34.](#page-35-0)

### **Rendimiento de los cartuchos de impresión:**

Visite [www.hp.com/pageyield](http://www.hp.com/pageyield) para obtener más información sobre el rendimiento estimado de los cartuchos.

### **Información acústica**

Si dispone de acceso a Internet, puede obtener información acústica en el sitio Web de HP. Visite: [www.hp.com/support](http://www.hp.com/support).

## **Aviso para usuarios de Windows 2000, Windows XP x64 Edition y Windows XP Starter Edition**

Este producto presenta algunas limitaciones en Windows 2000, Windows XP Starter Edition y Windows XP x64. Solo están disponibles los controladores de la impresora y el escáner y la Caja de herramientas. A continuación se describen parte de las limitaciones:

- No se admite el Copyright.
- El software HP Photosmart no está disponible.
- La pantalla Ayuda no está instalada, pero está disponible como una descarga web en [www.hp.com/support](http://h20180.www2.hp.com/apps/CLC?h_pagetype=S-001&h_lang=es&h_product=3390942&h_page=hpcom&h_client=s-h-m002-1).

## **Programa medioambiental de administración de productos**

Hewlett-Packard se compromete a proporcionar productos de calidad respetuosos con el medio ambiente. La impresora se ha diseñado para ser reciclada: el número de materiales empleados se ha reducido al mínimo sin perjudicar ni la funcionalidad ni la fiabilidad del producto. Los materiales se han diseñado para que se puedan separar con facilidad. Tanto los cierres como otros conectores son fáciles de encontrar, manipular y retirar utilizando herramientas de uso común. Las piezas principales se han diseñado para que se pueda acceder a ellas rápidamente, con el objeto de facilitar su desmontaje y reparación.

Si desea obtener más información, visite el sitio Web de HP Commitment to the Environment (compromiso con el medio ambiente) en:

### [www.hp.com/hpinfo/globalcitizenship/environment/index.html](http://www.hp.com/hpinfo/globalcitizenship/environment/index.html)

En esta sección se tratan los siguientes temas:

- [Uso del papel](#page-220-0)
- [Plásticos](#page-220-0)
- [Especificaciones de seguridad de los materiales](#page-220-0)
- [Programa de reciclaje](#page-220-0)
- [Programa de reciclaje de suministros de HP para inyección de tinta](#page-220-0)
- <span id="page-220-0"></span>• Consumo energético
- [Disposal of waste equipment by users in private households in the European Union](#page-221-0)

### **Uso del papel**

Este producto está preparado para el uso de papel reciclado según la normativa DIN 19309 y EN 12281:2002.

### **Plásticos**

Las piezas de plástico con un peso superior a 25 gramos están marcadas según las normas internacionales que mejoran la capacidad de identificar los componentes de plástico para su reciclaje al final del ciclo de vida del producto.

### **Especificaciones de seguridad de los materiales**

Puede obtener hojas de datos sobre seguridad de materiales (MSDS) del sitio Web de HP en: [www.hp.com/go/msds](http://www.hp.com/go/msds)

### **Programa de reciclaje**

HP ofrece un elevado número de programas de reciclamiento y devolución de productos en varios países/regiones, y colabora con algunos de los centros de reciclamiento electrónico más importantes del mundo. HP contribuye a la conservación de los recursos mediante la reventa de algunos de sus productos más conocidos. Para obtener más información acerca del reciclamiento de los productos HP, visite

[www.hp.com/hpinfo/globalcitizenship/environment/recycle/](http://www.hp.com/hpinfo/globalcitizenship/environment/recycle/)

### **Programa de reciclaje de suministros de HP para inyección de tinta**

HP está comprometido con la protección del medio ambiente. El programa de reciclamiento de suministros de HP para inyección de tinta está disponible en muchos países/regiones y permite reciclar los cartuchos de impresión usados y los cartuchos de tinta de forma gratuita. Para obtener más información, visite el siguiente sitio Web:

[www.hp.com/hpinfo/globalcitizenship/environment/recycle/](http://www.hp.com/hpinfo/globalcitizenship/environment/recycle/)

### **Consumo energético**

Este producto ha sido diseñado de forma que reduce el consumo y ahorra recursos naturales sin sacrificar el rendimiento. Ha sido diseñado de forma que reduzca el consumo energético durante operación y cuando está inactivo. Encontrará información específica sobre consumo energético en la documentación impresa que viene con HP All-in-One.

**English**

**Eesti**

**Suomi**

**Ελληνικά**

**Português**

Información técnica **Información técnica**

**Svenska**

**Български**

### <span id="page-221-0"></span>**Disposal of waste equipment by users in private households in the European Union**

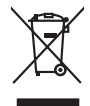

Disposal of Waste Equipment by Users in Private Households in the European Union to what household wate. Instead, it is your responsibility to dispose of your vestel<br>This symbol of the state of the product material in the

**Français**

Diese Symbi auf dem Profiti deer desen Verpockung gibt in, das des Profitie ein der Andreit einer der Andreitschaften der Market von der Andreitschaft der Verstrechten des Verstrechten des Verstrechten des Verstrechten de **Deutsch**

Smattimento di apparecchiature da rottamare da parte di privati nell'Unione Europea.<br>Questo simbolo de apparecchiature da rottamare da parte di privati nell'Unione European di altri rifuti domest<br>separati delle apparecchia **Italiano**

Eliminación de residuos de aparatos eléctricos y electrónicos por parte de usuarios domésticos en la Unión Eur<br>Este simbolo en el producto o en el embaloje indica que no el producto providente de la marca de la producto d<br> **Español**

Likvidace vyslostilého zařízení užívateli v domácnosti v zemín EU ji lividován pratým vyhozním do běžného domovního odpodu. Odporidáte za to, že vyloužilé<br>Jako znača na produku nebo na obsorbní starých ma středních produku **Česky**

zokoujil.<br>**Bortskaffelse af affaldsudstyr for brugere i private husholdninger i EU**<br>Delte symbol på produkte let på des embaloge indiversite, and polytokles sammen med andel husholdningsaffald. I stedet er det ält ansvar a **Dansk**

Afvoer van afgedankte apparatuur door gebruikers in particuliere huishoudens in de Europese Unie<br>Oil symbool op het product die verpolising geeft aan dat die production lag van de proposities of the productio<br>opportuur dan **Nederlands**

Eramalapidamistes kasutuselt kõrvaldatavate seadmete käitlemine Euroopa Liidus<br>viiliserimiskine, Uilisentorale saahta kasuta koostala olimpäimet hula. Tei koha on via tarbetuk muutuud sade selletsemääriste ja koostalapikoo

oskia<br>H**ävitettävien laitteiden käsittely kotitalouksissa Euroopan unionin alueella**<br>Tama kotleessa bisen polkauksesa oleo merkintä oskia kotletta kotletti ollopittielden mukana. Köyttäjän vehollaus on kuolehta siittel<br>bin

**Απόρριψη άχρηστων συσκτιών στην Ευρωπαίκη Ένωση**<br>Το παροντικό άρχιστο συσκετο, μο ασβορύετη μναδιακού στο προϊόν αυό δεν πρέπει προστιγματος που προστηριστικού π<br>Ο παροντικό της προστικής και ασβορύει η μναδιακού στο προ

opyk ją ir o smionija ano to onio aręspoort io pozior.<br>Ez a zaimbaln, amely a temėlen vagy anak cosmogoldan van klainkomy argitektomy kom keziketo egyrita z gybb hatantai huladėldal. Az On feladra,<br>Dag is kazsikė huladėlam **Magyar**

**Lietotāju atbrīvošanās no nederīgām ierīcēm Eiropas Savienības privātajās mājsaimniecībās** Šis simbols uz ierīces vai tās iepakojuma norāda, ka šo ierīci nedrīkst izmest kopā ar pārējiem mājsaimniecības atkritumiem. Jūs esat atbildīgs par atbrīvošanos no nederīgās ierīces, to nododot norādītajā savākšanas vietā, lai tiktu veikta nederīgā elektriskā un elektroniskā aprīkojuma otrreizējā pārstrāde. Speciāla nederīgās ierīces savākšana un otrreizējā pārstrāde palīdz taupīt dabas resursus un nodrošina tādu otrreizējo pārstrādi, kas sargā cilvēku veselību un apkārtējo vidi. Lai iegūtu papildu informāciju par to, kur otrreizējai pārstrādei var nogādāt nederīgo ierīci, lūdzu, sazinieties ar vietējo pašvaldību, mājsaimniecības atkritumu savākšanas dienestu vai veikalu, kurā iegādājāties šo ierīci. **Latviski**

Europos Sąjungos vartotojų ir privačių namų ūkių atliekamos įrangos lämetimas.<br>Sis sinokis ekisonius ir platvo privačiu par kalbė ir partotoje ir partotoje ir partotoje ir partotoje ir par<br>Sis sinokis ekisonius ir partotoj **Lietuviškai**

## **Polski**

Utylizacja zużytego sprzętu przez użytkowników domowych w Unii Europejskiej<br>światnie w zwykony przez wstanieniego jest występuje zarokowienie obrowanie z imymi odpadami domowymi. Użytkow<br>w przez występujący przez występują

Descarte de equipamentos por usuários em residências da União Européia<br>Ele simbolo no produto ao construira por explosiva de la producción de la construira de la construira de la co<br>desente destinado com porto de construir

adquivo produto.<br>Postup používateľov v krajinéch Európskej únie pri vyhodrovaní zariadenia v domácom používaní do odpadu<br>Tento ymbol na produke debo na jeho obale znamen, že nemie by vyhodený zimy noumalným obalem debo na **Slovenčina**

Ravnanie z odpadno opremo v gospodinjstvih znotni Evropske unije z drugimi gospodinjskimi odpadk. Odpadno poreno se dolzni odoločenem zbirnem<br>Ta znak na izdelsi ali embadzi zadan pod obranje z korolin zbirnijem odprovine o **Slovenščina**

Kassering av förbrukningsmaterial, för hem och privatavändare i EU<br>Karlanderg neiljon kanadematerial, för hem och privatavändare i läg hundilsvial. I sället har du ansvar för at<br>Karlanderg neiljon kanadematerial och symbol

Иххърляне на оборудаене за откарым от потребителя в частии домасимства в Европейсски смоз<br>Сои смисл в рот продука или опоскопо му показа, че продукт не прибыла с измерения откары в решим соверения пос<br>оборудается о старам

## **Română**

cuángene no omaquie uma cuaranea or issue constructed and the **Universe Europeaná**<br>Andaturarea echipamentelor uxate de cărte utilizatorii casturial din Universe Europeaná<br>responsabilitates și realizatorii de construiului p

## <span id="page-222-0"></span>**Avisos normativos**

HP All-in-One cumple los requisitos de producto de las oficinas normativas de su país/región. En esta sección se tratan los siguientes temas:

- **FCC** statement
- Notice to users in Korea
- [VCCI \(Class B\) compliance statement for users in Japan](#page-223-0)
- [Notice to users in Japan about the power cord](#page-223-0)
- [Noise emission statement for Germany](#page-223-0)
- [Toxic and hazardous substance table](#page-223-0)
- [HP Deskjet F4200 All-in-One Series declaration of conformity](#page-224-0)

### **FCC statement**

## **FCC statement**

The United States Federal Communications Commission (in 47 CFR 15.105) has specified that the following notice be brought to the attention of users of this product.

This equipment has been tested and found to comply with the limits for a Class B digital device, pursuant to Part 15 of the FCC Rules. These limits are designed to provide reasonable protection against harmful interference in a residential installation. This equipment generates, uses and can radiate radio frequency energy and, if not installed and used in accordance with the instructions, may cause harmful interference to radio communications. However, there is no guarantee that interference will not occur in a particular installation. If this equipment does cause harmful interference to radio or television reception, which can be determined by turning the equipment off and on, the user is encouraged to try to correct the interference by one or more of the following measures:

- Reorient the receiving antenna.
- Increase the separation between the equipment and the receiver.
- Connect the equipment into an outlet on a circuit different from that to which the receiver is connected.
- Consult the dealer or an experienced radio/TV technician for help.
- For further information, contact:

Manager of Corporate Product Regulations Hewlett-Packard Company 3000 Hanover Street Palo Alto, Ca 94304 (650) 857-1501

Modifications (part 15.21)

The FCC requires the user to be notified that any changes or modifications made to this device that are not expressly approved by HP may void the user's authority to operate the equipment.

This device complies with Part 15 of the FCC Rules. Operation is subject to the following two conditions: (1) this device may not cause harmful interference, and (2) this device must accept any interference received, including interference that may cause undesired operation.

## **Notice to users in Korea**

### 사용자 안내문(B급 기기)

이 기기는 비업무용으로 전자파 적합 등록을 받은 기기로서, 주거지역에서는 물론 모든 지역에서 사용할 수 있습니다.

### <span id="page-223-0"></span>**VCCI (Class B) compliance statement for users in Japan**

この装置は、情報処理装置等電波障害自主規制協議会 (VCCI)の基準に基づくクラス B情報技術装置です。この装置は、家庭環境で使用することを目的としていますが、こ の装置がラジオやテレビジョン受信機に近接して使用されると受信障害を引き起こす ことがあります。 取り扱い説明書に従って正しい取り扱いをして下さい。

## **Notice to users in Japan about the power cord**

製品には、同梱された電源コードをお使い下さい。 同梱された電源コードは、他の製品では使用出来ません。

## **Noise emission statement for Germany**

## **Geräuschemission**

LpA < 70 dB am Arbeitsplatz im Normalbetrieb nach DIN 45635 T. 19

### **Toxic and hazardous substance table**

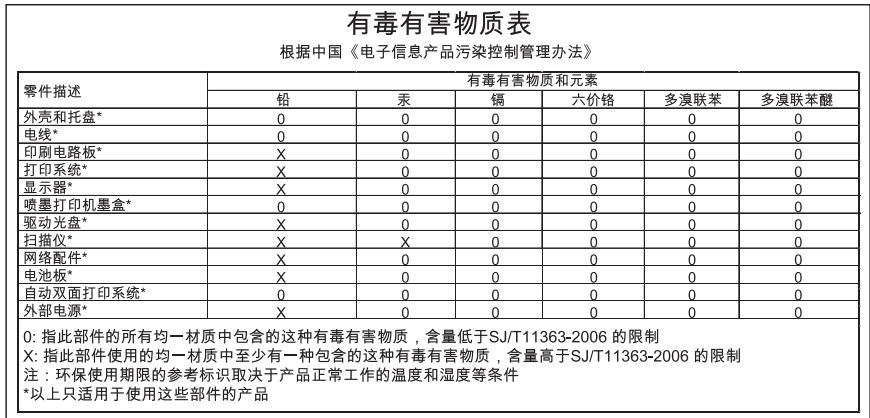

## <span id="page-224-0"></span>**HP Deskjet F4200 All-in-One Series declaration of conformity**

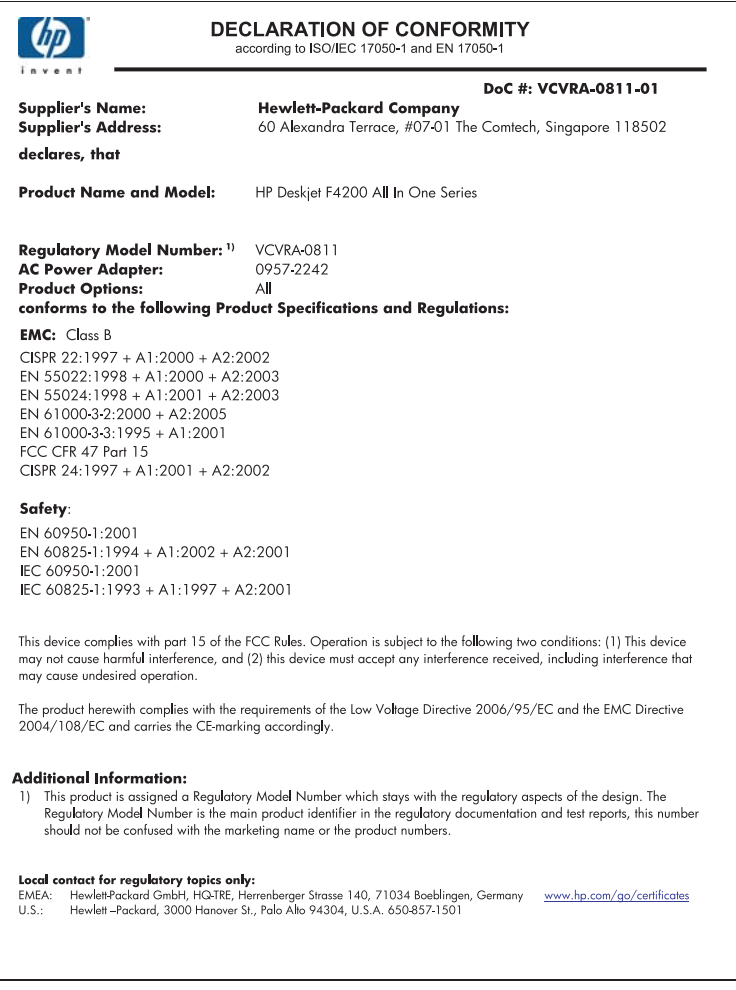

Capítulo 14

# **Índice**

## **Símbolos y números**

2 páginas en 1, imprimir [46](#page-47-0) 4 páginas en 1, imprimir [46](#page-47-0)

## **A**

alineación cartuchos de impresión [194](#page-195-0) error [194](#page-195-0) alinear cartuchos de impresión [70](#page-71-0) ampliación [128](#page-129-0) aplicación de software, imprimir desde [31](#page-32-0) archivo formatos compatibles [178](#page-179-0) formatos incompatibles [177](#page-178-0) nombre no válido [177](#page-178-0) archivo Léame [81](#page-82-0) asistencia al cliente garantía [213](#page-214-0) asistencia técnica contacto [212](#page-213-0) garantía [211](#page-212-0) atajos de impresión, ficha [37](#page-38-0) avisos normativos [221](#page-222-0)

## **B**

borde [128](#page-129-0) botones, panel de control [10](#page-11-0) botón para cancelar [11](#page-12-0) brillo, cambiar al imprimir [36](#page-37-0)

## **C**

cable USB se ha perdido la comunicación [187](#page-188-0) calidad imprimir [35](#page-36-0) calidad de impresión tinta esparcida [99](#page-100-0) calidad de impresión de fax deficiente [101](#page-102-0) cancelar copia [56](#page-57-0)

escanear [59](#page-60-0) trabajo de impresión [52](#page-53-0) capacidades de la bandeja de papel [217](#page-218-0) carga Papel fotográfico de 10 x 15 cm [26](#page-27-0) Papel fotográfico de 4 x 15,24 cm [26](#page-27-0) cargar etiquetas [28](#page-29-0) fichas [27](#page-28-0) original [21](#page-22-0) papel a tamaño completo [25](#page-26-0) papel tamaño A4 [25](#page-26-0) papel tamaño carta [25](#page-26-0) papel tamaño legal [25](#page-26-0) sobres [28](#page-29-0) tarjetas de felicitación [28](#page-29-0) transferencias para camisetas [28](#page-29-0) transparencias [28](#page-29-0) carro de impresión atascado [190](#page-191-0) cartuchos. *consulte* cartuchos de impresión cartuchos de impresión alinear [70,](#page-71-0) [194](#page-195-0) almacenar [70](#page-71-0) comprobación de niveles de tinta [65](#page-66-0) limpiar [71](#page-72-0) limpiar contactos [72](#page-73-0) limpiar el área de las boquillas de tinta [74](#page-75-0) manipular [64](#page-65-0) nombres de las piezas [64](#page-65-0) poca tinta [189](#page-190-0) sugerencias [93](#page-94-0) sustituir [66](#page-67-0) tinta escasa [122](#page-123-0) tinta HP agotada [189](#page-190-0) cartuchos de tinta pedir [79](#page-80-0)

Centro de soluciones HP, faltan iconos [88](#page-89-0) color desvaído [106](#page-107-0) compartir impresora Mac [19](#page-20-0) Windows [19](#page-20-0) conexión, problemas El HP All-in-One no se enciende [82](#page-83-0) configuración de impresión brillo [36](#page-37-0) calidad [35](#page-36-0) calidad de impresión [97](#page-98-0) disposición [35](#page-36-0) opciones de ajuste de tamaño [35](#page-36-0) orientación [35](#page-36-0) reducir/ampliar [35](#page-36-0) resolución [35](#page-36-0) saturación [36](#page-37-0) tamaño del papel [33](#page-34-0) tipo de papel [34](#page-35-0) tonalidad [36](#page-37-0) velocidad [35](#page-36-0) copia cancelar [56](#page-57-0) en blanco [129](#page-130-0) especificaciones [217](#page-218-0) falta información [128](#page-129-0) hacer una copia [55](#page-56-0) sin bordes tiene bordes [130](#page-131-0) Solución de problemas [124](#page-125-0) cristal limpiar [61](#page-62-0) cristal de escaneo limpiar [61](#page-62-0)

## **D**

desinstalar software [89](#page-90-0) detener copia [56](#page-57-0) escanear [59](#page-60-0) trabajo de impresión [52](#page-53-0) direcciones, imprimir [50](#page-51-0) dispositivo no se encuentra [185](#page-186-0) sin respuesta [113](#page-114-0) doble cara, impresiones [43](#page-44-0), [44](#page-45-0) documentos editar imagen escaneada [58](#page-59-0) escanear [57](#page-58-0)

## **E**

editar imágenes escaneadas [58](#page-59-0) elección de papel [21](#page-22-0) eliminación de tinta de piel y ropa [76](#page-77-0) en blanco copia [129](#page-130-0) escanear [132](#page-133-0) encender (botón) [11](#page-12-0) entorno Programa medioambiental de administración de productos [218](#page-219-0) enviar el producto [214](#page-215-0) error de desconexión [179](#page-180-0) escanear cancelar [59](#page-60-0) detener [59](#page-60-0) diseño de página incorrecto [133](#page-134-0) documentos [57](#page-58-0) editar imagen [58](#page-59-0) el texto aparece como líneas de puntos [133](#page-134-0) en blanco [132](#page-133-0) especificaciones de escaneo [218](#page-219-0) fallo [131](#page-132-0) formato de texto incorrecto [133](#page-134-0) fotografías [57](#page-58-0) funciones [57](#page-58-0) recorte incorrecto [132](#page-133-0) se detiene [131](#page-132-0) sin opciones de escaneo, error [179](#page-180-0) Solución de problemas [131](#page-132-0) texto incorrecto [133](#page-134-0) establecer

opciones de impresión [32](#page-33-0), [37](#page-38-0) etiquetas cargar [28](#page-29-0)

## **F**

faltan información de la copia [128](#page-129-0) texto del escaneo [133](#page-134-0) falta papel [180](#page-181-0) fax anchura de papel incorrecta [185](#page-186-0) impresión de calidad deficiente [101](#page-102-0) fotografías editar imagen escaneada [58](#page-59-0) imprimir en papel fotográfico [41](#page-42-0) imprimir sin bordes [39](#page-40-0) la tinta se derrama [124](#page-125-0) fotografías sin bordes impresión [39](#page-40-0) la copia tiene bordes [130](#page-131-0) fotografías sin bordes de 4 x 6 pulg. (10 x 15 cm) impresión [39](#page-40-0) fotos impresión en papel normal [40](#page-41-0)

## **G**

garantía [211,](#page-212-0) [213](#page-214-0)

## **H**

hacer una copia [55](#page-56-0) HP JetDirect [19](#page-20-0)

## **I**

imágenes editar imagen escaneada [58](#page-59-0) escanear [57](#page-58-0) impresión calidad, solucionar problemas [104,](#page-105-0) [108](#page-109-0) con un cartucho de tinta [69](#page-70-0) direcciones [50](#page-51-0) en blanco [122](#page-123-0)

etiquetas [50](#page-51-0) fotografías sin bordes [39](#page-40-0) los sobres se imprimen de forma incorrecta [112](#page-113-0) márgenes incorrectos [119](#page-120-0), [121](#page-122-0) no ocurre nada [117](#page-118-0) orden inverso de páginas [119](#page-120-0) páginas Web [51](#page-52-0) pósters [50](#page-51-0) rayas verticales [109](#page-110-0) reanudar trabajo [53](#page-54-0) sobres [50](#page-51-0) Solución de problemas [111](#page-112-0) tenues [106](#page-107-0) trabajos de impresión especiales [39](#page-40-0) transparencias [49](#page-50-0) impresión, cartuchos dañados [197](#page-198-0) faltan [197](#page-198-0) incorrecto [196](#page-197-0) mensaje de error [196](#page-197-0), [197](#page-198-0) tinta que no es de HP [188](#page-189-0) usados anteriormente [188](#page-189-0) impresión de libros [44](#page-45-0) impresiones a doble cara [43](#page-44-0), [44](#page-45-0) impresora predeterminada, establecer como [32](#page-33-0) imprimir 2 o 4 páginas en 1 [46](#page-47-0) ambas caras de la hoja [43](#page-44-0) calidad, solucionar problemas [99](#page-100-0) calidad, solución de problemas [101](#page-102-0) cancelar trabajo [52](#page-53-0) caracteres sin sentido [116](#page-117-0) desde el equipo [31](#page-32-0) desde una aplicación de software [31](#page-32-0) en papel fotográfico [41](#page-42-0) en papel normal [40](#page-41-0) fallo sin bordes [113](#page-114-0) impresión distorsionada [103](#page-104-0) informe de autocomprobación [63](#page-64-0) invertir imágenes [48](#page-49-0) libros [44](#page-45-0)

opciones de impresión [32](#page-33-0), [37](#page-38-0) orden correcto [47](#page-48-0) transferencias para camisetas [48](#page-49-0) varias páginas en una hoja [46](#page-47-0) vista previa [36](#page-37-0) información técnica capacidades de la bandeja de papel [217](#page-218-0) especificaciones de copia [217](#page-218-0) especificaciones de escaneo [218](#page-219-0) requisitos del sistema [217](#page-218-0) informe de autocomprobación [63](#page-64-0) informes autocomprobación [63](#page-64-0) iniciar copia color [11](#page-12-0) negro [11](#page-12-0) instalación del cable USB [84](#page-85-0) instalación del software desinstalar [89](#page-90-0) reinstalar [89](#page-90-0) solucionar problemas [86](#page-87-0) instalar software, solución de problemas [81](#page-82-0)

## **L**

la versión del firmware no coincide [139](#page-140-0) limpiar área de las boquillas de tinta del cartucho de impresión [74](#page-75-0) cartuchos de impresión [71](#page-72-0) contactos del cartucho de impresión [72](#page-73-0) cristal [61](#page-62-0) exterior [61](#page-62-0) respaldo de la tapa [62](#page-63-0) luces de estado descripción general [11](#page-12-0)

## **M**

mala calidad de impresión [99](#page-100-0) mantenimiento alinear cartuchos de impresión [70](#page-71-0)

cartuchos de impresión [64](#page-65-0) comprobación de niveles de tinta [65](#page-66-0) informe de autocomprobación [63](#page-64-0) limpiar cristal [61](#page-62-0) limpiar el exterior [61](#page-62-0) limpiar el respaldo de la tapa [62](#page-63-0) limpiar los cartuchos de impresión [71](#page-72-0) sustituir los cartuchos de impresión [66](#page-67-0) márgenes incorrecto [128](#page-129-0) incorrectos [119](#page-120-0) texto o gráficos cortados [121](#page-122-0) mensajes de error falta papel [180](#page-181-0) leer o escribir un archivo [177](#page-178-0) modo de reserva de tinta [69](#page-70-0)

## **N**

niveles de tinta, comprobar [65](#page-66-0) nombre de archivo no válido [177](#page-178-0) no se apagó correctamente [186](#page-187-0) números de teléfono, asistencia técnica [212](#page-213-0)

## **O**

orden de páginas [47](#page-48-0) orientación horizontal [35](#page-36-0) orientación vertical [35](#page-36-0)

## **P**

páginas Web, imprimir [51](#page-52-0) panel de control botones [10](#page-11-0), papel anchura incorrecta [185](#page-186-0) atasco [140](#page-141-0) atascos [91](#page-92-0) cargar [24](#page-25-0) elegir [21](#page-22-0) fallo de alimentación [111](#page-112-0) falta [180](#page-181-0) sugerencias [92](#page-93-0) tamaño incorrecto [184](#page-185-0)

tamaños recomendados para imprimir [33](#page-34-0) tipo incorrecto [184](#page-185-0) tipos incompatibles [24](#page-25-0) tipos recomendados [22,](#page-23-0) [23](#page-24-0) Papel atasco [184](#page-185-0) atascos [91](#page-92-0) error de alimentación [184](#page-185-0) papel fotográfico carga [26](#page-27-0) Papel fotográfico de 10 x 15 cm carga [26](#page-27-0) Papel fotográfico de 4 x 6 pulgadas, cargar [26](#page-27-0) papel tamaño A4, cargar [25](#page-26-0) papel tamaño carta cargar [25](#page-26-0) papel tamaño legal cargar [25](#page-26-0) pedir cartuchos de tinta [79](#page-80-0) suministros de tinta [79](#page-80-0) periodo de asistencia telefónica periodo de asistencia [213](#page-214-0) pósters [50](#page-51-0) problemas copia [124](#page-125-0) escanear [131](#page-132-0) impresión [111](#page-112-0) mensajes de error [135](#page-136-0) problemas de comunicación error de la prueba [186](#page-187-0) se ha perdido la comunicación bidireccional [187](#page-188-0) problemas de conexión el dispositivo no se encuentra [185](#page-186-0) problemas de fax calidad de impresión deficiente [101](#page-102-0) proceso de asistencia [211](#page-212-0) protector del cartucho de impresión [70](#page-71-0)

## **R**

reanudar trabajo de impresión [53](#page-54-0) reciclado cartuchos de tinta [219](#page-220-0) recortar

fallo [178](#page-179-0) reinstalar software [89](#page-90-0) requisitos del sistema [217](#page-218-0) resolución imprimir [35](#page-36-0) respaldo de la tapa, limpiar [62](#page-63-0)

## **S**

saturación, cambiar al imprimir [36](#page-37-0) sin opciones de escaneo, error [179](#page-180-0) sobres cargar [28](#page-29-0) solucionar problemas archivo Léame [81](#page-82-0) cable USB [84](#page-85-0) instalación del hardware [81](#page-82-0) instalación del software [86](#page-87-0) problemas de fax [101](#page-102-0) solución de problemas mensajes de error [135](#page-136-0) Solución de problemas copia [124](#page-125-0) escanear [131](#page-132-0) impresión [111](#page-112-0) soportes. *consulte* papel soucionar problemas calidad de impresión [99](#page-100-0) suministros de tinta compra [79](#page-80-0) sustituir los cartuchos de impresión [66](#page-67-0)

## **T**

tarjetas de felicitación, cargar [28](#page-29-0) teléfono del soporte [213](#page-214-0) texto cortado [121](#page-122-0) desigual [111](#page-112-0) falta o es incorrecto en el escaneo [133](#page-134-0) formato incorrecto en el escaneo [133](#page-134-0) fuentes suaves [111](#page-112-0) incompleto [101](#page-102-0) líneas de puntos en el escaneo [133](#page-134-0) Texto caracteres sin sentido [116](#page-117-0) tinta derrame en la parte posterior del papel [110](#page-111-0) poca [122](#page-123-0), [189](#page-190-0) se derrama en HP All-in-One [124](#page-125-0) tiempo de secado [180](#page-181-0) tinta, eliminar de piel y ropa [76](#page-77-0) tinta esparcida [99](#page-100-0) tipo de papel [34](#page-35-0) tipos de conexión admitidos compartir impresora [19](#page-20-0) tonalidad, cambiar al imprimir [36](#page-37-0) transcurrido el periodo de asistencia [213](#page-214-0) transferencias para camisetas. *consulte* transferencias para camisetas transparencias cargar [28](#page-29-0) transparencias, imprimir [49](#page-50-0)

## **U**

uso compartido de la impresora [19](#page-20-0)

## **V**

velocidad imprimir [35](#page-36-0) vista previa del trabajo de impresión [36](#page-37-0)